# seca 465 seca 466

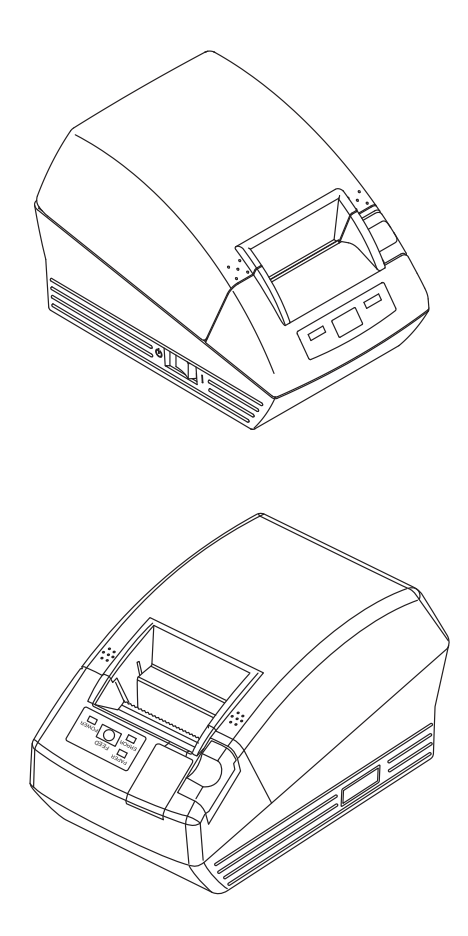

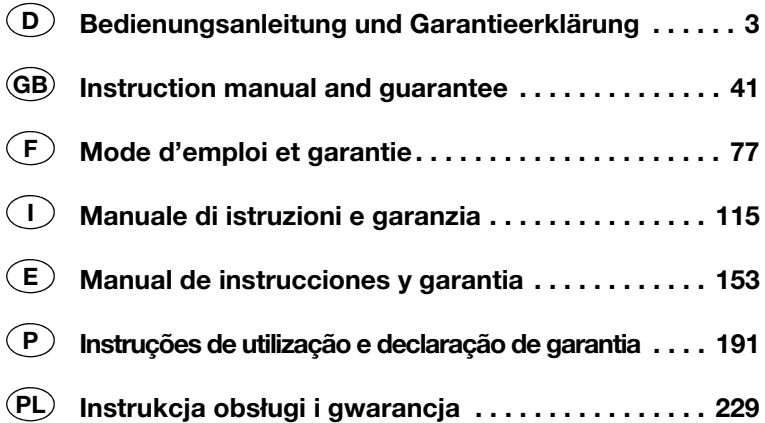

### **INHALTSVERZEICHNIS**

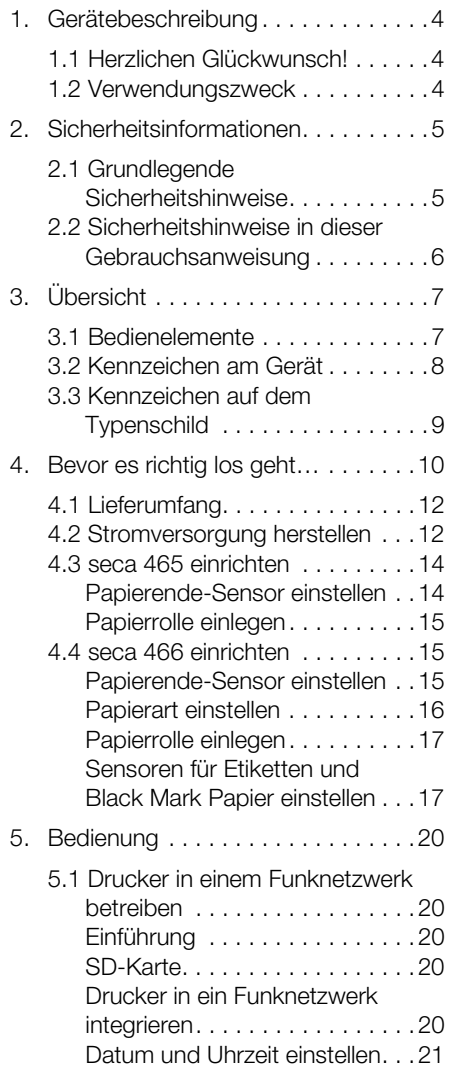

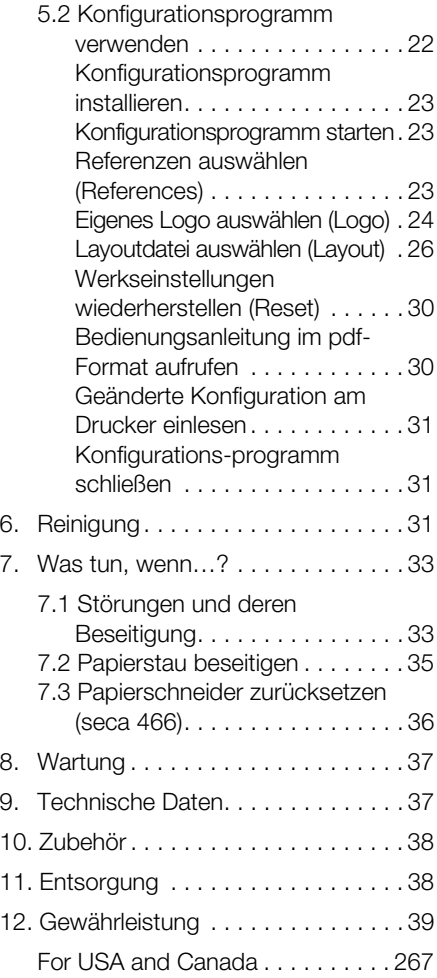

## 1. GERÄTEBESCHREIBUNG

### 1.1 Herzlichen Glückwunsch!

Mit dem seca Funkdrucker seca 465 oder seca 466 haben Sie ein hochpräzises und gleichzeitig robustes Gerät erworben.

Seit über 170 Jahren stellt seca seine Erfahrung in den Dienst der Gesundheit und setzt als Marktführer in vielen Ländern der Welt mit innovativen Entwicklungen fürs Wiegen und Messen immer neue Maßstäbe.

#### 1.2 Verwendungszweck

Die Drucker seca 465 und seca 466 kommen entsprechend den nationalen Vorschriften hauptsächlich in Krankenhäusern, Arztpraxen und stationären Pflegeeinrichtungen zum Einsatz. Sie dienen zum Ausdruck von Messergenissen, die durch seca 360° wireless Wiege- und Längenmess-Systeme ermittelt wurden.

Die Messergebnisse werden drahtlos von den seca 360° wireless Systemen an die Drucker übertragen.

Der Drucker seca 465 ist für die Erstellung von Papierausdrucken vorgesehen.

Der Drucker seca 466 ist für die Erstellung von Papierausdrucken und Etiketten vorgesehen. Er ist mit einer automatische Papierschneide-Vorrichtung ausgestattet.

Die mitgelieferte seca Print Designer Software ermöglicht es, den Ausdruck von Messergebnissen lokalen Regularien und Ihren Wünschen entsprechend anzupassen.

### 2. SICHERHEITSINFORMATIONEN

### 2.1 Grundlegende Sicherheitshinweise

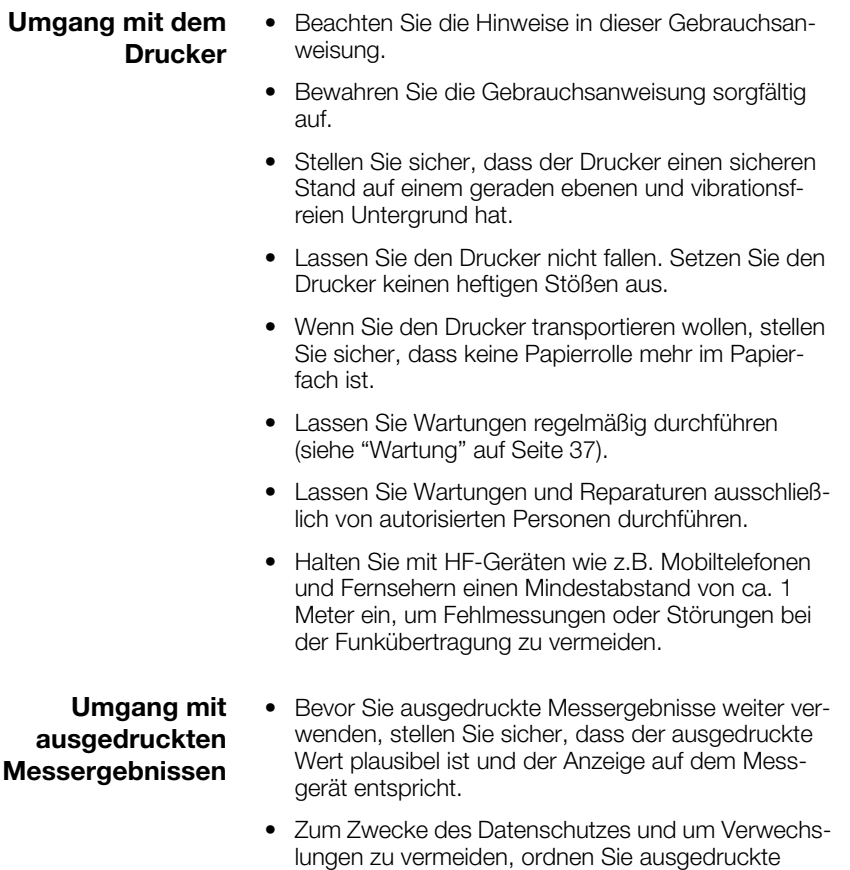

• Thermoausdrucke sind temperatur- und lichtempfindlich. Schützen Sie Thermoausdrucke vor Hitze und direkter Sonneinstrahlung, um ein schnelles Ausbleichen der Informationen zu vermeiden. Für die Archivierung empfehlen wir, eine Kopie des Ausdruckes mit einem Laser-Kopierer zu erstellen.

Messergebnisse unmittelbar nach der Messung der

entsprechenden Patientenakte zu.

### 2.2 Sicherheitshinweise in dieser Gebrauchsanweisung

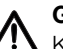

#### GEFAHR!

Kennzeichnet eine außergewöhnlich große Gefahrensituation. Wenn Sie diesen Hinweis nicht beachten, wird es zu schweren irreversiblen oder tödlichen Verletzungen kommen.

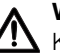

#### WARNUNG!

 $\blacktriangle$  Kennzeichnet eine außergewöhnlich große Gefahrensituation. Wenn Sie diesen Hinweis nicht beachten, kann es zu schweren irreversiblen oder tödlichen Verletzungen kommen.

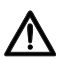

#### VORSICHT!

Kennzeichnet eine Gefahrensituation. Wenn Sie diesen Hinweis nicht beachten, kann es zu leichten bis mittleren Verletzungen kommen.

#### ACHTUNG!

Kennzeichnet eine mögliche Fehlbedienung des Gerätes. Wenn Sie diesen Hinweis nicht beachten, kann es zu Geräteschäden oder zu falschen Messergebnissen kommen.

#### HINWEIS:

Enthält zusätzliche Informationen zur Anwendung dieses Gerätes.

## 3. ÜBERSICHT

### 3.1 Bedienelemente

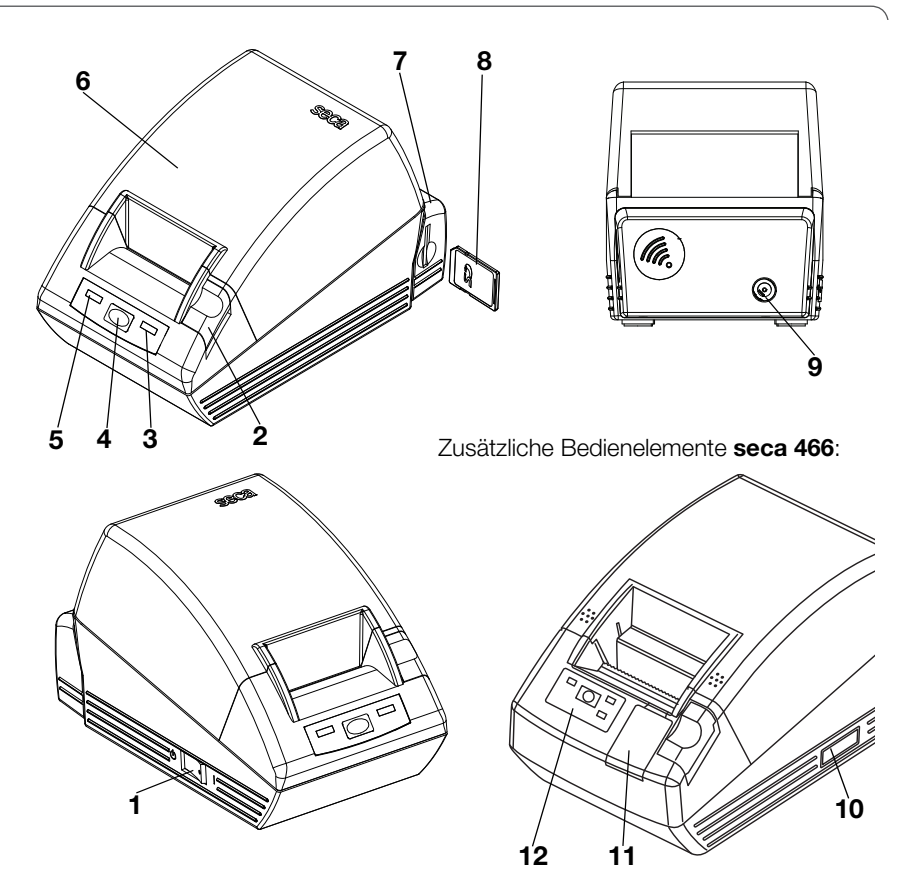

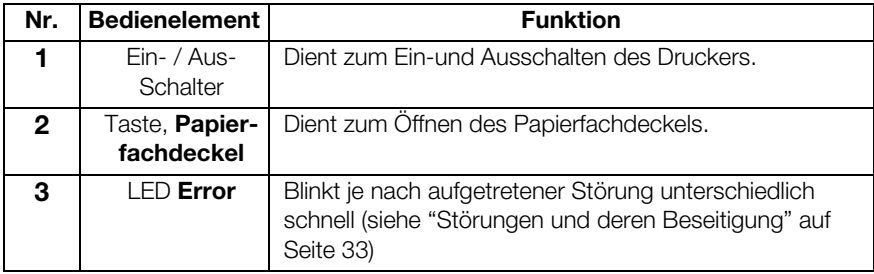

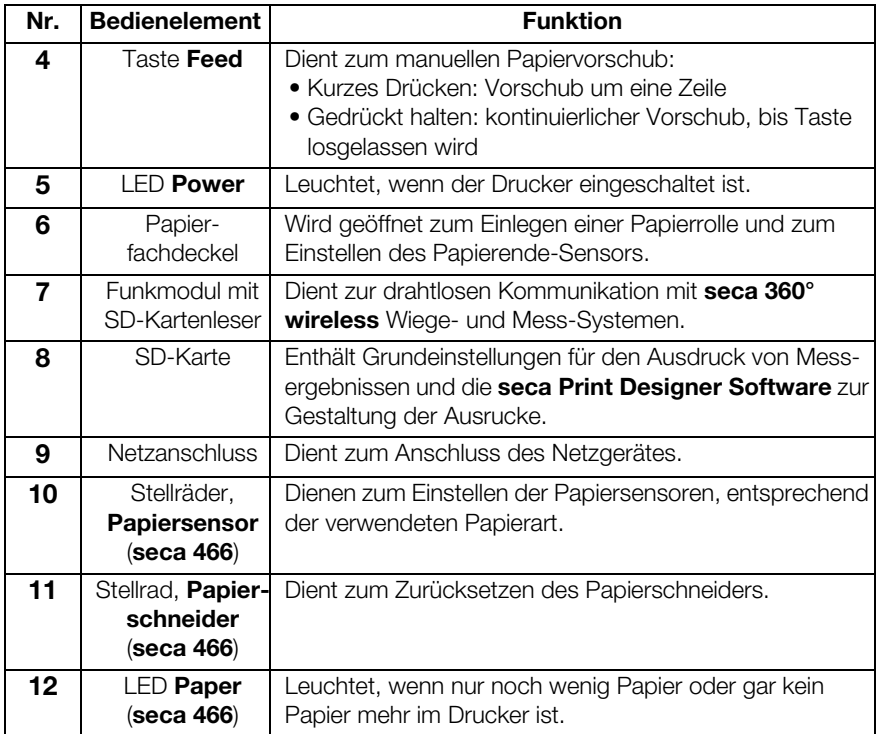

### 3.2 Kennzeichen am Gerät

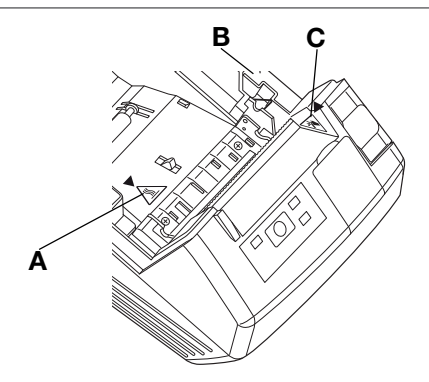

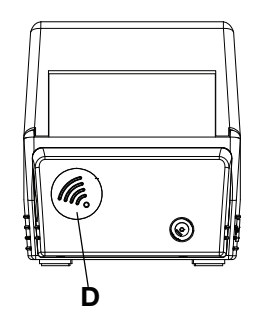

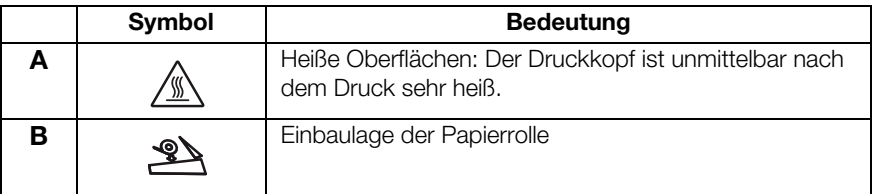

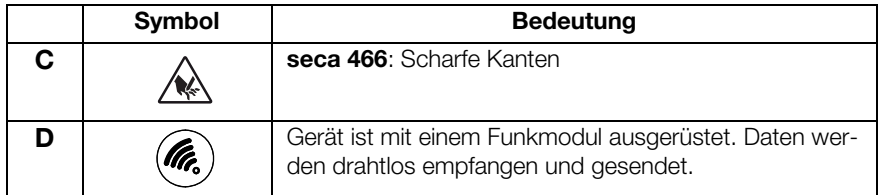

### 3.3 Kennzeichen auf dem Typenschild

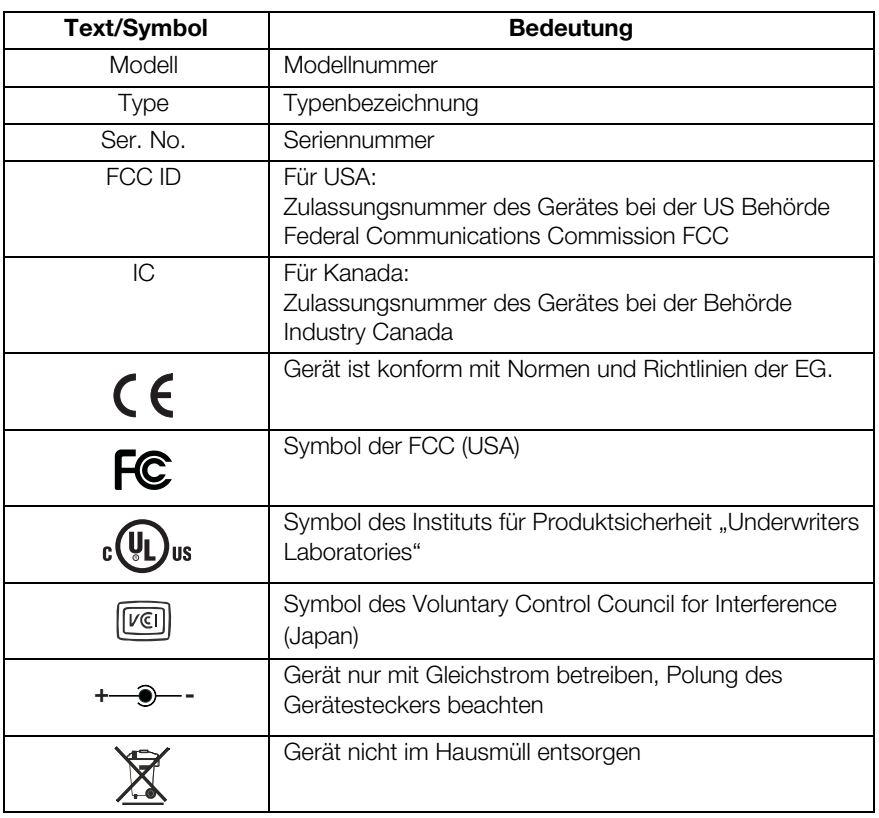

### 4. BEVOR ES RICHTIG LOS GEHT…

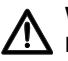

#### WARNUNG!

```
Elektrischer Schlag, Feuer, Rauchentwicklung, 
Überhitzung, Fehlfunktionen
```
Betreiben und lagern Sie den Drucker nicht unter folgenden Bedingungen:

- − Offenes Feuer
- − Hohe Luftfeuchtigkeit
- − Direkte Sonneneinstrahlung
- − Heißluftströme, Wärmestrahlung
- − Salzhaltige Umgebungsluft, korrosive Gase
- − Unzureichende Belüftung
- − Chemische Reaktionen
- − Ölnebel, Stahlpartikel oder Staub
- − Statische Elektrizität, starke Magentfelder

#### WARNUNG!

#### Elektrischer Schlag, Feuer, Rauchentwicklung, Überhitzung, Fehlfunktionen

- − Bedienen Sie die Tasten des Gerätes nicht mit metallischen, scharfkantigen oder spitzen Gegenständen.
- − Im Falle eines Geräteschadens, versuchen Sie nicht den Drucker zu reparieren. Wenden Sie sich an den seca Kundendienst.
- − Versuchen Sie nicht den Drucker zu demontieren oder zu modifizieren.

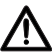

#### **WARNUNG!**

#### Elektrischer Schlag, Feuer, Fehlfunktionen

Stellen Sie keine Gegenstände auf den Drucker. Lassen Sie keine Gegenstände oder Flüssigkeiten in den Drucker gelangen.

- − Sollten Gegenstände oder Flüssigkeiten in den Drucker gelangt sein, schalten Sie den Drucker umgehend aus und ziehen Sie den Netzstecker<sup>-</sup>
- − Kontaktieren Sie den seca Kundendienst.

#### WARNUNG!

#### Elektrischer Schlag, Ersticken, Schnittverletzungen

Betreiben und Lagern Sie den Drucker außerhalb der Reichweite von Kindern.

- − Lassen Sie Kinder nicht das Gerät öffnen.
- − Verlegen Sie Netzteil und Netzkabel außerhalb der Reichweite von Kindern.
- − Entsorgen Sie die Plastikfolie, in der das Gerät verpackt war, unmittelbar nach dem Auspacken.

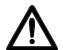

#### VORSICHT!

#### Feuer, Verletzungen, Geräteschäden

Stellen Sie den Drucker so auf, dass er ausreichend belüftet ist.

- − Stellen Sie den Drucker mit ausreichend Abstand zur Wänden und anderen Geräten auf.
- − Decken Sie den Drucker nicht mit Decken, Tüchern ab.

#### VORSICHT!

#### Schnittverletzungen, Quetschungen

- − Berühren Sie während des Druckvorganges keine beweglichen Teile des Druckers, wie z. B. Papierschneider, Zahnräder oder aktive elektrische Teile.
- − Öffnen und schließen Sie den Papierfachdeckel vorsichtig.

#### ACHTUNG!

#### Geräteschäden, Papierstau, schlechte **Druckqualität**

- − Stellen Sie sicher, dass die Papierrolle korrekt eingelegt ist.
- − Verwenden Sie ausschließlich das von seca erhältliche Papier.
- − Verwenden Sie ausschließlich unbeschädigte Papierrollen.
- − Kleben Sie Papierenden nicht zusammen, z.B. mit Klebeband.
- − Ziehen Sie nicht an bereits eingelegtem Papier, wenn der Papierfachdeckel geschlossen ist.
- Drucker mit Funkmodul
- Netzteil
- SD-Speicherkarte (im Kartenleser des Funkmodules)
- Konfigurationsprogramm seca Print Designer Software (auf der SD-Speicherkarte enthalten)
- USB-Speicherkartenleser
- Bedienungsanleitung
- $•$  seca  $465^\circ$ 
	- Thermopapier, eine Rolle
- seca 466:
	- Etiketten, eine Rolle
	- Thermopapier, eine Rolle

#### 4.2 Stromversorgung herstellen

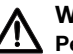

#### WARNUNG!

#### Personen- und Geräteschäden durch falsche **Netzgeräte**

Handelsübliche Netzgeräte können eine höhere Spannung liefern, als auf ihnen angegeben ist. Das Gerät kann überhitzen, in Brand geraten, schmelzen oder kurzgeschlossen werden.

− Verwenden Sie ausschließlich das mitgelieferte Netzteil oder ein Original-Ersatzteil von seca gleichen Typs.

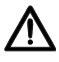

#### WARNUNG!

Elektrischer Schlag, Feuer, Fehlfunktionen Beachten Sie die folgenden Punkte beim Umgang mit Netzteilen und Netzkabeln.

- − Achten Sie drauf, dass Ihre Hände trocken sind, wenn Sie den Netzstecker anschließen oder ziehen.
- − Betreiben Sie den Drucker ausschließlich mit der angegebenen Netzspannung und frequenz.
- − Stellen Sie sicher, dass die Netzsteckdose, an die der Drucker angeschlossen ist, eine ausreichende Belastbarkeit aufweist.
- − Verwenden Sie zur Stromversorgung keine Anschlussleisten oder Mehrfachsteckdosen, an die gleichzeitig auch andere Geräte angeschlossen sind.
- − Säubern Sie den Netzstecker vor dem Anschließen an die Netzsteckdose von Staub und anderen Ablagerungen.
- − Verwenden Sie keine verformten oder beschädigten Netzkabel.
- − Bewegen Sie den Drucker nicht in eingeschaltetem Zustand.
- − Stellen Sie keine Gegenstände auf das Netzkabel. Stellen Sie den Drucker so auf, dass nicht auf das Netzkabel getreten wird.
- − Achten Sie darauf, dass das Netzkabel beim Benutzen und Transportieren des Druckers nicht verbogen oder verdreht und keinem Zug ausgesetzt wird.
- − Versuchen Sie nicht, das Netzkabel zu modifizieren.
- − Verlegen Sie das Netzkabel nicht in der Nähe von Heizgeräten.
- − Stellen Sie sicher, dass die verwendete Steckdose stets frei zugänglich ist.
- − Ziehen Sie den Netzstecker aus der Steckdose, wenn Sie das Gerät länger nicht benutzen wollen.
- − Fassen Sie das Netzkabel stets am Stecker an, wenn Sie es aus der Netzsteckdose ziehen.
- 1. Stellen Sie sicher, dass der Ein-/ Aus-Schalter des Gerätes auf "Aus" steht.
- 2. Stecken Sie das Netzkabel in das Netzgerät.
- 3. Stecken Sie das Kabel des Netztgerätes in die Anschlussbuchse des Druckers.
- 4. Stecken Sie das Netzkabel in eine Netzsteckdose.

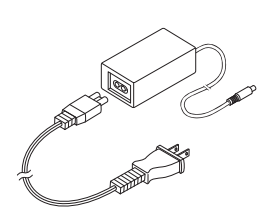

#### Papierende-Sensor einstellen

Mit dem Papierende-Sensor erkennt das Gerät, wann die Papierrolle zu Neige geht. Damit dies zuverlässig funktioniert, muss der Papierende-Sensor für den verwendeten Papierrollentyp eingestellt werden.

#### HINWEIS:

- Der Drucker ist für einen Papierrollendurchmesser (∅ Papierrolle) von 22 mm voreingestellt. Für das von seca erhältliche Thermopapier (siehe "Zubehör" auf Seite 38) brauchen Sie die Schritte in diesem Abschnitt nicht auszuführen.
- Der Papierende-Sensor funktioniert ausschließlich für Thermopapier. Für Etiketten steht diese Funktion nicht zur Verfügung.
- 1. Stellen Sie sicher, dass das Gerät ausgeschaltet ist.
- 2. Öffnen Sie den Papierfachdeckel.

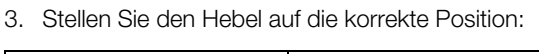

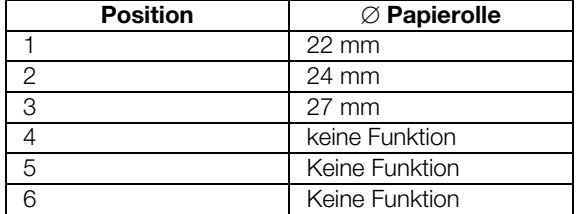

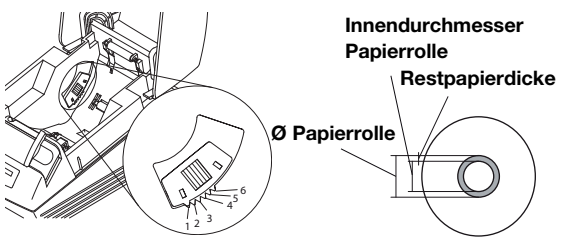

#### HINWEIS:

Der "Ø Papierrolle" ergibt sich aus dem Innendurchmesser der Rolle und der Dicke des Restpapiers. Das Restpapier erkennen Sie an der rosa Färbung.

4. Schließen Sie den Papierfachdeckel.

Papierrolle einlegen Um Papier in den Drucker einzulegen, gehen Sie folgendermaßen vor:

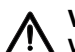

#### VORSICHT!

Verbrennungen und Schnittverletzungen

- − Berühren Sie nicht den Druckkopf. Dieser ist unmittelbar nach dem Druck sehr heiß.
- − Berühren Sie nicht den Papierschneider.
- − Fassen Sie Papier nicht an den Kanten an. Auch diese können Schnittverletzunge hervorrufen.
- 1. Öffnen Sie den Papierfachdeckel.
- 2. Legen Sie die Papierrolle ein.

#### HINWEIS:

Achten Sie auf die korrekte Ausrichtung der Papierrolle. Siehe nebenstehende Abbildung.

3. Schließen Sie den Papierfachdeckel, bis er hörbar einrastet.

Das Gerät ist betriebsbereit.

### 4.4 seca 466 einrichten

#### Papierende-Sensor einstellen

Mit dem Papierende-Sensor erkennt das Gerät, wann die Papierrolle zu Neige geht. Damit dies zuverlässig funktioniert, muss der Papierende-Sensor für den verwendeten Papierrollentyp eingestellt werden.

#### HINWEIS:

- Der Drucker ist für einen Papierrollendurchmesser (∅ Papierrolle) von 22 mm voreingestellt. Für das von seca erhältliche Thermopapier brauchen Sie die Schritte in diesem Abschnitt nicht auszuführen.
- Der Papierende-Sensor funktioniert ausschließlich für Thermopapier. Für Etiketten steht diese Funktion nicht zur Verfügung.
- 1. Stellen Sie sicher, dass das Gerät ausgeschaltet ist.
- 2. Öffnen Sie den Papierfachdeckel.
- 3. Stellen Sie den Hebel auf die korrekte Position:

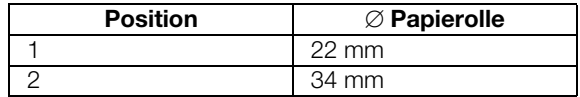

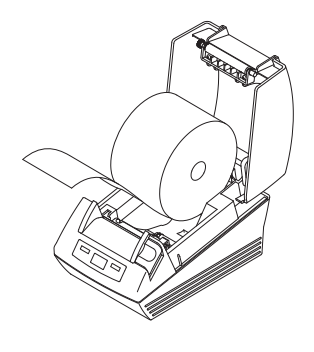

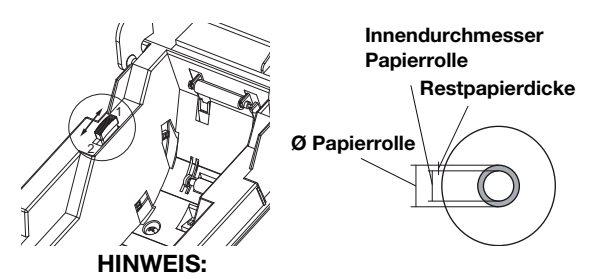

Der "Ø Papierrolle" ergibt sich aus dem Innendurchmesser der Rolle und der Dicke des Restpapiers. Das Restpapier erkennen Sie an der rosa Färbung.

4. Schließen Sie den Papierfachdeckel.

Papierart einstellen Damit Papiervorschub und Papierendeerkennung korrekt funktionieren, müssen Sie die verwendete Papierart einstellen.

- 1. Stellen Sie sicher, dass das Gerät ausgeschaltet ist.
- 2. Öffnen Sie den Papierfachdeckel.
- 3. Stellen Sie sicher, dass kein Papier im Papierfach ist.
- 4. Halten Sie die Taste Feed gedrückt und schalten Sie das Gerät ein. Die LED **Power** blinkt.
- 5. Lassen Sie die Taste Feed los.
- 6. Schließen Sie den Papierfachdeckel. Die LED Paper leuchtet. Der aktuell eingestellte Papiertyp wird durch die LED Power und die LED Error angezeigt.

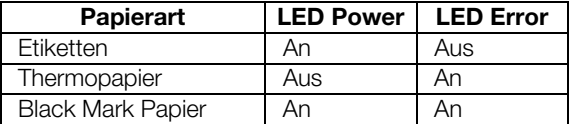

- 7. Drücken Sie die Taste Feed so oft, bis die LEDs Power und Error den verwendeten Papiertyp anzeigen.
- 8. Öffnen und schließen Sie den Papierfachdeckel. Der eingestellte Papiertyp ist nun gespeichert.

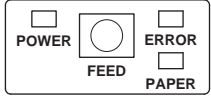

#### HINWEIS:

Da noch kein Papier eingelegt ist, leuchten die LEDs Power, Error und Paper (Fehlermeldung "Papierende"). Sobald Sie Papier eingelegt haben, leuchtet nur noch die LED Power. Das Gerät ist dann betriebsbereit.

Papierrolle einlegen Um Papier in den Drucker einzulegen, gehen Sie folgendermaßen vor:

1. Stellen Sie sicher, dass das Gerät ausgeschaltet ist.

#### VORSICHT! Verbrennungen und Schnittverletzungen

- − Berühren Sie nicht den Druckkopf. Dieser ist unmittelbar nach dem Druck sehr heiß.
- − Berühren Sie nicht den Papierschneider.
- − Fassen Sie Papier nicht an den Kanten an. Auch diese können Schnittverletzunge hervorrufen.
- 2. Öffnen Sie den Papierfachdeckel.
- 3. Legen Sie die Papierrolle ein.

#### HINWEIS:

Achten Sie auf die korrekte Ausrichtung der Papierrolle. Siehe nebenstehende Abbildung.

4. Schließen Sie den Papierfachdeckel, bis er hörbar einrastet.

Das Gerät ist betriebsbereit.

#### Sensoren für Etiketten und Black Mark Papier einstellen

Der Drucker seca 466 verfügt über separate Sensoren für Etiketten oder Black Mark Papier, um Papiervorschub und Papierschneider zu steuern.

#### HINWEIS:

Der Drucker ist auf die von seca erhältlichen Etiketten voreingestellt. Sie brauchen den hier beschriebenen Vorgang nur durchzuführen, wenn Sie andere Etiketten oder Black Mark Papier verwenden wollen.

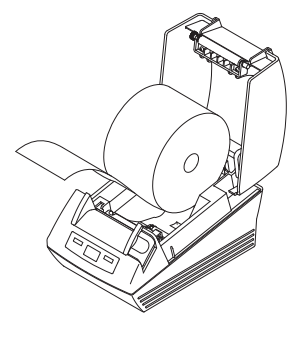

Entsprechend der verwendeten Papierart müssen Sie den dazu passenden Sensor einstellen.

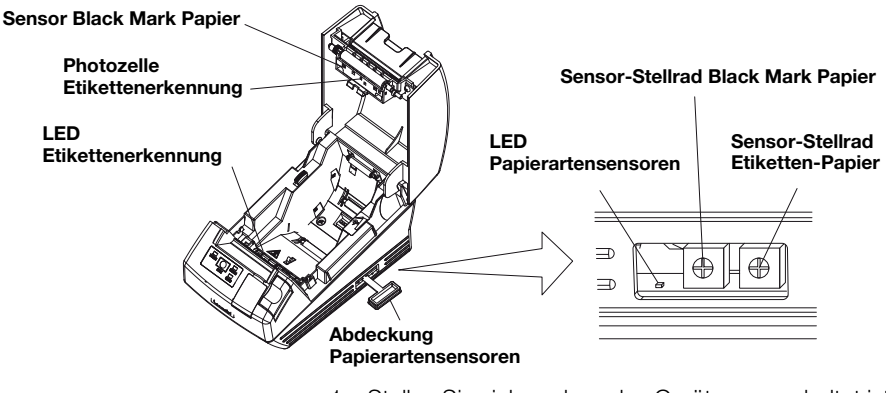

- 1. Stellen Sie sicher, dass das Gerät ausgeschaltet ist.
- 2. Öffnen Sie den Papierfachdeckel.
- 3. Schalten Sie das Gerät ein.
- 4. Halten Sie die Taste Feed gedrückt, und schließen Sie den Papierfachdeckel. Die LED **Error** blinkt
- 5. Öffnen Sie den Papierfachdeckel.
- 6. Legen Sie das gewünschte Papier ein (siehe "Papierrolle einlegen" auf Seite 17)
	- Etiketten so einlegen, dass ein Etikett bei geschlossenem Papierfachdeckel zwischen der LED **Etikettenerkennung** und der Photozelle Etikettenerkennung positioniert ist.
	- Black Mark Papier so einlegen, dass die schwarze Markierung des Papiers bei geschlossenem Papierfachdeckel nicht den Sensor **Black Mark Papier** verdeckt.
- 7. Schließen Sie den Papierfachdeckel.
- 8. Öffnen Sie die Abdeckung Papierartensensoren.
- 9. Drehen Sie das für das verwendete Papier zutreffende Sensor-Stellrad im Uhrzeigersinn, bis die LED **Papierartensensoren** aus geht.
- 10. Drehen Sie das Sensor-Stellrad langsam gegen den Uhrzeigersinn, bis die LED Papierartensensoren leuchtet.

Der Sensor ist korrekt eingestellt.

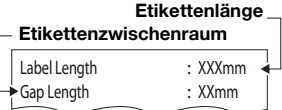

Beispiel Messung Etiketten

#### Abstand zwischen Black Marks Höhe der Black Mark

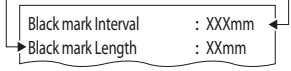

Beispiel Messung Black Mark Papier

#### HINWEIS:

Wenn Sie das Sensor-Stellrad zu weit im Uhrzeigersinn drehen, beginnt die LED Papierartensensoren zu blinken. Drehen Sie in diesem Fall das Sensorstellrad langsam zurück, bis die LED **Papierartensensoren** wieder leuchtet.

- 11. Schließen Sie die Abdeckung Papierartesensoren.
- 12. Für Referenzzwecke können Sie nun die Etiketten oder das Black Mark Papier vermessen. Drücken Sie dazu die Taste Feed.

Die Messergebnisse werden ausgedruckt.

### 5. BEDIENUNG

### 5.1 Drucker in einem Funknetzwerk betreiben

**Einführung** Dieses Gerät ist mit einem Funkmodul ausgestattet. Das Funkmodul ermöglicht den drahtlosen Empfang von Messergebnissen, die mit seca 360° wireless Wiege- und Längenmessgeräten ermittelt werden.

> Details zum Aufbau eines seca 360° wireless Funknetzwerkes finden Sie in den Bedienungsanleitungen der Waagen und Längenmesssysteme.

SD-Karte Im Funkmodul des Druckers ist ein SD-Kartenleser integriert. Die mit dem Drucker ausgelieferte SD-Karte ist bereits ab Werk im SD-Kartenleser eingesteckt. Die SD-Karte enthält Werkseinstellungen für den Ausdruck von Messergebnissen und Auswertungen (siehe "Werkseinstellungen wiederherstellen (Reset)" auf Seite 30). Der Drucker ist betriebsbereit vorkonfiguriert.

> Ebenfalls auf der SD-Karte befindet sich die seca Print Designer Software. Diese Software ermöglicht es, den Ausdruck von Messergebnissen lokalen Regularien und Ihren Wünschen entsprechend anzupassen (siehe "Konfigurationsprogramm verwenden" auf Seite 22).

Während des Aufbaus eines Funknetzwerkes (siehe Bedienungsanleitung des verwendeten seca 360° wireless Messgerätes) werden Sie aufgefordert, alle seca 360° wireless Komponenten, die in eine Funkgruppe integriert werden sollen, einzuschalten.

#### ACHTUNG!

#### Verlust der Funkverbindung zu anderen Komponenten

Wenn die Komponenten einer bestehenden Funkgruppe während der Integration ausgeschaltet bleiben, geht deren Funkverbindung zum seca 360° wireless Messgerät verloren.

− Wenn bereits eine Funkgruppe besteht, stellen Sie sicher, dass sowohl der Drucker als auch alle Komponenten der bestehenden Funkgruppe während des Integrationsvorganges eingeschaltet werden.

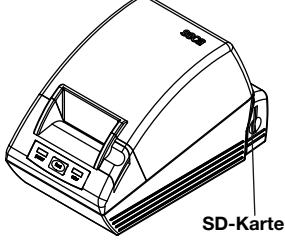

Drucker in ein Funknetzwerk integrieren

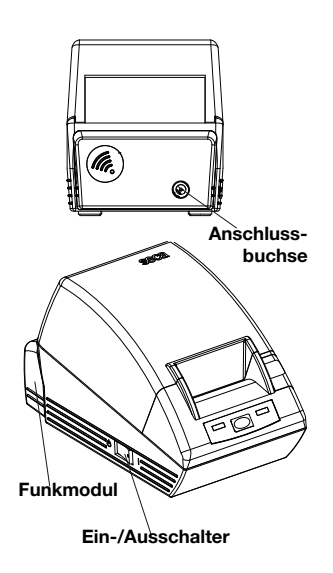

Application \$ProjectRevision: 1.19 \$ Veryfing file checksums Finished Reading Master-Image-file Downloading images to printer Finished Reading-Master-File Finished Reading BMI-File Finished Reading Master-Table-File Finished Printer ready

#### Datum und Uhrzeit einstellen

Das Funkmodul des Druckers wird nicht über den Ein-/ Ausschalter des Druckers eingeschaltet. Das Funkmodul wird vom Netzteil des Druckers permanent mit Strom versorgt.

Damit der Drucker im Funknetzwerk korrekt erkannt wird, muss sowohl der Drucker selbst als auch das Funkmodul kurz stromlos sein. Gehen Sie folgendermaßen vor:

- 1. Stellen Sie sicher, dass der Ein-/Ausschalter des Druckers auf "Aus" steht.
- 2. Ziehen Sie den Gerätestecker aus der Netzanschlussbuchse des Druckers. Drucker und Funkmodul sind stromlos.
- 3. Starten Sie den Aufbau des Funknetzwerkes, wie in der Bedienungsanleitung Ihres seca 360° wireless Messgerätes beschrieben.
- 4. Wenn Sie in der Bedienungsanleitung Ihres seca 360° wireless Messgerätes aufgefordert werden, alle Komponenten der Funkgruppe einzuschalten gehen Sie folgendermaßen vor:
	- Falls bereits eine Funkgruppe besteht, schalten Sie deren Komponenten ein.
	- Stecken Sie den Gerätestecker in die Netzanschlussbuchse des Druckers.
	- Schalten Sie den Drucker am Ein-/Ausschalter ein.

Der Drucker führt eine Selbsttest aus und druckt eine Testseite mit den aktuellen Einstellungen.

5. Fahren Sie mit dem Aufbau des Funknetzwerkes fort, wie in der Bedienungsanleitung Ihres seca 360° wireless Messgerätes beschrieben.

Datum und Uhrzeit können nicht direkt am Drucker eingestellt werden.

Datum und Uhrzeit werden an einem seca 360° wireless Messgerät eingestellt und per Funk an den Drucker übertragen. Voraussetzung ist, dass Drucker und seca 360° wireless Messgerät in der gleichen Funkgruppe angemeldet sind.

Details zum Einstellen von Datum und Uhrzeit finden Sie in der Bedienungsanleitung des jeweiligen seca 360° wireless Messgerätes.

#### 5.2 Konfigurationsprogramm verwenden

Die seca Print Designer Software ermöglicht es. den Ausdruck von Messergebnissen lokalen Regularien und Ihren Wünschen entsprechend anzupassen.

#### HINWEIS:

Der Drucker ist betriebsbereit vorkonfiguriert. Sie brauchen diese Software nur anzuwenden, wenn Sie die Werkseinstellungen (siehe "Werkseinstellungen wiederherstellen (Reset)" auf Seite 30) nicht verwenden wollen.

Sie haben folgende Einstellmöglichkeiten:

- Referenzen für die Auswertung von Messergebnissen auswählen
- Eigenes Logo verwenden
- Layout-Dateien auswählen, um Inhalt und Aussehen von Ausdrucken zu steuern

Die seca Print Designer Software befindet sich auf der SD-Karte des Druckers. Um die Software anwenden zu können müssen Sie die SD-Karte als Wechseldatenträger an Ihren PC anschließen und die Software installieren.

Sollte Ihr PC nicht über einen passenden Kartenleser verfügen, verwenden Sie den mitgelieferten USB-Speicherkartenleser.

#### HINWEIS:

Die seca Print Designer Software benötigt das Microsoft® .NET Framework 3.5. Diese Software ist auf der mitgelieferten SD-Karte enthalten. Auf manchen PC ist das Framework bereits installiert. Sie brauchen es dann nicht erneut zu installieren. Wenn Sie sich unsicher sind, ob Sie das Framework installieren müssen, oder wenn eine ältere Version des Framework auf Ihrem Rechner installiert ist, wenden Sie sich an Ihren Administrator.

#### Konfigurationsprogramm installieren

- 1. Stecken Sie den mitgelieferten USB-Speicherkartenleser in einen freien USB-Port Ihres PCs.
- 2. Nehmen Sie die SD-Karte aus dem Kartenleser des Druckers.
- 3. Stecken Sie die SD-Karte in den USB-Speicherkartenleser. Die USB-Speicherkarte wird als Wechseldatenträger angezeigt.
- 4. Wählen Sie den Wechseldatenträger aus.
- 5. Doppelklicken Sie im Verzeichnis "seca" auf die Datei "setup.exe".
- 6. Folgen Sie den Anweisungen auf dem Bildschirm.

#### Konfigurationsprogramm starten

Um das Konfigurationsprogramm zu starten, haben Sie zwei Möglichkeiten:

- Doppelklicken Sie auf das Icon seca Print Designer Software auf dem Desktop.
- ♦ Wählen Sie Start\Programme\seca Print Designer Software. In beiden Fällen startet das Programm. Die Datei seca sdf master.ini ist geöffnet.

#### **In DISECAISDEMASTER INL.**

#### Referenzen auswählen (References)

Je nach Zusammensetzung des aufgebauten Funknetzwerkes können Messergebnisse unter folgenden Aspekten eingeordnet und im Ausdruck grafisch dargestellt werden:

- Gewichtspercentile für Kinder
- Größenpercentile für Kinder
- BMI-Percentile für Kinder
- Energie
- Energieeinheit

Für die Percentilen können Sie Refrenzen auswählen (z.B. WHO, CDC, ...) und die Energieeinheit festlegen z.B. MJ/d).

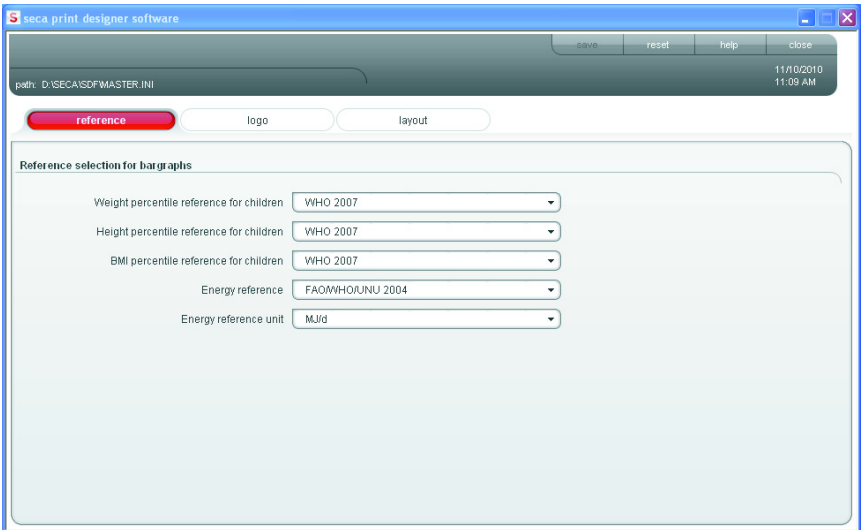

- 1. Wählen Sie den Reiter References aus. Die aktuellen Einstellungen werden angezeigt.
- 2. Klicken Sie auf das Pull-Down Menü der Referenz, die Sie ändern möchten. Alle Auswahlmöglichkeiten werden angezeigt.
	- 3. Klicken Sie auf die Referenz, die Sie verwenden möchten.

Das Pull-down Menü wird geschlossen.

- 4. Wiederholen Sie die Schritte 2. und 3. für alle Referenzen, die Sie ändern möchten.
- 5. Klicken Sie auf save. Das Einstellungen werden gespeichert.

Sie können ein eigenes Logo, z.B. das Logo Ihrer Institution, auf dem Ausdruck platzieren. Wir empfehlen die Verwendung von Schwarzweiß-Logos mit 384 x 288 Pixeln. Farb-Logos oder Logos mit höherer Auflösung werden beim Öffnen konvertiert und auf der SD-Karte abgelegt.

#### HINWEIS:

Beim Farb-Logos kann es vorkommen, dass der Import kein zufriedenstellendes Ergebnis liefert. Wandeln Sie in diesem Fall das Logo mit

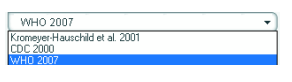

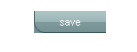

 $\overline{\phantom{a}}$ 

#### Eigenes Logo auswählen (Logo)

#### **Deutsch**

Hilfe eines Bildbearbeitungsprogrammes in ein Schwarzweiß-Bild um und importieren Sie es erneut.

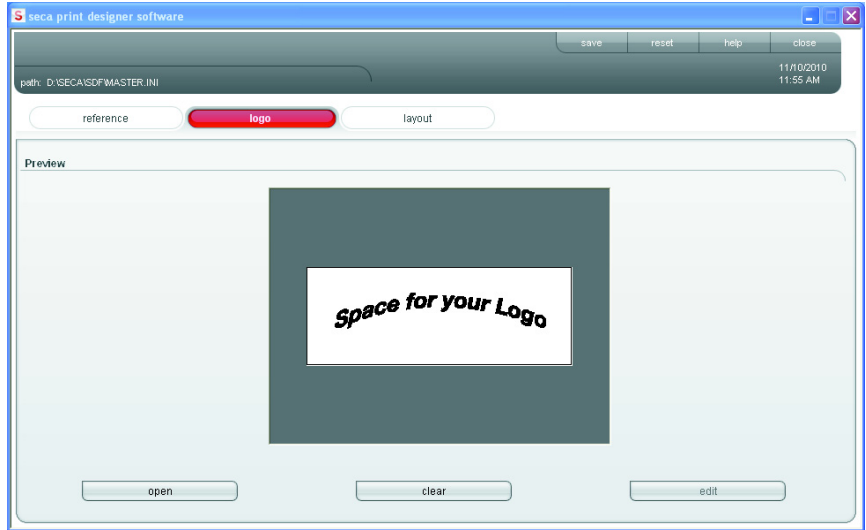

1. Wählen Sie den Reiter Logo.

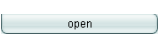

clear

save<sup>1</sup>

2. Klicken Sie auf open. Das Windows-Auswahlfenster wird geöffnet.

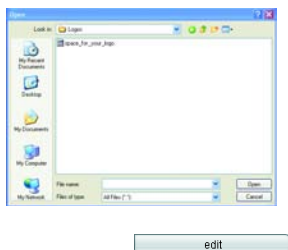

- 3. Wählen Sie das gewünschte Logo aus. Das ausgewählte Logo wird im Vorschaufenster angezeigt.
- 4. Wenn Sie das Logo bearbeiten möchten, klicken Sie auf edit.

Das Windows-Programm "Paint" wird geöffnet.

5. Wenn Sie das Logo nicht verwenden möchten, klikken Sie auf clear.

Das Logo wird nicht mehr im Vorschaufenster angezeigt.

6. Klicken Sie auf save.

Die Einstellungen werden gespeichert.

#### Layoutdatei auswählen (Layout)

Layoutdateien (z.B. "XXXLAB01.TXT") enthalten Informationen, mit denen der Drucker Inhalt und Aussehen des Ausdruckes steuert.

Folgende Punkte sind für die Auswahl der korrekten Layoutdatei relevant:

- Darzustellende Messergebnisse und Auswertungen
- Verwendete seca 360° wireless Messgeräte
- Verwendeter Drucker
- Verwendetes Papier

Darüber hinaus werden mit Layoutdateien folgende länderspezifische Einstellungen festgelegt:

- Sprache (Language)
- Uhrzeit (Time)
- Datum (Date)
- Dezimaltrennzeichen (Delimiter)

Für welches Land bzw. welche Sprache eine Layoutdatei vorgesehen ist, erkennen Sie an den ersten zwei Buchstaben im Dateinamen (Beispiel: "US\_LAB01.TXT" für die USA bzw für US-English).

Abhängig von den verwendeten Messgeräten und dem verwendeten Drucker, sind folgende Ausdrucke sind möglich:

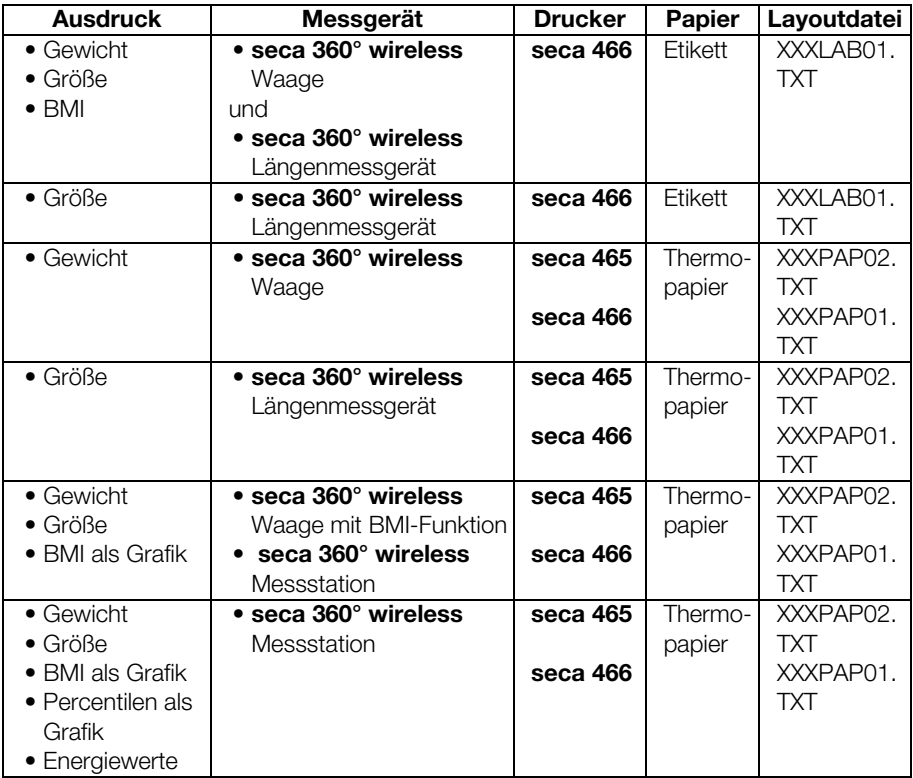

Im Folgenden finden Sie Bespielausdrucke für die Layoutdatei "US\_PAP02.TXT" bei Verwendung unterschiedlicher Messgeräte.

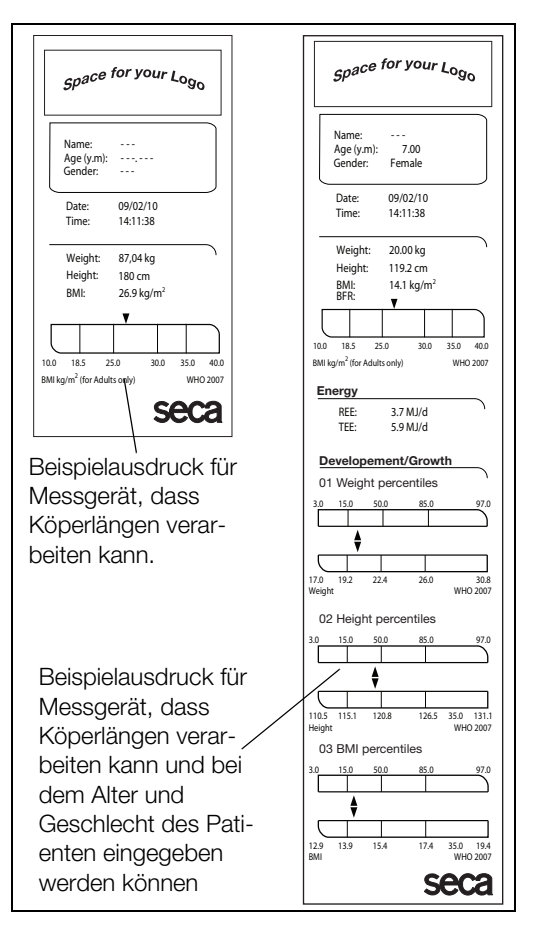

#### **Deutsch**

im Reiter Layout werden für die jeweils ausgewählte Layoutdatei die länderspezifischen Einstellungen angezeigt. Die im Ausdruck darstellbaren Daten werden zusammen mit Druckertyp und Papierart im Textfeld **Comment** angezeigt.

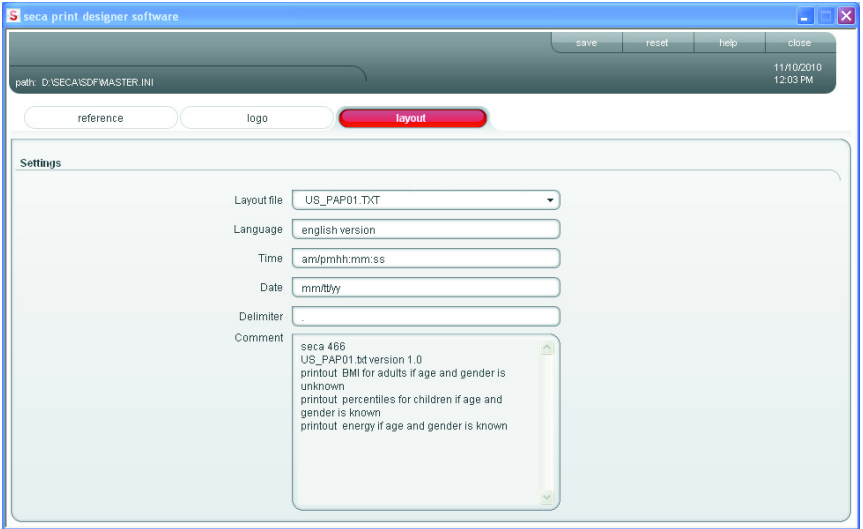

Um eine Layout-Datei auszuwählen, gehen Sie folgendermaßen vor:

- 1. Wählen Sie den Reiter Layout aus.
	- Die Einstellungen für aktuelle Layoutdatei werden angezeigt.
- 2. Klicken Sie auf das Pull-down Menü in der Zeile Layout file.

Alle verfügbaren Layoutdateien werden angezeigt.

- 3. Klicken Sie auf die gewünschte Layoutdatei. Das pull-down Menü wird geschlossen. Die Einstellungen der Layoutdatei werden angezeigt.
- 4. Klicken Sie auf save.

Das Einstellungen werden gespeichert.

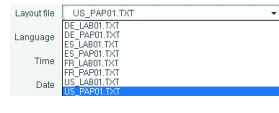

 $\overline{\phantom{a}}$  )

 $\overline{\phantom{a}}$  save

#### Werkseinstellungen wiederherstellen (Reset)

Für folgende Funktionen könen Sie die Werkseinstellungen wieder herstellen:

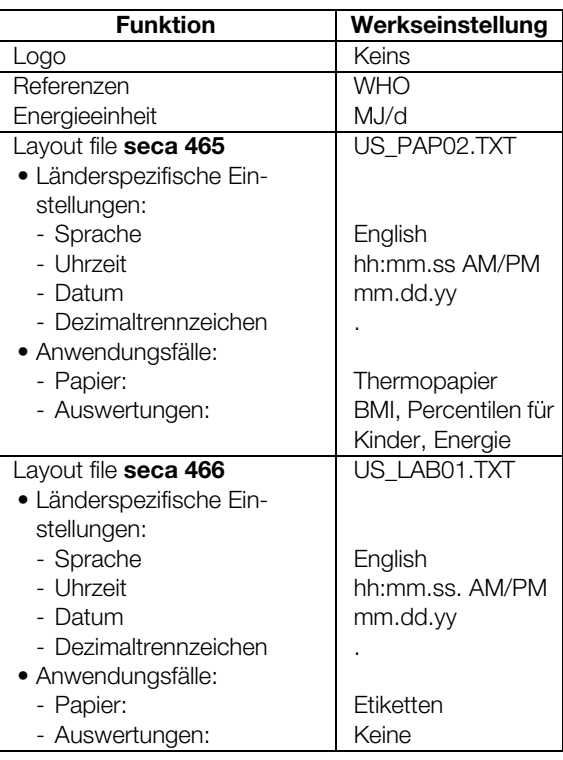

*<u>reset</u>* 

 $\begin{array}{|c|c|c|}\n\hline\n\text{1} & \text{1} & \text{1} & \text{1} & \text{1} \\
\hline\n\text{2} & \text{2} & \text{2} & \text{2} & \text{2} & \text{2} \\
\hline\n\text{3} & \text{4} & \text{5} & \text{6} & \text{7} & \text{8} & \text{9} \\
\hline\n\text{4} & \text{5} & \text{6} & \text{7} & \text{8} & \text{9} & \text{1} \\
\hline\n\text{5} & \text{6} & \text{8} & \text{9} & \text{1} & \text{1} &$ 

#### Klicken Sie auf reset.

Das Programm wird geschlossen. Das Programm startet automatisch wieder. Die Werkseinstellungen sind wiederhergestellt.

#### Bedienungsanleitung im pdf-Format aufrufen

Sie können diese Bedienungsanleitung auch aus der Software heraus aufrufen. Dafür benötigen Sie die Software Acrobat<sup>®</sup> Reader <sup>®</sup>.

1. Klicken Sie auf help.

Das About-Fenster erscheint.

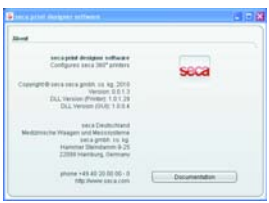

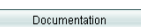

Geänderte Konfiguration am Drucker einlesen

 $\overline{\mathbf{x}}$ 

 $\overline{\mathbf{x}}$ 

- 2. Klicken Sie im About-Fenster auf Documentation. Die PDF-Datei der Bedienungsanleitung wird geöffnet.
- 1. Stellen Sie sicher, dass Sie alle vorgenommenen Änderungen gespeichert haben.
- 2. Klicken Sie auf close oder auf das Kreuzsymbol. Das Programm wird geschlossen.
- 3. Melden Sie die SD-Karte je nach der verwendetem Betriebssystem mit der Funktion Hardware sicher entfernen oder Wechseldatenträger auswerfen ab.
- 4. Nehmen Sie die SD-Karte aus dem Speicherkartenleser am PC.
- 5. Stecken Sie die SD-Karte in den Speicherkartenleser des Druckers. Die geändeten Einstellungen werden eingelesen. Nach ca. 1 Minute ist der Drucker mit den geänderten Einstellungen betriebsbereit.

#### Konfigurationsprogramm schließen

- 1. Stellen Sie sicher, dass Sie alle vorgenommenen Änderungen gespeichert haben.
- 2. Klicken Sie auf close oder auf das Kreuzsymbol. Das Programm wird geschlossen.

### 6. REINIGUNG

### 6.1 Gehäuse reinigen

Das Gehäuse sollten Sie je nach Gebrauch des Drukkers in regelmäßigen Abständen reinigen

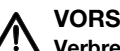

#### VORSICHT!

#### Verbrennungen, Schnittverletzungen

- − Berühren Sie nicht den Druckkopf. Dieser ist unmittelbar nach dem Druck sehr heiß.
- − Berühren Sie nicht den Papierschneider.
- − Fassen Sie Papier nicht an den Kanten an. Auch diese können Schnittverletzungen hervorrufen.
- 1. Stellen Sie sicher, dass das Gerät ausgeschaltet ist.

2. Ziehen Sie den Netzstecker aus der Netzsteckdose.

#### ACHTUNG!

Geräteschäden durch ungeeignete Reinigungsmittel

- − Verwenden Sie keine flüchtigen organischen Lösungsmittel wie Alkohol, Terpentin oder Benzol.
- − Verwenden Sie keine chemisch behandelten Reinigungstücher.
- 3. Reinigen Sie das Druckergehäuse:
	- Gehäuse mit einem sauberen trockenen Tuch reinigen
	- starken Verschmutzungen mit einem leicht angefeuchteten Tuch entfernen
	- Papierstaub mit einem weichen Pinsel entfernen

### 6.2 Druckkopf reinigen

Den Druckkopf sollten Sie abhängig vom verwendeten Papier in folgenden Intervallen reinigen:

- Thermopapier: einmal im Monat
- Etikettenpapier: Alle 10.000 Etiketten, da sich der Kleber auf dem Druckkopf absetzen kann.

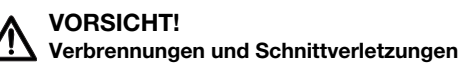

- − Berühren Sie nicht den Druckkopf. Dieser ist unmittelbar nach dem Druck sehr heiß.
- − Berühren Sie nicht den Papierschneider.
- − Fassen Sie Papier nicht an den Kanten an. Auch diese können Schnittverletzungen hervorrufen.Schalten Sie den Drucker aus.
- 1. Schalten Sie den Drucker aus.
- 2. Öffnen Sie den Papierfachdeckel
- 3. Warten Sie einige Minuten, bis der Druckkopf abgekühlt ist.
- 4. Reinigen Sie den Druckkopf mit einem Baumwolltuch und etwas Ethanol.

### 7. WAS TUN, WENN…?

### 7.1 Störungen und deren Beseitigung

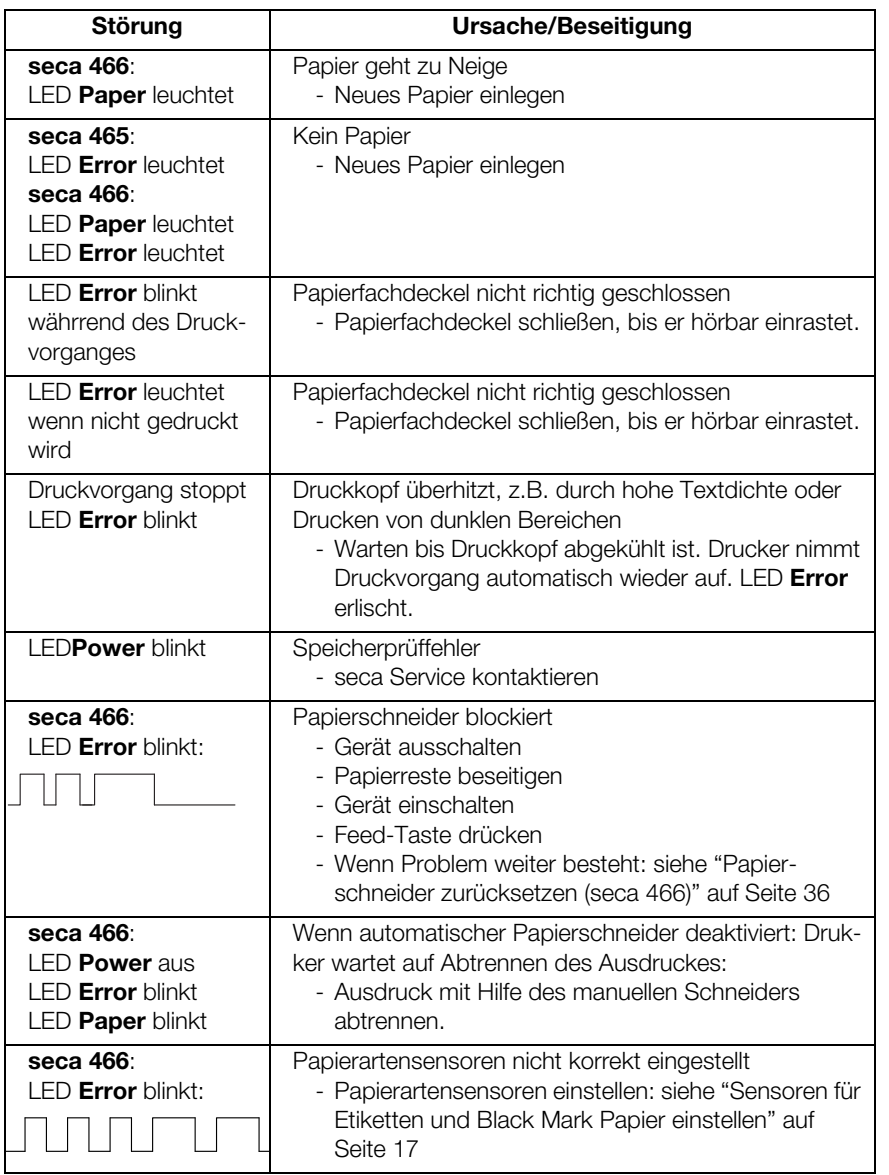

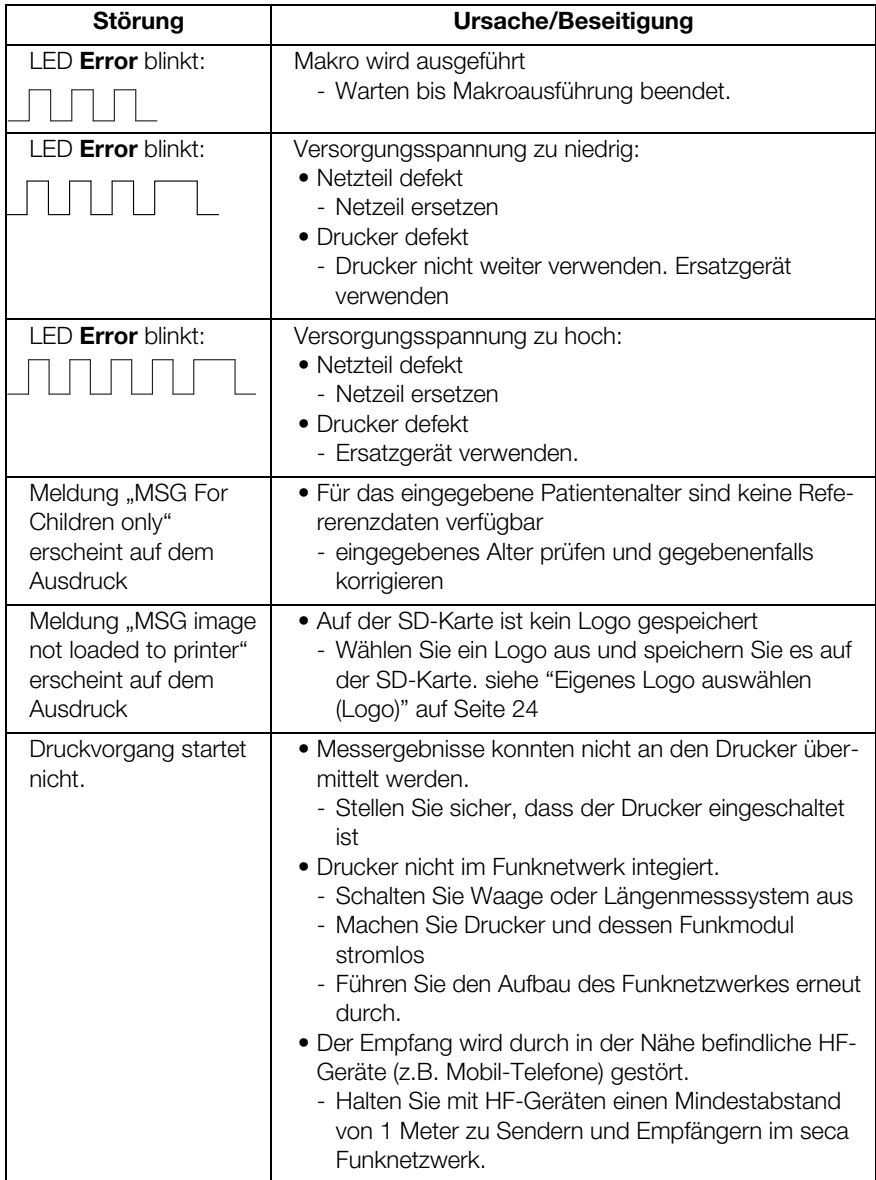

#### **Deutsch**

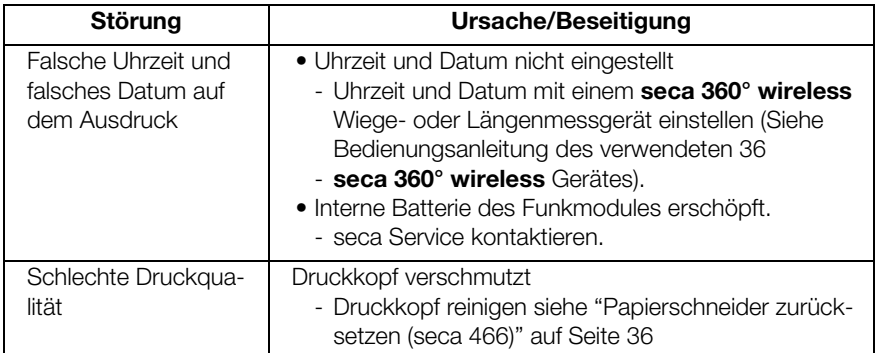

### 7.2 Papierstau beseitigen

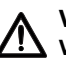

#### VORSICHT! Verbrennungen und Schnittverletzungen

- − Berühren Sie nicht den Druckkopf. Dieser ist unmittelbar nach dem Druck sehr heiß.
- − Berühren Sie nicht den Papierschneider.
- − Fassen Sie Papier nicht an den Kanten an. Auch diese können Schnittverletzungen hervorrufen. Schalten Sie den Drucker aus.
- 1. Schalten Sie den Drucker aus.
- 2. Öffnen Sie den Papierfachdeckel

#### HINWEIS:

Wenn der Papierschneider nicht in die Ausgangsposition zurückgefahren ist, lässt sich der Papierfachdeckel nicht öffnen. Setzen Sie in diesem Fall den Papierschneider manuell zurück (siehe "Papierschneider zurücksetzen (seca 466)" auf Seite 36). Öffnen Sie dann den Papierfachdeckel.

- 3. Entfernen Sie sorgfältig eingeklemmtes Papier und Papierreste.
- 4. Legen Sie die Papierrolle ein.
- 5. Schließen Sie den Papierfachdeckel, bis er hörbar einrastet.

### 7.3 Papierschneider zurücksetzen (seca 466)

Wenn Gegenstände in den Papierschacht geraten sind oder wenn es zu einem Papierstau gekommen ist, kann es vorkommen, dass der Papierschneider nicht in seine Ausgangsposition zurück fährt. In diesem Fall blinkt die LED Error.

#### HINWEIS:

Wenn der Papierschneider nicht in seine Ausgangsposition zurück fährt, läßt sich der Papierfachdeckel nicht öffnen.

Um den Papierschneider manuell in seine Ausgangspostion zurück zu fahren, gehen Sie folgendermaßen vor:

- 1. Schalten Sie den Drucker aus.
- 2. Öffnen Sie die Abdeckklappe des Stellrades Papierschneider.

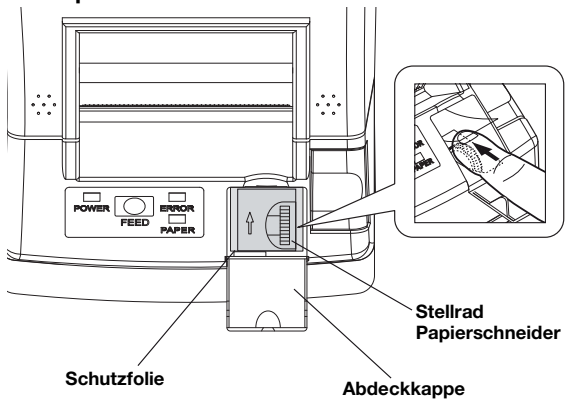

#### ACHTUNG!

Geräteschäden durch fehlende Schutzfolie Das Stellrad Papierschneider und die darunterliegende Mechanik sind durch eine Folie geschützt.

- − Entfernen Sie die Schutzfolie nicht.
- − Heben Sie die Schutzfolie nur an, um das Stellrad zu bedienen.
- 3. Drehen Sie das Stellrad Papierschneider in Pfeilrichtung, bis der Papierschneider in seine Ausgangsposition zurück gefahren ist.
- 4. Öffnen Sie den Papierfachdeckel.
- 5. Beseitigen Sie die Ursache der Störung.
- 6. Schließen Sie den Papierfachdeckel bis er hörbar einrastet.
- 7. Schalten Sie den Drucker ein.

## 8. WARTUNG

Wir empfehlen, Wartungen durch Ihren Servicepartner in Ihrer Nähe durchführen zu lassen. Hierbei hilft Ihnen der seca Kundendienst gerne weiter.

## 9. TECHNISCHE DATEN

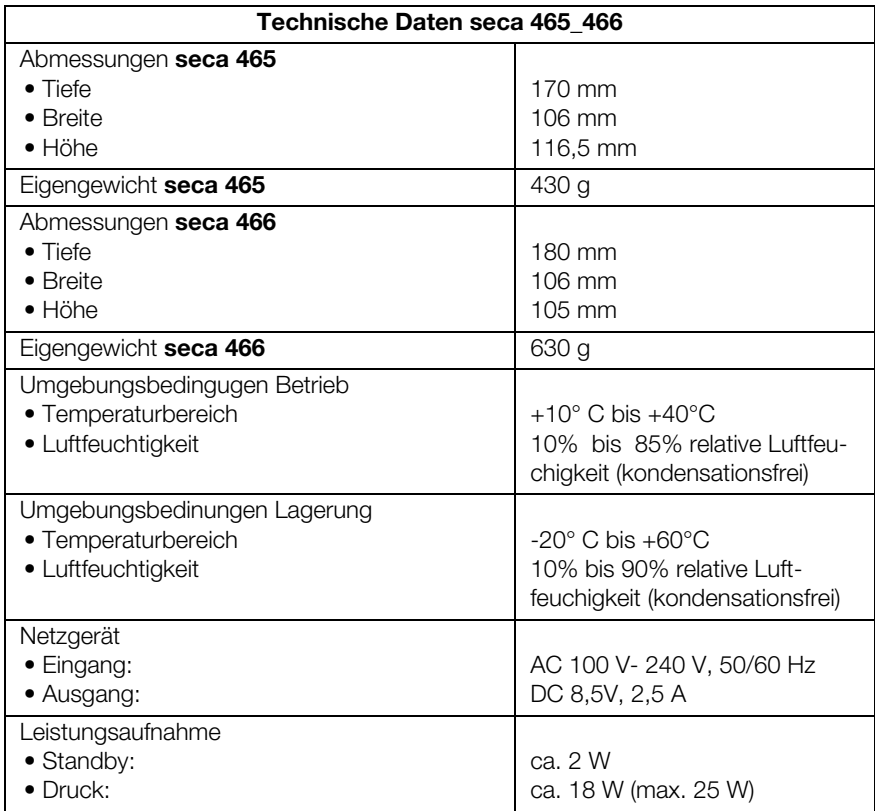

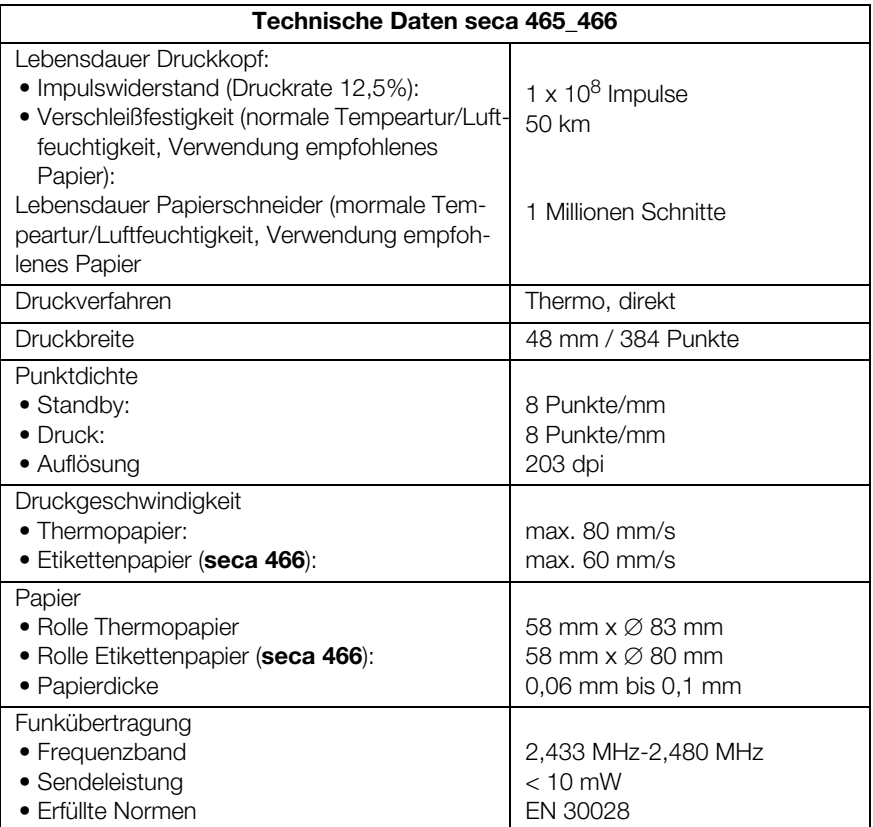

# 10.ZUBEHÖR

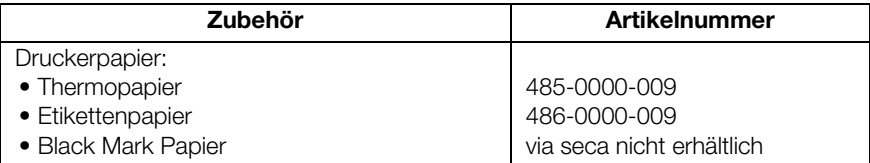

## 11.ENTSORGUNG

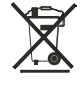

Entsorgen Sie das Gerät nicht über den Hausmüll. Das Gerät muss sachgerecht als Elektronikschrott entsorgt werden. Beachten Sie Ihre jeweiligen nationalen Bestimmungen. Für weitere Auskünfte wenden Sie sich an unseren Service unter:

service@seca.com

## 12.GEWÄHRLEISTUNG

Für Mängel, die auf Material- oder Fabrikationsfehler zurückzuführen sind, gilt eine zweijährige Gewährleistungsfrist ab Lieferung. Alle beweglichen Teile, wie z.B. Batterien, Kabel, Netzgeräte, Akkus etc., sind hiervon ausgenommen. Mängel, die unter die Gewährleistung fallen, werden für den Kunden gegen Vorlage der Kaufquittung kostenlos behoben. Weitere Ansprüche können nicht berücksichtigt werden. Kosten für Hinund Rücktransporte gehen zu Lasten des Kunden, wenn sich das Gerät an einem anderen Ort als dem Sitz des Kunden befindet. Bei Transportschäden können Gewährleistungsansprüche nur geltend gemacht werden, wenn für Transporte die komplette Originalverpackung verwendet und die Waage darin gemäß dem originalverpackten Zustand gesichert und befestigt wurde. Bewahren Sie daher alle Verpackungsteile auf.

Es besteht keine Gewährleistung, wenn das Gerät durch Personen geöffnet wird, die hierzu nicht ausdrücklich von seca autorisiert worden sind.

Kunden im Ausland bitten wir, sich im Gewährleistungsfall direkt an den Verkäufer des jeweiligen Landes zu wenden.

#### English

# **CONTENTS**

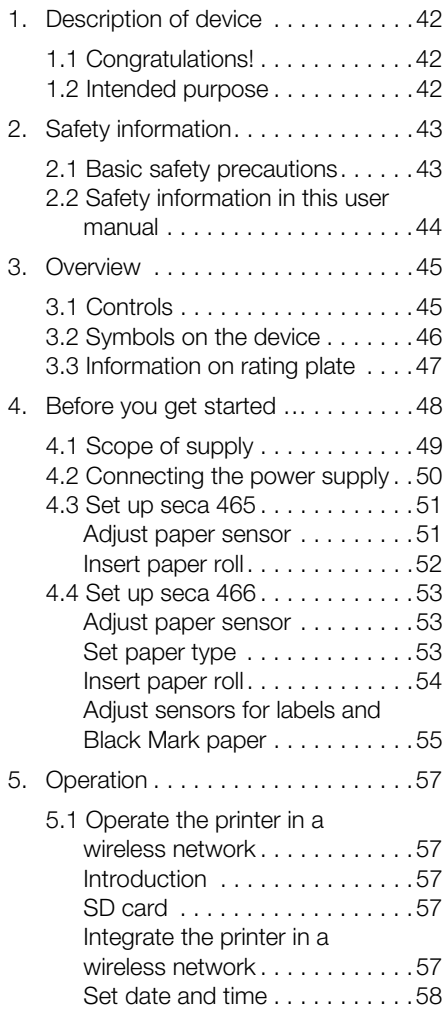

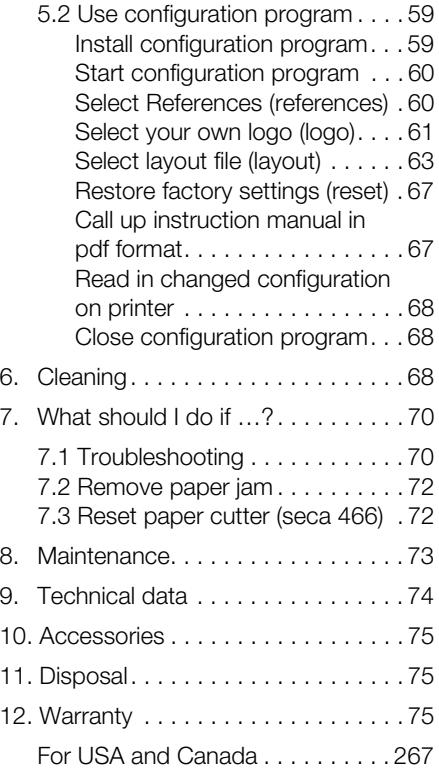

# 1. DESCRIPTION OF DEVICE

## 1.1 Congratulations!

By purchasing the seca 465 or seca 466 seca wireless printer, you have acquired an extremely accurate and robust device.

For more than 170 years, seca has devoted its experience to healthcare and, as the market leader in many countries, is constantly setting new standards with its innovative weighing and measurement developments.

## 1.2 Intended purpose

The seca 465 and seca 466 printers are mainly used in hospitals, doctors' surgeries and inpatient care facilities in accordance with national regulations. They are for printing out measurement results determined by seca 360° wireless weighing and height measuring systems.

The **seca 360° wireless** systems transmit measuring results wirelessly to the printers.

The **seca 465** printer is for creating paper printouts.

The **seca 466** printer is for creating paper printouts and labels. It is equipped with an automatic paper cutter.

The seca Print Designer Software supplied allows measurement results to be printed out adapted to suit local regulations and your own requirements.

## 2. SAFETY INFORMATION

### 2.1 Basic safety precautions

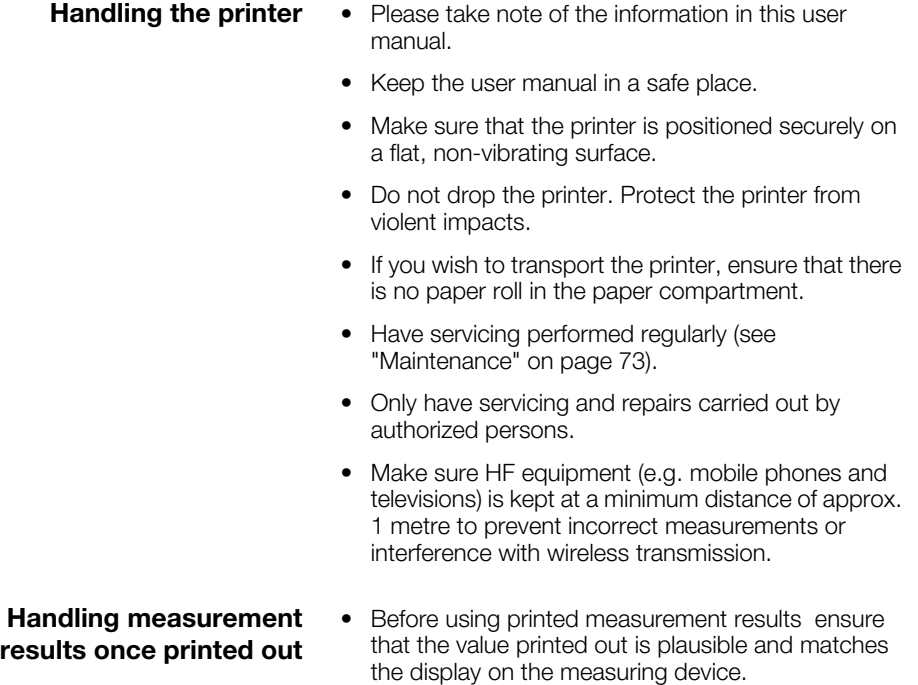

- For data protection purposes and to prevent confusion, assign printed measurement results to the right patient file immediately after the measurement.
- Thermal printouts are sensitive to both temperature and light. Keep thermal printouts away from heat and direct sunlight to prevent the information fading rapidly. For filing, we recommend that you make a copy of the printout using a laser copier.

## 2.2 Safety information in this user manual

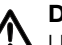

#### DANGER!

Used to identify an extremely hazardous situation. If you fail to take note of this information, serious irreversible or fatal injuries will occur.

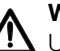

#### WARNING!

 $\mathbf{I}$  Used to identify an extremely hazardous situation. If you fail to take note of this information, serious irreversible or fatal injuries may result.

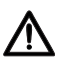

#### CAUTION!

 $\sum$  Used to identify a hazardous situation. If you fail to take note of this information, minor to moderate injuries may result.

#### ATTENTION!

Used to identify possible incorrect usage of the device. If you fail to take note of this information, you may damage the device or the measurement results may be incorrect.

#### **NOTE**

Includes additional information about use of the device.

## 3. OVERVIEW

## 3.1 Controls

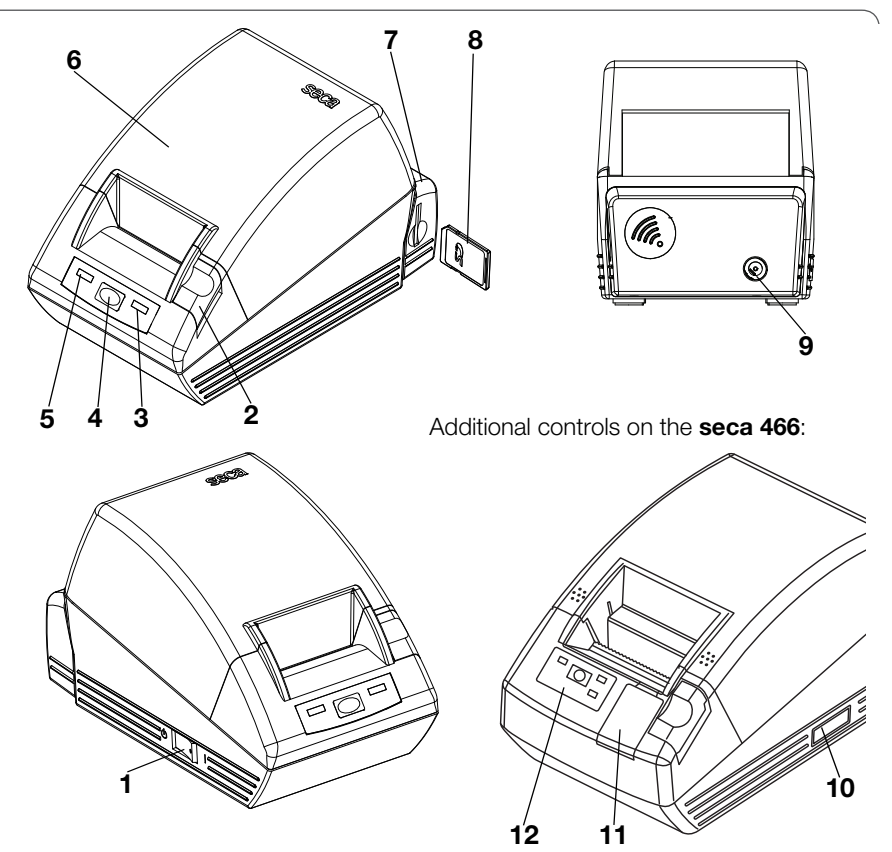

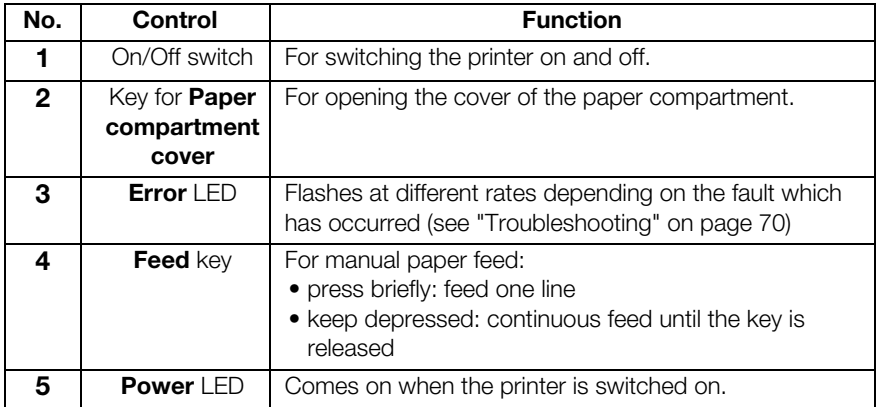

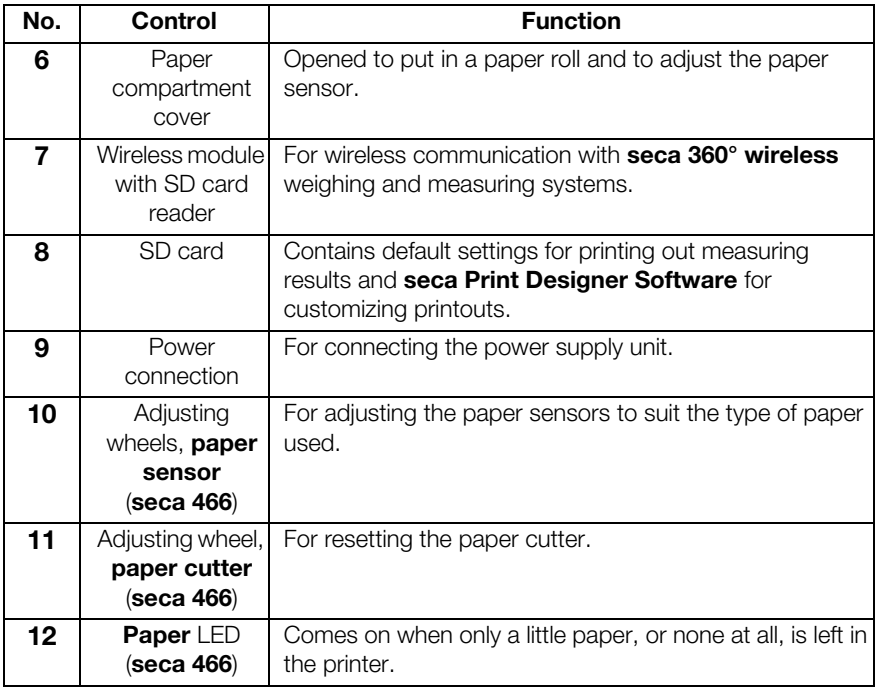

## 3.2 Symbols on the device

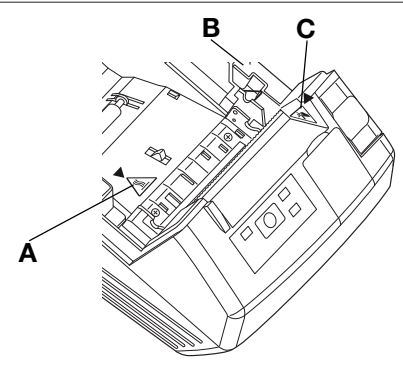

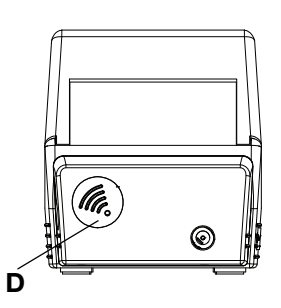

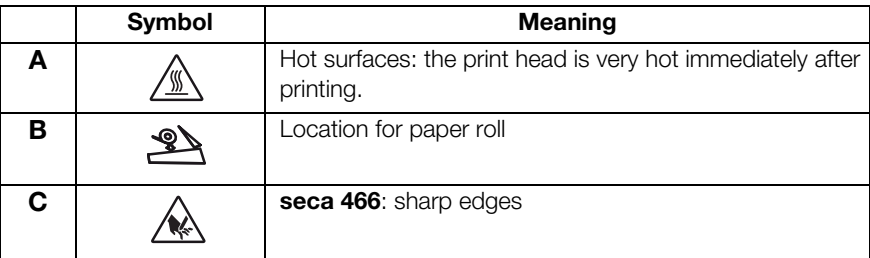

English

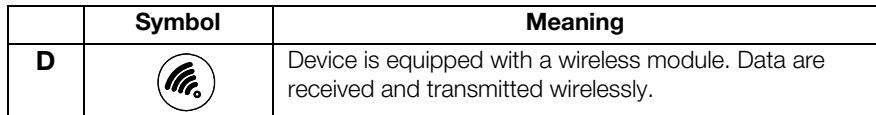

## 3.3 Information on rating plate

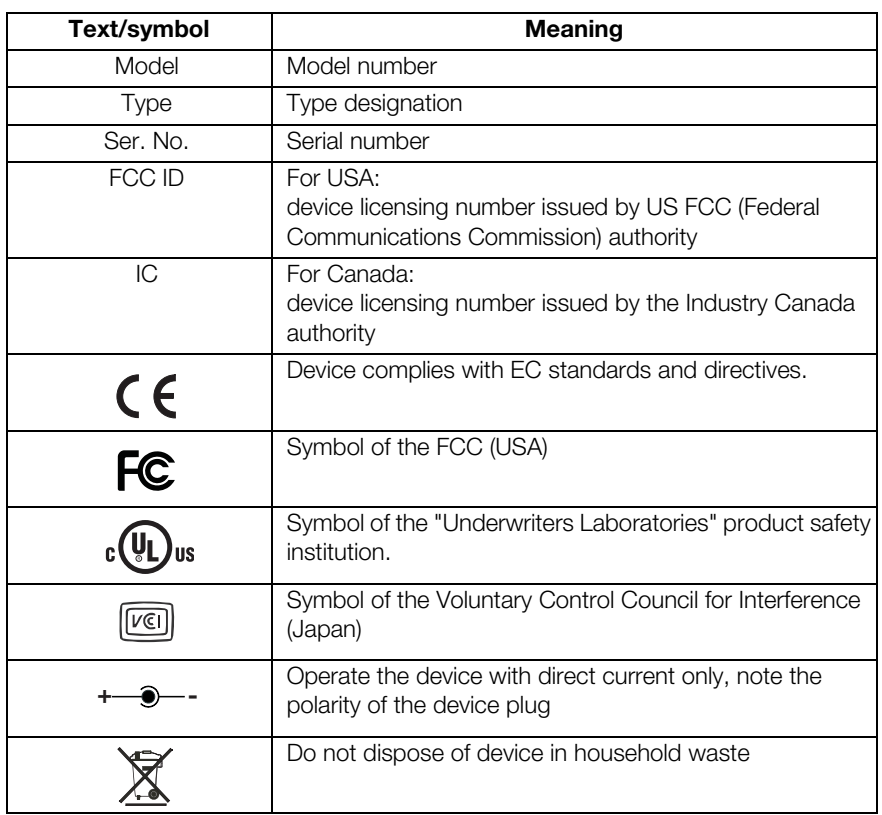

## 4. BEFORE YOU GET STARTED …

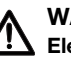

#### WARNING!

Electric shock, fire, smoke, overheating, malfunctions

Do not operate or store the printer in the following conditions:

- − naked flames
- − high ambient humidity
- − direct sunlight
- − hot air flows, radiated heat
- − ambient air containing salt, corrosive gases
- − inadequate ventilation
- − chemical reactions
- − oil mist, steel particles or dust
- − static electricity, strong magnetic fields

#### WARNING!

#### Electric shock, fire, smoke, overheating, malfunctions

- − Do not use metallic, sharp-edged or pointed objects to operate the keys of the device.
- − In the event of the device being damaged, do not attempt to repair the printer. Contact seca customer service.
- − Do not attempt to dismantle or modify the printer.

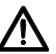

#### WARNING!

#### Electric shock, fire, malfunctions

Do not place any objects on the printer. Do not allow any objects or liquids to get into the printer.

- − If objects or liquids do get into the printer, switch the printer off immediately and disconnect the power supply plug.
- − Contact seca customer service.

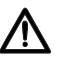

#### WARNING!

#### Electric shock, suffocation, cuts

Operate and store the printer out of the reach of children.

- − Do not allow children to open the device.
- − Route the power supply unit and power supply cable out of the reach of children.
- − Dispose of the plastic wrapping for the device immediately after unpacking.

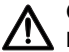

#### CAUTION!

#### Fire, injuries, damage to device

Set up the printer so that it is adequately ventilated.

- − Set up the printer an adequate distance from walls and other devices.
- − Do not cover the printer with blankets or cloths.

#### CAUTION! Cuts, crushing

# − Do not touch any of the moving parts of the

- printer such as the paper cutter, gear wheels or active electrical parts during the printing process.
- − Open and close the paper compartment cover carefully.

#### ATTENTION!

#### Device damage, paper jam, poor print quality

- − Ensure that the paper roll is inserted correctly.
- − Use only the paper available from seca.
- − Use only undamaged paper rolls.
- − Do not stick the ends of paper together, with adhesive tape for example.
- − Do not pull on paper which has already been inserted once the paper compartment lid is closed.

## 4.1 Scope of supply

- Printer and wireless module
- Power supply unit
- SD memory card (in card reader of wireless module)
- seca Print Designer Software configuration

program (included on SD memory card)

- USB memory card reader
- Instruction manual
- seca 465:
	- thermal paper, one roll
- seca 466:
	- labels, one roll
	- thermal paper, one roll

#### 4.2 Connecting the power supply

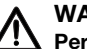

#### WARNING!

#### Personal injury and damage to device if incorrect power supply unit is used

The voltage supplied by standard power supply units may be higher than their indicated rating. This may cause the device to overheat, catch fire, melt or short-circuit.

− Use only the power supply unit supplied or a genuine seca replacement part of the same type.

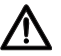

#### WARNING!

#### Electric shock, fire, malfunctions

Note the following points when handling power supply units and power cables.

- − Ensure that your hands are dry when you plug in or unplug the power supply plug.
- − Operate the printer only at the quoted power supply voltage and frequency.
- − Ensure that the power supply socket to which the printer is connected has an adequate rating.
- − Do not use a multiple socket or adapter plug to which other devices are also connected to supply power.
- − Clean dust and other deposits off the power supply plug before connecting it to the power supply socket.
- − Do not use deformed or damaged power supply cables.
- − Do not move the printer when it is switched on.
- − Do not place any objects on the power supply cable. Set up the printer so that people do not step on the power supply cable.
- − Ensure that the power supply cable is not bent, twisted or subjected to tension when the printer is in use or being transported.
- − Do not try to modify the power supply cable.
- − Do not route the power supply cable close to heaters.
- − Ensure that the power supply socket used is always freely accessible.
- − Disconnect the power supply plug from the power supply socket if you do not intend using the device for an extended period.
- − Always hold the power supply cable by the plug when you take it out of the power supply socket.
- 1. Ensure that the On/Off switch of the device is set to "Off".
- 2. Plug the power supply cable into the power supply unit.
- 3. Plug the cable for the power supply unit into the connecting socket on the printer.
- 4. Plug the power supply cable into a power supply socket.

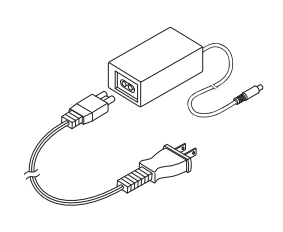

#### 4.3 Set up seca 465

**Adjust paper sensor** The paper sensor enables the device to detect when the paper roll is coming to an end. For this feature to function reliably, the paper sensor must be set to suit the type of paper roll in use.

#### **NOTE**

- The printer is preset for a paper roll diameter (∅ paper roll) of 22 mm. You do not need to perform the steps in this section for the thermal paper available from seca (see "Accessories" on page 75).
- The paper sensor works only with thermal paper. This function is not available for labels.
- 1. Ensure that the device is switched off.
- 2. Open the paper compartment cover.
- 3. Adjust the lever to the correct position as shown in the table below.

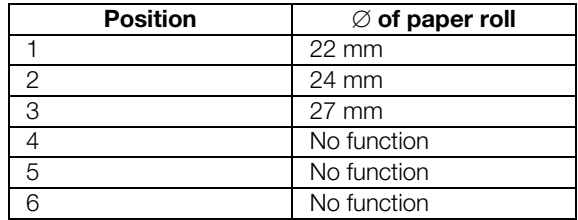

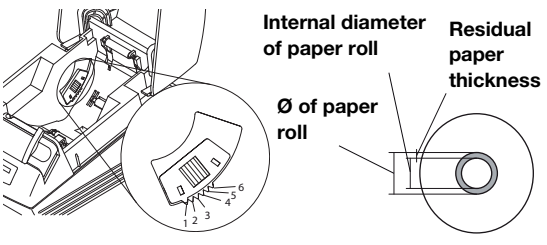

#### **NOTE**

"∅ of paper roll" is derived from the internal diameter of the roll and the thickness of the residual paper. The residual paper can be recognized by its pink colour.

4. Close the paper compartment cover.

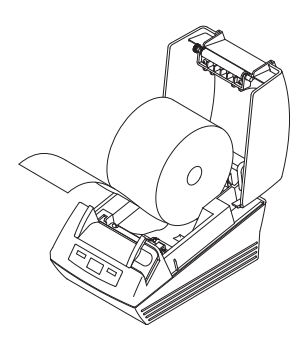

**Insert paper roll** Proceed as outlined below to insert paper in the printer.

#### CAUTION! Burns and cuts

- − Do not touch the print head. This is very hot immediately after printing.
- − Do not touch the paper cutter.
- − Do not hold the paper by the edges. These too can cause cuts.
- 1. Open the paper compartment cover.
- 2. Insert the paper roll.

#### **NOTE**

Ensure that the paper roll is correctly aligned. See adjacent illustration.

3. Close the paper compartment cover until you hear it engage.

The device is operational.

**Adjust paper sensor** The paper sensor enables the device to detect when the paper roll is coming to an end. For this feature to function reliably, the paper sensor must be set to suit the type of paper roll in use.

#### **NOTE**

- The printer is preset for a paper roll diameter (∅ paper roll) of 22 mm. You do not need to perform the steps in this section for the thermal paper available from seca.
- The paper sensor works only with thermal paper. This function is not available for labels.
- 1. Ensure that the device is switched off.
- 2. Open the paper compartment cover.
- 3. Adjust the lever to the correct position as shown in the table below.

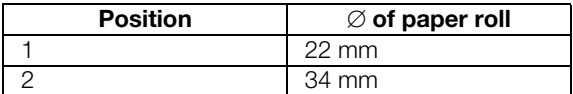

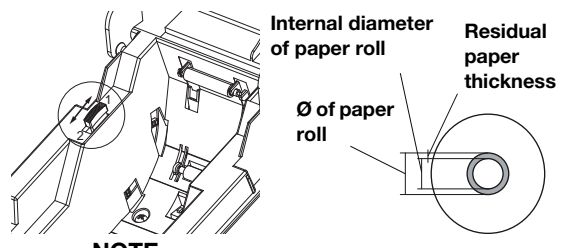

#### **NOTE**

"∅ of paper roll" is derived from the internal diameter of the roll and the thickness of the residual paper. The residual paper can be recognized by its pink colour.

4. Close the paper compartment cover.

**Set paper type** For paper feed and paper detection to work correctly, you need to set the type of paper in use.

- 1. Ensure that the device is switched off.
- 2. Open the paper compartment cover.
- 3. Ensure that there is no paper in the paper compartment.

4. Keep the Feed key depressed and switch on the device.

The **Power**  $I$  FD flashes.

- 5. Release the Feed key.
- 6. Close the paper compartment cover.
	- The **Paper** LED comes on.

The type of paper currently set is displayed by the Power LED and the Error LED.

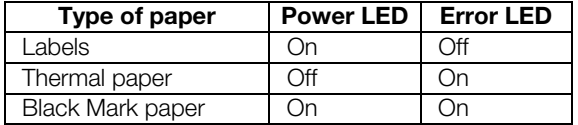

- 7. Press the Feed key until the Power and Error LEDs display the type of paper in use.
- 8. Open and close the paper compartment cover. The set paper type is now stored.

#### **NOTE**

As no paper has vet been inserted, the **Power**, Error and Paper LEDs ("Paper" error message) come on. As soon as you have inserted paper, only the **Power** LED is on. The device is then operational.

- **Insert paper roll** Proceed as outlined below to insert paper in the printer.
	- 1. Ensure that the device is switched off.

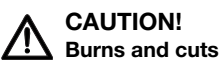

- − Do not touch the print head. This is very hot immediately after printing.
- − Do not touch the paper cutter.
- − Do not hold the paper by the edges. These too can cause cuts.
- 2. Open the paper compartment cover.
- 3. Insert the paper roll.

#### **NOTE**

Ensure that the paper roll is correctly aligned. See adjacent illustration.

4. Close the paper compartment cover until you hear it engage.

The device is operational.

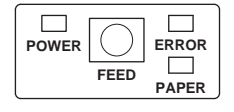

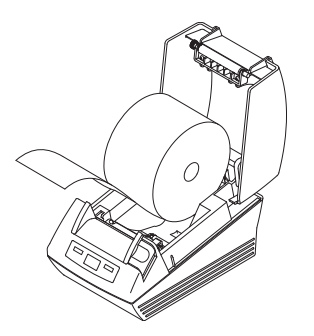

#### Adjust sensors for labels and Black Mark paper

The seca 466 printer has separate sensors for labels or Black Mark paper to control the paper feed and paper cutter.

#### **NOTE**

The printer is preset to the labels available from seca. You need only carry out the procedure described here if you want to use different labels or Black Mark paper.

You must set the sensor to suit the type of paper in use.

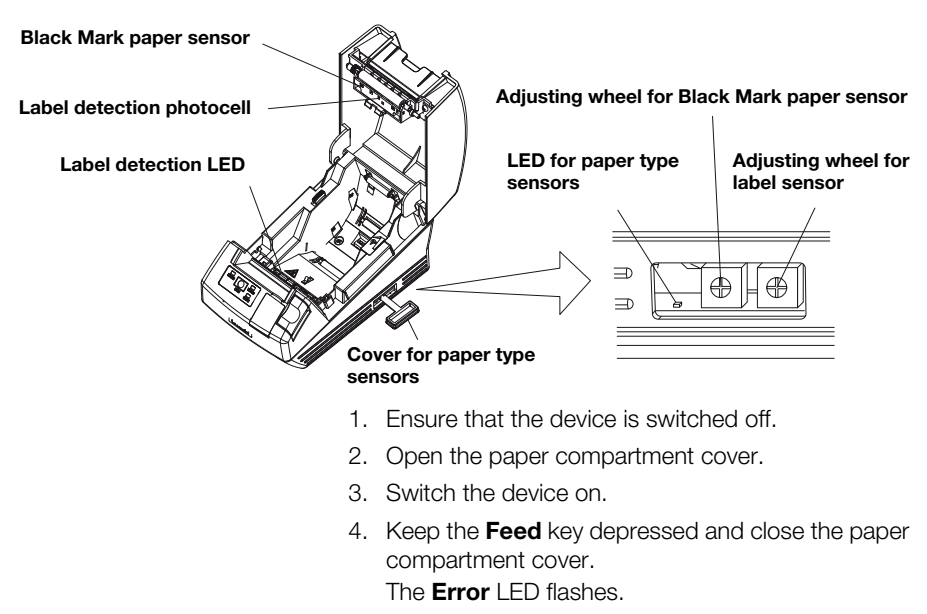

- 5. Open the paper compartment cover.
- 6. Insert the desired paper (see "Insert paper roll" on page 54).
	- Insert labels so that with the paper compartment cover closed, a label is positioned between the Label detection LED and the Label detection photocell.
	- Insert Black Mark paper so that the black mark of the paper does not cover the **Black Mark paper** sensor with the paper compartment cover closed.
- 7. Close the paper compartment cover.
- 8. Open the cover for the paper type sensors.
- 9. Turn the relevant sensor adjusting wheel for the paper in use clockwise until the **Paper type** sensors LED goes out.
- 10. Slowly turn the sensor adjusting wheel anticlockwise until the **Paper type sensors** LED comes on.

The sensor is set correctly.

#### **NOTE**

If you turn the sensor adjusting wheel too far clockwise, the **Paper type sensors** LED starts flashing. In this case, slowly turn the sensor adjusting wheel back until the **Paper type** sensors LED comes back on.

- 11. Close the cover for the paper type sensors.
- 12. For reference purposes, you can now measure the labels or the Black Mark paper. To do so, press the Feed key.

The measurement results are printed out.

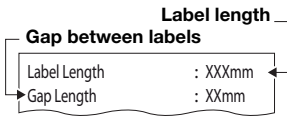

Example for label measurement

#### Interval between black marks Height of black mark

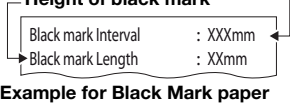

measurement

## 5. OPERATION

## 5.1 Operate the printer in a wireless network

**Introduction** This device is equipped with a wireless module. The wireless module allows measurement results determined using seca 360° wireless weighing and height measuring devices to be received wirelessly.

> Details on setting up a **seca 360° wireless** network can be found in the instruction manuals for scales and height measuring systems.

**SD card** An SD card reader is integrated in the wireless module of the printer. The SD card supplied with the printer is already inserted in the SD card reader at the factory. The SD card contains factory settings for printing out measurement results and evaluations (see "Restore factory settings (reset)" on page 67). The printer is preconfigured to be operational.

> seca Print Designer Software is likewise on the SD card. This software allows measurement results to be printed out adapted to suit local regulations and your own requirements (see "Use configuration program" on page 59).

While setting up a wireless network (see the instruction manual for the **seca 360° wireless** measuring device in use) you will be asked to switch on all the **seca 360°** wireless components for integration in a wireless group.

#### ATTENTION!

#### Loss of wireless connection to other components

If the components of an existing wireless group stay switched off during the integration process, their wireless connection to the **seca 360°** wireless measuring device will be lost.

− If a wireless group already exists, ensure that both the printer and all the components in the existing wireless group are switched on during the integration process.

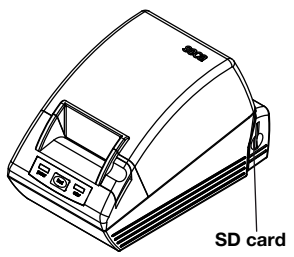

Integrate the printer in a wireless network

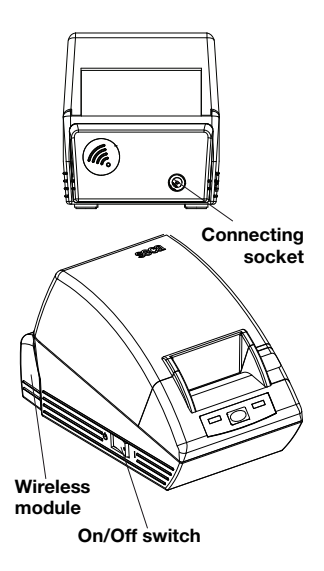

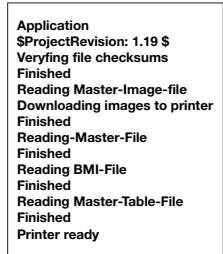

The wireless module for the printer is not switched on using the On/Off switch for the printer. The wireless module is permanently supplied with power by the power supply unit for the printer.

For the printer to be detected correctly in the wireless network, both the printer itself and the wireless module must be de-energized briefly. Proceed as follows.

- 1. Ensure that the On/Off switch of the printer is set to "Off".
- 2. Disconnect the device plug from the printer's power supply connection socket. The printer and the wireless module are de-energized.
- 3. Start setting up the wireless network as described in the instruction manual for your seca 360° wireless measuring device.
- 4. When the instruction manual for your **seca 360°** wireless measuring device requests you to switch on all the components of the wireless group, proceed as follows.
	- If a wireless group already exists, switch on its components.
	- Plug the device plug into the printer's power supply connection socket.
	- Switch on the printer at the On/Off switch.

The printer performs a self-test and prints out a test page with the current settings.

5. Continue setting up the wireless network as described in the instruction manual for your seca 360° wireless measuring device.

Set date and time Date and time cannot be set directly on the printer.

Date and time are set on a **seca 360° wireless** measuring device and transmitted wirelessly to the printer. The prerequisite is that the printer and the seca 360° wireless measuring device are logged on to the same wireless group.

For details on setting date and time, see the instruction manual for the **seca 360° wireless** measuring device in question.

## 5.2 Use configuration program

#### The seca Print Designer Software allows

measurement results to be printed out adapted to suit local regulations and your own requirements.

#### **NOTE**

The printer is pre-configured to be operational. You need only use this software if you do not wish to use the factory settings (see "Restore factory settings (reset)" on page 67).

You have the following setting options:

- select references for evaluating measurement results
- use your own logo
- select layout files to control the content and appearance of printouts

seca Print Designer Software is on the SD card of the printer. In order to be able to use the software, you must connect the SD card to your PC as a removable disk and install the software.

Should your PC not have a suitable card reader, use the USB memory card reader supplied.

#### **NOTE**

seca Print Designer Software requires Microsoft<sup>®</sup> .NFT Framework 3.5. This software is included on the SD card supplied. Framework is already installed on many PCs, in which case you do not need to install it again. If you are unsure whether you need to install Framework, or whether an older version of Framework is installed on your computer, contact your administrator.

#### Install configuration program

- 1. Plug the USB memory card reader supplied into a free USB port on your PC.
- 2. Take the SD card out of the printer's card reader.
- 3. Plug the SD card into the USB memory card reader.

The USB memory card is displayed as a removable disk.

- 4. Select the removable disk.
- 5. In the "seca" directory, double-click on the file "setup.exe".
- 6. Follow the on-screen instructions.

#### Start configuration program

You have two options for starting the configuration program.

- ♦ Double-click on the seca Print Designer Software icon on the Desktop.
- ♦ Select Start\Programs\seca Print Designer Software. The program starts in both cases. The **seca sdf master.ini** file opens.

#### Select References (references)

D:\SECA\SDF\MASTER.INI

Depending on the composition of the wireless network you have set up, measurement results may be organized under the following headings and shown in the form of graphs in the printout:

- weight percentile for children
- height percentile for children
- BMI percentile for children
- energy
- energy unit

You can select references for the percentiles (e.g. WHO, CDC, ...) and specify the energy unit (e.g. MJ/d).

#### English

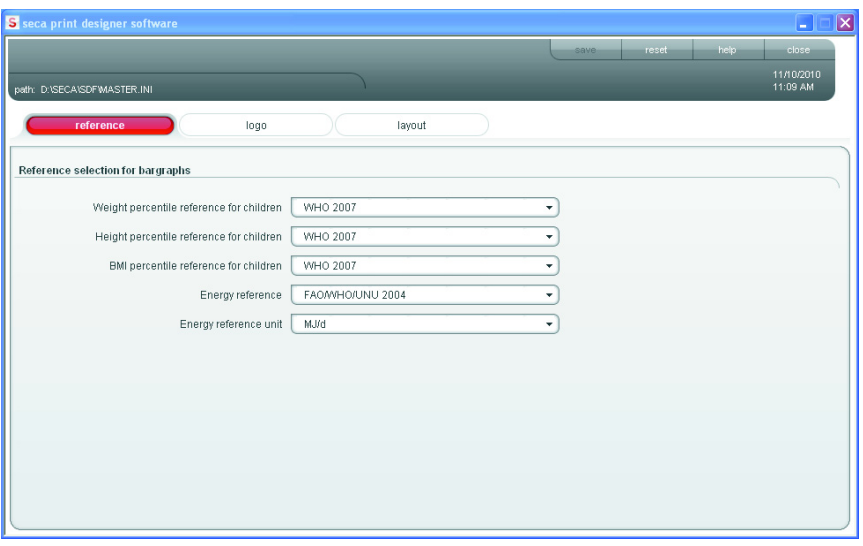

1. Select the **references** tab.

The current settings are displayed.

2. Click on the pull-down menu for the reference you want to change.

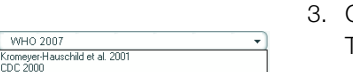

 $\overline{\phantom{a}}$ 

Click on the reference you want to use. The pull-down menu closes.

All the selection options are displayed.

- 4. Repeat steps 2. and 3. for all the references you want to change.
- 5. Click on save. The settings are saved.

#### Select your own logo (logo)

You can put your own logo, e.g. that of your institution, on the printout. We recommend using black-and-white logos with a resolution of 384 x 288 pixels. Colour or high-resolution logos are converted on opening and filed on the SD card.

#### NOTE

The quality of colour logos is not always satisfactory once they have been imported. In this case, use an image processing program to convert the logo to a black-and-white image and import it again.

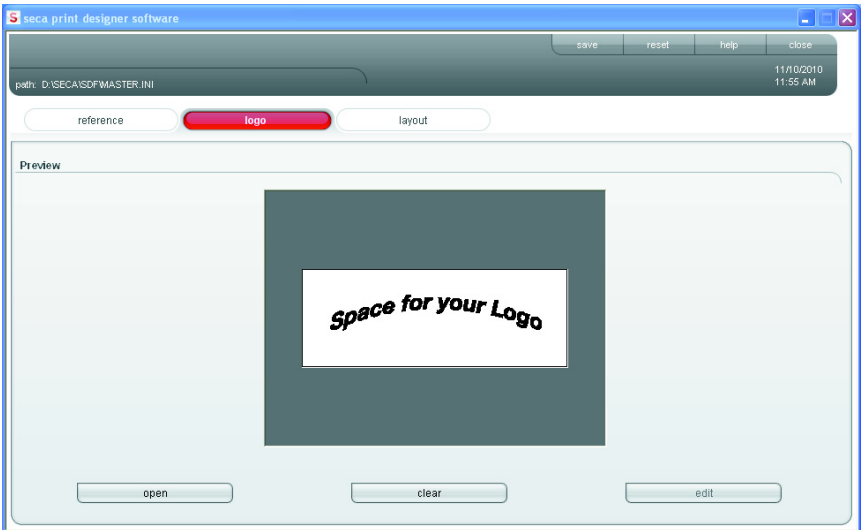

1. Select the **logo** tab.

open

clear

save<sup>1</sup>

- 2. Click on open. The Windows selection window opens.
- gue<br>S  $-0.000$  $\frac{1}{n}$  $\Box$  $\mathcal{D}$  $\overline{\mathbf{S}}$ ą edit
- 3. Select the desired logo. The selected logo is displayed in the preview window.
- 4. If you wish to edit the logo, click on edit. The Windows "Paint" program opens.
- 5. If you do not wish to use the logo, click on **clear**. The logo is no longer displayed in the preview window.
- 6. Click on save.
	- The settings are saved.

#### Select layout file (layout)

Layout files (e.g. "XXXLAB01.TXT") contain information to enable the printer to control the content and appearance of the printout.

The following points are relevant for selection of the correct layout file:

- measurement results and evaluations for display
- seca 360° wireless measuring devices in use
- printer used
- paper used

Layout files are furthermore used to specify the following country-specific settings

- Language
- Time
- Date
- Delimiter

The first two letters in the filename show you for which country/language a layout file is intended (example: "US\_LAB01.TXT" is for the USA/for US English).

The printouts shown in the table below can be produced depending on the measuring devices and printer used.

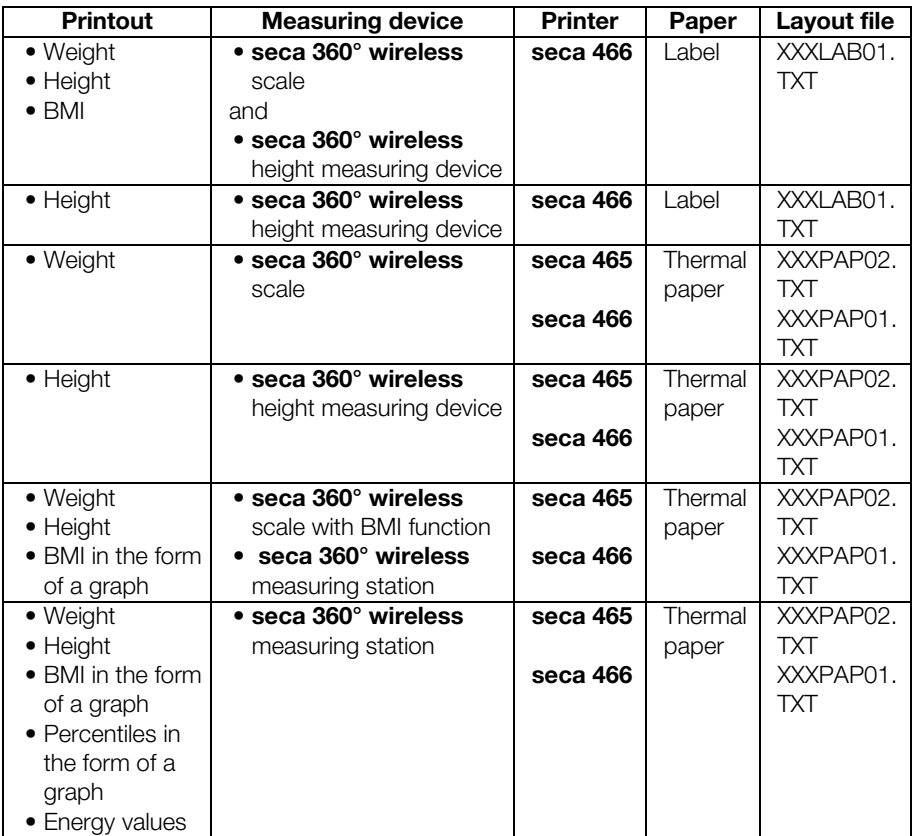

Below you will see example printouts for the layout file "US\_PAP02.TXT" when different measuring devices are used.

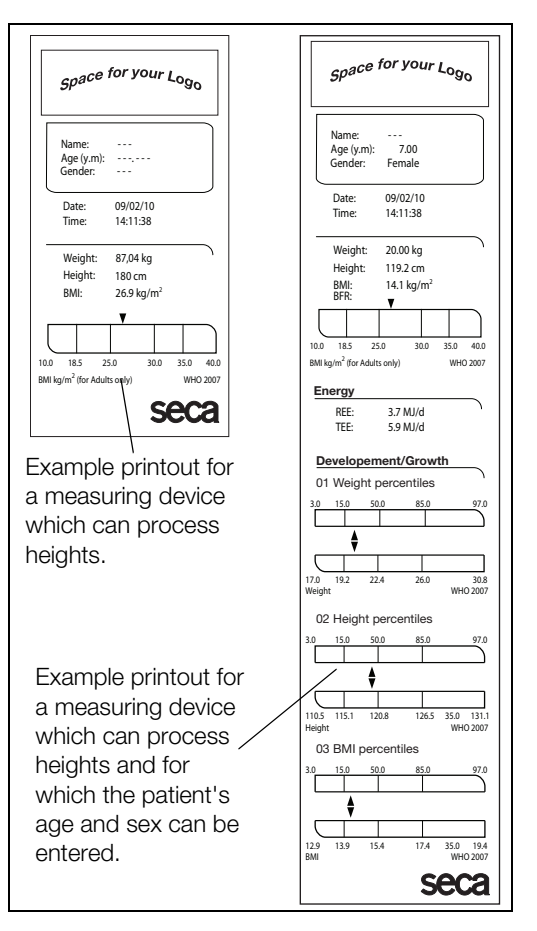

The country-specific settings for the layout file selected are displayed in the layout tab. The data which can be shown in the printout are displayed together with printer and paper types in the **Comment** text field.

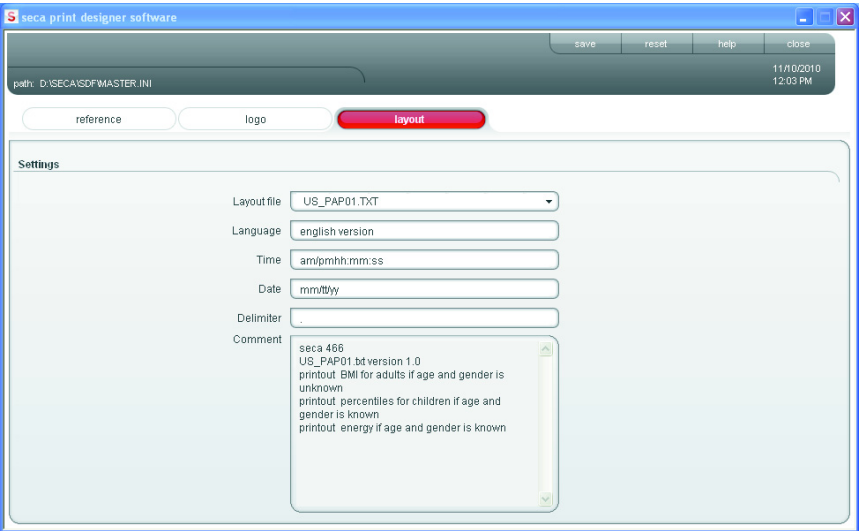

Proceed as follows to select a layout file.

1. Select the lavout tab.

The settings for the current layout file are displayed.

- 2. Click on the pull-down menu Layout file line. All the available layout files are displayed.
- 3. Click on the desired layout file. The pull-down menu closes. The settings for the layout file are displayed.
- 4. Click on save.

The settings are saved.

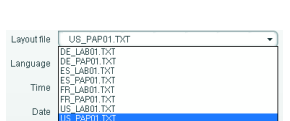

 $\overline{\phantom{a}}$ 

#### Restore factory settings (reset)

You can restore factory settings for the functions below.

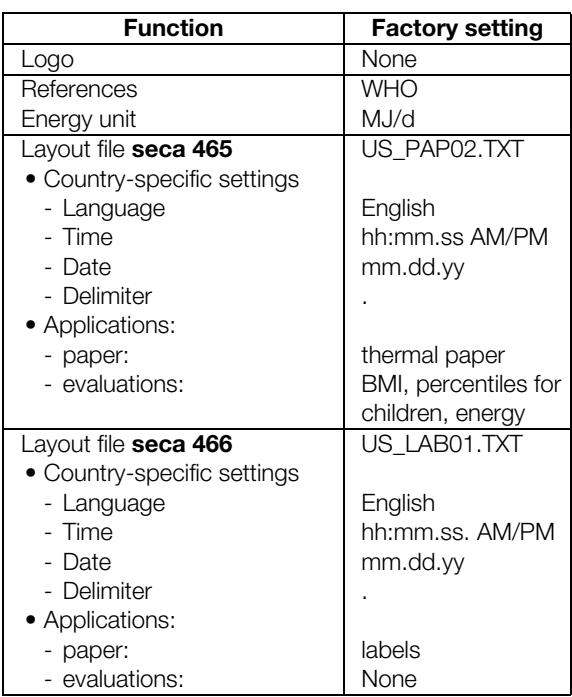

 $\overline{\phantom{a}}$  reset

 $h = \frac{1}{2}$ 

◆ Click on reset.

The program closes.

The program restarts automatically.

Factory settings are restored.

#### Call up instruction manual in pdf format

You can also call up this instruction manual from the software. You need Acrobat® Reader ® software to do so.

1. Click on **help**.

The **About** window appears.

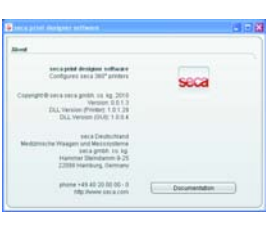

Documentation

2. Click on **Documentation** in the **About** window. The PDF file for the instruction manual opens.

Read in changed 1. Ensure that you have saved all the settings made. configuration on printer 2. Click on **close** or on the cross symbol.  $\overline{\mathbf{x}}$ The program closes. 3. Log off the SD card using the Safely remove hardware or Eiect function, depending on your operating system. 4. Take the SD card out of the PC's memory card reader. 5. Plug the SD card into the memory card reader of the printer. The changed settings are loaded. The printer is operational with its modified settings after about 1 minute. Close configuration 1. Ensure that you have saved all the settings made. program 2. Click on **close** or on the cross symbol.  $\overline{\mathbf{x}}$ The program closes.

## 6. CLEANING

#### 6.1 Clean housing

The housing should be cleaned at regular intervals to suit the usage of the printer

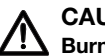

#### CAUTION! Burns, cuts

- − Do not touch the print head. This is very hot immediately after printing.
- − Do not touch the paper cutter.
- − Do not hold the paper by the edges. These too can cause cuts.
- 1. Ensure that the device is switched off.
- 2. Disconnect the power supply plug from the power supply socket.

#### ATTENTION!

Damage to device from unsuitable cleaning agents

- − Do not use volatile organic solvents such as alcohol, turpentine or benzene.
- − Do not use cleaning cloths impregnated with chemicals.
- 3. Clean the printer housing
	- Clean the housing with a clean, dry cloth.
	- Remove heavy soiling with a slightly moist cloth.
	- Remove paper dust using a soft brush.

#### 6.2 Clean the print head

The print head should be cleaned at the following intervals depending on the paper used:

- thermal paper: once a month
- labels: every 10,000 labels, as adhesive can become deposited on the print head.

#### CAUTION! Burns and cuts

- − Do not touch the print head. This is very hot immediately after printing.
- − Do not touch the paper cutter.
- − Do not hold the paper by the edges. These too can cause cuts.
- 1. Switch off the printer.
- 2. Open the paper compartment cover.
- 3. Wait a few minutes for the print head to cool down.
- 4. Clean the print head using a cotton cloth and a little ethanol.

# 7. WHAT SHOULD I DO IF …?

## 7.1 Troubleshooting

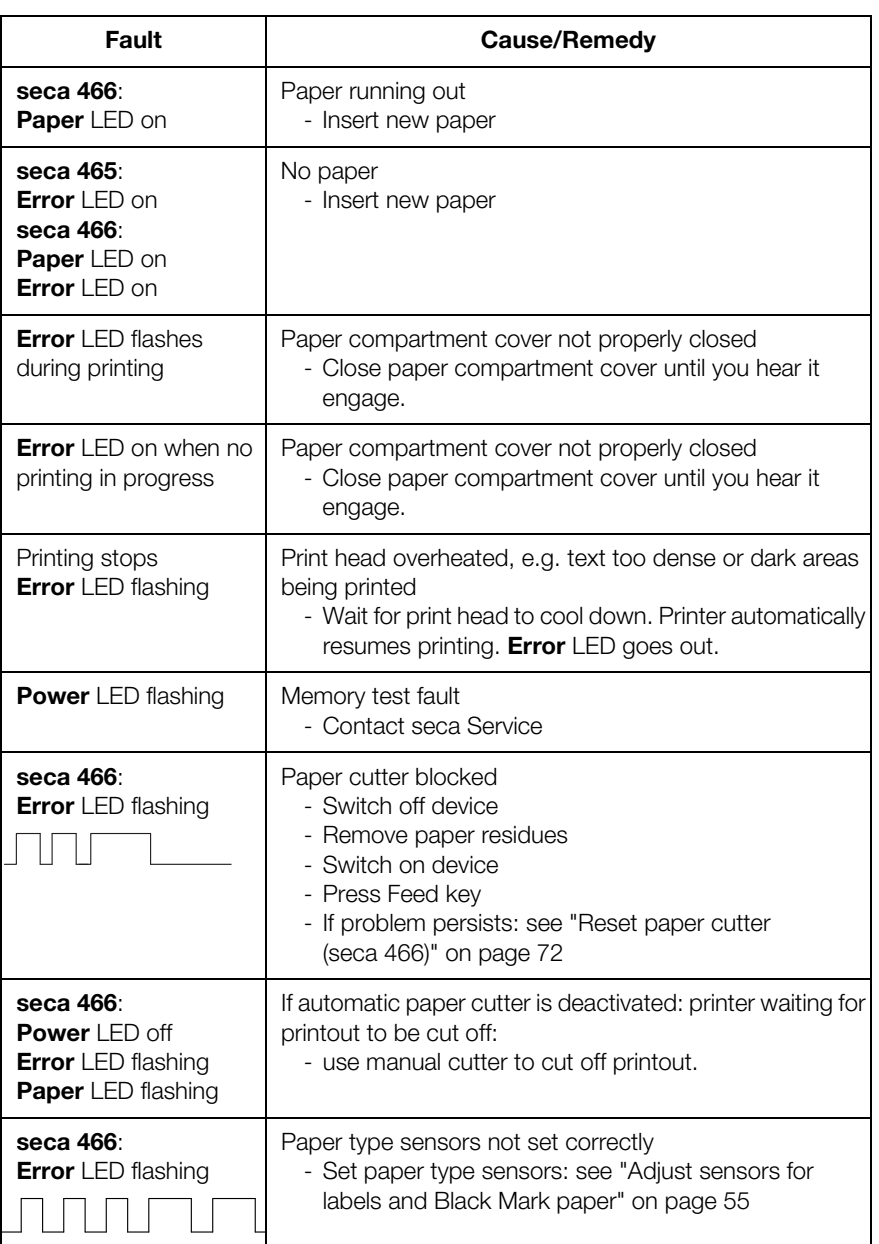

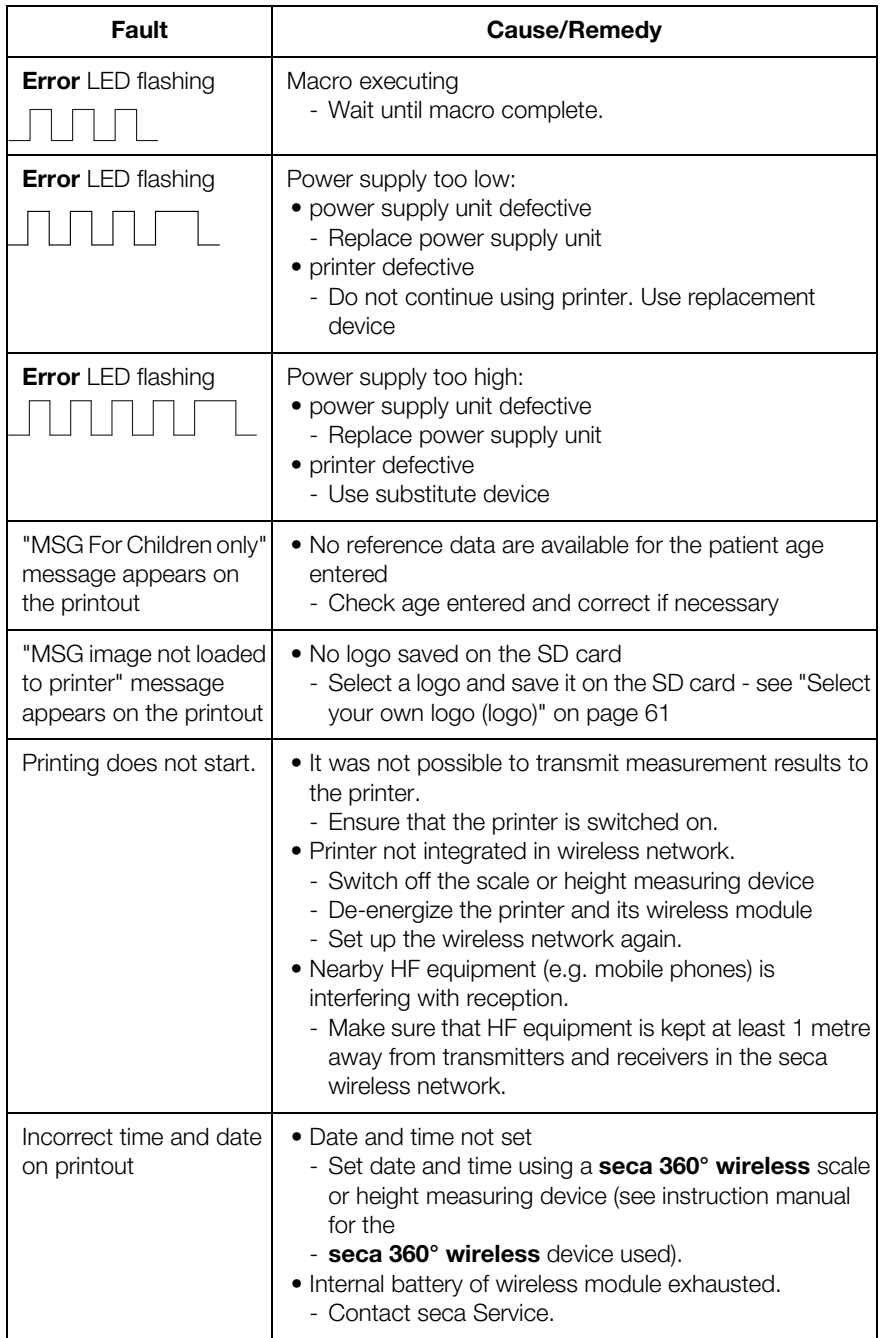

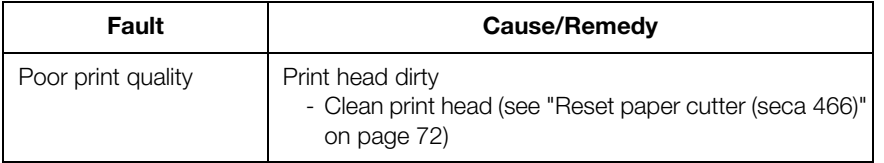

### 7.2 Remove paper jam

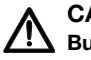

#### CAUTION! Burns and cuts

- − Do not touch the print head. This is very hot immediately after printing.
- − Do not touch the paper cutter.
- − Do not hold the paper by the edges. These too can cause cuts.
- 1. Switch off the printer.
- 2. Open the paper compartment cover.

#### **NOTE**

If the paper cutter has not returned to its initial position, the paper compartment cover cannot be opened. In this case, retract the paper cutter manually (see "Reset paper cutter (seca 466)" on page 72). Then open the paper compartment cover.

- 3. Carefully remove jammed paper and paper residues.
- 4. Insert the paper roll.
- 5. Close the paper compartment cover until you hear it engage.

## 7.3 Reset paper cutter (seca 466)

If objects have got into the paper feed section or if the paper has jammed, the paper cutter may not return to its initial position. In this case, the **Error** LED flashes.

#### **NOTE**

If the paper cutter does not return to its initial position, the paper compartment cover cannot be opened.

Proceed as follows to retract the paper cutter to its initial position manually.
- 1. Switch off the printer.
- 2. Open the flap covering the **paper cutter** adjusting wheel.

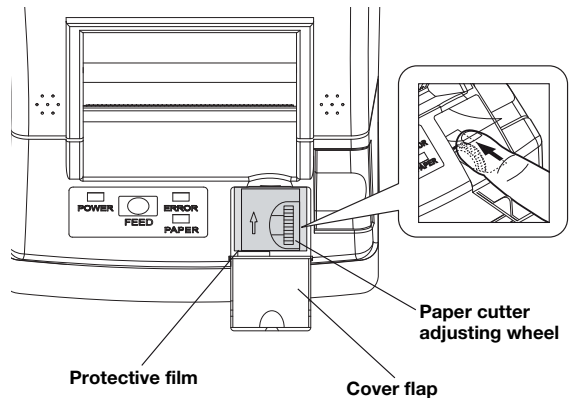

#### ATTENTION!

Damage to device from missing protective film The **paper cutter** adjusting wheel and the mechanism beneath it are protected by a film.

- − Do not remove the protective film.
- − Simply lift the protective film to operate the adjusting wheel.
- 3. Turn the **paper cutter** adjusting wheel in the direction of the arrow until the paper cutter has returned to its initial position.
- 4. Open the paper compartment cover.
- 5. Eliminate the cause of the fault.
- 6. Close the paper compartment cover until you hear it engage.
- 7. Switch on the printer.

### 8. MAINTENANCE

We recommend having maintenance carried out by a local service partner. The seca customer service department would be pleased to help here.

# 9. TECHNICAL DATA

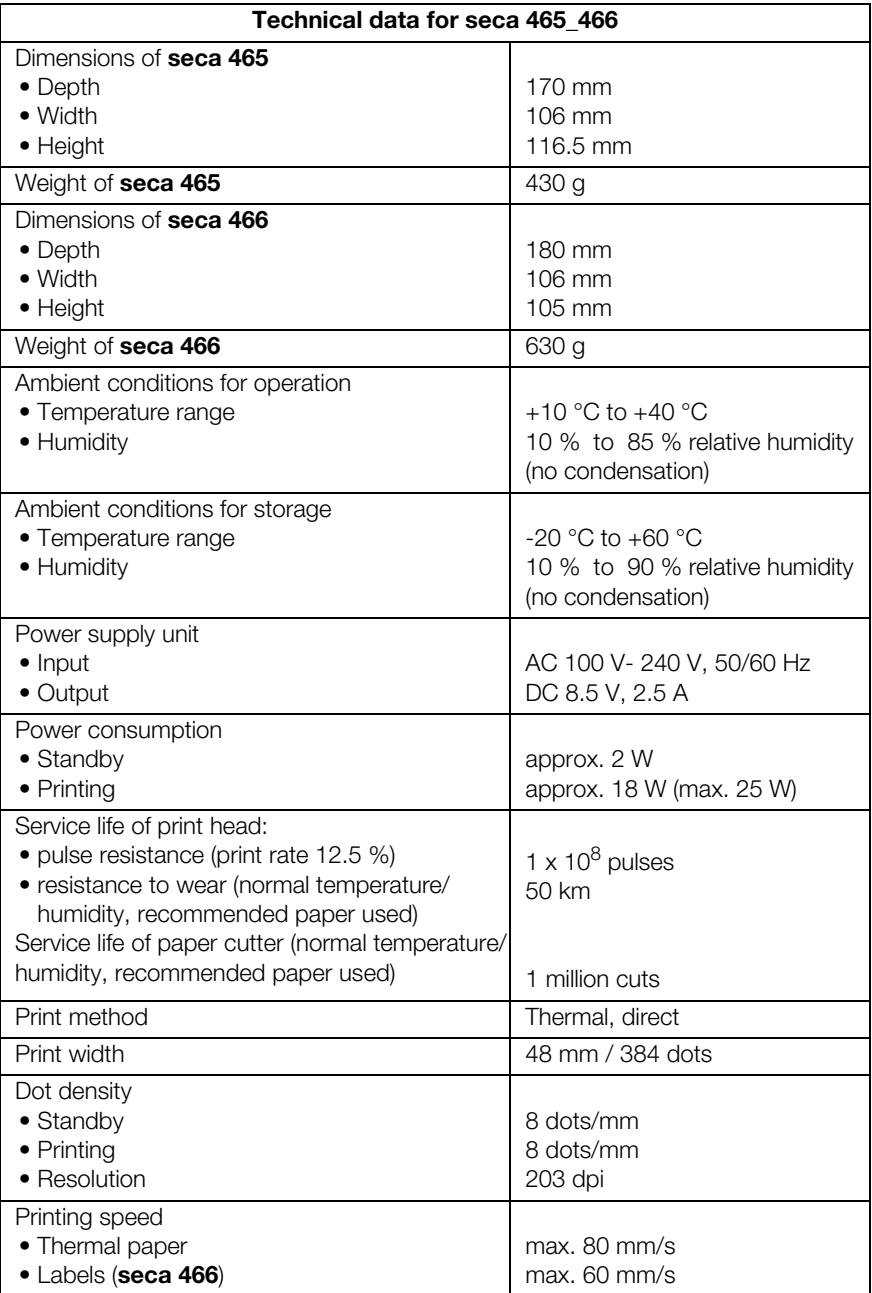

#### **English**

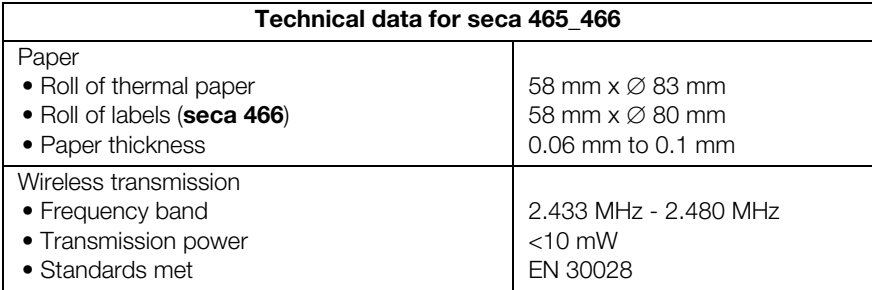

# 10.ACCESSORIES

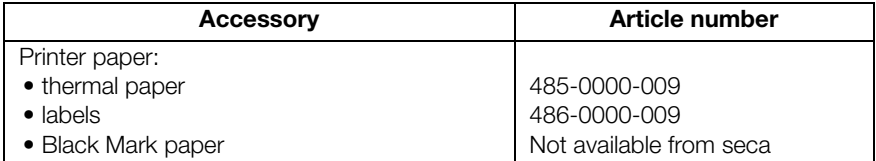

# 11.DISPOSAL

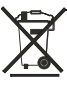

Do not dispose of the device with household waste. The device must be disposed of properly as electronic waste. Comply with the national provisions applicable in your country. For further information contact our service department at:

#### service@seca.com

### 12.WARRANTY

We offer a two-year warranty from the date of delivery for defects attributable to faulty material or poor workmanship. This excludes all moveable parts such as (rechargeable) batteries, cables, power supply units, etc. Defects which are covered by the warranty shall be rectified free of charge for customers on production of the sales receipt. No further claims can be accepted. The costs of shipment in both directions shall be borne by the customer when the device is not located at the customer's premises. In the event of any damage during shipment, warranty claims can only be made if the complete original packaging was used for shipment and the printer was secured inside as when originally packed. You should therefore keep all packaging.

The warranty shall become null and void when the device is opened by persons not expressly authorised to do so by seca.

We ask customers based abroad to contact their local sales agent directly in the case of warranty claims.

# TABLE DES MATIÈRES

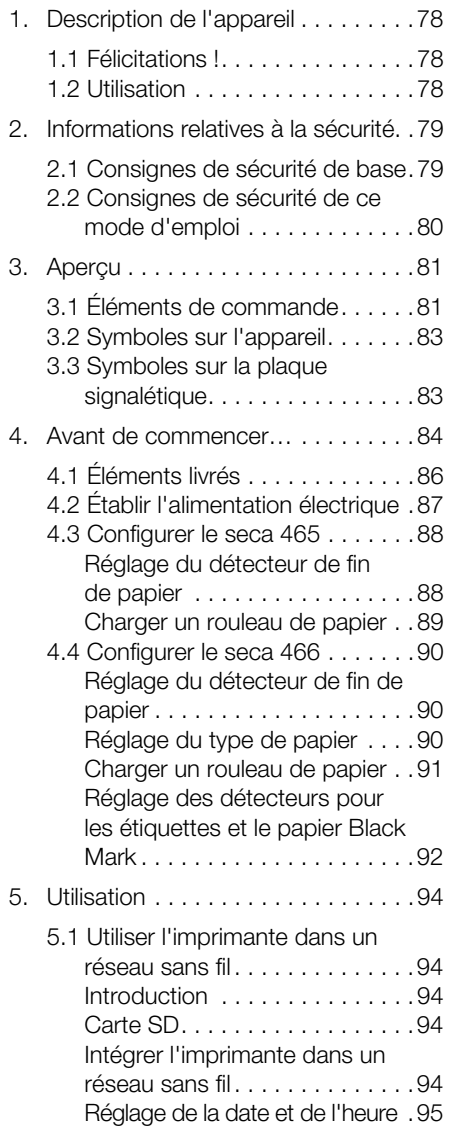

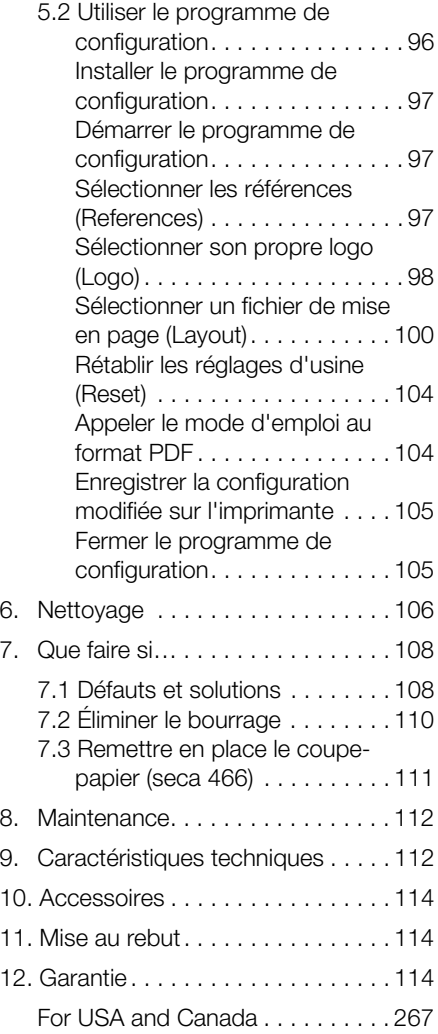

# 1. DESCRIPTION DE L'APPAREIL

### 1.1 Félicitations !

En achetant l'imprimante sans fil seca 465 ou seca 466 de la marque seca, vous avez fait l'acquisition d'un appareil à la fois robuste et de grande précision.

Depuis plus de 170 ans, seca met son expérience au service de la santé et, en tant que leader du marché dans de nombreux pays, ne cesse d'imposer de nouveaux critères de qualité grâce à ses innovations dans le domaine du pesage et de la mesure.

### 1.2 Utilisation

Les imprimantes seca 465 et seca 466 sont utilisées principalement dans les hôpitaux, les cabinets médicaux et les centres de soins hospitaliers, conformément aux directives nationales en vigueur. Elles permettent d'imprimer les résultats de mesure déterminés par les systèmes de mesure de poids et de taille seca 360° wireless.

Les résultats de mesure sont communiqués aux imprimantes par les systèmes seca 360° wireless via une transmission sans fil.

L'imprimante seca 465 est concue pour créer des impressions papier.

L'imprimante seca 466 est conçue pour créer des impressions papier et des étiquettes. Elle est équipée d'un coupe-papier automatique.

Le seca Print Designer Software fourni avec l'appareil permet d'adapter l'impression des résultats de mesure aux réglementations locales et à vos besoins.

# 2. INFORMATIONS RELATIVES À LA SÉCURITÉ

### 2.1 Consignes de sécurité de base

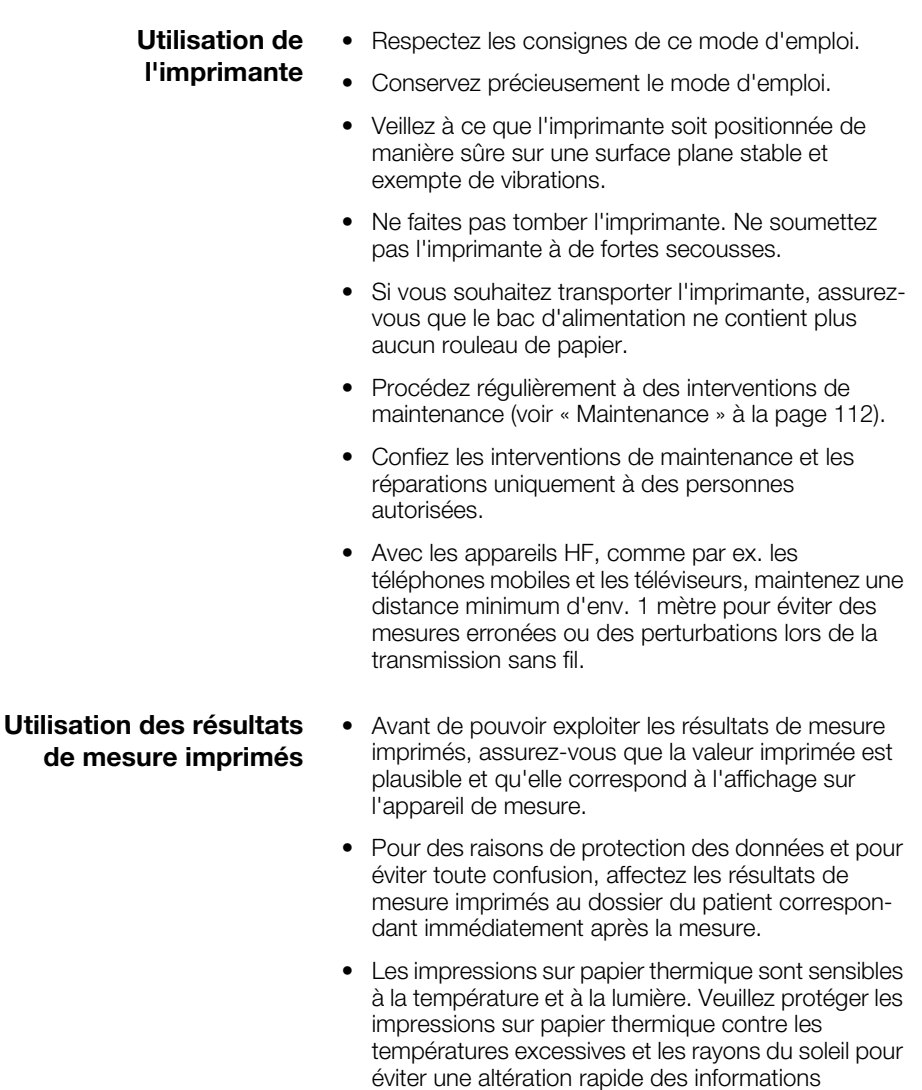

laser.

imprimées. Pour l'archivage, nous recommandons de photocopier les impressions avec un copieur

### 2.2 Consignes de sécurité de ce mode d'emploi

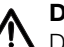

#### DANGER !

Désigne une situation de danger exceptionnelle. Le non-respect de cette indication entraîne des blessures irréversibles ou mortelles.

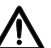

#### AVERTISSEMENT !

Désigne une situation de danger exceptionnelle. Le non-respect de cette indication peut entraîner des blessures irréversibles ou mortelles.

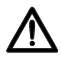

#### PRUDENCE !

 $\blacktriangle$  Désigne une situation de danger. Le nonrespect de cette indication peut entraîner des blessures légères ou moyennes.

#### ATTENTION !

Désigne une possible utilisation incorrecte de l'appareil. Le non-respect de cette indication peut entraîner des dommages à l'appareil ou générer des résultats de mesure erronés.

#### REMARQUE :

Contient des informations supplémentaires relatives à l'utilisation de cet appareil.

# 3. APERÇU

# 3.1 Éléments de commande

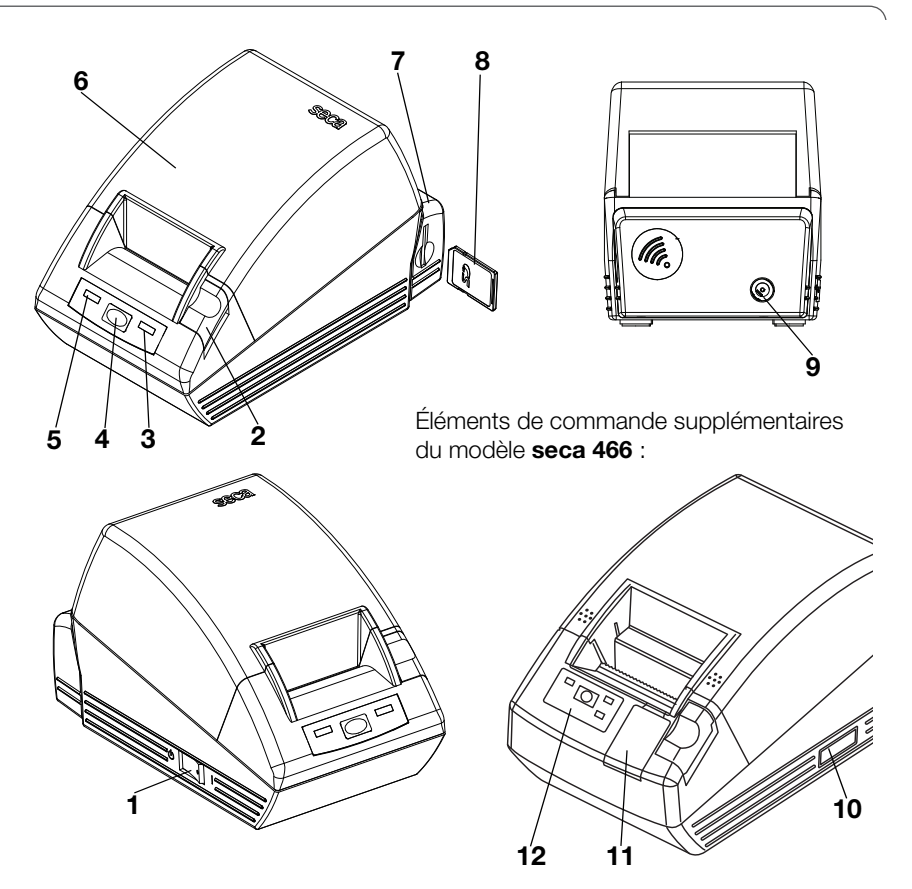

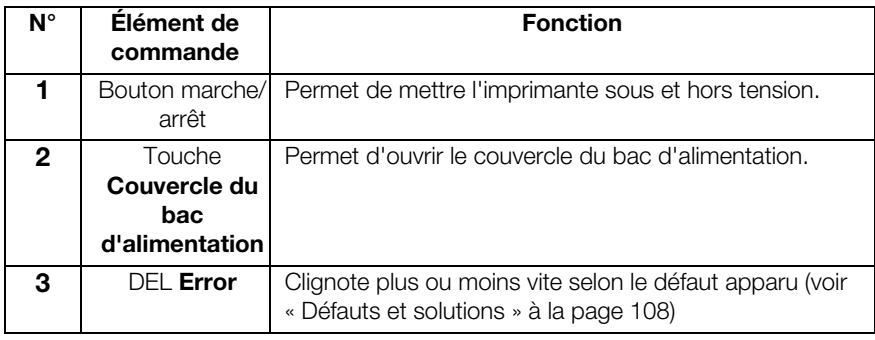

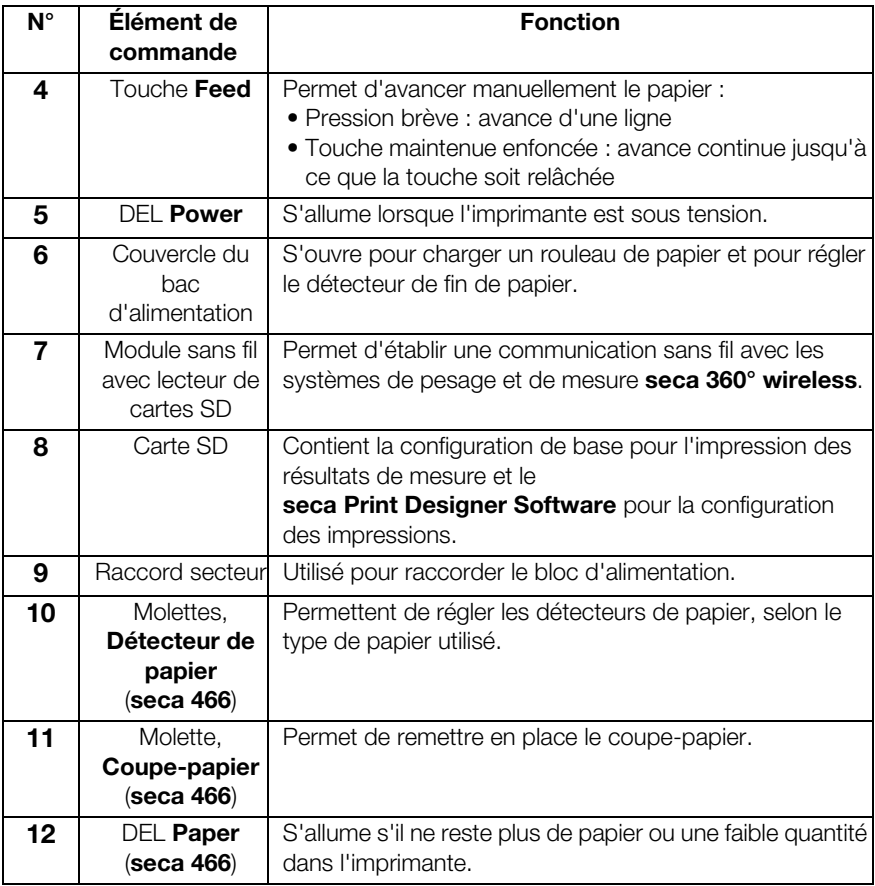

# 3.2 Symboles sur l'appareil

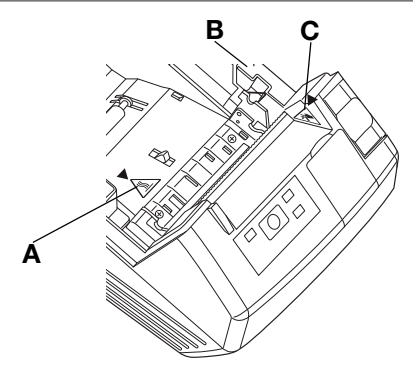

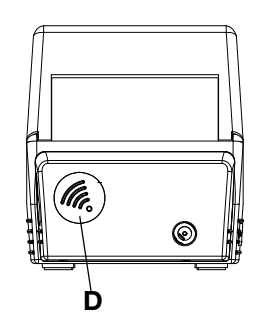

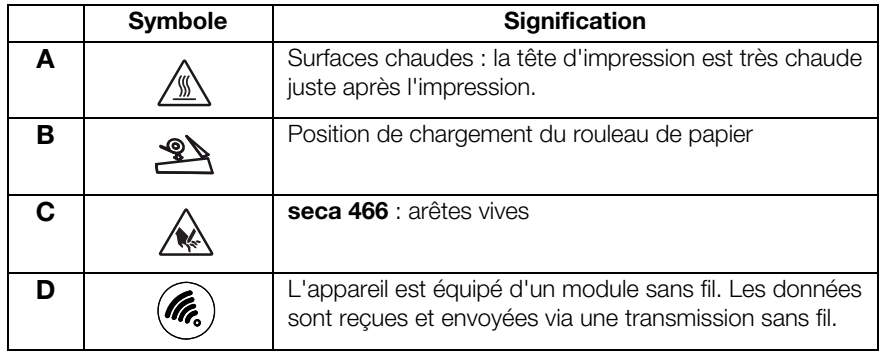

# 3.3 Symboles sur la plaque signalétique

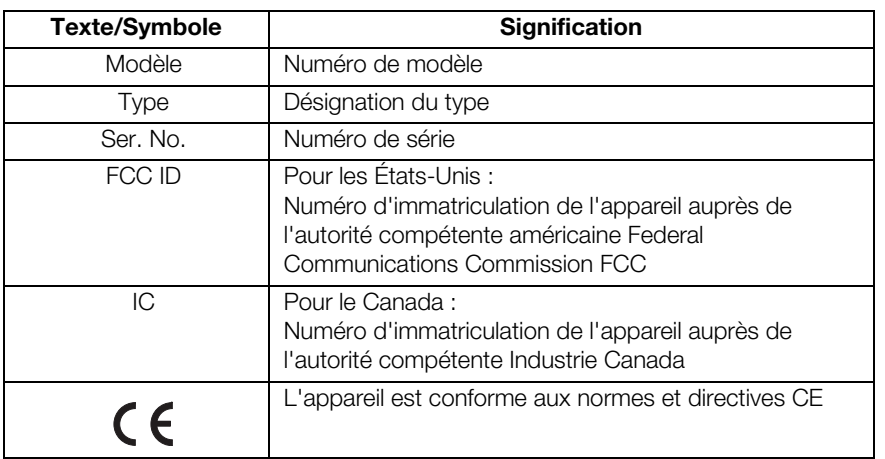

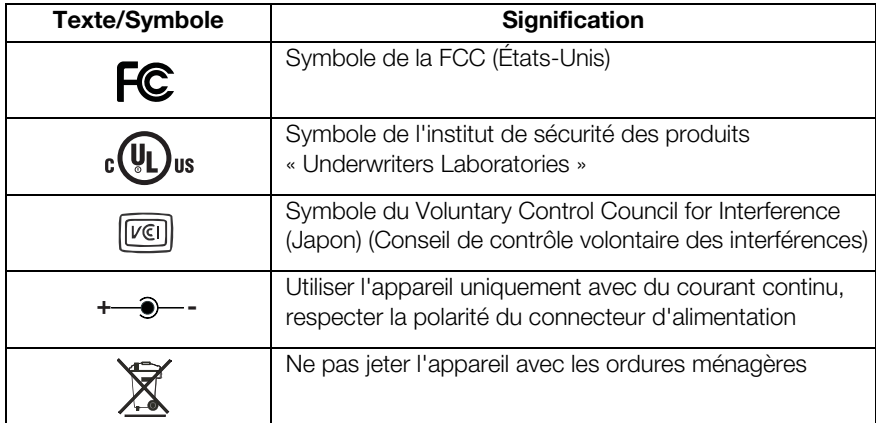

# 4. AVANT DE COMMENCER…

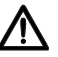

#### AVERTISSEMENT !

Décharge électrique, feu, émission de fumée, surchauffe, dysfonctionnements

N'utilisez et ne stockez pas l'imprimante dans les conditions suivantes :

- − Feu nu
- − Humidité de l'air élevée
- − Lumière directe du soleil
- − Courants d'air chaud, rayonnement de chaleur
- − Air ambiant chargé de sel, gaz corrosifs
- − Ventilation insuffisante
- − Réactions chimiques
- − Brouillard d'huile, particules métalliques ou poussière
- − Électricité statique, champs magnétiques puissants

### AVERTISSEMENT !

Décharge électrique, feu, émission de fumée, surchauffe, dysfonctionnements

- − N'actionnez pas les touches de l'appareil avec des objets métalliques, tranchants ou pointus.
- − Si l'appareil est endommagé, n'essayez pas de réparer l'imprimante. Contactez le service après-vente de seca.
- − N'essayez pas de démonter ou de modifier l'imprimante.

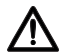

### AVERTISSEMENT !

#### Décharge électrique, feu, dysfonctionnements

Ne placez aucun objet sur l'imprimante. Ne laissez aucun objet ou liquide pénétrer dans l'imprimante.

- − Si des objets ou des liquides pénètrent dans l'imprimante, éteignez immédiatement l'imprimante et retirez la fiche d'alimentation.
- − Contactez le service après-vente de seca.

### AVERTISSEMENT !

#### Décharge électrique, asphyxie, coupures

Utilisez et conservez l'imprimante hors de portée des enfants.

- − Ne laissez pas les enfants ouvrir l'appareil.
- − Posez le bloc d'alimentation et le câble d'alimentation hors de portée des enfants.
- − Jetez le film plastique dans lequel l'appareil était emballé immédiatement après le déballage.

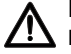

#### PRUDENCE !

#### Feu, blessures, dommages matériels

Installez l'imprimante de manière à ce que la ventilation soit suffisante.

- − Positionnez l'imprimante à une distance suffisante par rapport aux murs et aux autres appareils.
- − Ne couvrez pas l'imprimante avec des couvertures, des draps.

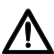

#### PRUDENCE !

#### Coupures, contusions

− Lors de l'impression, ne touchez pas les pièces amovibles de l'imprimante, comme par ex. le coupe-papier, les engrenages ou les composants électriques sous tension.

− Ouvrez et fermez le couvercle du bac d'alimentation avec précaution.

#### ATTENTION !

#### Dommages matériels, bourrage, qualité d'impression médiocre

- − Assurez-vous que le rouleau de papier est correctement chargé.
- − Utilisez exclusivement le papier disponible auprès de seca.
- − Utilisez uniquement des rouleaux de papier en parfait état.
- − Ne collez pas les extrémités du papier ensemble, par ex. avec du ruban adhésif.
- − Ne tirez pas sur le papier déjà chargé lorsque le couvercle du bac d'alimentation est fermé.

### 4.1 Éléments livrés

- Imprimante avec module sans fil
- Bloc d'alimentation
- Carte mémoire SD (dans le lecteur de cartes du module sans fil)
- Programme de configuration seca Print Designer Software (sur la carte mémoire SD)
- Lecteur de cartes mémoire USB
- Mode d'emploi
- seca 465:
	- Papier thermique, un rouleau
- seca 466:
	- Étiquettes, un rouleau
	- Papier thermique, un rouleau

## 4.2 Établir l'alimentation électrique

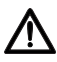

#### AVERTISSEMENT !

#### Dommages corporels et matériels dus à des blocs d'alimentation inappropriés

Les blocs d'alimentation disponibles dans le commerce peuvent fournir une tension supérieure à celle indiquée sur l'appareil. L'appareil risque de surchauffer, de prendre feu, de fondre ou de se mettre en court-circuit.

− Utilisez exclusivement le bloc d'alimentation fourni ou une pièce de rechange d'origine du même type de seca.

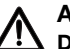

AVERTISSEMENT !

Décharge électrique, feu, dysfonctionnements Respectez les points suivant pour l'utilisation des blocs d'alimentation et des câbles d'alimentation.

- − Veillez à avoir les mains sèches lorsque vous branchez ou débranchez la fiche d'alimentation.
- − L'imprimante doit fonctionner exclusivement avec les valeurs de tension et fréquence secteur indiquées.
- − Assurez-vous que la prise secteur à laquelle l'imprimante est raccordée possède une capacité suffisante.
- − Pour établir l'alimentation électrique, n'utilisez pas des multiprises ou borniers sur lesquels d'autres appareils sont branchés simultanément.
- − Éliminez toute trace de poussière et tout autre dépôt de la fiche d'alimentation avant de raccorder l'appareil à la prise secteur.
- − N'utilisez pas le câble d'alimentation si celuici est déformé ou endommagé.
- − Ne déplacez pas l'imprimante lorsque celle-ci est sous tension.
- − Ne placez aucun objet sur le câble d'alimentation. Positionnez l'imprimante de manière à ce que personne ne puisse marcher sur le câble d'alimentation.
- − Veillez à ne pas tordre ou plier le câble d'alimentation lors de l'utilisation et du transport de l'imprimante et à ne pas le soumettre à une traction.
- − N'essayez pas de modifier le câble d'alimentation.
- − Ne posez pas le câble d'alimentation à proximité d'appareils de chauffage.
- − Assurez-vous que la prise utilisée reste constamment accessible.
- − Retirez la fiche d'alimentation de la prise en cas de non-utilisation prolongée de l'appareil.
- − Tenez toujours le câble d'alimentation au niveau de la fiche lorsque vous le retirez de la prise secteur.
- 1. Vérifiez que le bouton marche/arrêt de l'appareil se trouve en position « Arrêt ».
- 2. Enfichez le câble d'alimentation dans le bloc d'alimentation.
- 3. Enfichez le câble du bloc d'alimentation dans la prise de l'imprimante.
- 4. Enfichez le câble d'alimentation dans une prise secteur.

### 4.3 Configurer le seca 465

#### Réglage du détecteur de fin de papier

Le détecteur de fin de papier permet à l'appareil de détecter si le rouleau de papier tire à sa fin. Pour que ce mécanisme fonctionne de manière fiable, le détecteur de fin de papier doit être réglé pour le type de rouleau de papier utilisé.

#### REMARQUE :

- L'imprimante est réglée par défaut pour un diamètre de rouleau de papier (∅ de rouleau de papier) de 22 mm. Pour le papier thermique disponible auprès de seca (voir « Accessoires » à la page 114), vous ne devez pas effectuer les étapes de cette section.
- Le détecteur de fin de papier fonctionne uniquement pour le papier thermique. Cette fonction n'est pas disponible pour les étiquettes.
- 1. Assurez-vous que l'appareil est hors tension.
- 2. Ouvrez le couvercle du bac d'alimentation.
- 3. Placez le levier dans la position adéquate :

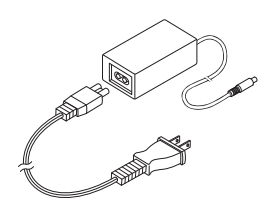

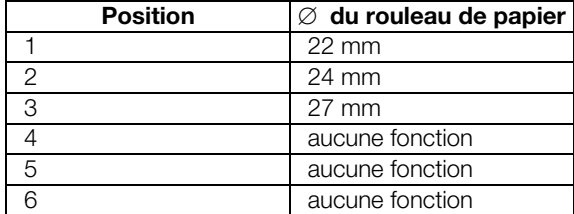

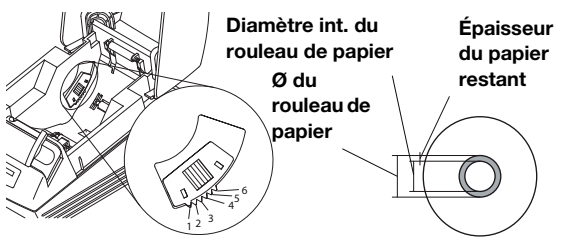

#### REMARQUE :

Le « ∅ du rouleau de papier » est déterminé à partir du diamètre intérieur du rouleau et de l'épaisseur du papier restant. Le papier restant est reconnaissable à sa couleur rose.

4. Fermez le couvercle du bac d'alimentation.

#### Charger un rouleau de papier

Pour charger du papier dans l'imprimante, procédez comme suit :

#### PRUDENCE ! Brûlures et coupures

- − Ne touchez pas la tête d'impression. Celle-ci est très chaude juste après l'impression.
- − Ne touchez pas le coupe-papier.
- − Ne tenez pas le papier par les bords. Ces derniers peuvent également provoquer des coupures.
- 1. Ouvrez le couvercle du bac d'alimentation.
- 2. Chargez le rouleau de papier.

#### REMARQUE :

Veillez à orienter correctement le rouleau de papier, voir la figure ci-contre.

3. Fermez le couvercle du bac d'alimentation jusqu'à ce qu'il s'enclenche de manière audible. L'appareil est prêt à fonctionner.

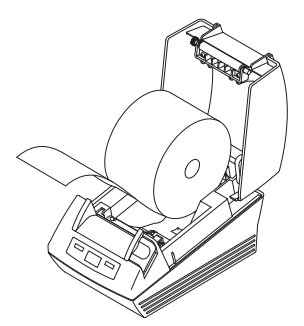

#### Réglage du détecteur de fin de papier

Le détecteur de fin de papier permet à l'appareil de détecter si le rouleau de papier tire à sa fin. Pour que ce mécanisme fonctionne de manière fiable, le détecteur de fin de papier doit être réglé pour le type de rouleau de papier utilisé.

#### REMARQUE :

- L'imprimante est réglée par défaut pour un diamètre de rouleau de papier (∅ de rouleau de papier) de 22 mm. Pour le papier thermique disponible auprès de seca, vous ne devez pas effectuer les étapes de cette section.
- Le détecteur de fin de papier fonctionne uniquement pour le papier thermique. Cette fonction n'est pas disponible pour les étiquettes.
- 1. Assurez-vous que l'appareil est hors tension.
- 2. Ouvrez le couvercle du bac d'alimentation.
- 3. Placez le levier dans la position adéquate :

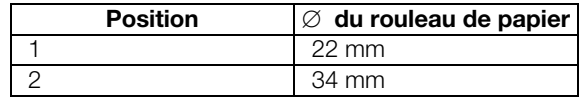

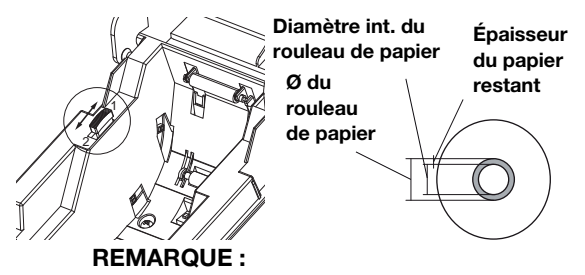

Le « ∅ du rouleau de papier » est déterminé à partir du diamètre intérieur du rouleau et de l'épaisseur du papier restant. Le papier restant est reconnaissable à sa couleur rose.

4. Fermez le couvercle du bac d'alimentation.

#### Réglage du type de papier

Pour que l'avance papier et la détection de fin de papier fonctionnent correctement, vous devez régler le type de papier utilisé.

- 1. Assurez-vous que l'appareil est hors tension.
- 2. Ouvrez le couvercle du bac d'alimentation.
- 3. Assurez-vous qu'il n'y a pas de papier dans le bac d'alimentation.
- 4. Maintenez enfoncée la touche Feed et mettez l'appareil sous tension.

La DEL **Power** clignote.

- 5. Relâchez la touche Feed.
- 6. Fermez le couvercle du bac d'alimentation. La DEL **Paper** est allumée.

Le type de papier réglé actuellement est affiché par la DEL Power et par la DEL Error.

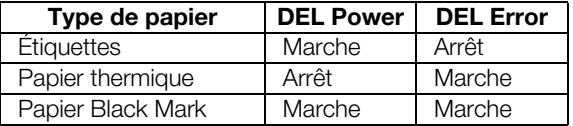

- 7. Appuyez sur la touche Feed jusqu'à ce que les DEL Power et Error affichent le type de papier utilisé.
- 8. Ouvrez et fermez le couvercle du bac d'alimentation.

Le type de papier réglé est maintenant enregistré.

#### REMARQUE :

Les DEL Power, Error et Paper (message d'erreur « Fin de papier ») sont allumées car le papier n'a pas encore été chargé. Dès que vous chargez du papier, seule la DEL Power est allumée. L'appareil est alors prêt à fonctionner.

#### Charger un rouleau de papier

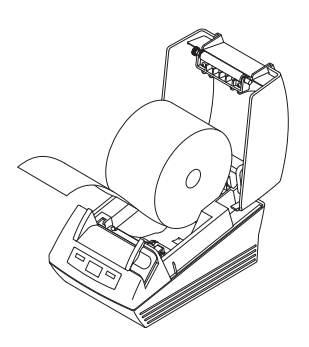

Pour charger du papier dans l'imprimante, procédez comme suit :

1. Assurez-vous que l'appareil est hors tension.

# PRUDENCE !

#### Brûlures et coupures

- − Ne touchez pas la tête d'impression. Celle-ci est très chaude juste après l'impression.
- − Ne touchez pas le coupe-papier.
- − Ne tenez pas le papier par les bords. Risque de coupures.
- 2. Ouvrez le couvercle du bac d'alimentation.
- 3. Chargez le rouleau de papier.

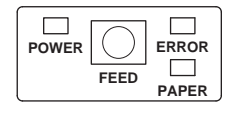

#### REMARQUE :

Veillez à orienter correctement le rouleau de papier, voir la figure ci-contre.

4. Fermez le couvercle du bac d'alimentation jusqu'à ce qu'il s'enclenche de manière audible. L'appareil est prêt à fonctionner.

#### Réglage des détecteurs pour les étiquettes et le papier Black Mark

L'imprimante seca 466 est dotée de détecteurs séparés pour les étiquettes ou le papier Black Mark afin de contrôler l'avance et le coupe-papier.

#### REMARQUE :

L'imprimante est préconfigurée sur le papier pour étiquettes disponible auprès de seca. Vous ne devez exécuter la procédure décrite ici que si vous souhaitez utiliser d'autres étiquettes ou un autre papier Black Mark.

Selon le type de papier utilisé, vous devez régler le détecteur adapté à ce type de papier.

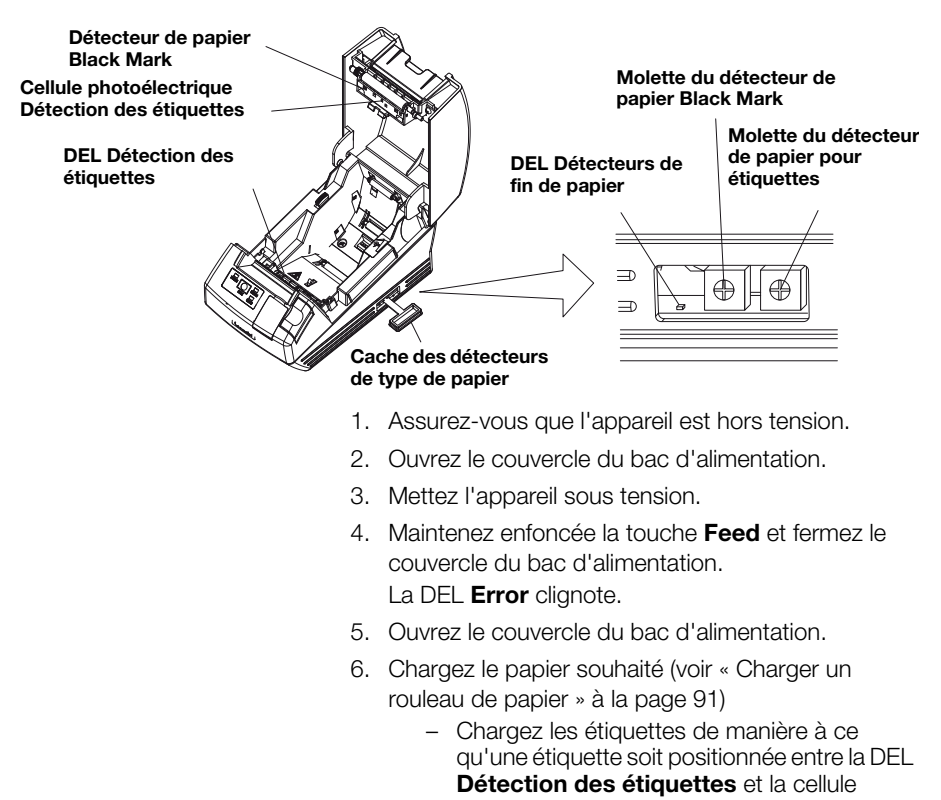

photoélectrique Détection des étiquettes lors de la fermeture du couvercle du bac d'alimentation.

- Charger le papier Black Mark de manière à ce que le repère noir du papier ne recouvre pas le détecteur **Papier Black Mark** une fois le couvercle du bac d'alimentation fermé.
- 7. Fermez le couvercle du bac d'alimentation.
- 8. Ouvrez le cache des détecteurs de type de papier.
- 9. Tournez la molette du détecteur correspondant au papier utilisé dans le sens des aiguilles d'une montre jusqu'à ce que la DEL Détecteurs de type de papier s'éteigne.
- 10. Tournez la molette du détecteur lentement dans le sens inverse des aiguilles d'une montre jusqu'à ce que la DEL Détecteurs de type de papier s'allume.

Le détecteur est réglé correctement.

#### REMARQUE :

Si vous tournez la molette du détecteur trop loin dans le sens des aiguilles d'une montre, la DEL Détecteurs de type de papier commence à clignoter. Dans ce cas, tournez la molette du détecteur lentement en arrière jusqu'à ce que la DEL Détecteurs de type de papier s'allume de nouveau.

- 11. Fermez le cache des détecteurs de type de papier.
- 12. Vous pouvez maintenant mesurer les étiquettes ou le papier Black Mark à des fins de référence. Appuyez pour cela sur la touche Feed. Les résultats de mesure sont imprimés.

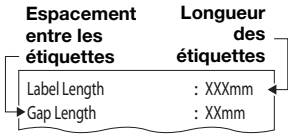

Exemple de mesure des étiquettes

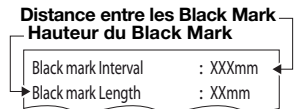

Black mark Length Channel Space Channel Space Channel Space Channel Space Channel Space Channel Space Channel Space Channel Space Channel Space Channel Space Channel Space Channel Space Channel Space Channel Space Channel papier Black Mark

# 5. UTILISATION

### 5.1 Utiliser l'imprimante dans un réseau sans fil

Introduction Cet appareil est équipé d'un module sans fil. Le module sans fil permet de recevoir, via une transmission sans fil, des résultats de mesure déterminés à l'aide des appareils de mesure de poids et de taille seca 360° wireless.

> Vous trouverez des informations détaillées sur la configuration d'un réseau sans fil seca 360° wireless dans les modes d'emploi des systèmes de mesure de poids et de taille.

Carte SD Un lecteur de cartes SD est intégré dans le module sans fil de l'imprimante. La carte SD fournie avec l'imprimante est déjà insérée en usine dans le lecteur de cartes SD. La carte SD contient les réglages d'usine pour l'impression des résultats de mesure et des analyses (voir « Rétablir les réglages d'usine (Reset) » à la page 104). L'imprimante est préconfigurée pour fonctionner immédiatement.

> La carte SD contient également le seca Print Designer Software. Ce logiciel permet d'adapter l'impression des résultats de mesure aux réglementations locales et à vos besoins (voir « Utiliser le programme de configuration » à la page 96).

> Lors de la configuration d'un réseau sans fil (voir le mode d'emploi de l'appareil de mesure seca 360° wireless utilisé), le programme vous demande de mettre sous tension tous les composants seca 360° wireless devant être intégrés dans un groupe sans fil.

#### ATTENTION !

#### Perte de la connexion sans fil à d'autres composants

Si les composants d'un groupe sans fil existant restent éteints lors de l'intégration, leur connexion sans fil à l'appareil de mesure seca 360° wireless est perdue.

− Si un groupe sans fil existe déjà, assurezvous que l'imprimante et tous les composants du groupe sans fil existant sont sous tension lors de l'intégration.

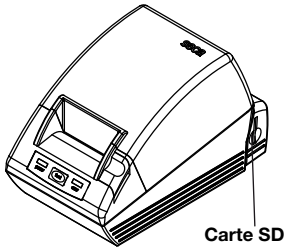

Intégrer l'imprimante dans un réseau sans fil

#### **Francais**

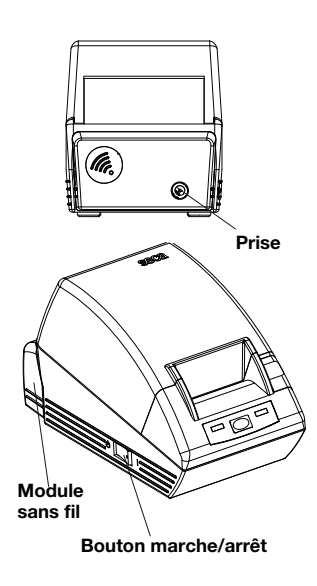

Application \$ProjectRevision: 1.19 \$ Veryfing file checksums Finished Reading Master-Image-file Downloading images to printer Finished Reading-Master-File Finished Reading BMI-File Finished Reading Master-Table-File Finished Printer ready

#### Réglage de la date et de l'heure

Le module sans fil de l'imprimante ne s'allume pas via le bouton marche/arrêt de l'imprimante. Le module sans fil est relié en permanence à l'alimentation électrique via le bloc d'alimentation de l'imprimante.

Pour que l'imprimante soit reconnue correctement dans le réseau sans fil, l'imprimante elle-même et le module sans fil doivent être brièvement hors tension. Procédez comme suit :

- 1. Vérifiez que le bouton marche/arrêt de l'imprimante se trouve en position « Arrêt ».
- 2. Retirez le connecteur d'alimentation de la prise secteur de l'imprimante.

L'imprimante et le module sans fil sont hors tension.

- 3. Lancez la configuration du réseau sans fil tel que décrit dans le mode d'emploi de votre appareil de mesure seca 360° wireless.
- 4. Si le mode d'emploi de votre appareil de mesure seca 360° wireless vous demande de mettre sous tension tous les composants du groupe sans fil, procédez comme suit :
	- Si un groupe sans fil existe déjà, mettez ses composants sous tension.
	- Branchez le connecteur d'alimentation dans la prise secteur de l'imprimante.
	- Mettez l'imprimante sous tension à l'aide du bouton marche/arrêt.

L'imprimante procède à un autotest et imprime une page de test avec la configuration actuelle.

5. Poursuivez la configuration du réseau sans fil tel que décrit dans le mode d'emploi de votre appareil de mesure seca 360° wireless.

La date et l'heure ne peuvent pas être réglées directement sur l'imprimante.

La date et l'heure sont réglées sur un appareil de mesure seca 360° wireless et transmises à l'imprimante via une connexion sans fil. Pour cela, l'imprimante et l'appareil de mesure seca 360° wireless doivent être connectés au préalable dans le même groupe sans fil.

Les détails relatifs au réglage de la date et de l'heure se trouvent dans le mode d'emploi de l'appareil de mesure seca 360° wireless correspondant.

### 5.2 Utiliser le programme de configuration

Le seca Print Designer Software permet d'adapter l'impression des résultats de mesure aux réglementations locales et à vos besoins.

#### REMARQUE :

L'imprimante est préconfigurée pour fonctionner immédiatement. Vous ne devez utiliser ce logiciel que si vous ne souhaitez pas utiliser les réglages d'usine (voir « Rétablir les réglages d'usine (Reset) » à la page 104).

Vous disposez des possibilités de réglage suivantes :

- Sélectionner les références pour l'exploitation des résultats de mesure.
- Utiliser son propre logo
- Sélectionner des fichiers de mise en page pour gérer le contenu et l'apparence des impressions.

Le seca Print Designer Software se trouve sur la carte SD de l'imprimante. Pour pouvoir utiliser le logiciel, vous devez connecter la carte SD à votre ordinateur en tant que support amovible et installer le logiciel.

Si votre ordinateur n'est pas équipé d'un lecteur de cartes adapté, utilisez le lecteur de cartes mémoire USB fourni.

#### REMARQUE :

Le seca Print Designer Software nécessite le Microsoft<sup>®</sup> .NET Framework 3.5. Ce logiciel se trouve sur la carte SD fournie. Sur de nombreux ordinateurs, le Framework est déjà installé. Vous ne devez donc pas l'installer de nouveau. Pour savoir si vous devez installer le Framework ou si une version antérieure du Framework est installée sur votre ordinateur, contactez votre administrateur.

#### Installer le programme de configuration

- 1. Insérez le lecteur de cartes mémoire USB fourni dans un port USB libre de votre ordinateur.
- 2. Retirez la carte SD du lecteur de cartes de l'imprimante.
- 3. Insérez la carte SD dans le lecteur de cartes mémoire USB. La carte mémoire USB apparaît en tant que support amovible.
- 4. Sélectionnez le support amovible.
- 5. Dans le répertoire « seca », double-cliquez sur le fichier « setup.exe ».
- 6. Suivez les instructions apparaissant à l'écran.

#### Démarrer le programme de configuration

Pour démarrer le programme de configuration, vous avez deux possibilités :

- Double-cliquez sur l'icône seca Print Designer Software du bureau.
	- ♦ Sélectionnez Démarrer\Programmes\seca Print Designer Soft ware.

Le programme démarre dans les deux cas. Le fichier **seca sdf master.ini** s'ouvre.

**ISECAISDFWASTER.INI** 

Sélectionner les références (References)

Selon la composition du réseau sans fil configuré, les résultats de mesure peuvent être classés et représentés graphiquement dans l'impression selon les aspects suivants :

- Percentiles de poids pour les enfants
- Percentiles de taille pour les enfants
- Percentiles IMC pour les enfants
- Énergie
- Unité d'énergie

Pour les percentiles, vous pouvez sélectionner des références (par ex. WHO, CDC, ...) et définir l'unité, par ex. MJ/d).

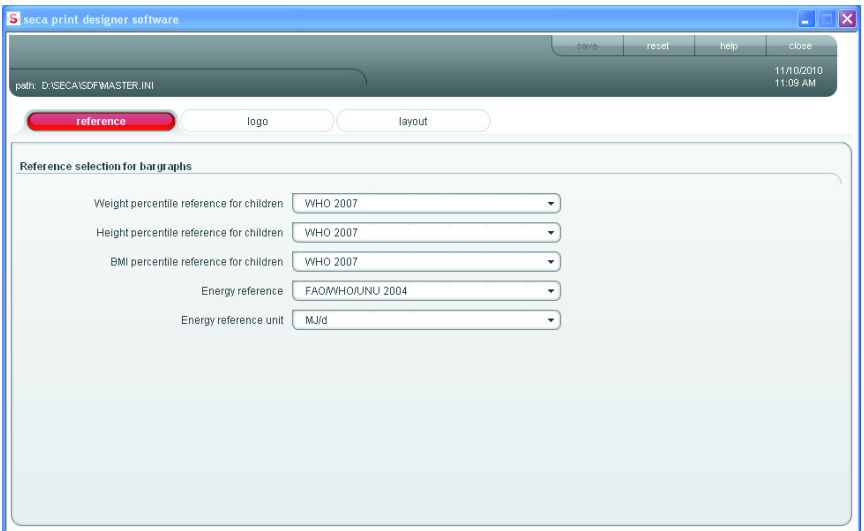

- 1. Sélectionnez l'onglet References (Références). Les réglages actuels s'affichent.
- 2. Cliquez sur le menu déroulant de la référence que vous souhaitez modifier. Toutes les possibilités de sélection sont affichées.
	- 3. Cliquez sur la référence que vous souhaitez utiliser. Le menu déroulant se ferme.
	- 4. Répétez les étapes 2. et 3. pour toutes les références que vous souhaitez modifier.
	- 5. Cliquez sur save (Enregistrer). Les réglages sont enregistrés.

#### Sélectionner son propre logo (Logo)

**WHO 2007** Kromeyer-Hauschild et al. 2001<br>CDC 2000  $\overline{ }$ 

Vous pouvez placer votre propre logo sur l'impression, par ex. le logo de votre institution. Nous vous recommandons d'utiliser des logos en noir et blanc avec une résolution de 384 x 288 pixels. Les logos en couleur ou les logos possédant une résolution supérieure sont convertis une fois ouverts, puis stockés sur la carte SD.

#### REMARQUE :

Avec les logos en couleur, il est possible que l'importation ne fournisse aucun résultat satisfaisant. Dans ce cas, transformez le logo en image noir et blanc à l'aide d'un programme de traitement d'image et importez-le à nouveau.

#### Français

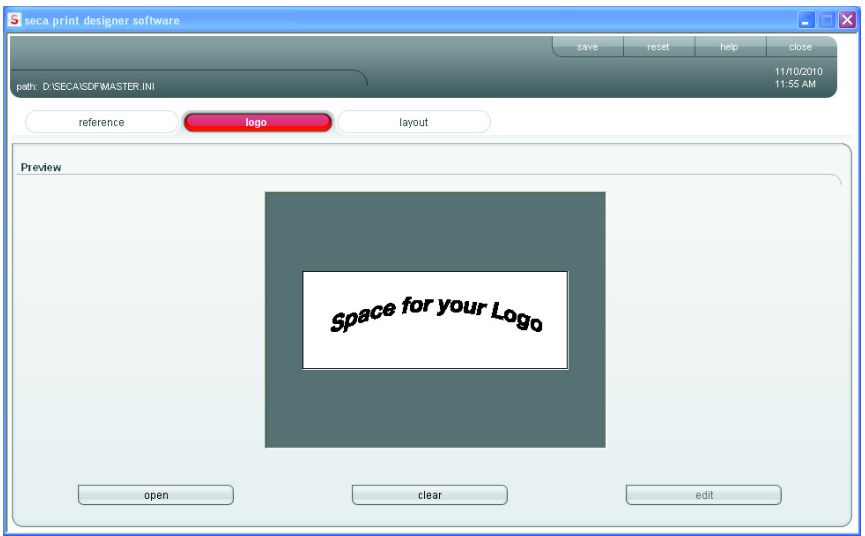

- 1. Sélectionnez l'onglet Logo.
- 2. Cliquez sur **open** (Ouvrir). La fenêtre de sélection Windows s'ouvre.

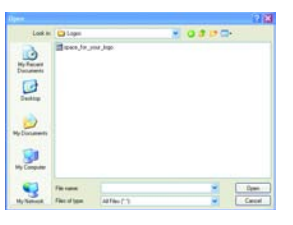

open

edit

clear

- 3. Sélectionnez le logo souhaité. Le logo sélectionné s'affiche dans la fenêtre d'aperçu.
- 4. Si vous souhaitez modifier le logo, cliquez sur edit (Modifier).

Le programme « Paint » de Windows s'ouvre.

5. Si vous ne souhaitez pas utiliser le logo, cliquez sur clear (Effacer).

Le logo ne s'affiche plus dans la fenêtre d'aperçu.

6. Cliquez sur save (Enregistrer). Les réglages sont enregistrés.

#### Sélectionner un fichier de mise en page (Layout)

Les fichiers de mise en page (par ex.

« XXXLAB01.TXT ») contiennent des informations avec lesquelles l'imprimante peut régler le contenu et l'apparence de l'impression.

Les points suivants sont pertinents pour la sélection du fichier de mise en page approprié :

- Résultats de mesure et analyses à représenter
- Appareils de mesure seca 360° wireless utilisés
- Imprimante utilisée
- Papier utilisé

En outre, les fichiers de mise en page définissent les réglages spécifiques au pays suivants :

- Langue (Language)
- Heure (Time)
- Date (Date)
- Séparateur décimal (Delimiter)

Le pays et la langue pour lesquels un fichier de mise en page est prévu sont identifiés par les deux premières lettres du nom du fichier (exemple : « US\_LAB01.TXT » pour les États-Unis ou pour l'anglais américain).

#### Français

Selon les appareils de mesure et l'imprimante utilisés, les impressions suivantes sont possibles :

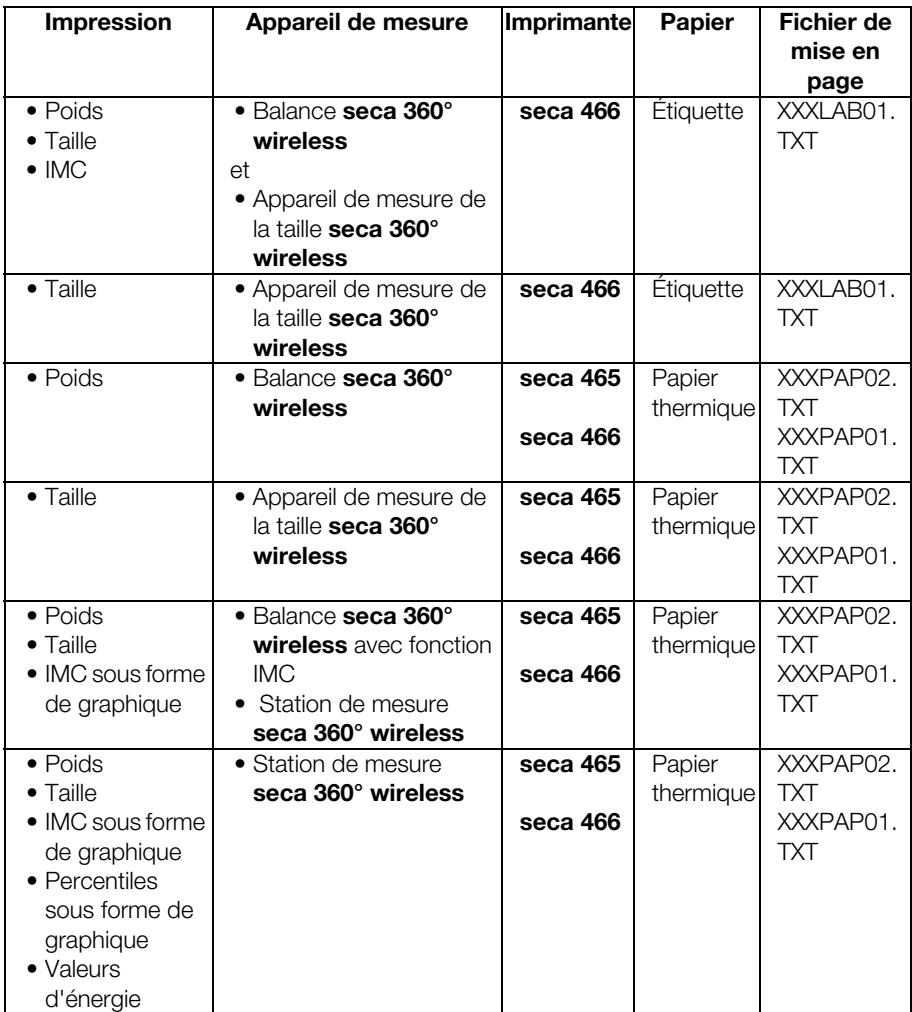

Vous trouverez ci-après des exemples d'impression pour le fichier de mise en page « US\_PAP02.TXT » avec utilisation de différents appareils de mesure.

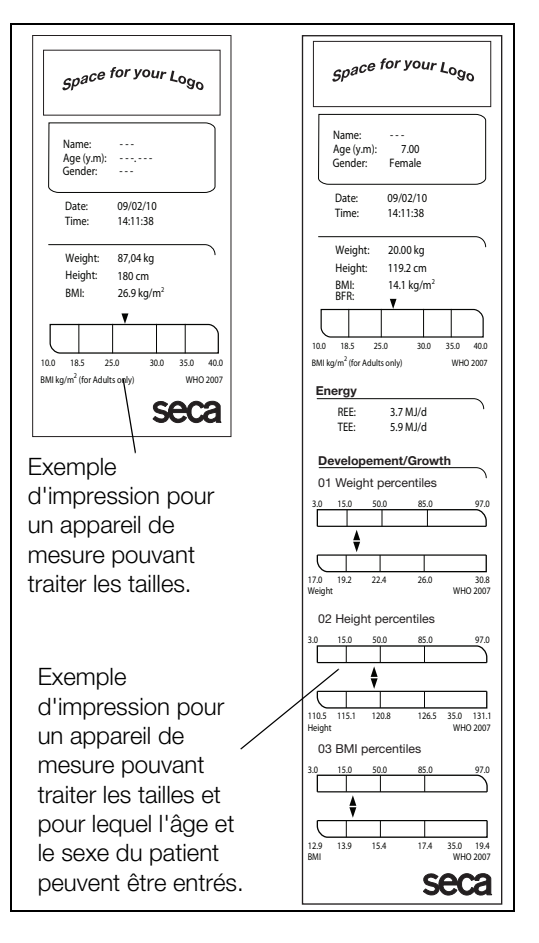

Les réglages spécifiques au pays pour le fichier de mise en page sélectionné apparaissent dans l'onglet Layout (Mise en page). Les données pouvant être imprimées sont affichées dans la zone de texte Comment (Commentaire) avec le type d'imprimante et le type de papier.

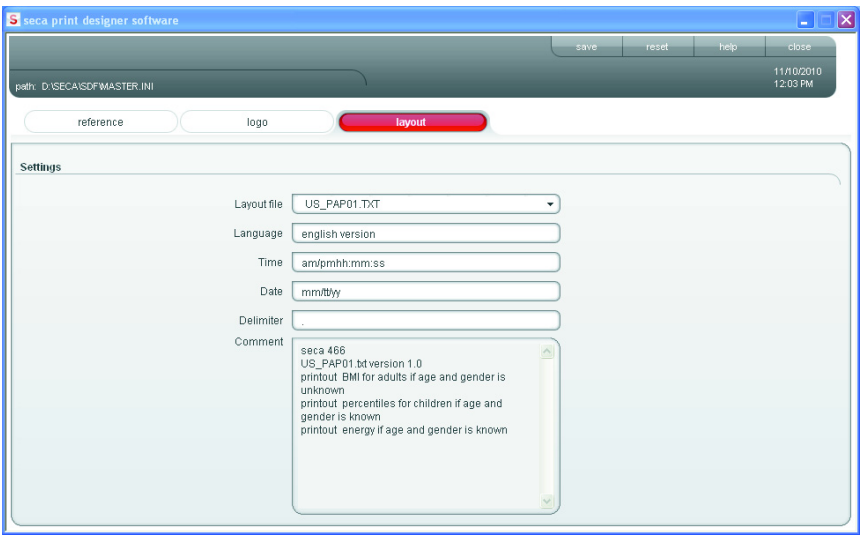

Pour sélectionner un fichier de mise en page, procédez comme suit :

- 1. Sélectionnez l'onglet Lavout (Commentaire). Les réglages pour le fichier de mise en page actuel sont affichés.
- 2. Cliquez dans la ligne Layout file (Fichier de mise en page) du menu déroulant. Tous les fichiers de mise en page disponibles sont affichés.
	- 3. Cliquez sur le fichier de mise en page souhaité. Le menu déroulant se ferme. Les réglages pour le fichier de mise en page sont
		- affichés.
	- 4. Cliquez sur save (Enregistrer). Les réglages sont enregistrés.

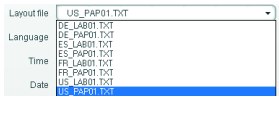

 $\overline{\phantom{a}}$ 

 $\overline{\phantom{a}}$  save

#### Rétablir les réglages d'usine (Reset)

Vous pouvez rétablir les réglages d'usine pour les fonctions suivantes :

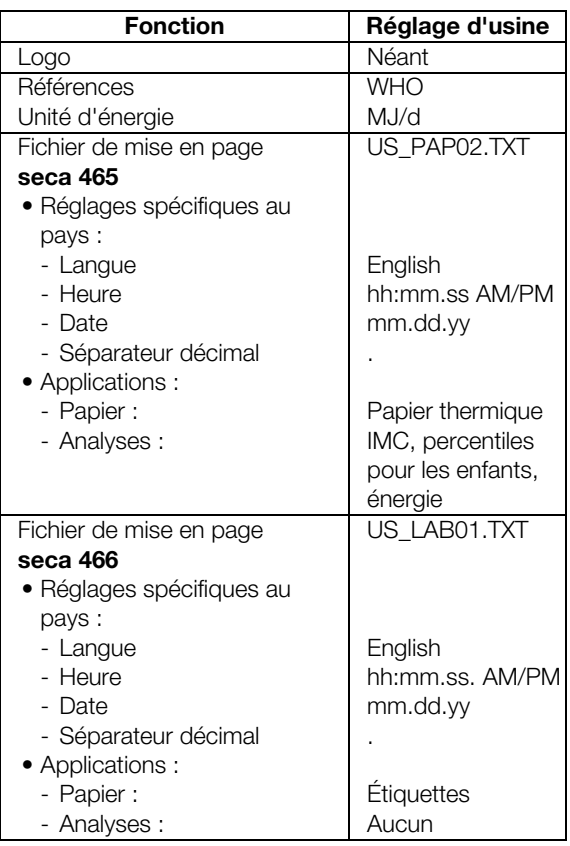

 $\overline{\phantom{a}}$  reset  $\overline{\phantom{a}}$ 

 $heip$ 

Cliquez sur reset (Réinitialiser). Le programme se ferme. Le programme redémarre automatiquement. Les réglages d'usine sont rétablis.

#### Appeler le mode d'emploi au format PDF

Vous pouvez aussi appeler ce mode d'emploi à partir du logiciel. Pour cela, il vous faut le logiciel Acrobat® Reader ®.

1. Cliquez sur help (Aide).

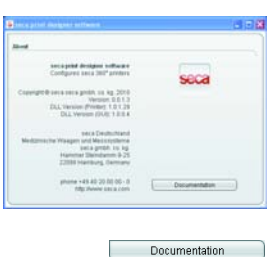

configuration modifiée sur l'imprimante

Enregistrer la

 $\Box$  close

dose and

La fenêtre **About** (À propos...) s'affiche.

2. Dans la fenêtre **About** ( $\hat{A}$  propos...), cliquez sur **Documentation** 

Le fichier PDF du mode d'emploi s'ouvre.

- 1. Vérifiez que vous avez enregistré toutes les modifications effectuées.
- 2. Cliquez sur close (Fermer) ou sur la croix. Le programme se ferme.
- 3. Déconnectez la carte SD à l'aide de la fonction Retirer le périphérique en toute sécurité (Retirer le périphérique en toute sécurité) ou Ejecter le support amovible (Éjecter le support de données) selon le système d'exploitation utilisé.
- 4. Retirez la carte SD du lecteur de cartes mémoire de l'ordinateur.
- 5. Insérez la carte SD dans le lecteur de cartes mémoire de l'imprimante. Les réglages modifiés sont mémorisés. Après env. 1 minute, l'imprimante est prête à fonctionner avec les réglages modifiés.

#### Fermer le programme de configuration

- 1. Vérifiez que vous avez enregistré toutes les modifications effectuées.
- 2. Cliquez sur **close** (Fermer) ou sur la croix. Le programme se ferme.

 $\overline{\mathbf{M}}$ 

 $\overline{\mathbf{x}}$ 

# 6. NETTOYAGE

### 6.1 Nettoyer le boîtier

Le boîtier doit être nettoyé à intervalles réguliers selon la fréquence d'utilisation de l'imprimante.

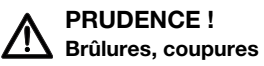

- − Ne touchez pas la tête d'impression. Celle-ci est très chaude juste après l'impression.
- − Ne touchez pas le coupe-papier.
- − Ne tenez pas le papier par les bords. Ces derniers peuvent également provoquer des coupures.
- 1. Assurez-vous que l'appareil est hors tension.
- 2. Retirez le connecteur de la prise secteur.

#### ATTENTION !

#### Dommages matériels dus à des produits de nettoyage inappropriés

- − N'utilisez aucun solvant organique volatile, comme l'alcool, la térébenthine ou le benzène.
- − N'utilisez aucun chiffon de nettoyage traité chimiquement.
- 3. Nettoyez le boîtier de l'imprimante :
	- Nettoyer le boîtier avec un chiffon propre et sec
	- Éliminer les impuretés avec un chiffon légèrement humide
	- Enlever la poussière à l'aide d'une brosse souple

### 6.2 Nettoyer la tête d'impression

Vous devez nettoyer la tête d'impression à intervalles réguliers en fonction du papier utilisé :

- Papier thermique : une fois par mois
- Papier pour étiquettes : toutes les 10 000 étiquettes car la colle peut se déposer sur la tête d'impression.

### PRUDENCE ! Brûlures et coupures

- − Ne touchez pas la tête d'impression. Celle-ci est très chaude juste après l'impression.
- − Ne touchez pas le coupe-papier.
- − Ne tenez pas le papier par les bords. Ces derniers peuvent également provoquer des coupures.
- 1. Éteignez l'imprimante.
- 2. Ouvrez le couvercle du bac d'alimentation
- 3. Attendez quelques minutes jusqu'à ce que la tête d'impression ait refroidi.
- 4. Nettoyez la tête d'impression avec un chiffon en coton légèrement imbibé d'éthanol.

# 7. QUE FAIRE SI…

### 7.1 Défauts et solutions

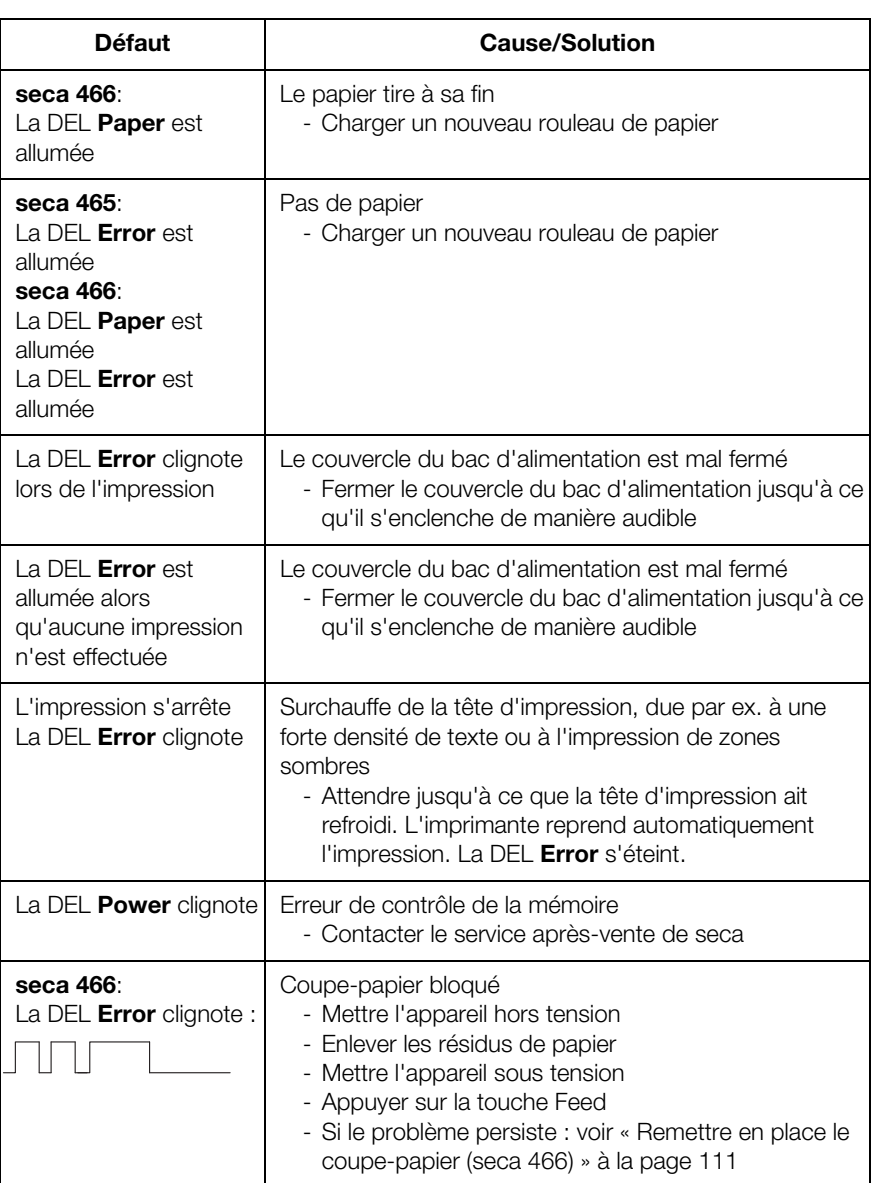

 $\overline{\phantom{0}}$
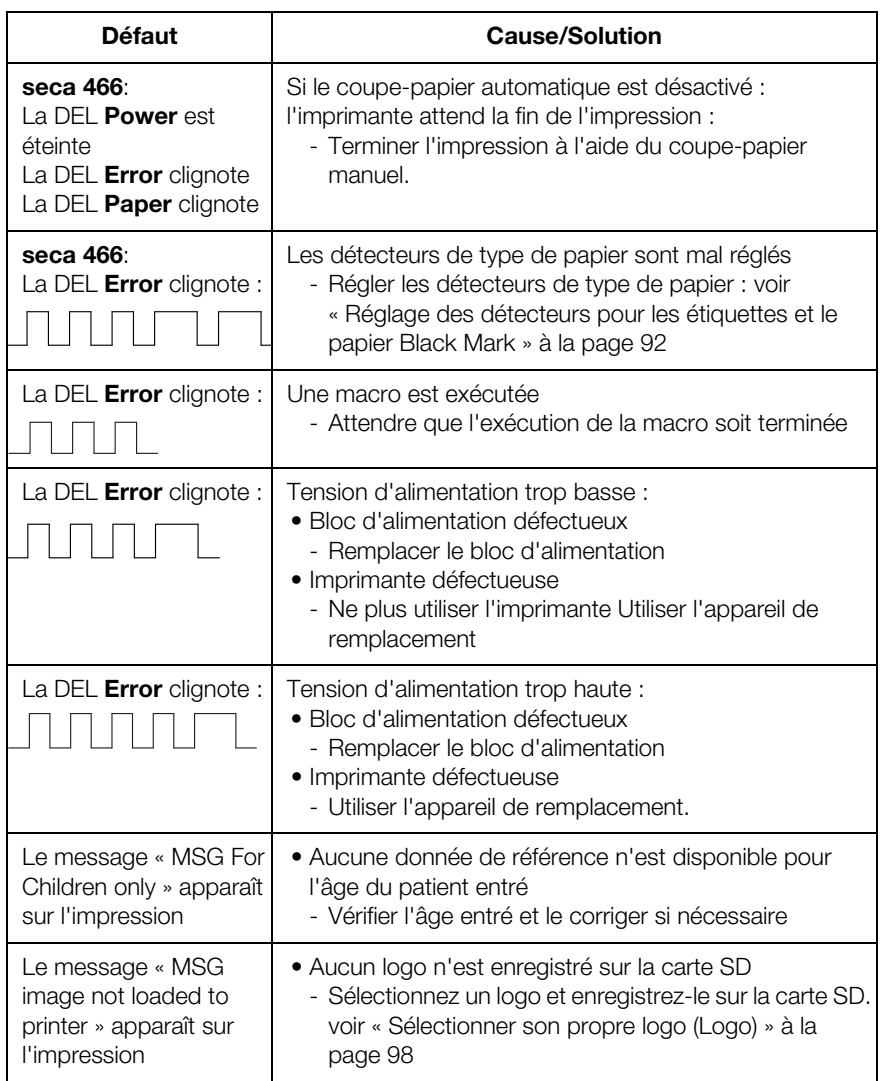

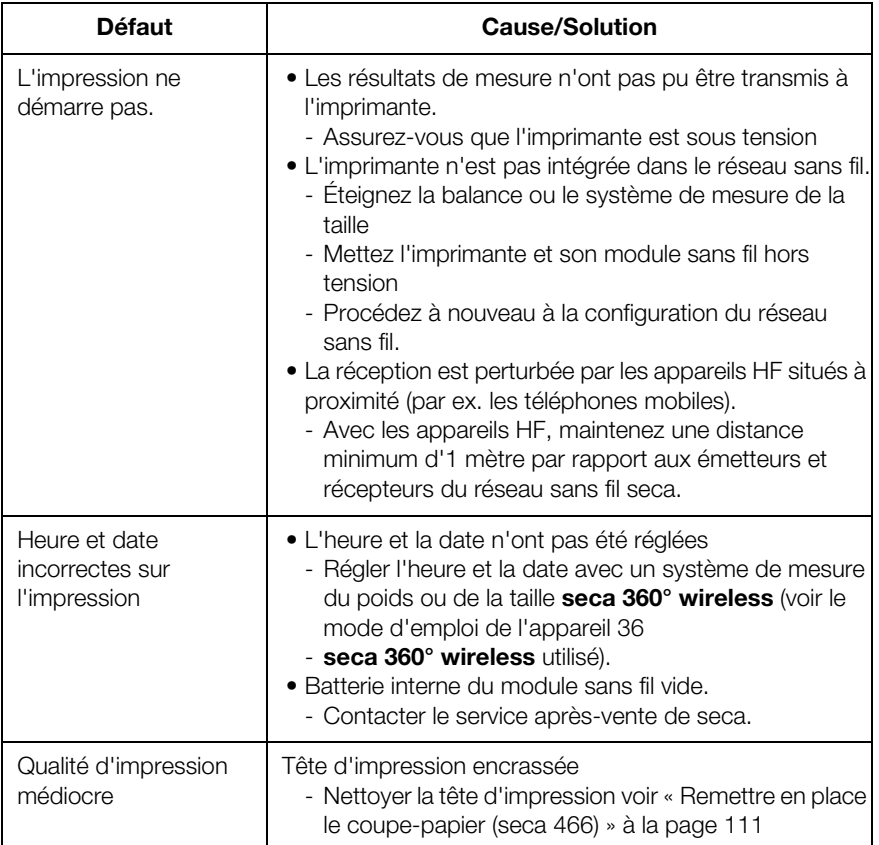

# 7.2 Éliminer le bourrage

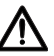

#### PRUDENCE ! Brûlures et coupures

- − Ne touchez pas la tête d'impression. Celle-ci est très chaude juste après l'impression.
- − Ne touchez pas le coupe-papier.
- − Ne tenez pas le papier par les bords. Ces derniers peuvent également provoquer des coupures. Éteignez l'imprimante.
- 1. Éteignez l'imprimante.
- 2. Ouvrez le couvercle du bac d'alimentation

#### REMARQUE :

Si le coupe-papier ne revient pas en position initiale, le couvercle du bac d'alimentation ne peut pas s'ouvrir. Dans ce cas, remettez en place le coupe-papier manuellement (voir « Remettre en place le coupepapier (seca 466) » à la page 111). Ouvrez ensuite le couvercle du bac d'alimentation.

- 3. Enlevez avec précaution le papier coincé et les résidus de papier.
- 4. Chargez le rouleau de papier.
- 5. Fermez le couvercle du bac d'alimentation jusqu'à ce qu'il s'enclenche de manière audible.

### 7.3 Remettre en place le coupe-papier (seca 466)

Si des objets se trouvent dans le bac ou s'il y a un bourrage de papier, il est possible que le coupe-papier ne revienne pas en position initiale. Dans ce cas, la DEL Error clianote.

#### REMARQUE :

Si le coupe-papier ne revient pas en position initiale, le couvercle du bac d'alimentation ne peut pas s'ouvrir.

Pour ramener le coupe-papier en position initiale manuellement, procédez comme suit :

- 1. Éteignez l'imprimante.
- 2. Ouvrez le cache de la molette **Coupe-papier**.

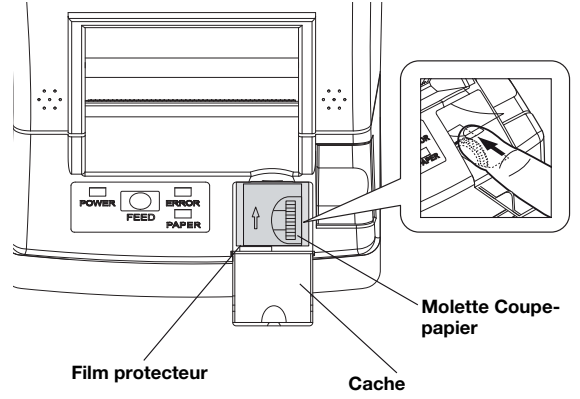

#### ATTENTION !

#### Dommages matériels dus à l'absence de film protecteur

La molette **Coupe-papier** et la mécanique qu'elle contient sont protégées par un film protecteur.

- − Ne retirez pas le film protecteur.
- − Le film protecteur ne doit être soulevé que pour actionner la molette.
- 3. Tournez la molette Coupe-papier dans le sens de la flèche jusqu'à ce que le coupe-papier revienne en position initiale.
- 4. Ouvrez le couvercle du bac d'alimentation.
- 5. Réparez la cause du défaut.
- 6. Fermez le couvercle du bac d'alimentation jusqu'à ce qu'il s'enclenche de manière audible.
- 7. Mettez l'imprimante sous tension.

# 8. MAINTENANCE

Nous vous recommandons de confier les interventions de maintenance au partenaire SAV le plus proche. Le service après-vente de seca est à votre écoute dans ce domaine.

# 9. CARACTÉRISTIQUES TECHNIQUES

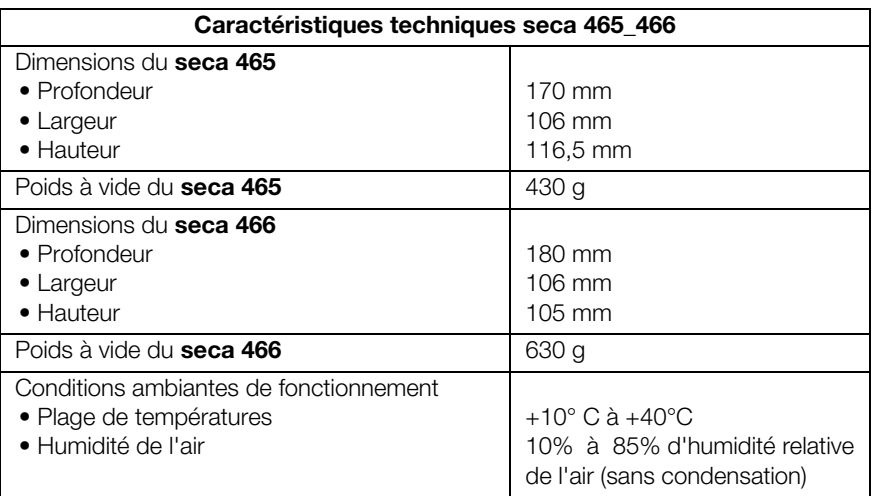

#### Français

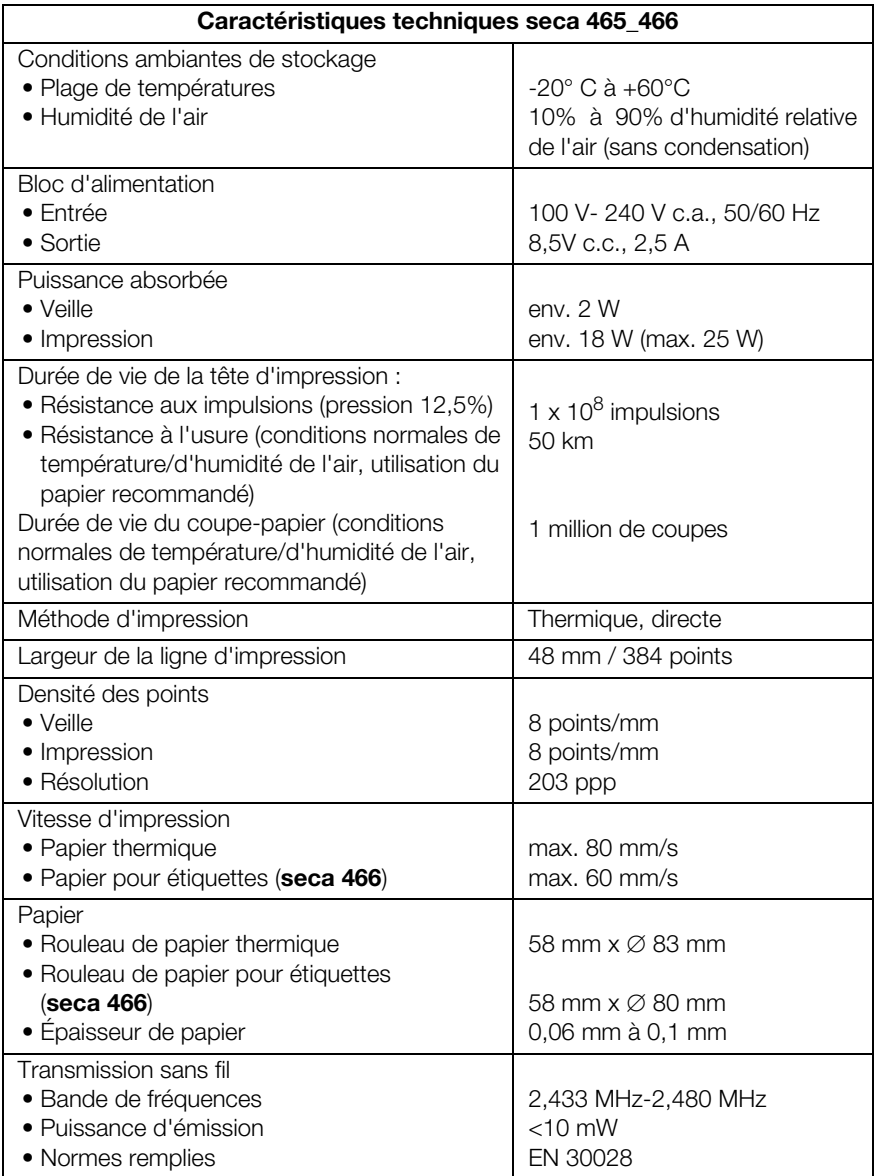

# 10.ACCESSOIRES

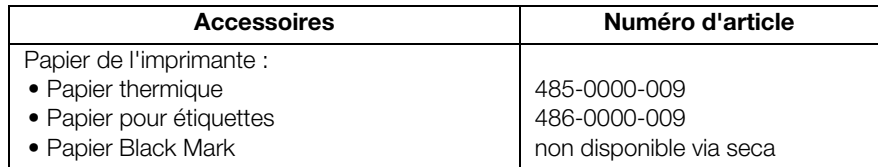

# 11.MISE AU REBUT

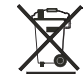

Ne jetez pas l'appareil avec les ordures ménagères. L'appareil doit être mis au rebut en tant que déchet d'équipements électriques et électroniques, conformément aux directives en vigueur. Respectez les dispositions en vigueur dans votre pays. Pour de plus amples informations à ce sujet, veuillez contacter notre service après-vente à cette adresse :

#### service@seca.com

# 12.GARANTIE

Une garantie de deux ans à compter de la date de livraison est accordée pour les défauts de matière ou de fabrication. Cette garantie ne s'applique pas aux pièces amovibles, comme par ex. les piles, les câbles, les blocs d'alimentation, les accus, etc. Les défauts couverts par la garantie sont réparés gratuitement sur présentation de la facture d'achat par le client. Aucune autre demande de réparation ne peut être prise en compte. Les frais de transport sont à la charge du client si l'appareil n'est pas installé à la même adresse que celle du client. En cas de dommages dus au transport, le cas de garantie peut être invoqué uniquement si l'emballage d'origine complet a été utilisé pour les transports et si la balance a été immobilisée et fixée conformément à l'emballage initial. Tous les éléments de l'emballage doivent par conséquent être conservés.

Aucun cas de garantie ne peut être invoqué si l'appareil est ouvert par des personnes qui ne sont pas explicitement autorisées par seca.

Nous prions nos clients à l'étranger de bien vouloir contacter directement le revendeur de leur pays respectif pour les cas de garantie.

# **INDICE**

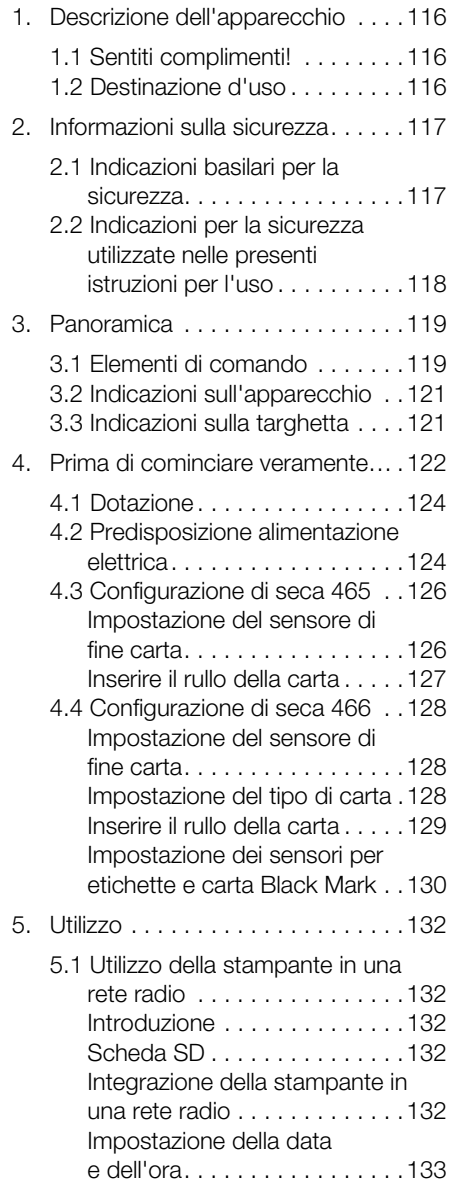

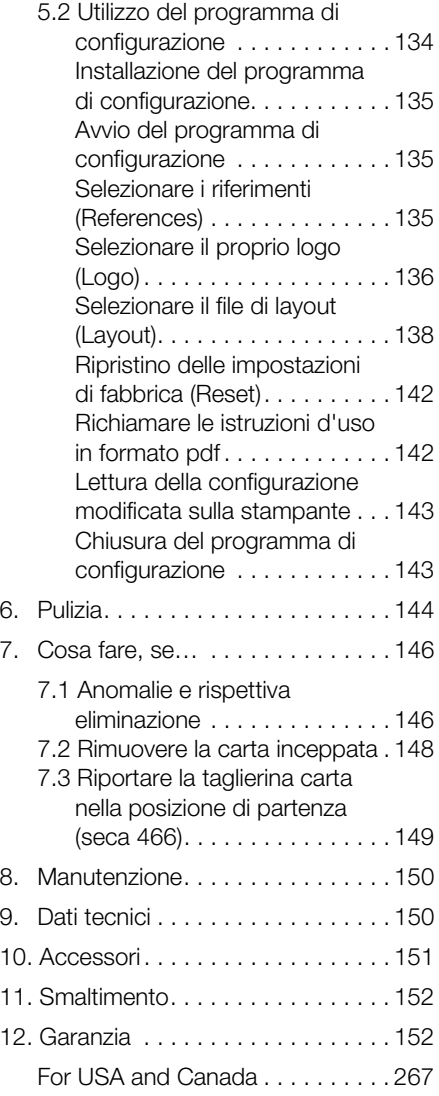

# 1. DESCRIZIONE DELL'APPARECCHIO

# 1.1 Sentiti complimenti!

Scegliendo la seca stampante radio seca 465 oppure seca 466 avete acquistato un apparecchio di grande precisione e al contempo robusto.

Da oltre 170 anni seca mette al servizio della salute la propria esperienza e, in quanto leader di mercato in molti paesi del mondo, stabilisce sempre nuovi standard per la pesatura e la misurazione grazie a prodotti innovativi.

## 1.2 Destinazione d'uso

Le stampanti seca 465 e seca 466 vengono impiegate principalmente in ospedali, ambulatori medici e istituti di cura con ricovero in conformità alle norme nazionali. Vengono utilizzate per la stampa di risultati di misurazione comunicati da bilance e altimetri seca 360° wireless.

I risultati delle misurazioni vengono trasmessi dai sistemi seca 360° wireless alle stampanti mediante un sistema di comunicazione senza fili.

La stampante seca 465 è predisposta per l'esecuzione di stampe su carta.

La stampante seca 466 è predisposta per l'esecuzione di stampe su carta ed etichette. È dotata di una taglierina automatica per la carta.

Il seca Print Designer Software (software di progettazione e stampa) fornito in dotazione consente di adattare la stampa dei risultati delle misurazioni alle esigenze e ai requisiti locali.

# 2. INFORMAZIONI SULLA SICUREZZA

# 2.1 Indicazioni basilari per la sicurezza

- Utilizzo della stampante Rispettare le indicazioni contenute in queste istruzioni per l'uso.
	- Conservare con cura le presenti istruzioni per l'uso.
	- Accertarsi che la stampante abbia una buona stabilità su un fondo piano privo di vibrazioni.
	- Non fare cadere la stampante. Non esporre la stampante a forti urti.
	- Qualora si desideri trasportare la stampante, assicurarsi che nel vano carta non sia presente il rullo della carta.
	- Fare eseguire interventi di manutenzione a intervalli regolari (vedere "Manutenzione" a pagina 150).
	- Fare eseguire gli interventi di manutenzione e riparazione esclusivamente da personale autorizzato.
	- Con apparecchi ad alta frequenza, come ad es. cellulari e televisori, tenersi ad una distanza minima di circa 1 metro, al fine di evitare errori di misurazione o anomalie durante la trasmissione radio.

#### Utilizzo dei risultati delle misurazioni stampati

- Prima di poter continuare ad utilizzare i risultati delle misurazioni, assicurarsi che il valore stampato sia plausibile e corrisponda al valore visualizzato sull'apparecchio di misurazione.
- Al fine della protezione dei dati e per evitare scambi, assegnare i risultati delle misurazioni stampati alla corrispondente cartella paziente immediatamente dopo la misurazione.
- Le stampe termiche sono sensibili alla temperatura e alla luce. Per evitare che le informazioni sbiadiscano velocemente, proteggere le stampe termiche dal calore e dall'esposizione diretta ai raggi del sole. Consigliamo, per l'archiviazione, di effettuare una copia della stampa con una fotocopiatrice laser.

## 2.2 Indicazioni per la sicurezza utilizzate nelle presenti istruzioni per l'uso

### PERICOLO!

Indica una situazione di estremo pericolo. La mancata osservanza di questa indicazione comporta lesioni gravi irreversibili o mortali.

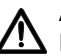

#### AVVERTENZA!

Indica una situazione di estremo pericolo. La mancata osservanza di questa indicazione può causare lesioni gravi irreversibili o mortali.

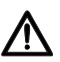

### **CAUTELA**

Indica una situazione di pericolo. La mancata osservanza di questa indicazione può causare lesioni da entità leggera a media.

#### ATTENZIONE!

Indica un possibile utilizzo errato dell'apparecchio. La mancata osservanza di questa indicazione può causare danni all'apparecchio o risultati di misurazione errati.

#### INDICAZIONE:

contiene informazioni aggiuntive relative all'utilizzo dell'apparecchio.

# 3. PANORAMICA

# 3.1 Elementi di comando

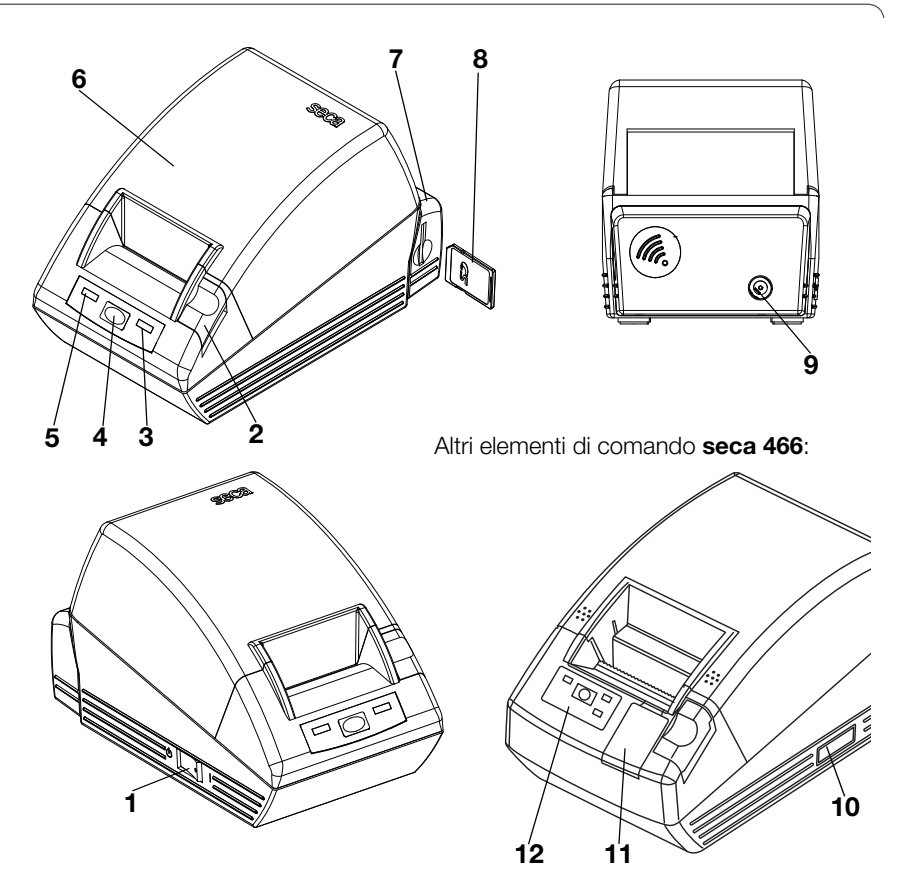

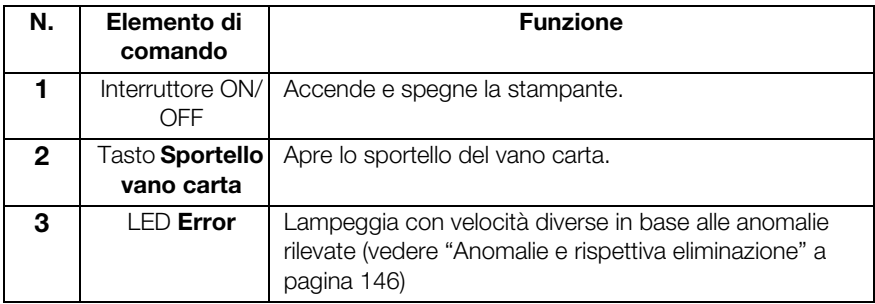

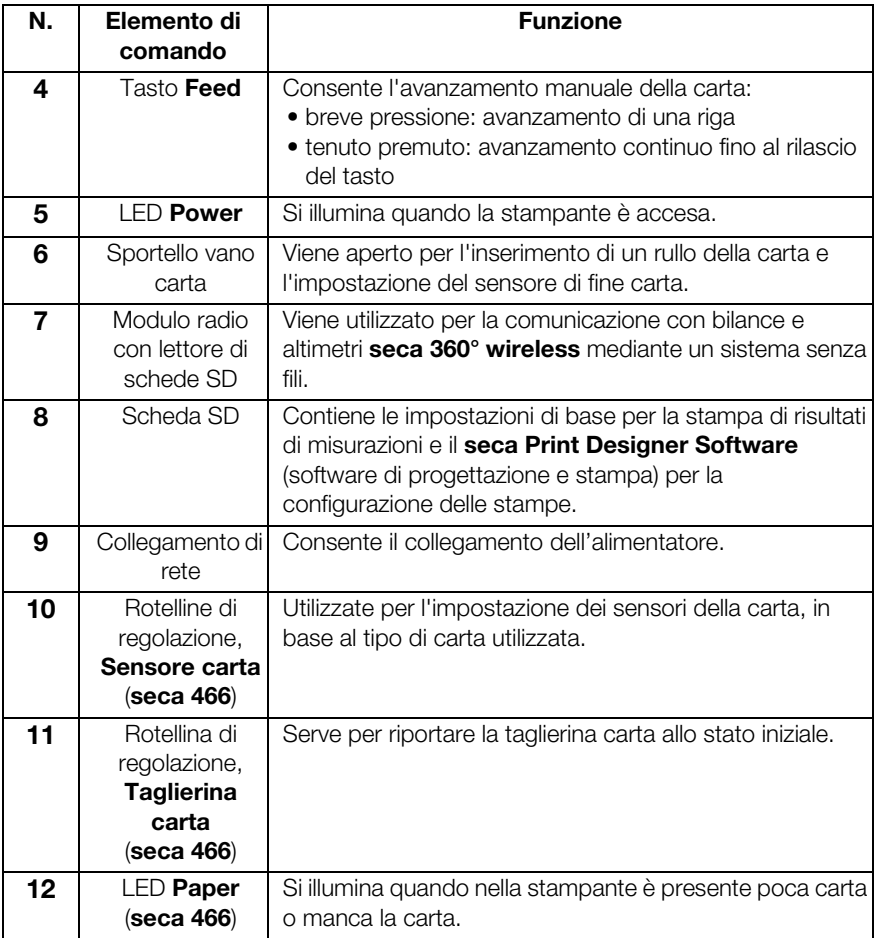

# 3.2 Indicazioni sull'apparecchio

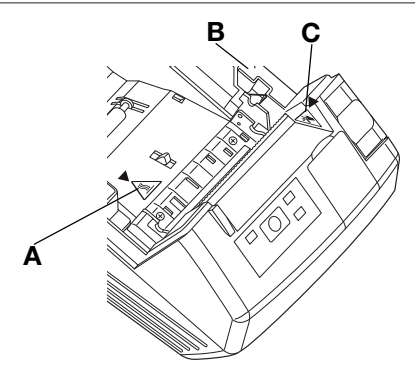

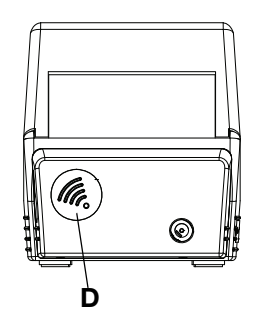

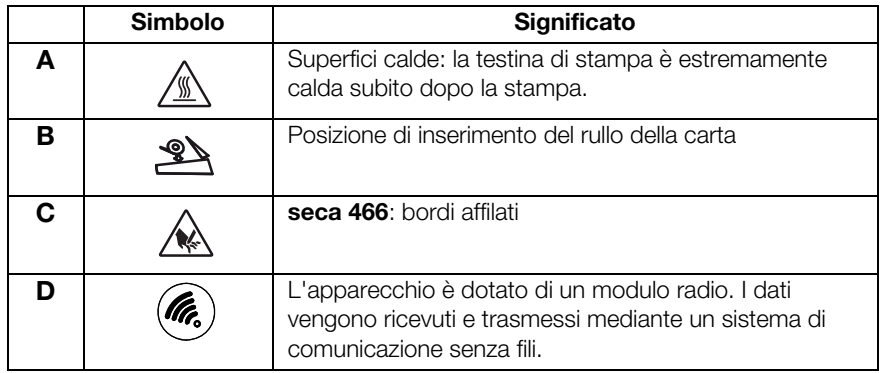

# 3.3 Indicazioni sulla targhetta

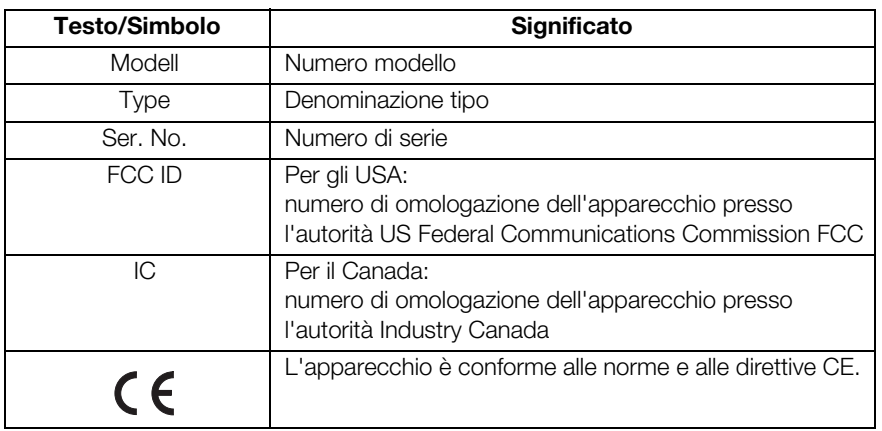

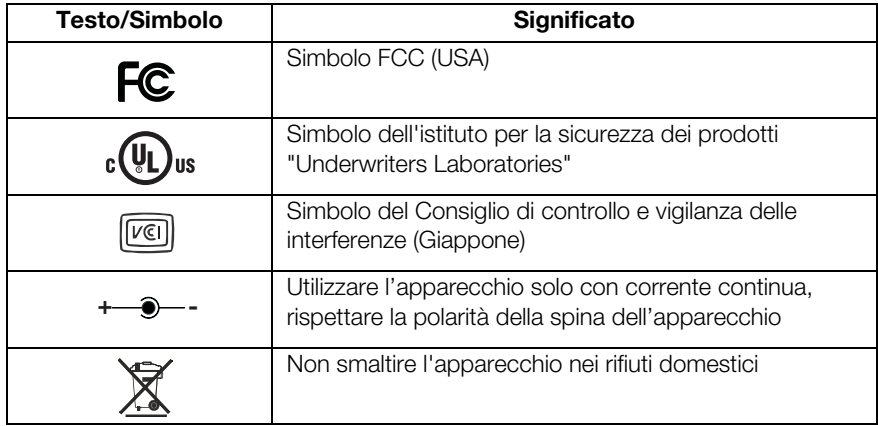

# 4. PRIMA DI COMINCIARE VERAMENTE…

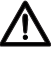

#### **AVVERTENZA!**

Scossa elettrica, incendio, formazione di fumo, surriscaldamento, anomalie di funzionamento Non utilizzare né conservare la stampante nelle seguenti condizioni:

- − fiamme libere
- − elevata umidità
- − irraggiamento solare diretto
- − correnti di aria calda, emissione di calore
- − aria ambiente salmastra, gas corrosivi
- − aerazione insufficiente
- − reazioni chimiche
- − nebbia d'olio, particelle di acciaio o polvere
- − elettricità statica, forti campi magnetici

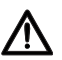

#### AVVERTENZA!

Scossa elettrica, incendio, formazione di fumo, surriscaldamento, anomalie di funzionamento

- − Non premere i tasti dell'apparecchio con oggetti metallici, spigolosi o appuntiti.
- − In caso di danni all'apparecchio, non tentare di riparare la stampante. Rivolgersi al servizio di assistenza tecnica clienti seca.
- − Non tentare di smontare o modificare la stampante.

### AVVERTENZA!

#### Scossa elettrica, incendio, anomalie di funzionamento

Non posizionare oggetti sulla stampante. Impedire la penetrazione di oggetti o liquidi nella stampante.

- − In caso di penetrazione di oggetti o liquidi nella stampante, spegnere immediatamente la stampante ed estrarre il connettore di rete.
- − Contattare il servizio di assistenza tecnica clienti seca.

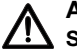

### AVVERTENZA!

#### Scossa elettrica, soffocamento, ferite da taglio

Utilizzare e conservare la stampante fuori della portata dei bambini.

- − Impedire che l'apparecchio venga aperto da bambini.
- − Disporre l'alimentatore di rete e il cavo di rete fuori della portata dei bambini.
- − Immediatamente dopo il disimballaggio provvedere allo smaltimento della pellicola di plastica in cui era imballato l'apparecchio.

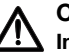

#### CAUTELA!

### **IN** Incendio, lesioni, danni all'apparecchio

Posizionare la stampante in un punto sufficientemente aerato.

- − Posizionare la stampante a sufficiente distanza da pareti ed altri apparecchi.
- − Non coprire la stampante con coperte, panni, ecc.

# CAUTELA!

#### Ferite da taglio, schiacciamenti

- − Durante il processo di stampa non toccare componenti in movimento della stampante, quali ad es. taglierina carta, rotelline dentate o componenti elettrici attivi.
- − Aprire e chiudere con cautela lo sportello del vano carta.

#### ATTENZIONE!

Danni all'apparecchio, inceppamento carta, scarsa qualità di stampa

- − Assicurarsi che il rullo della carta sia inserito correttamente.
- − Utilizzare esclusivamente la carta disponibile presso seca.
- − Utilizzare esclusivamente rulli della carta non danneggiati.
- − Non incollare fra loro le estremità della carta, ad es. con nastro adesivo.
- − Non tirare la carta già inserita quando lo sportello del vano carta è chiuso.

# 4.1 Dotazione

- Stampante con modulo radio
- Alimentatore di rete
- Scheda di memoria SD (nel lettore di schede del modulo radio)
- Programma di configurazione seca Print Designer Software (software di progettazione e stampa) (contenuto nella scheda di memoria SD)
- Lettore di schede di memoria USB
- Istruzioni d'uso
- $•$  seca  $465^\circ$ 
	- Carta termica, un rullo
- $•$  seca  $466^\circ$ 
	- Etichette, un rullo
	- Carta termica, un rullo

## 4.2 Predisposizione alimentazione elettrica

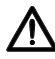

#### AVVERTENZA!

#### Danni a persone e apparecchi a causa di alimentatori errati

I comuni alimentatori possono fornire una tensione maggiore rispetto a quella indicata sul vostro. L'apparecchio può surriscaldarsi, incendiarsi, fondere o andare in cortocircuito.

− Utilizzare esclusivamente l'alimentatore di rete fornito in dotazione o un alimentatore di ricambio originale seca dello stesso tipo.

### AVVERTENZA!

#### Scossa elettrica, incendio, anomalie di funzionamento

Per l'utilizzo di componenti di rete e cavi di rete prestare attenzione a quanto riportato di seguito.

- − Assicurarsi di avere le mani asciutte per inserire o estrarre il connettore di rete.
- − Utilizzare la stampante esclusivamente con la tensione e la frequenza di rete indicate.
- − Assicurarsi che la presa del connettore di rete a cui è collegata la stampante disponga del carico sufficiente.
- − Per l'alimentazione elettrica non utilizzare morsettiere di collegamento o prese multiple a cui sono collegati contemporaneamente anche altri apparecchi.
- − Prima di collegare il connettore di rete alla presa di rete, pulirlo dalla polvere ed altri depositi.
- − Non utilizzare cavi di rete deformati o danneggiati.
- − Non muovere la stampante quando è accesa.
- − Non posizionare oggetti sul cavo di rete. Posizionare la stampante in modo tale che il cavo di rete non venga calpestato.
- − Accertarsi che durante l'utilizzo o il trasporto della stampante il cavo di rete non venga piegato, attorcigliato o sottoposto a trazione.
- − Non tentare di modificare il cavo di rete.
- − Non disporre il cavo di rete in prossimità di apparecchi di riscaldamento.
- − Assicurarsi che la presa utilizzata sia sempre facilmente accessibile.
- − Qualora l'apparecchio non venga utilizzato per lungo tempo, estrarre il connettore di rete dalla presa.
- − Per estrarre il cavo di rete dalla presa, afferrarlo in corrispondenza del connettore.

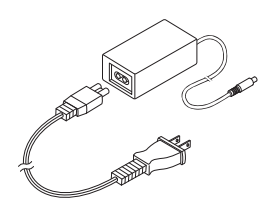

- 1. Assicurarsi che l'interruttore ON/OFF dell'apparecchio sia su "OFF".
- 2. Inserire il cavo di rete nell'alimentatore.
- 3. Inserire il cavo dell'alimentatore di rete nella presa di collegamento della stampante.
- 4. Inserire il cavo di rete in una presa di rete.

## 4.3 Configurazione di seca 465

#### Impostazione del sensore di fine carta

Il sensore di fine carta consente all'apparecchio di riconoscere quando il rullo della carta sta per terminare. Per un funzionamento affidabile è necessario che il sensore di fine carta venga impostato per il tipo di rullo della carta utilizzato.

#### INDICAZIONE:

- La stampante è preimpostata per un diametro dei rulli della carta (∅ rullo carta) di 22 mm. Qualora si utilizzi la carta termica disponibile presso seca (vedere "Accessori" a pagina 151) non è necessario eseguire le operazioni descritte in questa sezione.
- Il sensore di fine carta funziona esclusivamente con carta termica. Per le etichette questa funzione non è disponibile.
- 1. Accertarsi che l'apparecchio sia spento.
- 2. Aprire lo sportello del vano carta.
- 3. Portare la leva nella posizione corretta:

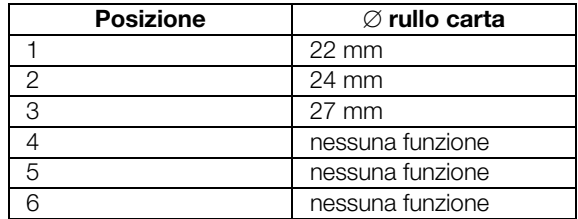

#### Italiano

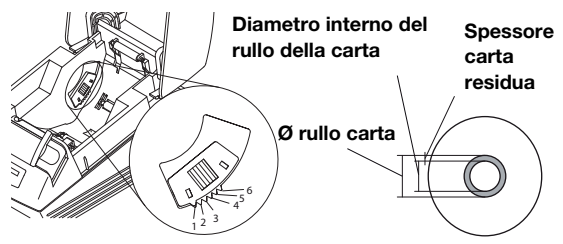

#### INDICAZIONE:

Il "∅ rullo carta" viene determinato dal diametro interno del rullo e dallo spessore della carta residua. La carta residua è riconoscibile dal colore rosa.

4. Chiudere lo sportello del vano carta.

#### Inserire il rullo della carta

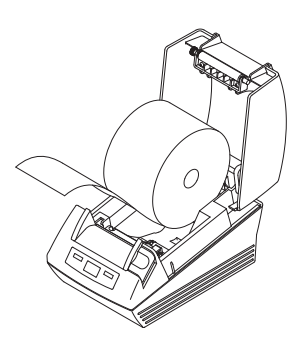

Per inserire la carta nella stampante, procedere come indicato di seguito:

### CAUTELA! Ustioni e ferite da taglio

- − Non toccare la testina della stampante. La testina della stampante è estremamente calda subito dopo la stampa.
- − Non toccare la taglierina carta.
- − Non afferrare la carta dai bordi. Anche questi ultimi possono causare ferite da taglio.
- 1. Aprire lo sportello del vano carta.
- 2. Inserire il rullo della carta.

#### INDICAZIONE:

prestare attenzione al corretto orientamento del rullo della carta. Vedere figura a lato.

3. Chiudere lo sportello del vano carta fino ad avvertire lo scatto.

L'apparecchio è pronto per il funzionamento.

#### Impostazione del sensore di fine carta

Il sensore di fine carta consente all'apparecchio di riconoscere quando il rullo della carta sta per terminare. Per un funzionamento affidabile è necessario che il sensore di fine carta venga impostato per il tipo di rullo della carta utilizzato.

#### INDICAZIONE:

- la stampante è preimpostata per un diametro dei rulli della carta (∅ rullo carta) di 22 mm. Qualora si utilizzi la carta termica disponibile presso seca non è necessario eseguire le operazioni descritte in questa sezione.
- Il sensore di fine carta funziona esclusivamente con carta termica. Per le etichette questa funzione non è disponibile.
- 1. Accertarsi che l'apparecchio sia spento.
- 2. Aprire lo sportello del vano carta.
- 3. Portare la leva nella posizione corretta:

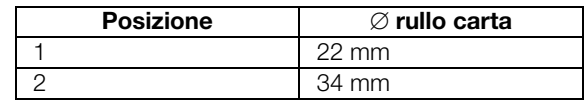

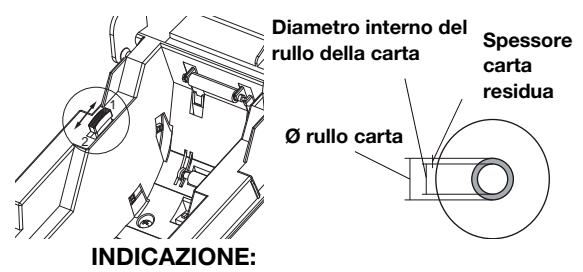

il "∅ rullo carta" viene determinato dal diametro interno del rullo e dallo spessore della carta residua. La carta residua è riconoscibile dal colore rosa.

4. Chiudere lo sportello del vano carta.

#### Impostazione del tipo di carta

Affinché le funzioni di avanzamento carta e di riconoscimento della fine della carta funzionino correttamente, è necessario impostare il tipo di carta.

- 1. Accertarsi che l'apparecchio sia spento.
- 2. Aprire lo sportello del vano carta.
- 3. Assicurarsi che nel vano carta non sia presente carta.
- 4. Tenere premuto il tasto Feed e accendere l'apparecchio.

Il LED **Power** lampeggia.

- 5. Rilasciare il tasto Feed.
- 6. Chiudere lo sportello del vano carta.

**er** si illumina. rta attualmente impostato viene  $\alpha$ dal LED **Power** e dal LED **Error**.

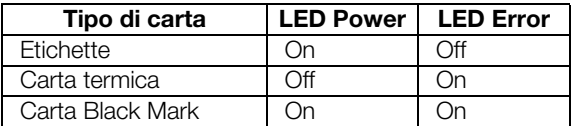

- 7. Premere il tasto Feed il numero di volte necessario affinché i LED Power e Error visualizzino il tipo di carta utilizzato.
- 8. Aprire e chiudere lo sportello del vano carta. Il tipo di carta impostato viene quindi memorizzato.

#### INDICAZIONE:

Non avendo ancora inserito la carta, i LED Power, Error e Paper si illuminano (messaggio di errore "Fine carta"). Non appena viene inserita la carta, resta illuminato solo il LED Power. L'apparecchio è quindi pronto per il funzionamento.

#### Inserire il rullo della carta

**POWER**

Per inserire la carta nella stampante, procedere come indicato di seguito:

1. Accertarsi che l'apparecchio sia spento.

CAUTELA!

#### Ustioni e ferite da taglio

- − Non toccare la testina della stampante. La testina della stampante è estremamente calda subito dopo la stampa.
- − Non toccare la taglierina carta.
- − Non afferrare la carta dai bordi. Anche questi ultimi possono causare ferite da taglio.
- 2. Aprire lo sportello del vano carta.
- 3. Inserire il rullo della carta.

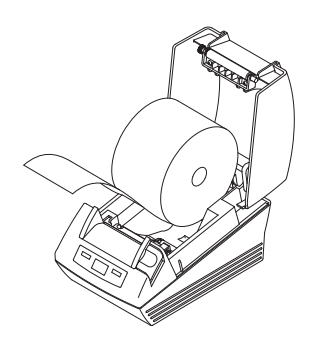

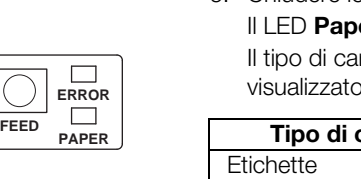

#### INDICAZIONE:

prestare attenzione al corretto orientamento del rullo della carta. Vedere figura a lato.

4. Chiudere lo sportello del vano carta fino ad avvertire lo scatto.

L'apparecchio è pronto per il funzionamento.

#### Impostazione dei sensori per etichette e carta Black Mark

La stampante seca 466 dispone di sensori separati per etichette e carta Black Mark che consentono di controllare l'avanzamento carta e la taglierina carta.

#### INDICAZIONE:

la stampante è preimpostata per le etichette disponibili presso seca. La procedura qui descritta deve essere eseguita solo se si desidera utilizzare altre etichette o carta Black Mark.

In base al tipo di carta utilizzato è necessario impostare il sensore corrispondente.

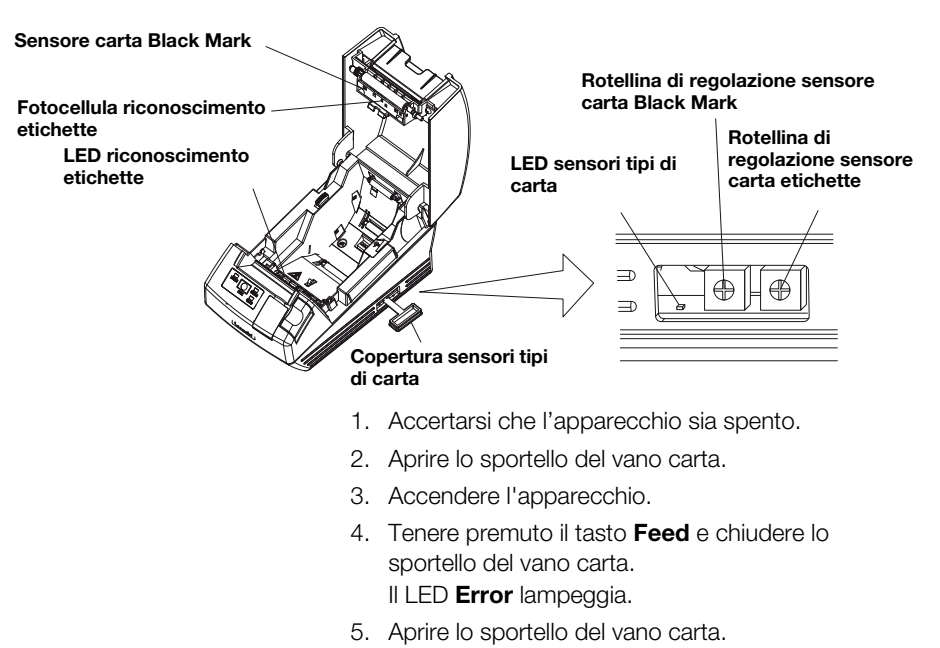

- 6. Inserire la carta desiderata (vedere "Inserire il rullo della carta" a pagina 129)
	- Inserire le etichette in modo tale che quando lo sportello del vano carta è chiuso un'etichetta venga a trovarsi fra il LED **Riconoscimento etichette** e la fotocellula Riconoscimento etichette.
	- Inserire la carta Black Mark in modo tale che quando lo sportello del vano carta è chiuso il contrassegno della carta non copra il sensore Carta Black Mark.
- 7. Chiudere lo sportello del vano carta.
- 8. Aprire la copertura dei sensori tipo di carta.
- 9. Ruotare in senso orario la rotellina di regolazione del sensore corrispondente alla carta utlizzata, fino a quando il LED Sensori tipi di carta si spegne.
- 10. Ruotare lentamente la rotellina di regolazione del sensore in senso antiorario fino a quando il LED Sensori tipi di carta si illumina.

Il sensore è impostato correttamente.

#### INDICAZIONE:

se la rotellina di regolazione del sensore viene ruotata eccessivamente in senso orario, il LED Sensori tipi di carta inizia a lampeggiare. In questo caso ruotare lentamente all'indietro la rotellina di regolazione del sensore, fino a quando il LED Sensori tipi di carta si illumina nuovamente.

- 11. Chiudere la copertura dei sensori del tipo di carta.
- 12. A scopo di riferimento, è possibile misurare le etichette o la carta Black Mark. A tal fine premere il tasto Feed.

I risultati delle misurazioni vengono stampati.

Lunghezza etichette Intervallo etichette Label Length : XXXmm · XXXmm Esempio di misurazione delle

etichette

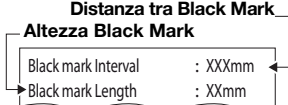

Esempio di misurazione di carta Black Mark

# 5. UTILIZZO

# 5.1 Utilizzo della stampante in una rete radio

**Introduzione** Questo apparecchio è dotato di un modulo radio. Il modulo radio consente la ricezione wireless dei risultati delle misurazioni trasmessi con bilance e altimetri seca 360° wireless.

> Per ulteriori informazioni sull'installazione di una rete radio seca 360° wireless fare riferimento alle istruzioni d'uso delle bilance e degli altimetri.

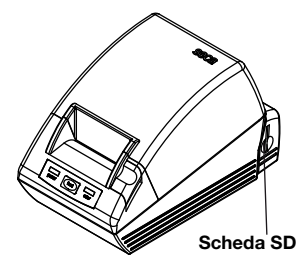

Integrazione della stampante in una rete radio

Scheda SD Nel modulo radio della stampante è incorporato un lettore di schede SD. La scheda SD fornita unitamente alla stampante è già inserita di fabbrica nel lettore di schede SD. La scheda SD contiene impostazioni di fabbrica per la stampa di risultati delle misurazioni e valutazioni (vedere "Ripristino delle impostazioni di fabbrica (Reset)" a pagina 142). La stampante è preconfigurata per essere pronta al funzionamento.

La scheda SD contiene anche il

seca Print Designer Software (software di progettazione e stampa). Questo software consente di adattare la stampa dei risultati delle misurazioni alle esigenze e ai requisiti locali (vedere "Utilizzo del programma di configurazione" a pagina 134).

Per l'installazione di una rete radio (ved. istruzioni d'uso dell'apparecchio di misurazione seca 360° wireless) il sistema richiede di attivare tutti i componenti seca 360° wireless integrati nello stesso gruppo radio.

#### ATTENZIONE! Perdita di collegamento radio ad altri componenti

Qualora i componenti di un gruppo radio esistente restino disattivati durante l'integrazione, il relativo collegamento radio all'apparecchio di misurazione seca 360° wireless va perso.

− Qualora sia già presente un gruppo radio, assicurarsi che sia la stampante che tutti i componenti del gruppo radio esistente siano attivi durante il processo d'integrazione.

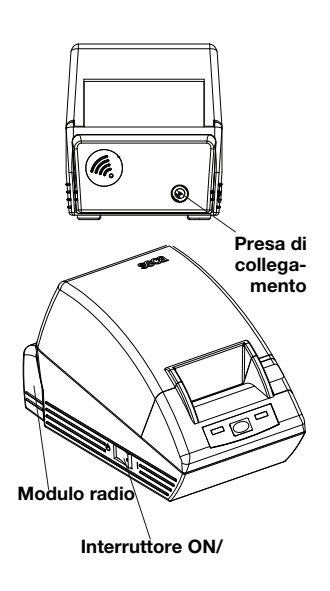

Application \$ProjectRevision: 1.19 \$ Veryfing file checksums Finished Reading Master-Image-file Downloading images to printer Finished Reading-Master-File Finished Reading BMI-File Finished Reading Master-Table-File Finished Printer ready

#### Impostazione della data e dell'ora

Il modulo radio della stampante non viene attivato mediante l'interruttore ON/OFF della stampante. Il modulo radio non viene alimentato in modo permanente dall'alimentatore di rete della stampante.

Affinché la stampante venga riconosciuta correttamente nella rete radio, sia la stampante che il modulo radio devono essere brevemente staccati dalla corrente. Procedere come indicato di seguito:

- 1. Assicurarsi che l'interruttore ON/OFF della stampante sia su "OFF".
- 2. Estrarre il connettore dell'apparecchio dalla presa di rete della stampante.

Stampante e modulo radio sono privi di corrente.

- 3. Avviare l'installazione della rete radio come descritto nelle istruzioni d'uso dell'apparecchio di misurazione seca 360° wireless.
- 4. Qualora nelle istruzioni per l'uso del proprio apparecchio di misurazione seca 360° wireless venga richiesto di attivare tutti i componenti del gruppo radio, procedere come indicato di seguito:
	- qualora esista già un gruppo radio, attivare i relativi componenti.
	- Inserire il connettore dell'apparecchio nella presa di rete della stampante.
	- Accendere la stampante mediante l'interruttore On/Off.

La stampante esegue un autotest e stampa una pagina di prova con le impostazioni attuali.

5. Avviare l'installazione della rete radio come descritto nelle istruzioni per l'uso dell'apparecchio di misurazione seca 360° wireless.

Non è possibile impostare data e ora direttamente dalla stampante.

Data e ora vengono impostate su un apparecchio di misurazione seca 360° wireless e trasmessi via radio alla stampante. Requisito fondamentale è che la stampante e l'apparecchio di misurazione seca 360° wireless siano collegati nello stesso gruppo radio.

Informazioni dettagliate sull'impostazione di data e ora sono disponibili nelle istruzioni per l'uso del corrispondente apparecchio di misurazione seca 360° wireless.

### 5.2 Utilizzo del programma di configurazione

Il seca Print Designer Software (software di progettazione e stampa) fornito in dotazione consente di adattare la stampa dei risultati delle misurazioni alle esigenze e ai requisiti locali.

#### INDICAZIONE:

la stampante è preconfigurata per essere pronta al funzionamento. Questo software deve essere utilizzato esclusivamente se non si intende utilizzare le impostazioni di fabbrica (vedere "Ripristino delle impostazioni di fabbrica (Reset)" a pagina 142).

È possibile scegliere fra le seguenti possibilità di impostazione:

- scegliere i riferimenti per la valutazione dei risultati delle misurazioni
- utilizzare il proprio logo
- scegliere i file di layout per determinare il contenuto e l'aspetto delle stampe.

Il seca Print Designer Software (software di progettazione e stampa) è contenuto sulla scheda SD della stampante. Per utilizzare il software è necessario collegare al PC la scheda SD come supporto di dati rimovibile e installare il software.

Se il PC non dispone di un adeguato lettore di schede, utilizzare il lettore di schede di memorizzazione USB fornito in dotazione.

#### INDICAZIONE:

il seca Print Designer Software (software di progettazione e stampa) richiede Microsoft<sup>®</sup> .NET Framework 3.5. Questo software è contenuto sulla scheda SD fornita in dotazione. Framework è già installato su alcuni PC. Pertanto non è necessario installarlo nuovamente. Qualora non si sia certi di dover installare Framework o qualora sul PC sia installata una versione precedente di Framework, rivolgersi al proprio amministratore.

#### Installazione del programma di configurazione

- 1. Inserire il lettore di schede di memoria USB fornito in dotazione in una porta USB libera del PC.
- 2. Estrarre la scheda SD dal lettore di schede della stampante.
- 3. Inserire la scheda SD nel lettore di schede di memoria USB. La scheda di memoria USB viene visualizzata come supporto di dati rimovibile.
- 4. Selezionare il supporto di dati rimovibile.
- 5. Fare doppio clic nella cartella "seca" sul file "setup.exe".
- 6. Seguire le istruzioni visualizzate sullo schermo.

#### Avvio del programma di configurazione

Per avviare il programma di configurazione, sono disponibili due possibilità:

- ♦ fare doppio clic sull'icona seca Print Designer Software (software di progettazione e stampa) sul desktop.
- ♦ Selezionare Start (Avvio)\Programme (Programmi)\seca Print Designer Software (software di progettazione e stampa). In entrambi i casi il programma si avvia. Viene aperto il file seca sdf master.ini.

*NSECAISDEMASTER INL* 

#### Selezionare i riferimenti (References)

A seconda della composizione della rete radio strutturata, i risultati delle misurazioni possono essere ordinati in base a vari fattori e rappresentati nella stampa sotto forma di grafici:

- percentili di peso per bambini
- percentili di altezza per bambini
- percentili BMI per bambini
- energia
- unità di energia.

Per i percentili è possibile selezionare i riferimenti (ad es. WHO, CDC, ...) e determinare l'unità di energia ad es. MJ/d).

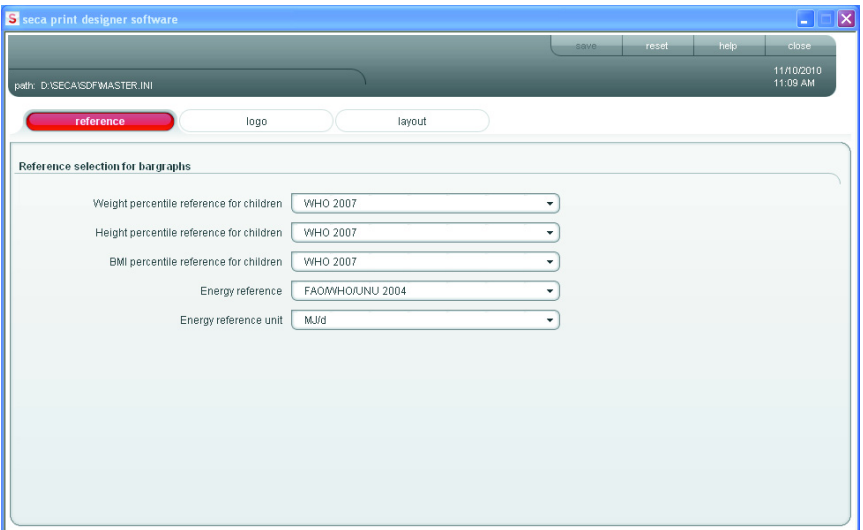

- 1. Selezionare la cartella **References**. Le impostazioni attuali vengono visualizzate.
- 2. Fare clic sul menu a discesa del riferimento che si desidera modificare.

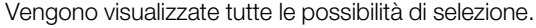

- 3. Fare clic sul riferimento che si desidera utilizzare. Il menu a discesa viene chiuso.
- 4. Ripetere le operazioni descritte ai punti 2. e 3. per tutti i riferimenti che si desidera modificare.
- 5. Fare clic su save. Le impostazioni vengono memorizzate.

Selezionare il proprio logo (Logo)

 $\overline{ }$ 

Sulla stampa è possibile applicare un proprio logo, ad es. il logo della propria istituzione. Si consiglia di utilizzare logo in bianco e nero con 384 x 288 pixel. Logo a colori o logo con risoluzione superiore vengono convertiti all'apertura e memorizzati sulla scheda SD.

#### INDICAZIONE:

se si utilizzano logo a colori è possibile che l'importazione non fornisca risultati soddisfacenti. In questo caso convertire il logo con un programma di elaborazione video in un'immagine in bianco e nero e importarla nuovamente.

**WHO 2007** Kromeyer-Hauschild et al. 2001<br>CDC 2000

#### Italiano

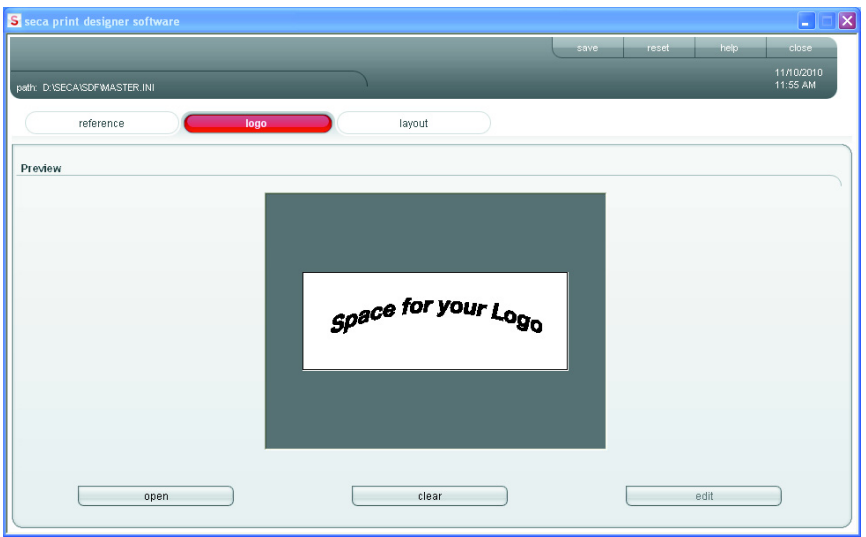

open

edit

clear

1. Selezionare la cartella Logo.

anteprima.

2. Fare clic su open. Viene aperta la finestra di selezione di Windows. 3. Selezionare il logo desiderato.

Il logo desiderato viene visualizzato nella finestra di

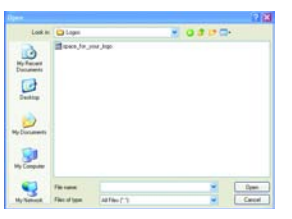

4. Qualora si desideri elaborare il logo, fare clic su edit.

Viene aperto il programma di Windows "Paint".

- 5. Se non si intende utilizzare il logo, fare clic su clear. Il logo non viene più visualizzato nella finestra di anteprima.
- 6. Fare clic su save. Le impostazioni vengono memorizzate.

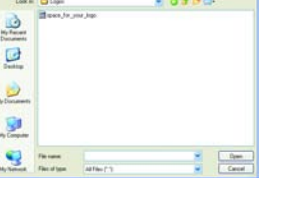

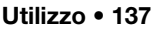

#### Selezionare il file di layout (Layout)

I file di layout (ad es. "XXXLAB01.TXT") contengono informazioni, con cui la stampante controlla contenuto e aspetto della stampa.

I seguenti punti sono rilevanti per la selezione del corretto file di layout:

- risultati delle misurazioni e valutazioni da rappresentare
- apparecchi di misurazione seca 360° wireless utilizzati
- stampante utilizzata
- carta utilizzata.

Inoltre i file di layout consentono di determinare le seguenti impostazioni specifiche per il paese:

- lingua (Language)
- ora (Time)
- data (Date)
- separatore decimale (Delimiter).

Il paese e/o la lingua del file di layout è riconoscibile dalle prime due lettere del nome del file (esempio: "US\_LAB01.TXT" per Stati Uniti e/o per inglese americano).

In base agli apparecchi di misurazione utilizzati e alla stampante utilizzata, non è possibile effettuare le seguenti stampe:

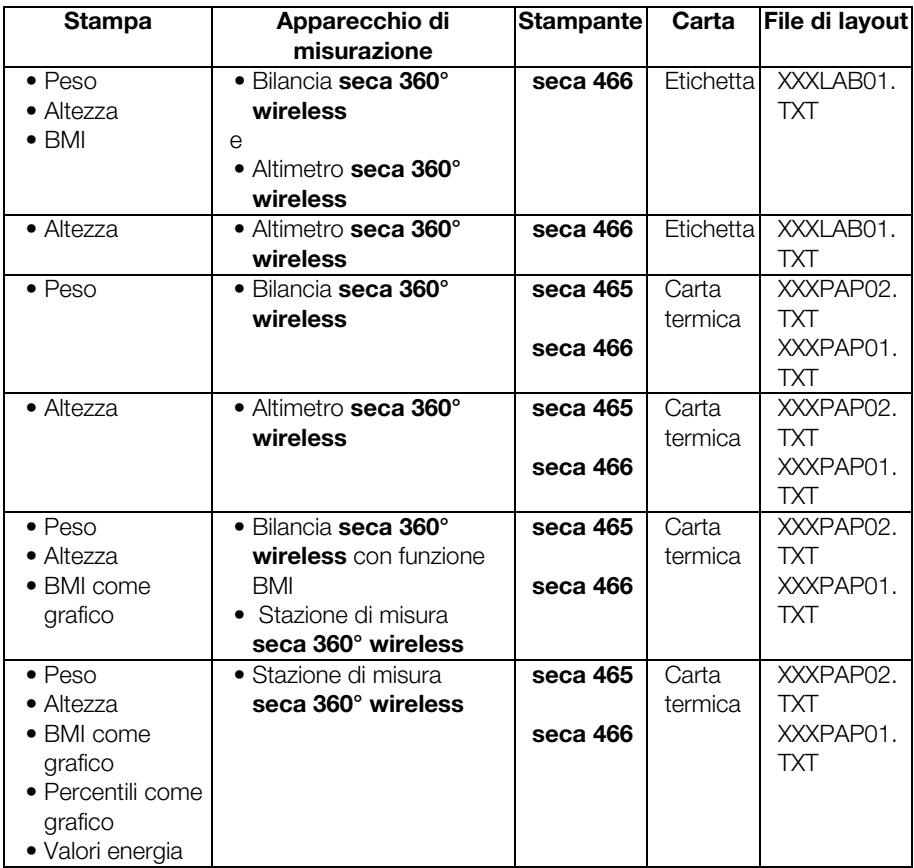

Qui di seguito vengono riportati esempi di stampe per il file di layout "US\_PAP02.TXT" per l'impiego di diversi apparecchi di misurazione.

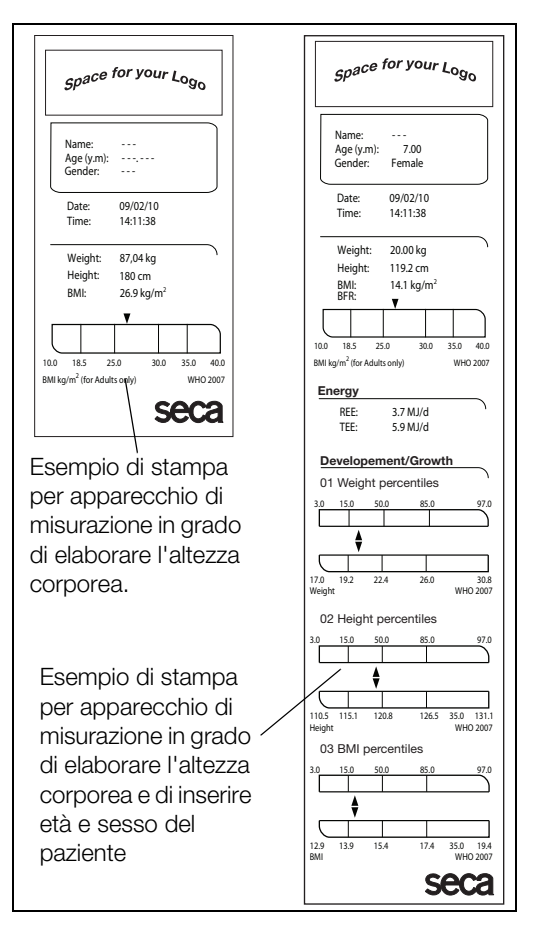

Nella cartella Layout vengono visualizzate le impostazioni specifiche del paese per il file di layout di volta in volta selezionato. I dati rappresentabili nella stampa vengono visualizzati unitamente al tipo di stampante e al tipo di carta nel campo di testo Comment.

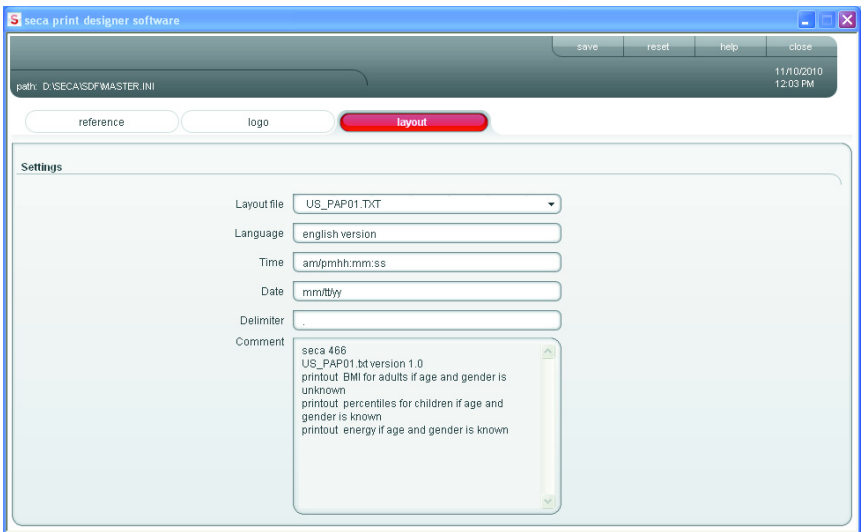

Per selezionare un file di layout, procedere come indicato di seguito:

1. Selezionare la cartella Lavout.

Vengono visualizzate le impostazioni per l'attuale file di layout.

- 2. Fare clic sul menu a discesa nella riga Layout file. Vengono visualizzati tutti i file di layout disponibili.
	- 3. Fare clic sul file di layout desiderato. Il menu a discesa viene chiuso. Vengono visualizzate le impostazioni del file di layout.
	- 4. Fare clic su save.

Le impostazioni vengono memorizzate.

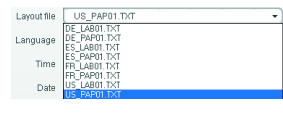

 $\overline{\phantom{a}}$ 

 $\overline{\phantom{a}}$  save

### Ripristino delle impostazioni di fabbrica (Reset)

Per le seguenti funzioni è possibile ripristinare le impostazioni di fabbrica:

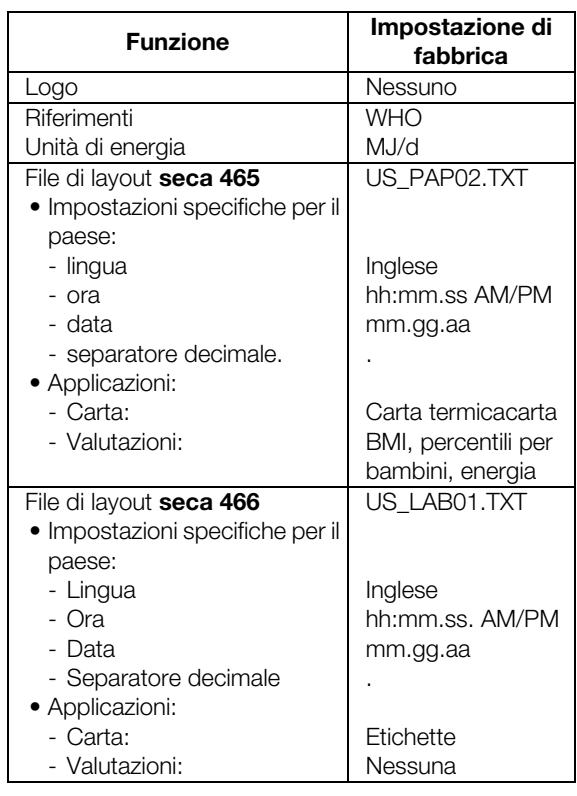

#### $\overline{\phantom{a}}$  reset  $\overline{\phantom{a}}$

help<sup>1</sup>

#### ◆ Fare clic su reset.

Il programma viene chiuso.

Il programma viene riavviato automaticamente. Vengono ripristinate le impostazioni di fabbrica.

### Richiamare le istruzioni d'uso in formato pdf

Queste istruzioni per l'uso possono essere richiamate anche dal software. A tale scopo è necessario il software Acrobat® Reader ®.

1. Fare clic su help.

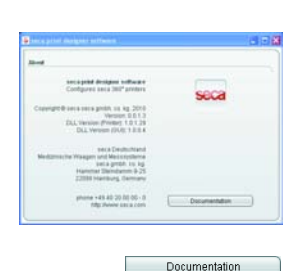

Lettura della configurazione modificata sulla stampante

Viene visualizzata la finestra **About (Info su)**.

- 2. Nella finestra **About (Info su)** fare clic su Documentation (Documentazione). Viene aperto il file PDF delle istruzioni per l'uso.
- 1. Assicurarsi di aver salvato tutte le modifiche effettuate.
- 2. Fare clic su **close (chiudi)** o sul simbolo a croce. Il programma viene chiuso.
- 3. Scollegare la scheda SD in base al sistema operativo utilizzato con la funzione Rimozione sicura dell'hardware o Rimozione del supporto di dati rimovibile.
- 4. Estrarre la scheda SD dal lettore di schede del PC.
- 5. Inserire la scheda SD nel lettore di schede di memoria della stampante. Le impostazioni modificate vengono lette. Dopo circa 1 minuto la stampante è pronta per il funzionamento con le impostazioni modificate.

#### Chiusura del programma di configurazione

 $\overline{\phantom{a}}$  close

- 1. Assicurarsi di aver salvato tutte le modifiche effettuate.
- 2. Fare clic su **close (chiudi)** o sul simbolo a croce. Il programma viene chiuso.

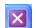

 $\mathbf{z}$ 

# 6. PULIZIA

# 6.1 Pulizia dell'alloggiamento

Pulire l'alloggiamento dopo l'utilizzo della stampante ad intervalli regolari.

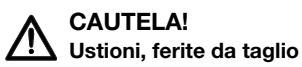

- − Non toccare la testina della stampante. La testina della stampante è estremamente calda subito dopo la stampa.
- − Non toccare la taglierina carta.
- − Non afferrare la carta dai bordi. Anche questi ultimi possono causare ferite da taglio.
- 1. Accertarsi che l'apparecchio sia spento.
- 2. Estrarre il connettore di rete dalla presa di rete.

#### ATTENZIONE!

#### Danni all'apparecchio causati da detergenti inadeguati

- − Non utilizzare solventi organici volatili quali alcool, trementina o benzolo.
- − Non utilizzare panni di pulizia trattati chimicamente.
- 3. Pulire l'alloggiamento della stampante:
	- pulire l'alloggiamento con un panno pulito asciutto
	- rimuovere impurità grossolane con un panno leggermente inumidito
	- rimuovere la polvere con un pennello morbido.

# 6.2 Pulire la testina di stampa

In base alla carta utilizzata, pulire la testina di stampa rispettando i seguenti intervalli:

- carta termica: una volta al mese
- carta per etichette: ogni 10.000 etichette, in quanto la colla potrebbe depositarsi sulla testina di stampa.
## CAUTELA! Ustioni e ferite da taglio

- − Non toccare la testina della stampante. La testina della stampante è estremamente calda subito dopo la stampa.
- − Non toccare la taglierina carta.
- − Non afferrare la carta dai bordi. Anche questi ultimi possono causare ferite da taglio. Spegnere la stampante.
- 1. Spegnere la stampante.
- 2. Aprire lo sportello del vano carta.
- 3. Attendere alcuni minuti fino a far raffreddare la testina di stampa.
- 4. Pulire la testina di stampa con un panno di cotone ed etanolo.

# 7. COSA FARE, SE…

# 7.1 Anomalie e rispettiva eliminazione

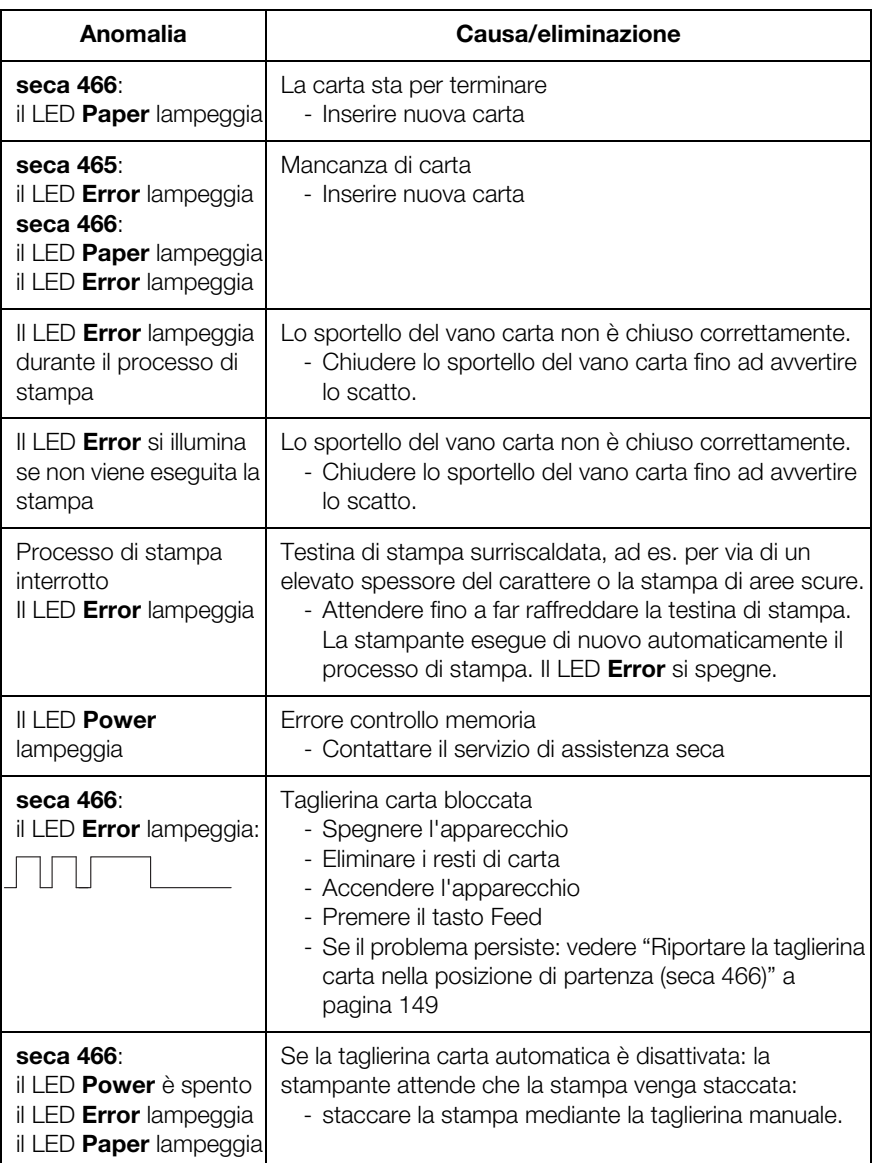

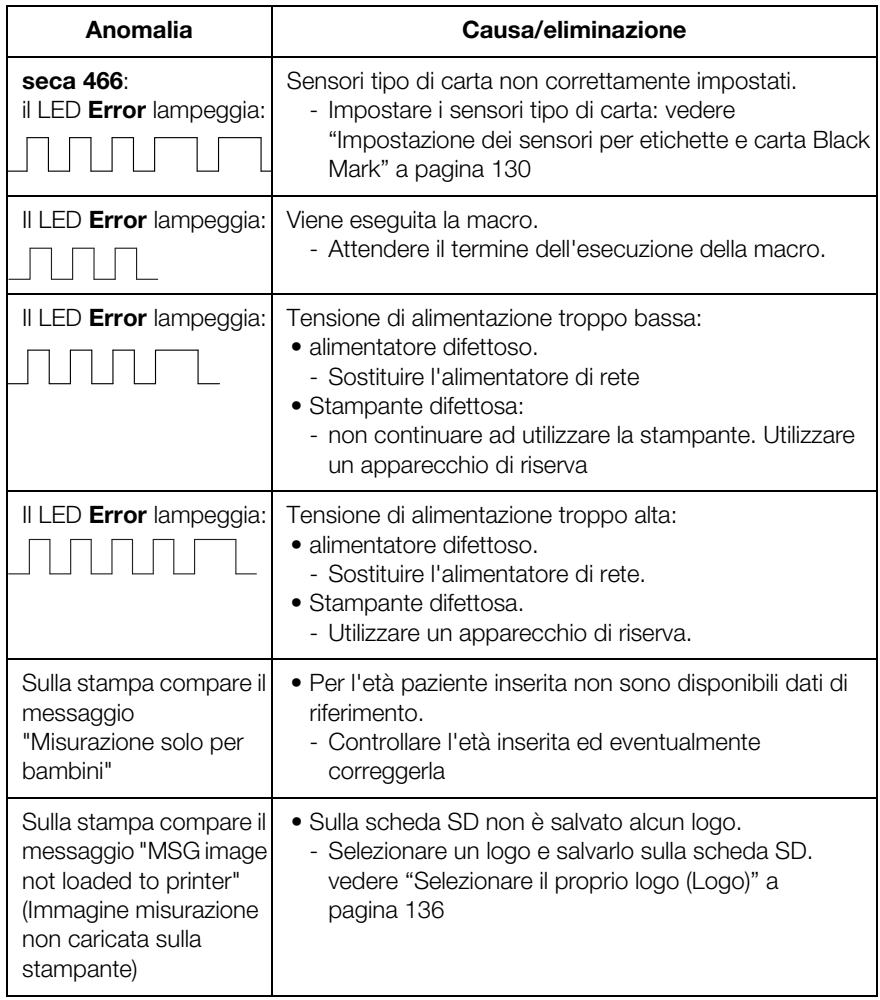

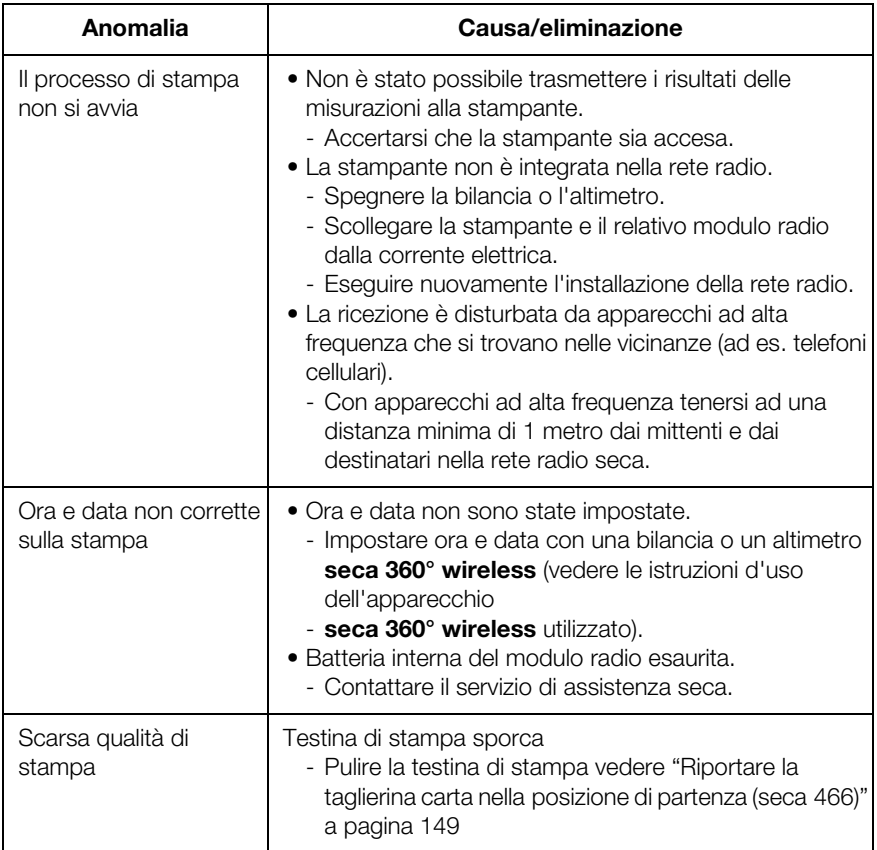

# 7.2 Rimuovere la carta inceppata

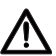

#### CAUTELA! Ustioni e ferite da taglio

- − Non toccare la testina della stampante. La testina della stampante è estremamente calda subito dopo la stampa.
- − Non toccare la taglierina carta.
- − Non afferrare la carta dai bordi. Anche questi ultimi possono causare ferite da taglio. Spegnere la stampante.
- 1. Spegnere la stampante.
- 2. Aprire lo sportello del vano carta.

#### INDICAZIONE:

se la taglierina non torna nella posizione di partenza, non è possibile aprire lo sportello del vano carta. In questo caso riportare manualmente la taglierina carta nella posizione di partenza (vedere "Riportare la taglierina carta nella posizione di partenza (seca 466)" a pagina 149). Aprire quindi lo sportello del vano carta.

- 3. Rimuovere cautamente la carta inceppata.
- 4. Inserire il rullo della carta.
- 5. Chiudere lo sportello del vano carta fino ad avvertire lo scatto.

## 7.3 Riportare la taglierina carta nella posizione di partenza (seca 466)

In caso di penetrazione di oggetti nel vano carta o di inceppamento carta, è possibile che la taglierina carta non riesca a tornare nella sua posizione di partenza. In questo caso il LED **Error** lampeggia.

#### INDICAZIONE:

se la taglierina carta non torna nella posizione di partenza, non è possibile aprire lo sportello del vano carta.

Per riportare manualmente la taglierina carta nella posizione di partenza, procedere come indicato di seguito:

- 1. spegnere la stampante.
- 2. Aprire lo sportellino di copertura della rotellina di regolazione Taglierina carta.

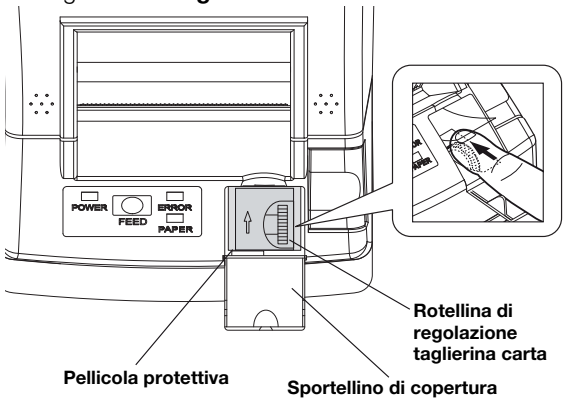

#### ATTENZIONE!

#### Danni all'apparecchio causati dall'assenza di pellicola protettiva.

La rotellina di regolazione Taglierina carta e la meccanica sottostante sono protetti da una pellicola.

- − Non rimuovere la pellicola protettiva.
- − Sollevare la pellicola protettiva solo per utilizzare la rotellina di regolazione.
- 3. Ruotare la rotellina di regolazione Taglierina carta nella direzione della freccia fino a riportare la taglierina carta nella sua posizione di partenza.
- 4. Aprire lo sportello del vano carta.
- 5. Rimuovere la causa del guasto.
- 6. Chiudere lo sportello del vano carta fino ad avvertire lo scatto.
- 7. Accendere la stampante.

# 8. MANUTENZIONE

Si consiglia di fare eseguire gli interventi di manutenzione dal tecnico del servizio di assistenza della zona. Il servizio di assistenza tecnica clienti seca resta a vostra disposizione.

# 9. DATI TECNICI

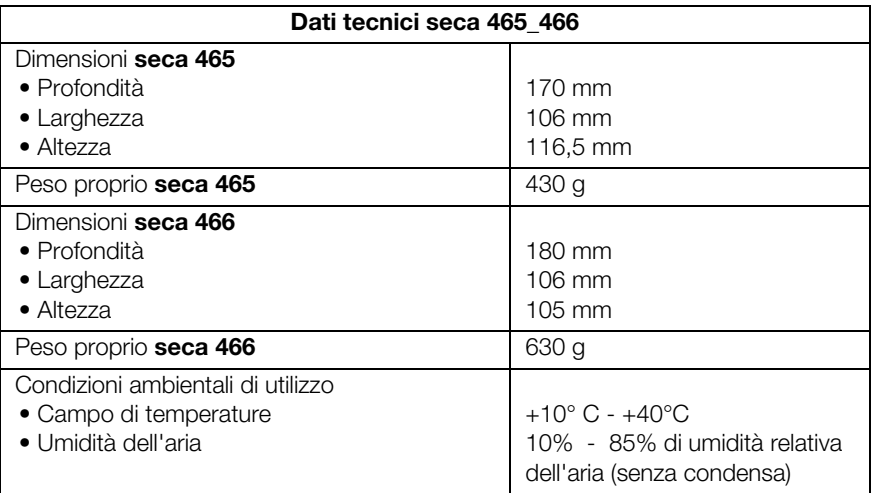

#### Italiano

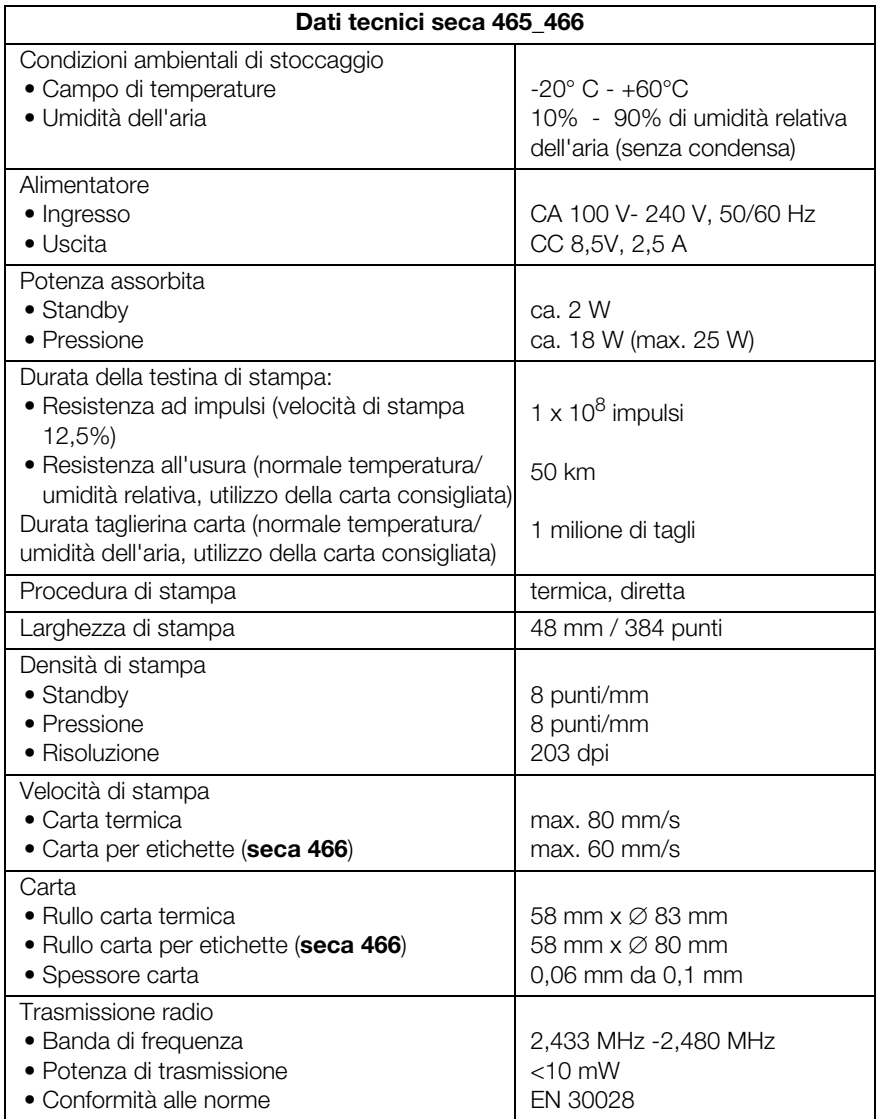

# 10.ACCESSORI

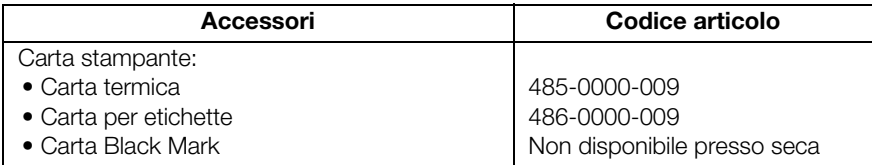

# 11.SMALTIMENTO

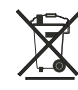

Non smaltire l'apparecchio con i rifiuti domestici. L'apparecchio deve essere smaltito correttamente come rifiuto elettronico. Rispettare le disposizioni nazionali vigenti. Per ulteriori informazioni rivolgersi al nostro servizio di assistenza al seguente indirizzo:

#### service@seca.com

# 12.GARANZIA

Per difetti riconducibili a errori di fabbricazione e relativi al materiale, l'azienda fornisce una garanzia di due anni a partire dalla consegna. Tutte le parti mobili, come ad es. le batterie, i cavi, gli alimentatori, gli accumulatori, ecc., sono esclusi dalla garanzia. I difetti che rientrano nella garanzia verranno eliminati gratuitamente per i clienti, dietro presentazione della prova d'acquisto. Non verranno prese in considerazione altre rivendicazioni. I costi per il trasporto di andata e ritorno sono a carico del cliente se l'apparecchio si trova in un luogo diverso da quello della sede del cliente. Nel caso di danni dovuti al trasporto è possibile fare valere i diritti di garanzia solo se per il trasporto è stato utilizzato l'imballo originale completo e la bilancia è stata assicurata e fissata conformemente allo stato d'imballaggio originale. Conservare pertanto tutte le parti dell'imballo.

Non sussiste alcuna garanzia se l'apparecchio viene aperto da persone non espressamente autorizzate da seca.

I clienti all'estero devono rivolgersi, per i casi coperti da garanzia, direttamente al venditore del rispettivo paese.

# ÍNDICE

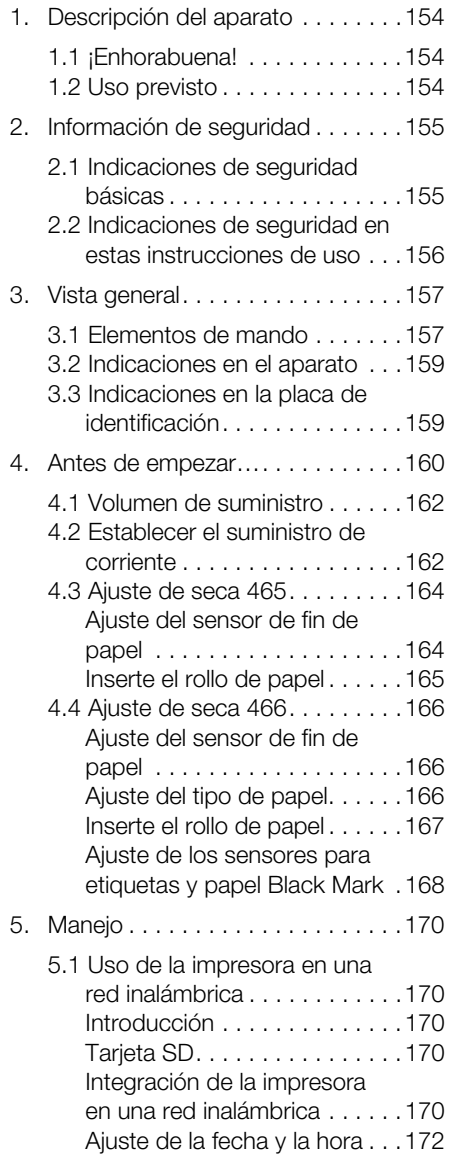

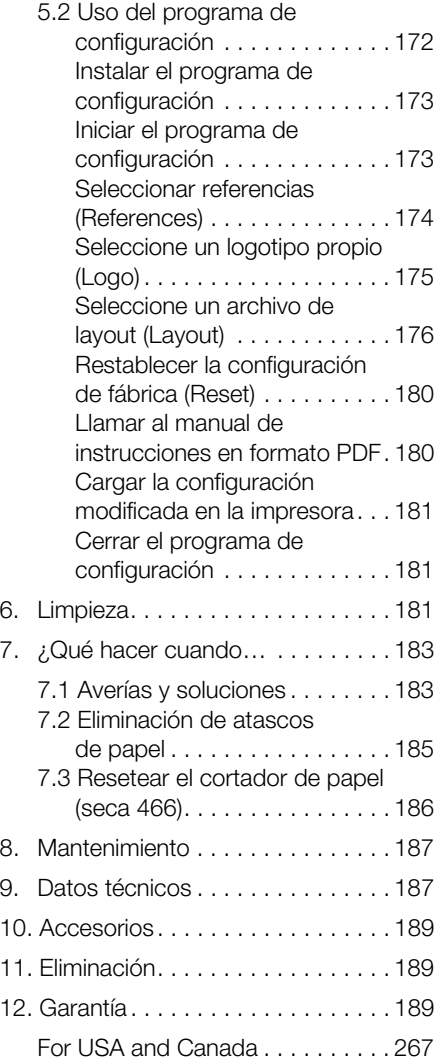

# 1. DESCRIPCIÓN DEL APARATO

# 1.1 ¡Enhorabuena!

Con la seca impresora inalámbrica seca 465 o seca 466 ha adquirido un aparato de alta precisión y, al mismo tiempo, robusto.

Desde hace más de 170 años, seca pone su experiencia al servicio de la salud y, siendo líder del mercado en numerosos países, con sus desarrollos innovadores para el pesaje y la medición, sienta cada vez nuevas bases.

## 1.2 Uso previsto

Las impresoras seca 465 y seca 466 se utilizan conforme a las normas nacionales principalmente en hospitales, consultas médicas y centros de cuidado estacionarios. Sirven para la impresión de resultados de medición determinados por sistemas de pesaje y de medición de longitud seca 360° wireless.

Los resultados de medición se transmiten por vía inalámbrica desde los sistemas seca 360° wireless a las impresoras.

La impresora seca 465 está prevista para la ejecución de copias impresas.

La impresora seca 466 está prevista para la ejecución de copias impresas y etiquetas. Está dotada de un dispositivo cortador de papel automático.

El seca Print Designer Software adjunto permite adaptar la impresión de los resultados de la medición a los reglamentos locales y conforme a los deseos del usuario.

# 2. INFORMACIÓN DE SEGURIDAD

# 2.1 Indicaciones de seguridad básicas

- Maneio de la impresora Tenga en cuenta las indicaciones de estas instrucciones de uso.
	- Guarde cuidadosamente las instrucciones de uso.
	- Asegúrese de que la impresora tiene un apoyo seguro sobre una base recta, plana y libre de vibraciones.
	- No deje que la impresora se caiga. Evite los impactos fuertes en la impresora.
	- Si desea transportar la impresora, cerciórese de que no se encuentre ningún rollo de papel en el compartimento de papel.
	- Realice los trabajos de mantenimiento periódicos (véase "Mantenimiento" en la página 187).
	- El mantenimiento y las reparaciones deben ser realizadas únicamente por personas autorizadas.
	- Mantenga los aparatos de AF, como los teléfonos móviles y televisores, a una distancia mínima de aprox. 1 metro para evitar mediciones erróneas o interferencias en la transmisión de datos por radio.

### Manejo de los resultados de medición impresos

- Antes de seguir utilizando resultados de medición impresos, cerciórese de que el valor impreso es plausible y corresponde a la indicación en el aparato de medición.
- A efectos de la protección de datos y para evitar confusiones, asigne los resultados de la medición impresos inmediatamente después de la medición al historial médico correspondiente.
- Las impresiones térmicas son sensibles a las variaciones de temperatura y a la luz. Para evitar que la información se degrade rápidamente, protéjalas del calor y de la irradiación solar directa. Para archivarla recomendamos que se realice una copia de la impresión con una fotocopiadora láser.

# 2.2 Indicaciones de seguridad en estas instrucciones de uso

# ¡PELIGRO!

Indica una situación de peligro extremadamente elevada. Si no tiene en cuenta esta indicación se producirán graves lesiones irreversibles o mortales.

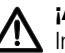

#### ¡ADVERTENCIA!

Indica una situación de peligro extremadamente elevada. Si no tiene en cuenta esta indicación se pueden producir graves lesiones irreversibles o mortales.

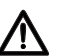

#### ¡PRECAUCIÓN!

Indica una situación de peligro. Si no tiene en cuenta esta indicación pueden producirse lesiones leves o medianas.

#### ¡ATENCIÓN!

Indica un posible manejo erróneo del aparato. Si no tiene en cuenta esta indicación pueden producirse daños en el aparato o resultados erróneos de la medición.

#### NOTA:

Contiene información adicional sobre el empleo de este aparato.

# 3. VISTA GENERAL

# 3.1 Elementos de mando

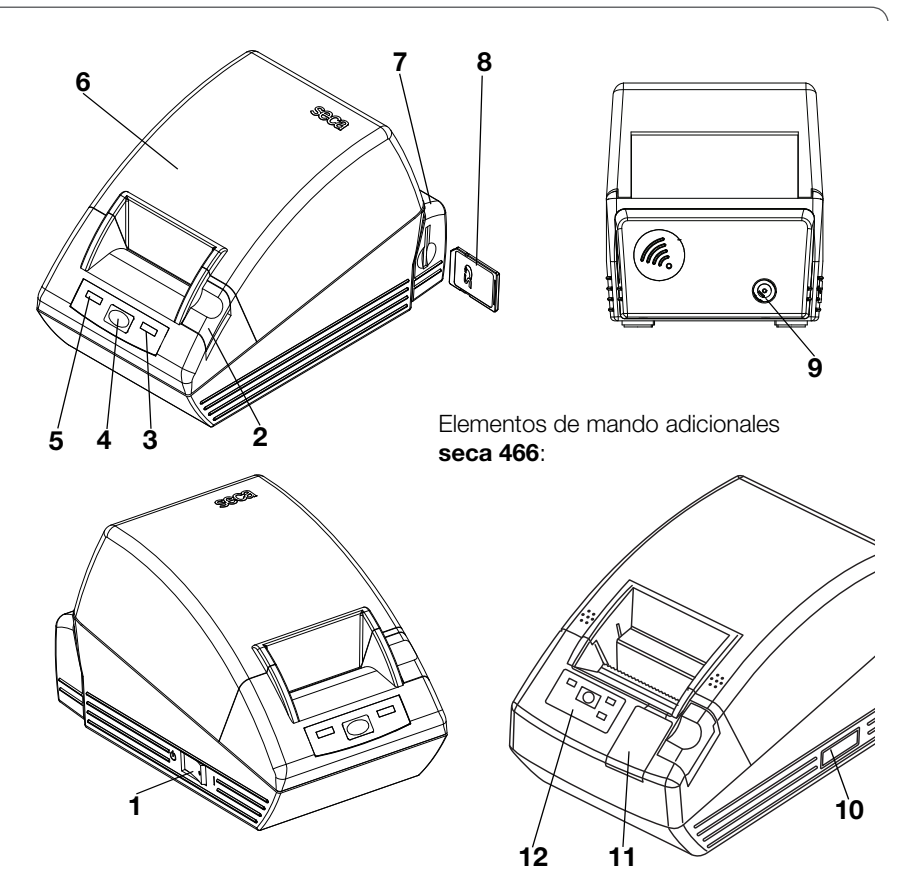

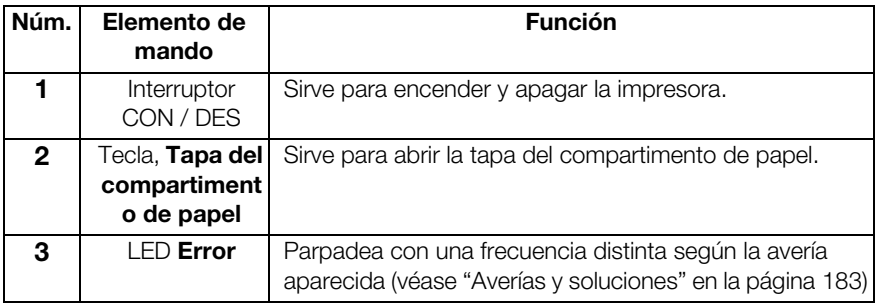

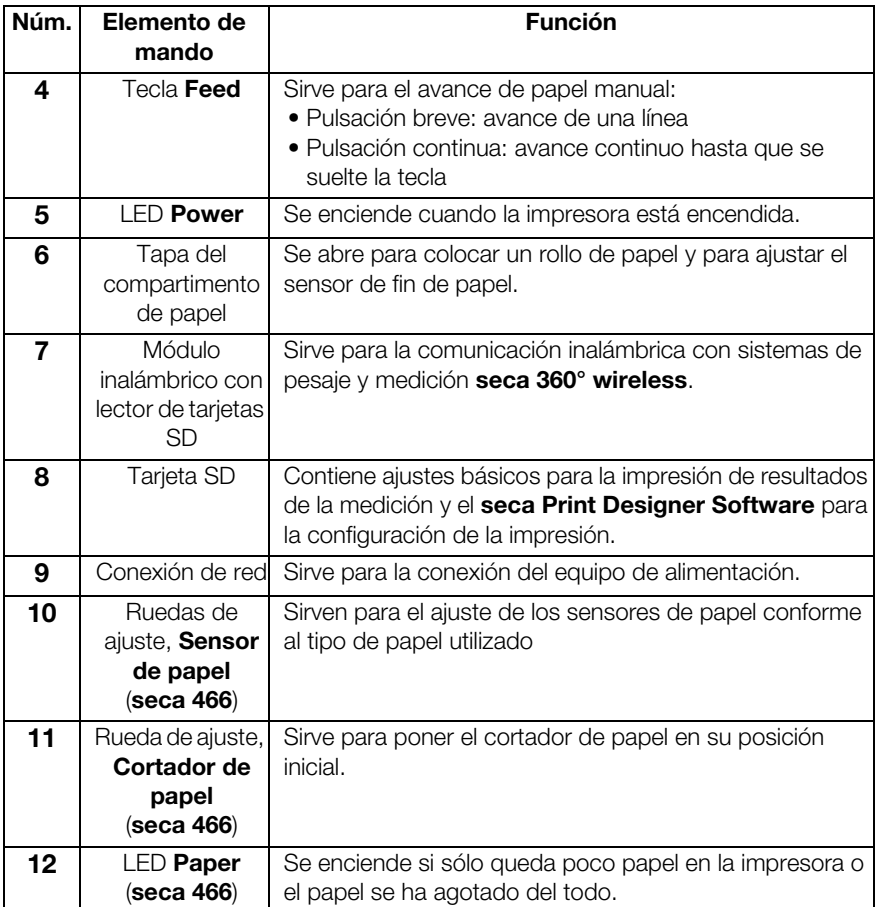

# 3.2 Indicaciones en el aparato

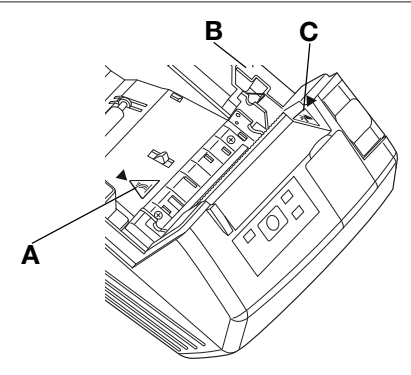

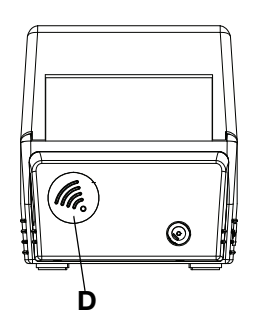

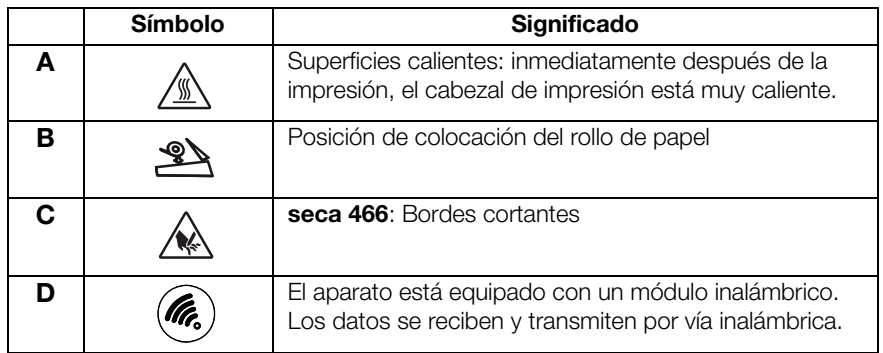

# 3.3 Indicaciones en la placa de identificación

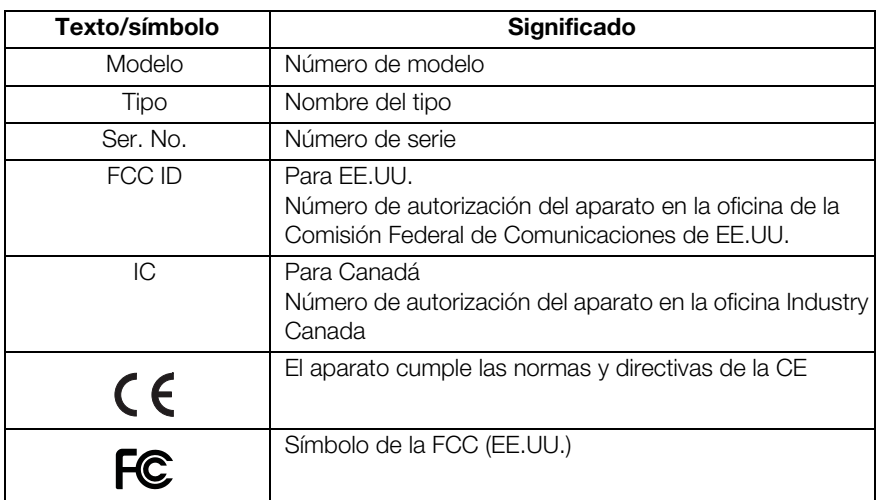

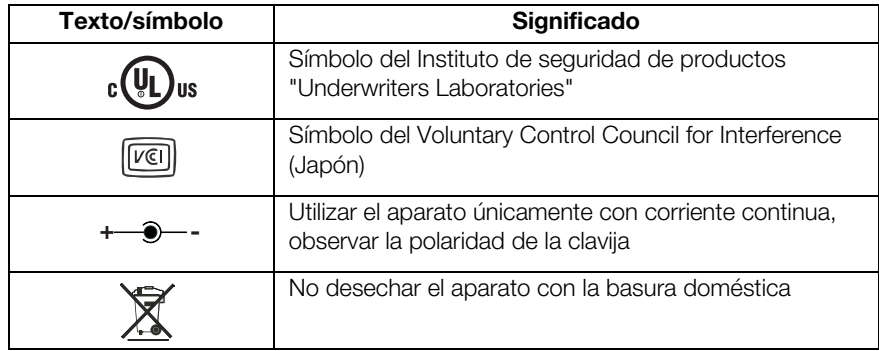

# 4. ANTES DE EMPEZAR…

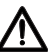

#### ¡ADVERTENCIA!

Electrocución, incendio, generación de humo, sobrecalentamiento, funcionamiento erróneo

La impresora no se debe utilizar ni almacenar en las siguientes condiciones:

- − Fuego descubierto
- − Humedad elevada del aire
- − Radiación solar directa
- − Corrientes de aire caliente, radiación térmica
- − Aire ambiente salino, gases corrosivos
- − Ventilación insuficiente
- − Reacciones químicas
- − Neblina de aceite, partículas de acero o polvo
- − Electricidad estática, campos magnéticos fuertes

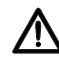

#### ¡ADVERTENCIA!

Electrocución, incendio, generación de humo, sobrecalentamiento, funcionamiento erróneo

- − No maneje las teclas del aparato con objetos metálicos, cortantes o puntiagudos.
- − En caso de un defecto del aparato, no trate de reparar la impresora. Consulte al servicio al cliente de seca.
- − No trate de desmontar o modificar la impresora.

## ¡ADVERTENCIA!

#### Electrocución, incendio, funcionamiento erróneo

No coloque objetos encima de la impresora. No deje que penetren objetos o líquidos al interior de la impresora.

- − En caso de que hubieran penetrado objetos o líquidos en la impresora, apague inmediatamente la impresora y desenchufe la clavija de alimentación.
- − Póngase en contacto con el servicio al cliente de seca.

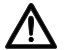

#### ¡ADVERTENCIA!

#### Electrocución, asfixia, lesiones de corte

Utilice y almacene la impresora fuera del alcance de los niños.

- − No permita que los niños abran el aparato.
- − Tienda la fuente de alimentación y el cable de red fuera del alcance de los niños.
- − Elimine la lámina de plástico del embalaje del aparato inmediatamente después de desembalarlo.

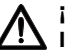

#### ¡PRECAUCIÓN!

## **IN** incendio, lesiones, daños en el aparato

Coloque la impresora de tal manera que quede asegurada una ventilación suficiente.

- − Posicione la impresora a una distancia suficiente de las paredes y de otros objetos.
- − No cubra la impresora con mantas, telas, etc.

#### ¡PRECAUCIÓN!

#### Lesiones de corte, magulladuras

- − Durante la impresión, no toque elementos móviles de la impresora, p. ej. cortador de papel, ruedas dentadas o elementos eléctricos activos.
- − Abra y cierre la tapa del compartimento de papel con cuidado.

#### ¡ATENCIÓN!

Daños en el aparato, atascos de papel, calidad deficiente de la impresión

- − Cerciórese de que el rollo de papel esté colocado correctamente.
- − Utilice únicamente el papel disponible a través de seca.
- − Utilice únicamente rollos de papel que se encuentren en perfecto estado.
- − No pegue los extremos del papel, p. ej. con cinta adhesiva.
- − No tire del papel colocado cuando la tapa del compartimento de papel está cerrada.

# 4.1 Volumen de suministro

- Impresora con módulo inalámbrico
- Fuente de alimentación
- Tarjeta de memoria SD (en el lector de tarjetas del módulo inalámbrico)
- Programa de configuración seca Print Designer Software (contenido en la tarjeta de memoria SD)
- Lector de tarjetas de memoria USB
- Manual de instrucciones
- seca 465:
	- Papel térmico, un rollo
- seca 466:
	- Etiquetas, un rollo
	- Papel térmico, un rollo

## 4.2 Establecer el suministro de corriente

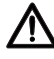

#### ¡ADVERTENCIA!

#### Daños personales y en el aparato debido a un equipo de alimentación incorrecto

Los equipos de alimentación habituales en el mercado pueden proporcionar una tensión más elevada de la que indican. El aparato se puede sobrecalentar, incendiarse, fundirse o ponerse en cortocircuito.

− Utilice únicamente la fuente de alimentación adjunta o una pieza de recambio original del mismo tipo de seca.

## ¡ADVERTENCIA!

Electrocución, incendio, funcionamiento erróneo

Observe los siguientes puntos en el manejo de fuentes de alimentación y cables de red.

- − Preste atención a que sus manos estén secas cuando conecta o desconecta la clavija de alimentación.
- − Utilice la impresora únicamente con la tensión y frecuencia de red indicada.
- − Cerciórese de que la toma de corriente de la red a la cual se conecta la impresora muestre una capacidad de carga suficiente.
- − No utilice para la alimentación eléctrica regletas de conexión o tomas múltiples a las cuales se encuentren conectados otros aparatos.
- − Antes de conectar la clavija de alimentación a la toma de corriente de la red, límpiela para eliminar polvo y otros depósitos.
- − No utilice cables de red deformados o dañados.
- − No mueva la impresora en estado conectado.
- − No coloque objetos encima del cable de red. Coloque la impresora de tal manera que no se pise el cable de red.
- − Preste atención a que los cables de red no sean deformados o torcidos ni expuestos a tracción durante el uso y el transporte de la impresora.
- − No trate de modificar el cable de red.
- − No tienda el cable de red en la proximidad de aparatos de calefacción.
- − Cerciórese de que la toma de corriente utilizada esté siempre libremente accesible.
- − Retire la clavija de alimentación de la toma de corriente si no utilizará el aparato durante un tiempo prolongado.
- − Sujete el cable de red siempre por la clavija al retirarlo de la toma de corriente de la red.

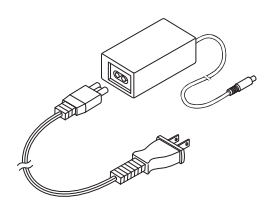

- 1. Cerciórese de que el interruptor CON / DES del aparato se encuentra en la posición "DES".
- 2. Enchufe el cable de red en la fuente de alimentación.
- 3. Enchufe el cable de la fuente de alimentación en la hembrilla de conexión de la impresora.
- 4. Enchufe el cable de red en una toma de corriente de la red.

## 4.3 Ajuste de seca 465

#### Ajuste del sensor de fin de papel

Con el sensor de fin de papel, el aparato detecta cuando se está acabando el rollo de papel. Para asegurar el funcionamiento fiable, el sensor de fin de papel se tiene que ajustar para el tipo de rollo de papel utilizado.

#### NOTA:

- La impresora está preajustada para un diámetro del rollo de papel (∅ rollo de papel) de 22 mm. Para el papel térmico disponible a través de seca (véase "Accesorios" en la página 189) no necesita ejecutar los pasos descritos en este apartado.
- El sensor de fin de papel funciona únicamente con papel térmico. La función no está disponible para etiquetas.
- 1. Asegúrese de que el aparato esté apagado.
- 2. Abra la tapa del compartimento de papel.
- 3. Ajuste la palanca a su posición correcta:

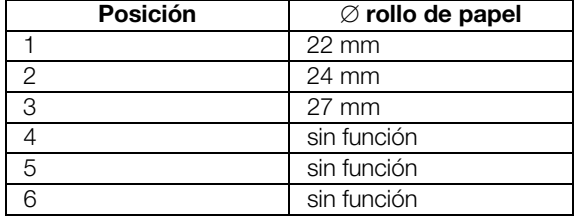

#### Español

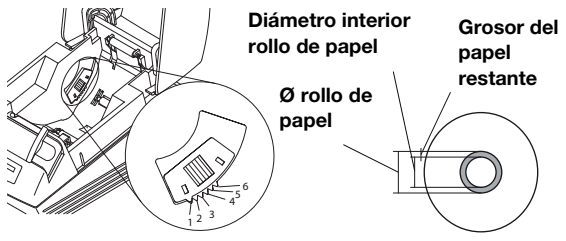

#### NOTA:

El "∅ rollo de papel" resulta del diámetro interior del rollo y del grosor del papel restante. El papel restante se reconoce por su tono rosado.

4. Cierre la tapa del compartimento de papel.

Ω

Inserte el rollo de papel Para insertar papel en la impresora, proceda como sigue:

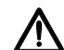

## ¡PRECAUCIÓN!

Quemaduras y lesiones de corte

- − No toque el cabezal de impresión. Inmediatamente después de la impresión, está muy caliente.
- − No toque el cortador de papel.
- − No sujete el papel por los bordes. También éstos pueden causar lesiones de corte.
- 1. Abra la tapa del compartimento de papel.
- 2. Coloque el rollo de papel.

#### NOTA:

Preste atención a la alineación correcta del rollo de papel. Ver la figura junto a estas líneas.

3. Cierre la tapa del compartimento de papel hasta que encaje audiblemente.

El aparato está preparado para el uso.

#### Ajuste del sensor de fin de papel

Con el sensor de fin de papel, el aparato detecta cuando se está acabando el rollo de papel. Para asegurar el funcionamiento fiable, el sensor de fin de papel se tiene que ajustar para el tipo de rollo de papel utilizado.

#### NOTA:

- La impresora está preajustada para un diámetro del rollo de papel (∅ rollo de papel) de 22 mm. Para el papel térmico disponible a través de seca no necesita ejecutar los pasos descritos en este apartado.
- El sensor de fin de papel funciona únicamente con papel térmico. La función no está disponible para etiquetas.
- 1. Asegúrese de que el aparato esté apagado.
- 2. Abra la tapa del compartimento de papel.
- 3. Ajuste la palanca a su posición correcta:

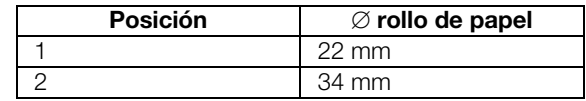

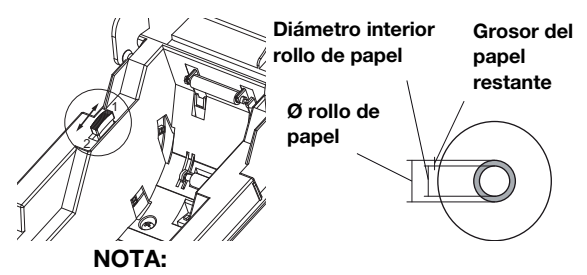

El "∅ rollo de papel" resulta del diámetro interior del rollo y del grosor del papel restante. El papel restante se reconoce por su tono rosado.

4. Cierre la tapa del compartimento de papel.

Ajuste del tipo de papel Para que el avance de papel y la detección del fin de papel funcionen correctamente es necesario ajustar el tipo de papel utilizado.

- 1. Asegúrese de que el aparato esté apagado.
- 2. Abra la tapa del compartimento de papel.
- 3. Cerciórese de que no se encuentre papel en el compartimento de papel.
- 4. Mantenga pulsada la tecla Feed y encienda el aparato.

El LED Power parpadea.

- 5. Suelte la tecla Feed.
- 6. Cierre la tapa del compartimento de papel.

El LED **Paper** está encendido.

El tipo de papel ajustado actualmente se indica a través del LED Power y del LED Error.

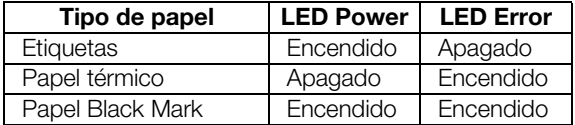

- 7. Pulse la tecla Feed hasta que los LED Power  $\vee$ **Error** indiquen el tipo de papel utilizado.
- 8. Abra y cierre la tapa del compartimento de papel. El tipo de papel ajustado queda memorizado.

#### NOTA:

Dado que no se ha insertado todavía el papel, los LED Power, Error y Paper están encendidos (mensaje de error "Fin de papel"). En cuanto haya insertado el papel, ya sólo queda encendido el LED Power. Entonces, el aparato está preparado para el uso.

Inserte el rollo de papel Para insertar papel en la impresora, proceda como sigue:

1. Asegúrese de que el aparato esté apagado.

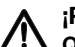

## ¡PRECAUCIÓN!

#### Quemaduras y lesiones de corte

- − No toque el cabezal de impresión. Inmediatamente después de la impresión, está muy caliente.
- − No toque el cortador de papel.
- − No sujete el papel por los bordes. También éstos pueden causar lesiones de corte.
- 2. Abra la tapa del compartimento de papel.
- 3. Coloque el rollo de papel.

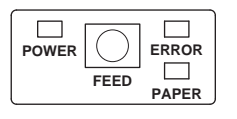

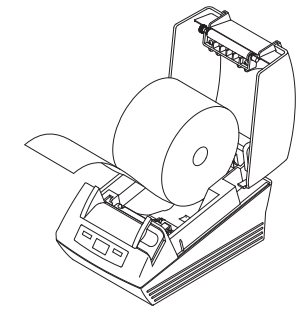

#### NOTA:

Preste atención a la alineación correcta del rollo de papel. Ver la figura junto a estas líneas.

4. Cierre la tapa del compartimento de papel hasta que encaje audiblemente. El aparato está preparado para el uso.

#### Ajuste de los sensores para etiquetas y papel Black Mark

La impresora seca 466 dispone de sensores separados para etiquetas o papel Black Mark para el control del avance del papel y el cortador de papel.

#### NOTA:

La impresora está ajustada a las etiquetas disponibles a través de seca. Sólo necesita ejecutar el proceso descrito aquí si desea utilizar etiquetas distintas o papel Black Mark.

Conforme al tipo de papel utilizado necesita ajustar el sensor correspondiente.

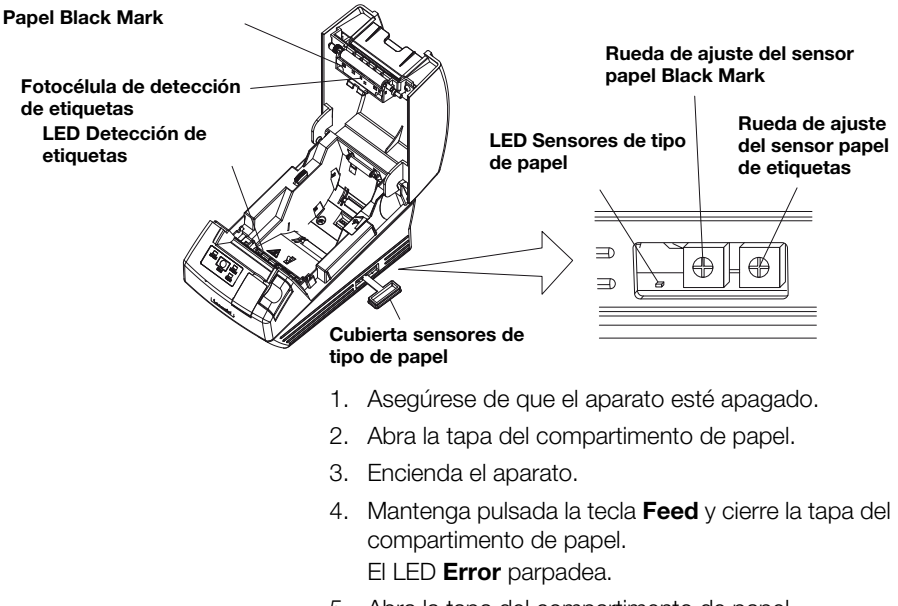

5. Abra la tapa del compartimento de papel.

- 6. Coloque el papel deseado (véase "Inserte el rollo de papel" en la página 167).
	- Coloque las etiquetas de manera que, con la tapa del compartimento de papel cerrada, se encuentre posicionada una etiqueta entre el LED Detección de etiquetas y la fotocélula Detección de etiquetas.
	- Coloque el papel Black Mark de manera que, con la tapa del compartimento de papel cerrada, la marca negra del papel no cubra el sensor Papel Black Mark.
- 7. Cierre la tapa del compartimento de papel.
- 8. Abra la cubierta de los sensores de tipo de papel.
- 9. Gire la rueda de ajuste del sensor correspondiente al papel utilizado en sentido horario hasta que se apague el LED Sensores de tipo de papel.
- 10. Gire la rueda de ajuste del sensor lentamente en sentido antihorario hasta que se encienda el LED. Sensores de tipo de papel.

El sensor está ajustado correctamente.

#### NOTA:

Si la rueda de ajuste del sensor se gira demasiado en sentido horario, el LED Sensores de tipo de papel empieza a parpadear. En este caso, gire la rueda de ajuste del sensor lentamente hacia atrás hasta que el LED Sensores de tipo de papel se vuelva a encender.

- 11. Cierre la cubierta de los sensores de tipo de papel.
- 12. Para fines de referencia puede medir entonces las etiquetas o el papel Black Mark. Para este fin, pulse la tecla Feed.

Los resultados de la medición se imprimen.

Longitud de la etiqueta Distancia entre etiquetas Label Length : XXXmm · XXXmm  $\overline{\phantom{a}}$ 

Ejemplo: Medición de etiquetas

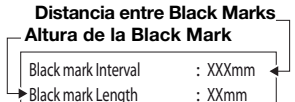

Ejemplo: Medición papel Black Mark

# 5. MANEJO

## 5.1 Uso de la impresora en una red inalámbrica

Introducción Este aparato está equipado con un módulo inalámbrico. El módulo inalámbrico permite la recepción inalámbrica de resultados de medición determinados con aparatos de pesaje y de medición de longitud seca 360° wireless.

> Más detalles sobre la configuración de una red inalámbrica seca 360° wireless se encuentran en los manuales de instrucciones de las balanzas y los sistemas de medición de longitud.

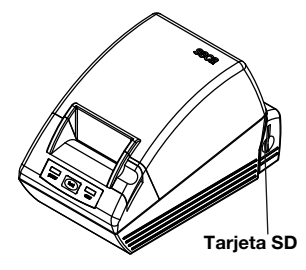

### Integración de la impresora en una red inalámbrica

**Tarieta SD** En el módulo inalámbrico de la impresora se encuentra integrado un lector de tarjetas SD. La tarjeta SD entregada junto con la impresora ya está insertada en el lector de tarjetas SD desde fábrica. La tarjeta SD contiene ajustes de fábrica para la impresión de resultados de medición y evaluaciones (véase "Restablecer la configuración de fábrica (Reset)" en la página 180). La impresora está preconfigurada lista para el uso.

> En la tarjeta SD también se encuentra el seca Print Designer Software. Este software permite adaptar la impresión de los resultados de la medición a los reglamentos locales y conforme a los deseos del usuario (véase "Uso del programa de configuración" en la página 172).

Durante la configuración de una red inalámbrica (ver el manual de instrucciones del aparato de medición seca 360° wireless utilizado) se le invita a encender todos los componentes seca 360° wireless que serán integrados en un grupo inalámbrico.

#### ¡ATENCIÓN!

#### Pérdida de la conexión inalámbrica con otros componentes

Si los componentes de un grupo inalámbrico existente permanecen apagados durante la integración, se pierde su conexión inalámbrica con el aparato de medición seca 360° wireless.

− Si ya existe un grupo inalámbrico, cerciórese de que tanto la impresora como también todos los componentes del grupo inalámbrico existente sean encendidos durante el proceso de integración.

El módulo inalámbrico de la impresora no se enciende a través del interruptor CON/DES de la impresora. El módulo inalámbrico dispone de una alimentación eléctrica permanente a través de la fuente de alimentación de la impresora.

Para que la impresora sea detectada correctamente en la red inalámbrica, tanto la impresora propiamente dicha como también el módulo inalámbrico deben quedar brevemente sin corriente. Proceda de la siguiente manera:

- 1. Cerciórese de que el interruptor CON / DES de la impresora se encuentra en la posición "DES".
- 2. Retire la clavija del aparato de la hembrilla de conexión a la red de la impresora. La impresora y el módulo inalámbrico están sin corriente.
- 3. Inicie la configuración de la red inalámbrica según la descripción en el manual de instrucciones de su aparato de medición seca 360° wireless.
- 4. Si, en el manual de instrucciones de su aparato de medición seca 360° wireless, se le invita a encender todos los componentes del grupo inalámbrico, proceda de la siguiente manera:
	- Si ya existe un grupo inalámbrico, encienda sus componentes.
	- Enchufe la clavija del aparato en la hembrilla de conexión a la red de la impresora.
	- Encienda la impresora a través del interruptor CON/DES.

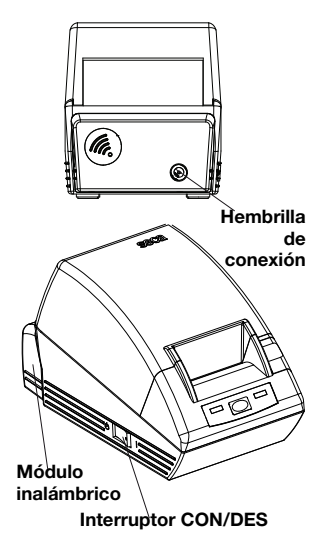

Application \$ProjectRevision: 1.19 \$ Veryfing file checksums Finished Reading Master-Image-file Downloading images to printer Finished Reading-Master-File Finished Reading BMI-File Finished Reading Master-Table-File Finished Printer ready

### Ajuste de la fecha y la hora

La impresora efectúa un autochequeo e imprime una página de prueba con los ajustes actuales.

5. Continúe con la configuración de la red inalámbrica según la descripción en el manual de instrucciones de su aparato de medición seca 360° wireless.

La fecha y la hora no se pueden ajustar directamente en la impresora.

La fecha y la hora se ajustan en un aparato de medición seca 360° wireless y se transmiten por vía inalámbrica a la impresora. Para ello es necesario que la impresora y el aparato de medición **seca 360°** wireless estén registrados en el mismo grupo inalámbrico.

Detalles para el ajuste de la fecha y la hora se encuentran en el manual de instrucciones del aparato de medición seca 360° wireless correspondiente.

## 5.2 Uso del programa de configuración

El seca Print Designer Software permite adaptar la impresión de los resultados de medición a los reglamentos locales y conforme a los deseos del usuario.

#### NOTA:

La impresora está preconfigurada lista para el uso. Este software sólo se necesita utilizar si no se desean usar los ajustes de fábrica (véase "Restablecer la configuración de fábrica (Reset)" en la página 180).

Tiene las siguientes posibilidades de ajuste:

- Selección de referencias para la evaluación de resultados de la medición
- Uso de un logotipo propio
- Selección de archivos de layout para controlar el contenido y el aspecto de la impresión

El seca Print Designer Software se encuentra en la tarieta SD de la impresora. Para poder aplicar el software necesita conectar la tarjeta SD como soporte de datos extraíble a su PC e instalar el software.

Si su PC no dispusiera de un lector de tarjetas adecuado, utilice el lector de tarjetas de memoria USB adiunto.

#### NOTA:

El seca Print Designer Software necesita Microsoft® .NET Framework 3.5. Este software está contenido en la tarjeta SD adjunta. En algunos PC, Framework ya se encuentra instalado. Entonces no necesita volver a instalarlo. Si no está seguro si necesita instalar Framework o si, en su ordenador, se encuentra instalada una versión más antigua de Framework, consulte a su administrador.

- 1. Enchufe el lector de tarjetas de memoria USB adjunto en un puerto USB libre de su PC.
- 2. Retire la tarjeta SD del lector de tarjetas de la impresora.
- 3. Inserte la tarjeta SD en el lector de tarjetas de memoria USB. La tarjeta de memoria USB se muestra como soporte de datos extraíble.
- 4. Seleccione el soporte de datos extraíble.
- 5. En el directorio "seca", haga un doble clic en el archivo "setup.exe".
- 6. Siga las instrucciones que aparecen en pantalla.

#### Iniciar el programa de configuración

th: D:\SECA\SDF\MASTER.INI

Para iniciar el programa de configuración existen dos posibilidades:

- ♦ Haga un doble clic en el icono seca Print Designer Software en el escritorio.
- ♦ Seleccione Inicio\Programas\seca Print Designer Software. En ambos casos se inicia el programa. El archivo seca sdf master.ini está abierto.

## Instalar el programa de configuración

#### Seleccionar referencias (References)

Según la composición de la red inalámbrica establecida, los resultados de la medición se pueden clasificar bajo los siguientes aspectos y representar en forma de gráfico en la impresión:

- Percentiles de peso para niños
- Percentiles de altura para niños
- Percentiles de BMI para niños
- Energía
- Unidad de energía

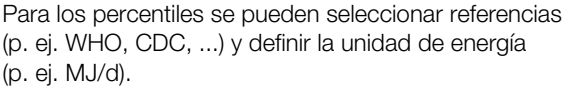

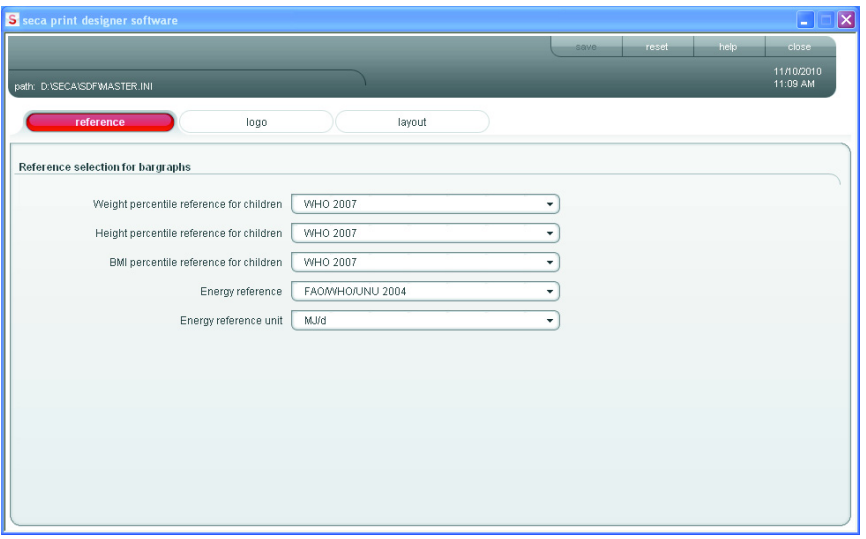

- 1. Seleccione la pestaña References. Se muestran los ajustes actuales.
- 2. Haga clic en el menú desplegable de la referencia que desea modificar.

Se muestran todas las posibilidades de selección.

- 3. Haga clic en la referencia que desea utilizar. El menú desplegable se cierra.
- 4. Repita los pasos 2. y 3. para todas las referencias que desea modificar.
- 5. Haga clic en save. Los ajustes se guardan.

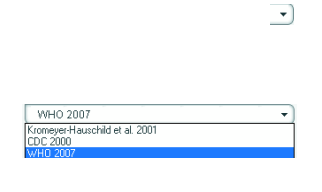

#### Español

### Seleccione un logotipo propio (Logo)

Puede colocar un logotipo propio, p. ej. el logotipo de su institución, en la impresión. Recomendamos utilizar logotipos en blanco y negro de 384 x 288 píxeles. Los logotipos de color o con una mayor resolución son convertidos al abrirlos y guardados en la tarjeta SD.

#### NOTA:

En logotipos de color puede ocurrir que la importación no suministre un resultado satisfactorio. En este caso, convierta el logotipo en una imagen en blanco y negro con la ayuda de un programa de procesamiento de imágenes y vuelva a importarlo.

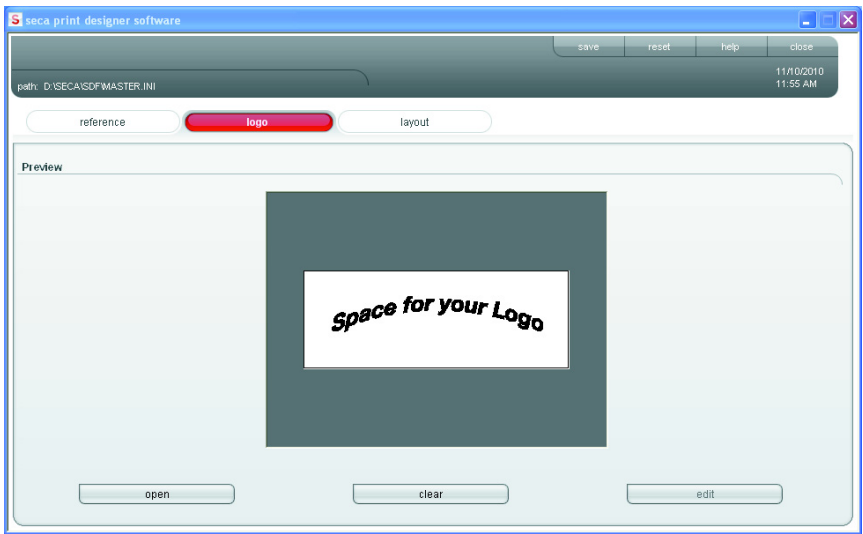

- 1. Seleccione la pestaña Logo.
- 2. Haga clic en open.

Se abre la ventana de selección de Windows.

- 3. Seleccione el logotipo deseado. El logotipo seleccionado se muestra en la ventana de vista previa.
- 4. Si desea editar el logotipo, haga clic en edit. Se abre el programa "Paint" de Windows.

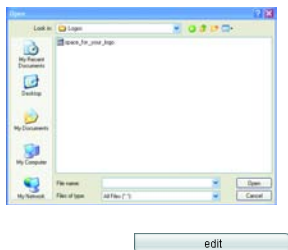

open

Manejo • 175

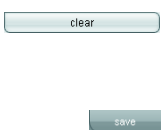

Seleccione un archivo de layout (Layout) 5. Si no desea utilizar el logotipo, haga clic en clear. El logotipo ya no se muestra en la ventana de vista previa.

6. Haga clic en save. Los ajustes se guardan.

Los archivos de lavout (p. ei. "XXXLAB01.TXT") contienen información con la cual la impresora controla el contenido y el aspecto de la impresión.

Los siguientes puntos son relevantes para la selección del archivo de layout correcto:

- Resultados de medición y evaluaciones a representar
- Aparatos de medición seca 360° wireless utilizados
- Impresora utilizada
- Papel utilizado

Además, se definen con los archivos de layout los siguientes ajustes específicos del país:

- Idioma (Language)
- Hora (Time)
- Fecha (Date)
- Carácter de separación decimal (Delimiter)

Las dos primeras letras del nombre de archivo indican para qué país o idioma está previsto un archivo de layout (ejemplo: "US\_LAB01.TXT" para USA o para US-English).

En función de los aparatos de medición utilizados y la impresora utilizada son posibles las siguientes impresiones:

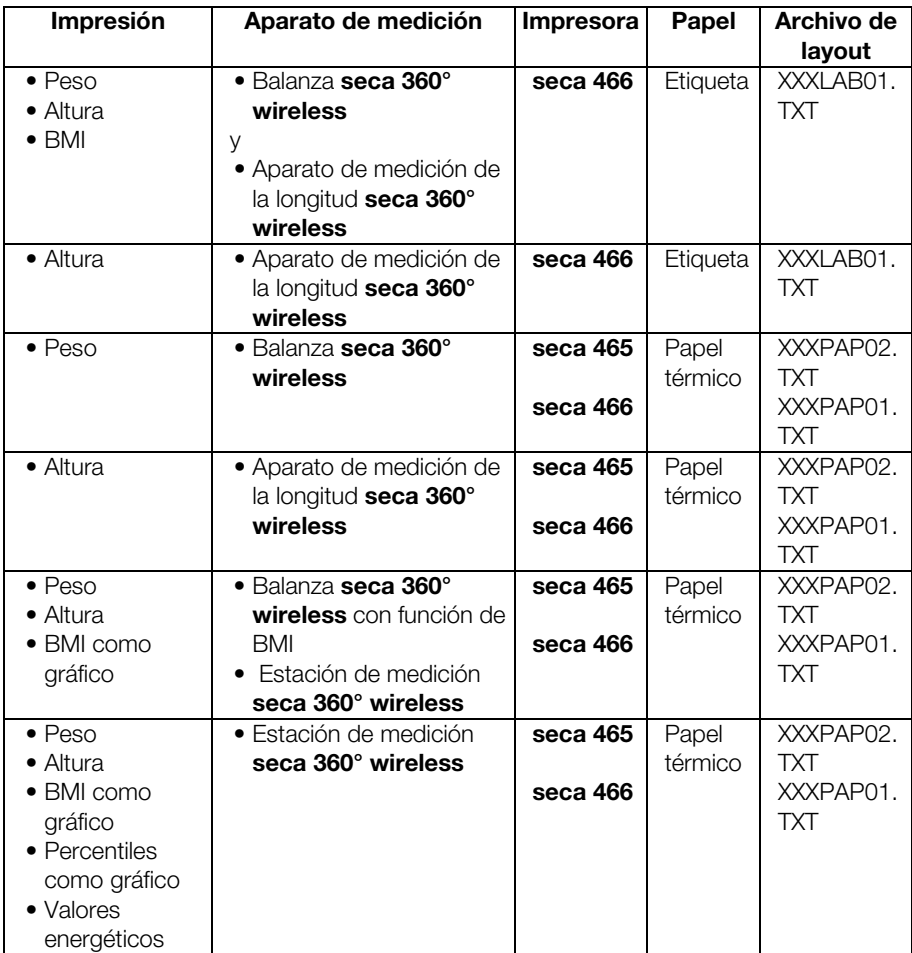

A continuación se muestran ejemplos de impresión para el archivo de layout "US\_PAP02.TXT" en caso de utilizar distintos aparatos de medición.

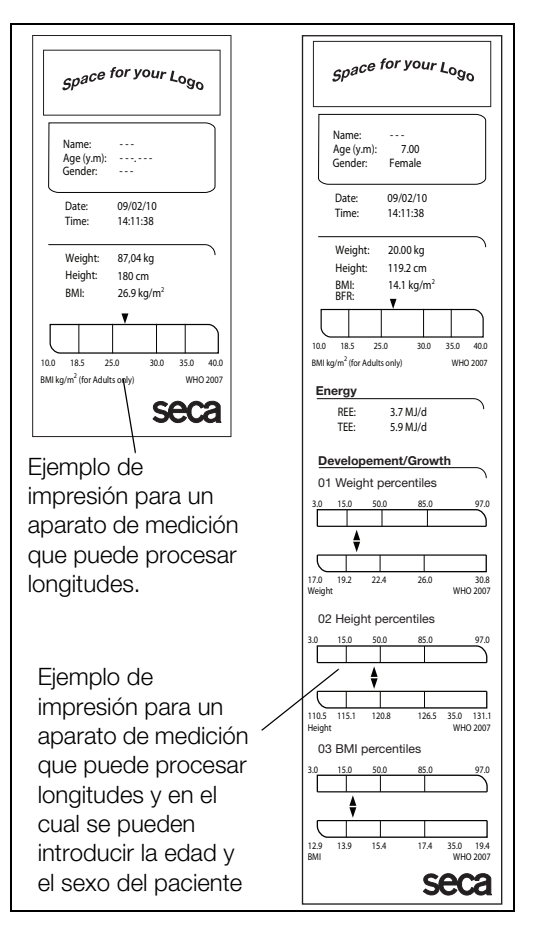

#### Español

En la pestaña Layout se muestran los ajustes específicos del país para el archivo de layout seleccionado. Los datos que se pueden representar en la impresión se indican junto con el tipo de impresora y el tipo de papel en el campo de texto **Comment**.

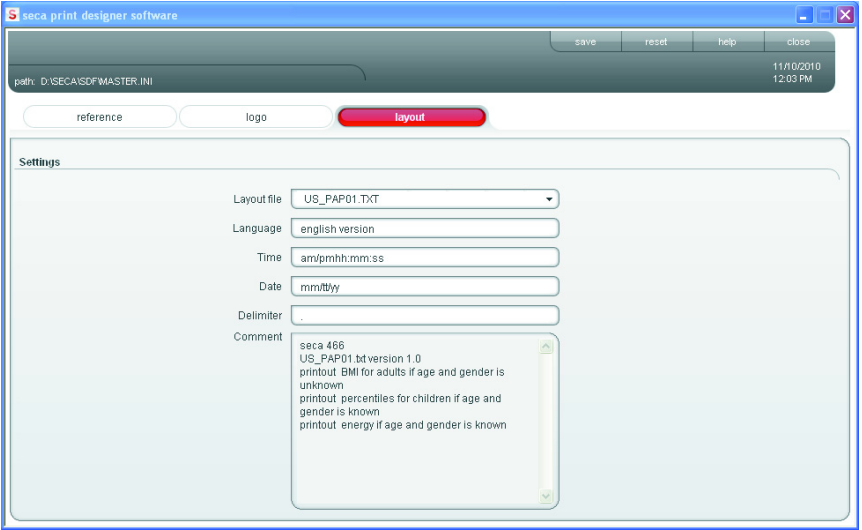

Para seleccionar un archivo de layout se procede de la siguiente manera:

1. Seleccione la pestaña Layout.

Se muestran los ajustes para el archivo de layout actual.

2. Haga clic en el menú desplegable en la línea Layout file.

> Se muestran todos los archivos de layout disponibles.

3. Haga clic en el archivo de layout deseado. El menú desplegable se cierra. Se muestran los ajustes para el archivo de layout.

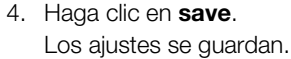

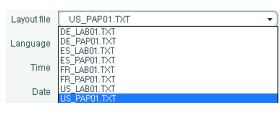

 $\overline{\phantom{a}}$ 

 $\sim$  save  $\sim$ 

### Restablecer la configuración de fábrica (Reset)

Para las siguientes funciones puede restablecer la configuración de fábrica:

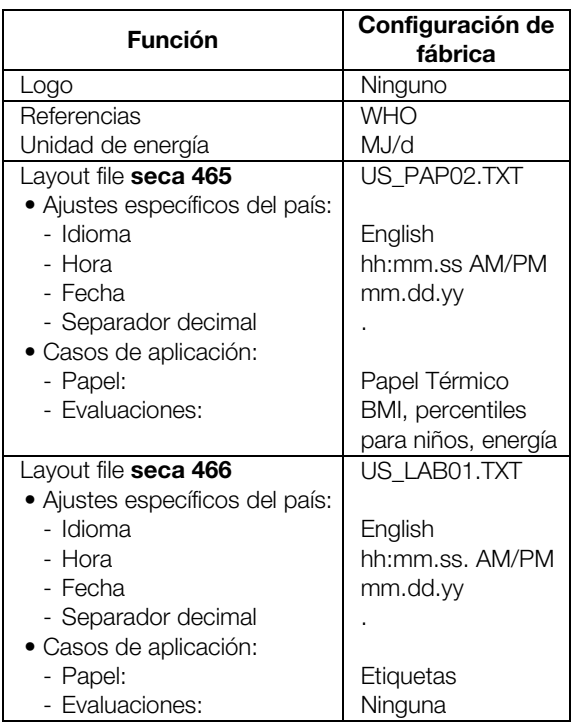

 $\overline{\phantom{a}}$  reset  $\overline{\phantom{a}}$ 

◆ Haga clic en reset.

El programa se cierra.

El programa se reinicia automáticamente.

La configuración de fábrica está restablecida.

#### Llamar al manual de instrucciones en formato PDF

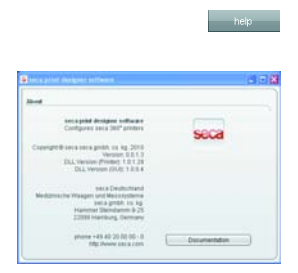

Este manual de instrucciones también se puede llamar desde el software. Para este fin se necesita el software Acrobat<sup>®</sup> Reader <sup>®</sup>.

1. Haga clic en help.

Aparece la ventana **About**.
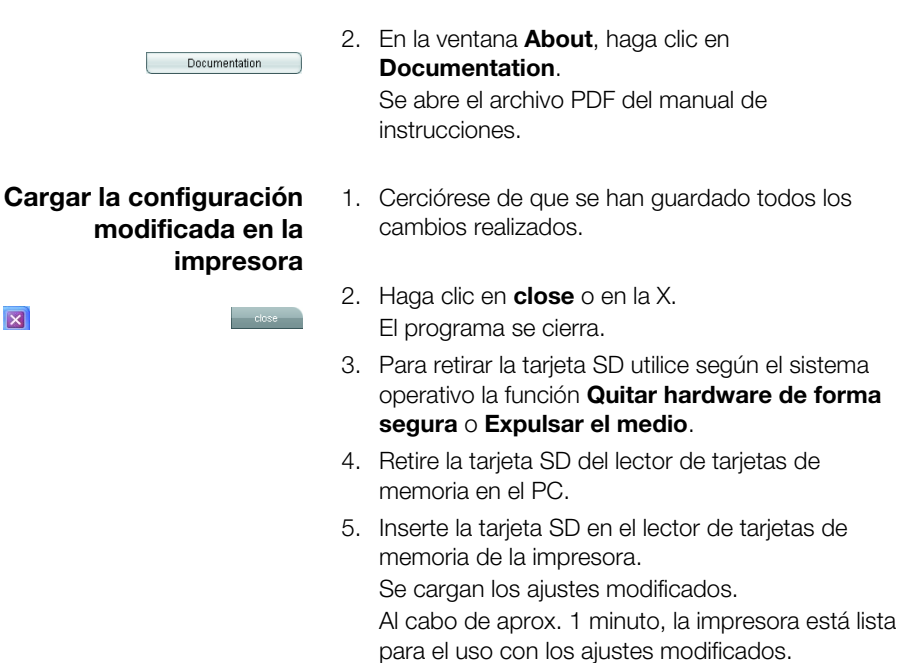

#### Cerrar el programa de configuración

- 1. Cerciórese de que se han guardado todos los cambios realizados.
- 2. Haga clic en **close** o en la X. El programa se cierra.

## 6. LIMPIEZA

 $\overline{\mathbf{x}}$ 

 $\overline{\mathbf{x}}$ 

### 6.1 Limpieza de la carcasa

 $\sim$  close

La carcasa se debería limpiar en intervalos regulares después del uso de la impresora.

### ¡PRECAUCIÓN!

Quemaduras, lesiones de corte

- − No toque el cabezal de impresión. Inmediatamente después de la impresión, está muy caliente.
- − No toque el cortador de papel.
- − No sujete el papel por los bordes. También éstos pueden causar lesiones de corte.
- 1. Asegúrese de que el aparato esté apagado.

2. Retire la clavija de alimentación de la toma de corriente de la red.

#### ¡ATENCIÓN!

¡Daños en el aparato en caso de uso de productos de limpieza inadecuados

- − No utilice disolventes orgánicos volátiles como alcohol, trementina o benceno.
- − No utilice paños de limpieza con tratamiento químico.
- 3. Limpie la carcasa de la impresora:
	- Limpie la carcasa con un paño limpio y seco.
	- Elimine la suciedad rebelde con un paño ligeramente humedecido
	- Elimine el polvo de papel con un pincel suave

### 6.2 Limpieza del cabezal de impresión

En función del papel utilizado, el cabezal de impresión se debería limpiar en los siguientes intervalos:

- Papel térmico: una vez al mes
- Papel de etiquetas: cada 10.000 etiquetas, dado que el adhesivo se puede depositar en el cabezal de impresión.

### ¡PRECAUCIÓN!

#### Quemaduras y lesiones de corte

- − No toque el cabezal de impresión. Inmediatamente después de la impresión, está muy caliente.
- − No toque el cortador de papel.
- − No sujete el papel por los bordes. También éstos puede causar lesiones de corte.
- 1. Apague la impresora.
- 2. Abra la tapa del compartimento de papel.
- 3. Espere unos minutos hasta que el cabezal de impresión se haya enfriado.
- 4. Limpie el cabezal de impresión con un paño de algodón y un poco de etanol.

## 7. ¿QUÉ HACER CUANDO…

### 7.1 Averías y soluciones

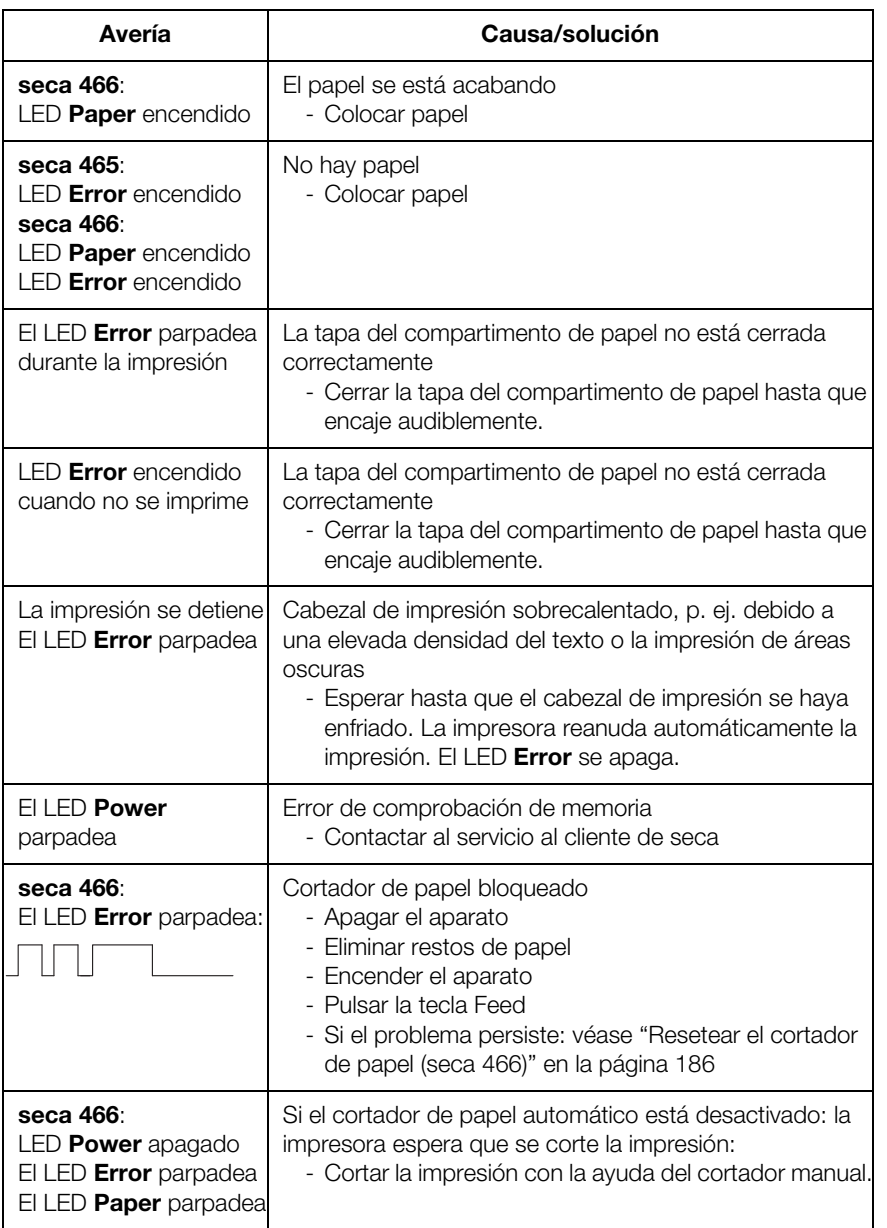

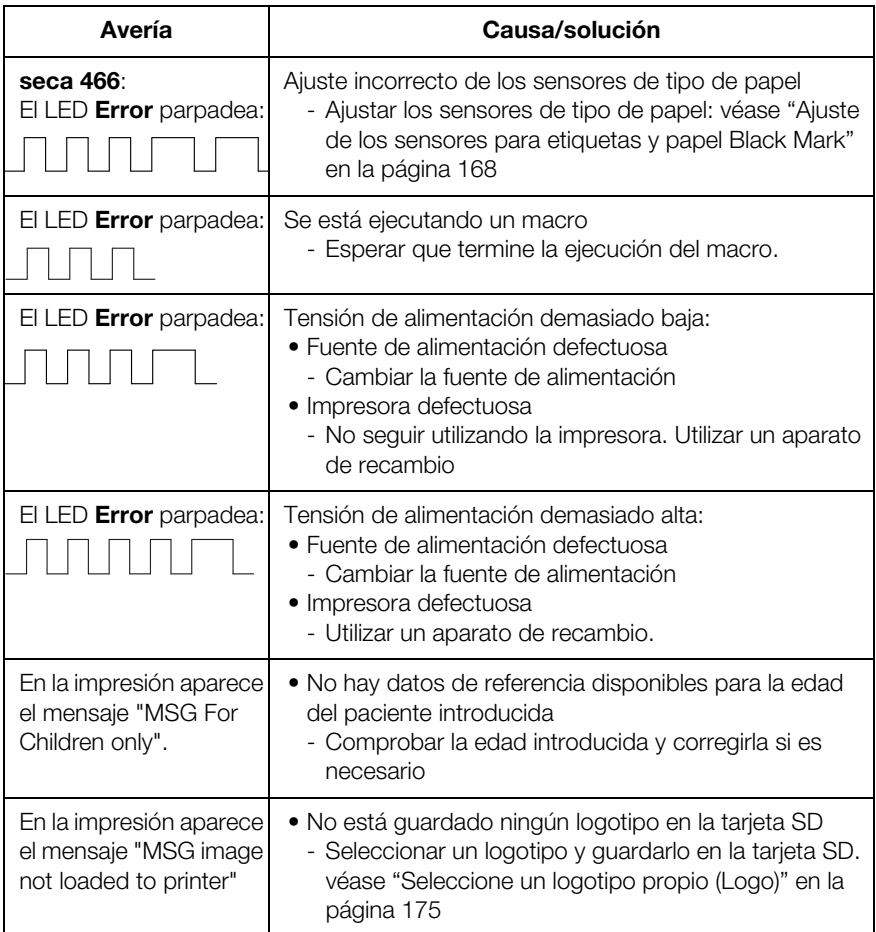

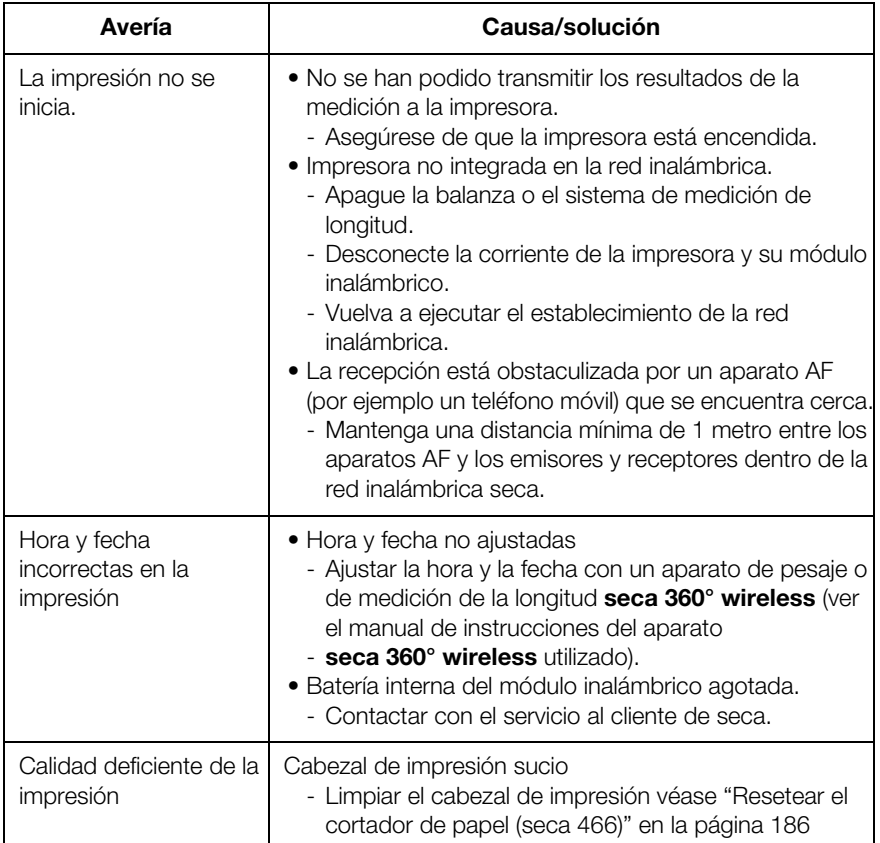

### 7.2 Eliminación de atascos de papel

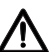

#### ¡PRECAUCIÓN!

#### $\Delta$  Quemaduras y lesiones de corte

- − No toque el cabezal de impresión. Inmediatamente después de la impresión, está muy caliente.
- − No toque el cortador de papel.
- − No sujete el papel por los bordes. También éstos pueden causar lesiones de corte. Apague la impresora.
- 1. Apague la impresora.
- 2. Abra la tapa del compartimento de papel.

#### NOTA:

Si el cortador de papel no ha vuelto a su posición inicial no se puede abrir la tapa del compartimento de papel. En este caso, resetee manualmente el cortador de papel (véase "Resetear el cortador de papel (seca 466)" en la página 186). A continuación, abra la tapa del compartimento de papel.

- 3. Elimine cuidadosamente el papel aprisionado y los restos de papel.
- 4. Coloque el rollo de papel.
- 5. Cierre la tapa del compartimento de papel hasta que encaje audiblemente.

### 7.3 Resetear el cortador de papel (seca 466)

Si han entrado objetos en el compartimento de papel o se ha producido un atasco de papel, puede ocurrir que el cortador de papel no vuelva a su posición inicial. En este caso parpadea el LED Error.

#### NOTA:

Si el cortador de papel no vuelve a su posición inicial no se puede abrir la tapa del compartimento de papel.

Para llevar el cortador de papel manualmente a su posición inicial, proceda de la siguiente manera:

- 1. Apague la impresora.
- 2. Abra la tapa de cubierta de la rueda de ajuste Cortador de papel.

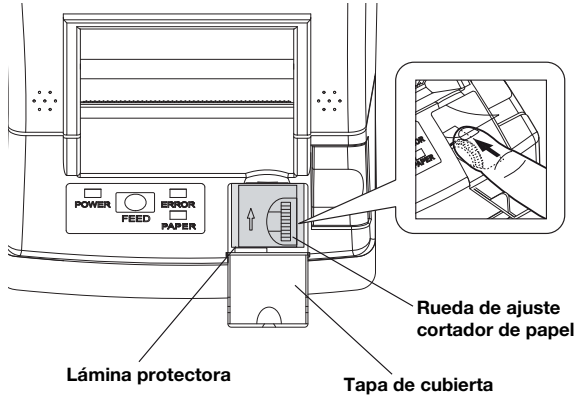

#### ¡ATENCIÓN!

#### Daños en el aparato en caso de ausencia de la lámina protectora

La rueda de ajuste **Cortador de papel** y el mecanismo situado debajo están protegidos por una lámina.

- − No retire la lámina protectora.
- − Sólo se debe levantar la lámina protectora para manejar la rueda de ajuste.
- 3. Gire la rueda de ajuste Cortador de papel en el sentido de la flecha hasta que el cortador de papel haya vuelto a su posición inicial.
- 4. Abra la tapa del compartimento de papel.
- 5. Elimine la causa de la avería.
- 6. Cierre la tapa del compartimento de papel hasta que encaje audiblemente.
- 7. Encienda la impresora.

## 8. MANTENIMIENTO

Recomendamos hacer efectuar el mantenimiento por el equipo habitual de servicio en su proximidad. Para ello le ayudará con mucho gusto el servicio al cliente de seca.

## 9. DATOS TÉCNICOS

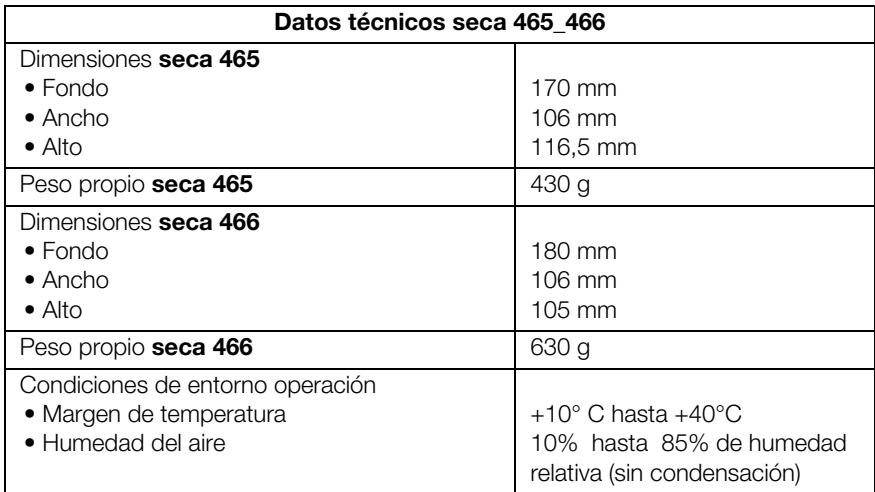

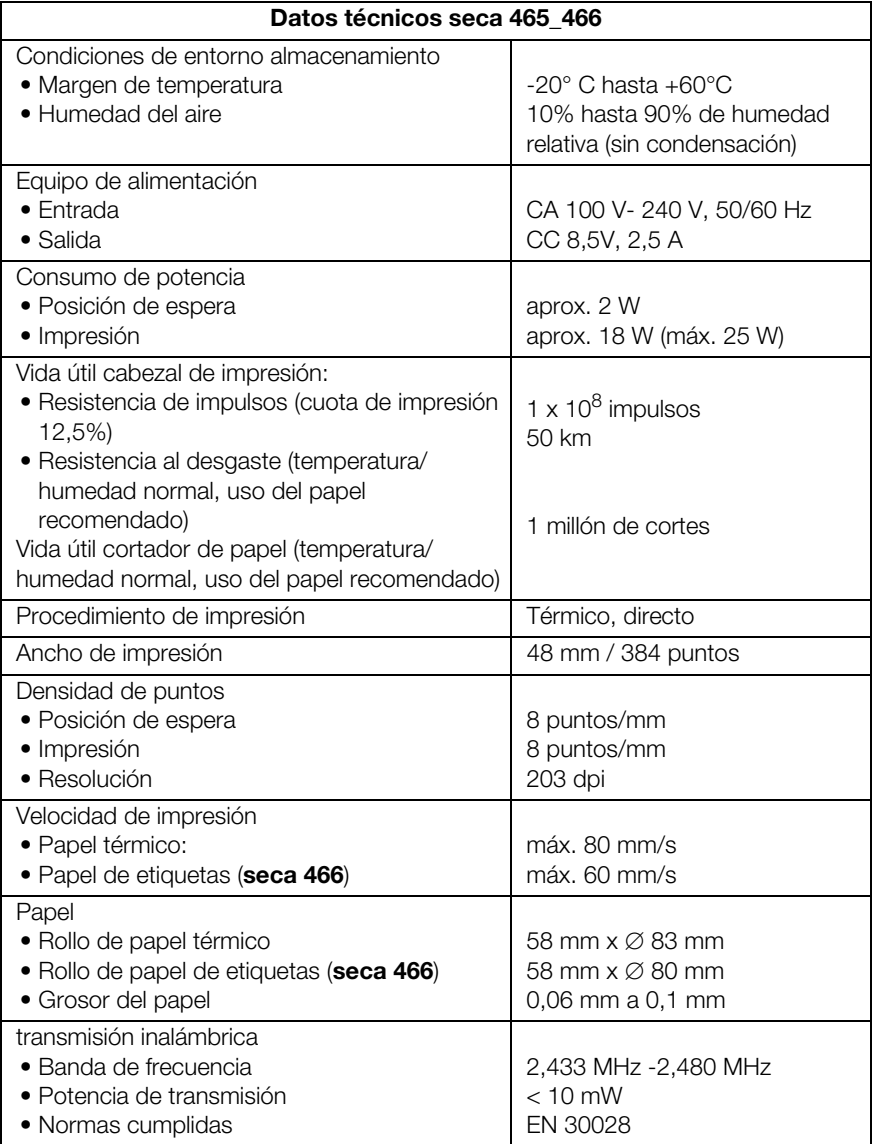

## 10.ACCESORIOS

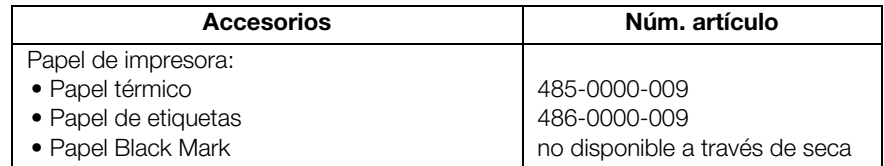

## 11.ELIMINACIÓN

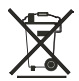

No deseche el aparato en la basura doméstica. El aparato se debe desechar de forma apropiada como material electrónico. Tenga en cuenta las disposiciones nacionales de su país. Para más información, diríjase a nuestro servicio:

#### service@seca.com

## 12.GARANTÍA

Para los defectos atribuidos a errores del material o de fábrica existe una garantía de dos años a partir del suministro. Todas las piezas móviles, como pilas, cables, equipos de alimentación, acumuladores, etc., quedan excluidas de la garantía. Los defectos que se incluyan dentro de la garantía serán reparados gratuitamente presentando la factura de la compra. No se podrán tener en cuenta otras exigencias. Los costes del transporte de ida y vuelta corren a cargo del cliente en el caso de que el aparato se encuentre en un lugar diferente al domicilio del cliente. En caso de causarse daños durante el transporte, los derechos de garantía solo son válidos si para el transporte se ha empleado el embalaje original completo y la báscula se ha protegido y sujetado conforme al estado del embalaje original. Por este motivo, conserve todas las piezas del embalaje.

La garantía no tiene validez cuando el aparato haya sido abierto por personas que no estuvieran autorizadas para ello expresamente por seca.

A los clientes residentes en el extranjero les rogamos se dirijan directamente al vendedor de su país correspondiente para casos relacionados con la garantía.

## ÍNDICE

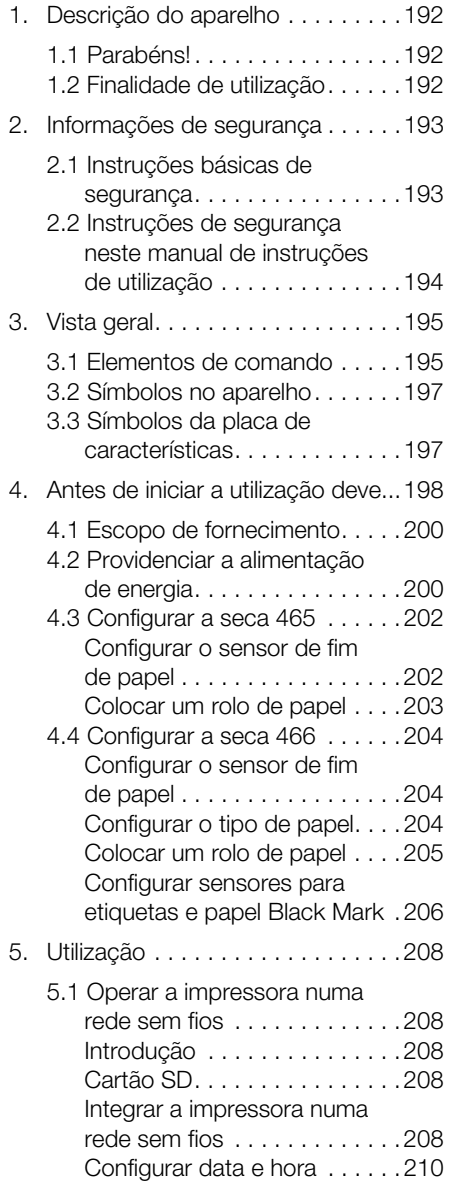

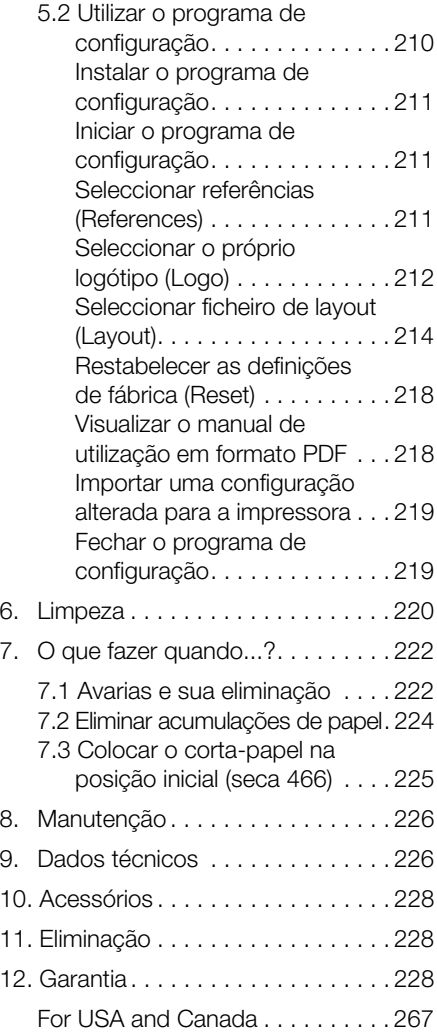

## 1. DESCRIÇÃO DO APARELHO

### 1.1 Parabéns!

Ao adquirir a seca impressora sem fios **seca 465** ou seca 466 você optou por um aparelho de elevada precisão e ao mesmo tempo robusto.

Há mais de 170 anos que a seca coloca a sua experiência ao serviço da saúde, afirmando-se como líder de mercado em muitos países do mundo, graças às suas inovações na área da metrologia.

### 1.2 Finalidade de utilização

As impressoras seca 465 e seca 466 são utilizadas principalmente em hospitais, consultórios médicos e unidades estacionárias de cuidados de saúde, de acordo com as normas vigentes no país de utilização. As impressoras servem para imprimir os resultados da medição determinados pelos sistemas de pesagem e de medição da altura seca 360° wireless.

Os resultados da medição são transmitidos sem fios à impressora pelos sistemas seca 360° wireless.

A impressora **seca 465** foi concebida para a impressão em papel.

A impressora **seca 466** foi concebida para a impressão em papel e em etiquetas e está equipada com um corta-papel automático.

O seca Print Designer Software fornecido permite adaptar a impressão de resultados da medição às normas locais e às suas necessidades.

## 2. INFORMAÇÕES DE SEGURANÇA

### 2.1 Instruções básicas de segurança

#### Manuseamento da impressora

- Observe as indicações deste manual de instruções de utilização.
- Guarde cuidadosamente o manual de instruções de utilização.
- Certifique-se de que a impressora se encontra numa posição segura sobre uma superfície plana e de que não está sujeita a vibrações.
- Não deixe a impressora cair. Não sujeite a impressora a pancadas fortes.
- Para transportar a impressora, certifique-se de que o compartimento do papel não contém nenhum rolo de papel.
- Mande realizar periodicamente trabalhos de manutenção (ver "Manutenção" na página 226).
- Os trabalhos de manutenção e reparação têm de ser efectuados exclusivamente por pessoal autorizado.
- Na utilização de aparelhos de alta frequência, como p. ex. telemóveis e televisões, mantenha uma distância mínima de aprox. 1 metro, de forma a evitar medições erradas ou falhas na transmissão via rádio.

#### Uso dos resultados da medição impressos

- Antes de utilizar os resultados da medição impressos, certifique-se de que o valor impresso é plausível e corresponde à indicação no instrumento de medição.
- Para fins de protecção de dados e para evitar trocas, anexe os resultados da medição impressos ao respectivo processo do paciente, logo após a medição.
- As impressões térmicas são sensíveis à temperatura e à luz. Proteja as impressões térmicas do calor e da radiação solar directa, de forma a evitar um rápido esbatimento das informações. Para efeitos de arquivo, aconselhamos que crie uma cópia da impressão com uma fotocopiadora a laser.

### 2.2 Instruções de segurança neste manual de instruções de utilização

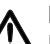

#### PERIGO!

 $'$  Identifica uma situação de grande perigo fora do normal. A inobservância desta indicação resultará em ferimentos graves irreversíveis ou mesmo fatais.

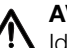

#### AVISO!

Identifica uma situação de grande perigo fora do normal. A inobservância desta indicação pode resultar em ferimentos graves irreversíveis ou mesmo fatais.

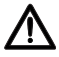

#### CUIDADO!

Identifica uma situação de perigo. A inobservância desta indicação pode resultar em ferimentos ligeiros ou médios.

#### ATENÇÃO!

Identifica uma possível utilização errada do aparelho. A inobservância desta indicação pode originar danos no aparelho ou resultados de medição errados.

#### NOTA:

Contém informações adicionais relativas à utilização deste aparelho.

## 3. VISTA GERAL

### 3.1 Elementos de comando

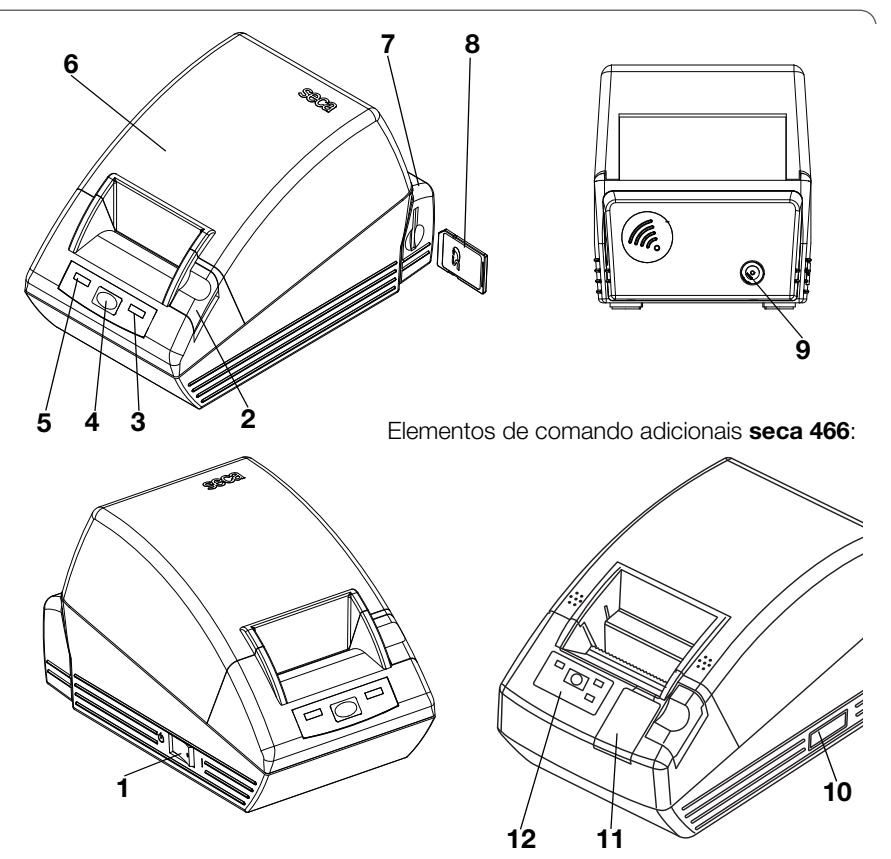

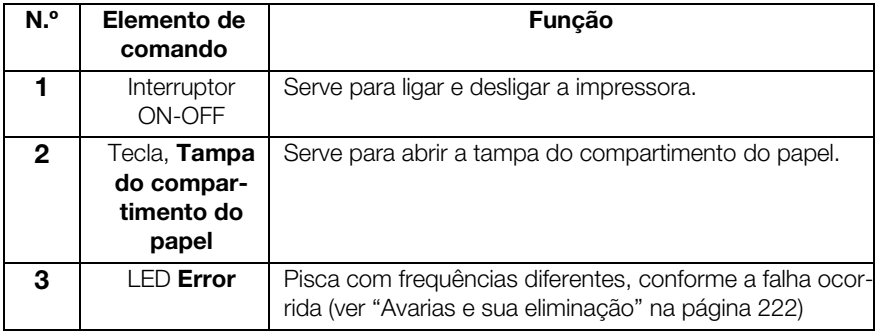

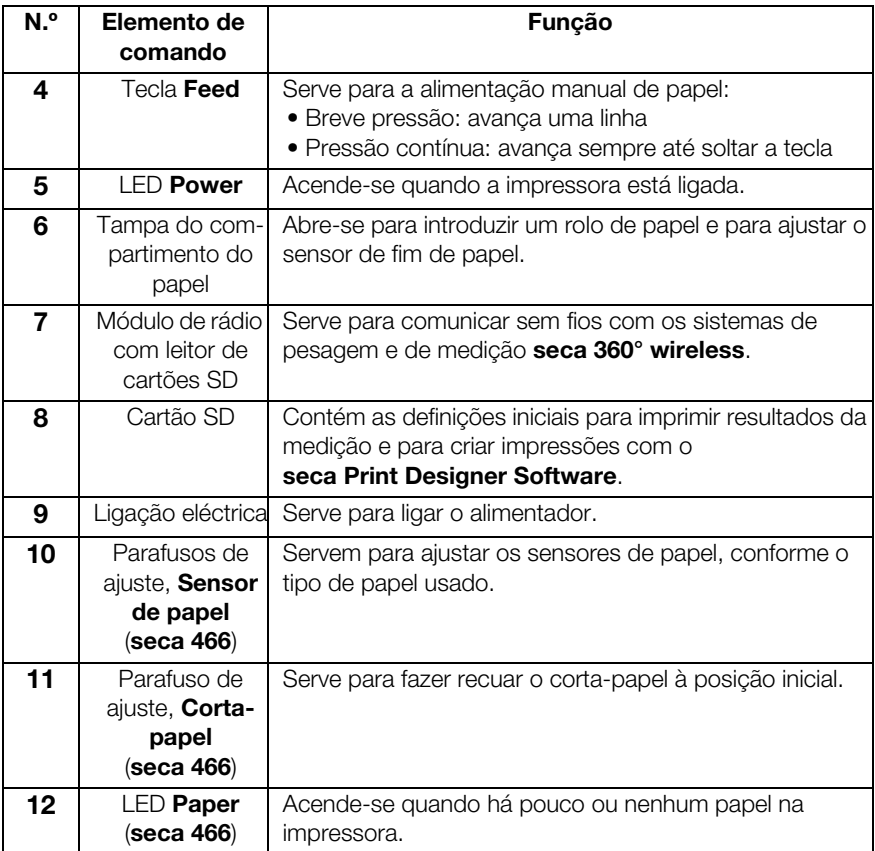

### 3.2 Símbolos no aparelho

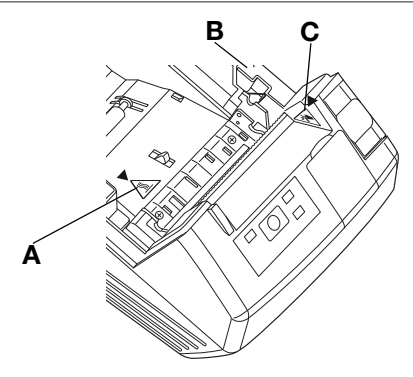

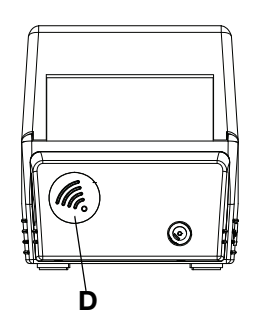

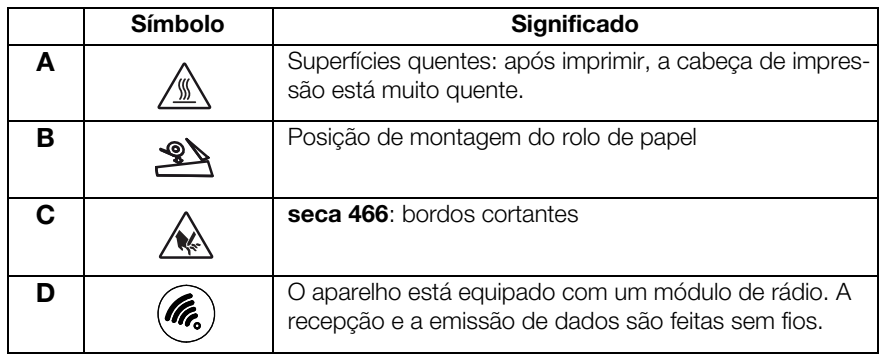

### 3.3 Símbolos da placa de características

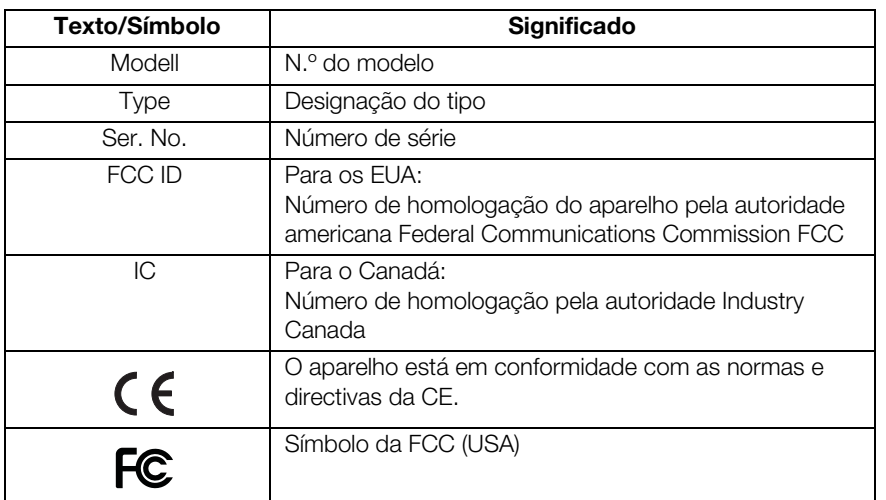

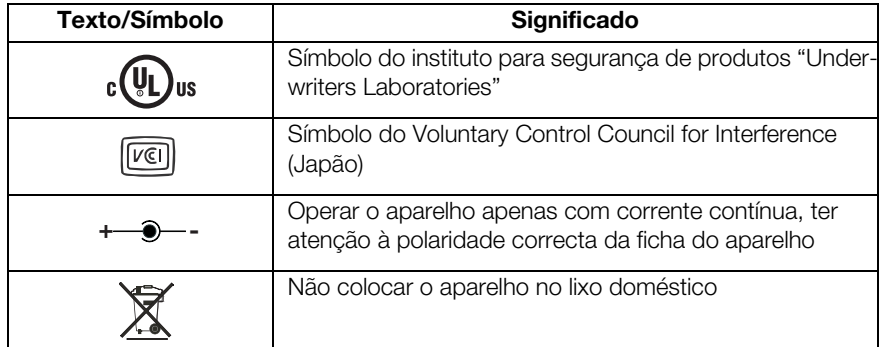

## 4. ANTES DE INICIAR A UTILIZAÇÃO DEVE...

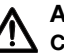

### AVISO!

Choque eléctrico, incêndio, formação de fumo, sobreaquecimento, anomalias

Não opere nem armazene a impressora nas seguintes condições:

- − Incêndio
- − Elevada humidade do ar
- − Exposição solar directa
- − Correntes de ar quente, radiação térmica
- − Ambiente salino, gases corrosivos
- − Ventilação insuficiente
- − Reacções químicas
- − Vapor de óleo, partículas de aço ou pó
- − Electricidade estática, campos magnéticos fortes

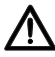

#### AVISO!

#### Choque eléctrico, incêndio, formação de fumo, sobreaquecimento, anomalias

- − Não toque nas teclas do aparelho com objectos metálicos, cortantes ou pontiagudos.
- − Em caso de dano no aparelho, não tente reparar a impressora. Contacte o serviço de assistência pós-venda seca.
- − Não tente desmontar ou alterar a impressora.

# AVISO!

Choque eléctrico, incêndio, anomalias

Não coloque nenhum objecto em cima da impressora. Impeça a entrada de objectos ou líquidos na impressora.

- − Se objectos ou líquidos entrarem na impressora, desligue-a imediatamente e puxe a ficha de alimentação.
- − Contacte o serviço de assistência pós-venda seca.

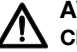

### AVISO!

#### Choque eléctrico, asfixia, cortes

Opere e armazene a impressora fora do alcance de crianças.

- − Não deixe que crianças abram o aparelho.
- − Coloque o alimentador e o cabo de rede fora do alcance de crianças.
- − Elimine o plástico da embalagem do aparelho logo após desembalar.

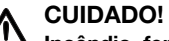

#### Incêndio, ferimentos, danos do aparelho

Monte a impressora de modo a que haja ventilação suficiente.

- − Monte a impressora com uma distância suficiente relativamente a paredes e outros aparelhos.
- − Não cubra a impressora com cobertores ou panos.

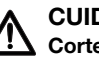

#### CUIDADO!

#### Cortes, contusões

- − Durante a impressão, não toque em nenhuma parte móvel da impressora como o corta-papel, os carretos ou as partes eléctricas activas.
- − Abra e feche a tampa do compartimento do papel com cuidado.

#### ATENÇÃO!

Danos do aparelho, acumulação de papel, má qualidade de impressão

- − Certifique-se de que o rolo de papel está colocado correctamente.
- − Utilize exclusivamente papel da seca.
- − Utilize exclusivamente rolos de papel intactos.
- − Não cole as pontas do papel com fita adesiva, p. ex.
- − Não puxe o papel já colocado se a tampa do compartimento do papel estiver fechada.

### 4.1 Escopo de fornecimento

- Impressora com módulo de rádio
- Alimentador de rede
- Cartão de memória SD (no leitor de cartões do módulo de rádio)
- Programa de configuração seca Print Designer Software (incluído no cartão de memória SD)
- Leitor de cartões de memória USB
- Manual de utilização
- $•$  seca  $465^\circ$ 
	- Papel térmico, um rolo
- seca 466:
	- Etiquetas, um rolo
	- Papel térmico, um rolo

### 4.2 Providenciar a alimentação de energia

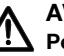

#### AVISO!

#### $\blacktriangle$  Perigo de ferimentos e de danos no aparelho na utilização de alimentadores errados

Os alimentadores comuns podem fornecer alta tensão, tal como está indicado nos mesmos. O aparelho pode sobreaquecer, incendiar-se, derreter ou fazer curto-circuito.

− Utilize exclusivamente o alimentador de rede fornecido ou um alimentador sobressalente original e do mesmo tipo da seca .

### AVISO! Choque eléctrico, incêndio, anomalias

Observe os seguintes pontos no

manuseamento de alimentadores e cabos de rede.

- − Certifique-se de que tem as mãos secas quando liga ou desliga a ficha de alimentação.
- − Opere a impressora exclusivamente com a tensão e frequência de rede indicadas.
- − Certifique-se de que a tomada a que está ligada a impressora tem capacidade de carga suficiente.
- − Para a alimentação de corrente, não utilize blocos de terminais ou tomadas múltiplas aos quais estejam ligados outros aparelhos.
- − Elimine o pó e outros depósitos presentes na ficha de alimentação, antes de a ligar à tomada.
- − Não utilize cabos de rede deformados ou danificados.
- − Não desloque a impressora quando está ligada.
- − Não coloque objectos em cima do cabo de rede. Monte a impressora de modo que o cabo de rede não seja calcado.
- − Ao utilizar e transportar a impressora, certifique-se de que o cabo de rede não é torcido, virado ou puxado.
- − Não tente modificar o cabo de rede.
- − Não coloque o cabo de rede junto a aquecedores.
- − Certifique-se de que a tomada utilizada está sempre acessível.
- − Retire a ficha de alimentação da tomada, quando não utilizar o aparelho durante um período longo.
- − Pegue sempre no cabo de rede da ficha, quando a desligar da tomada.

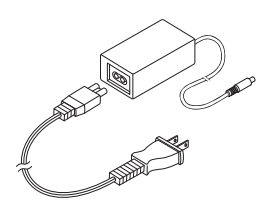

- 1. Certifique-se de que o interruptor ON-OFF do aparelho está em OFF.
- 2. Insira o cabo de rede no alimentador.
- 3. Insira o cabo do alimentador na tomada de ligação da impressora.
- 4. Ligue o cabo a uma tomada de rede.

### 4.3 Configurar a seca 465

#### Configurar o sensor de fim de papel

O sensor de fim de papel indica ao aparelho que o rolo de papel está a acabar. Para que esta indicação seja fiável, o sensor de fim de papel deve ser configurado para o tipo de rolo de papel utilizado.

#### NOTA:

- A impressora está pré-configurada para rolos de papel com um diâmetro de 22 mm (∅ rolo de papel). No caso de utilizar o papel térmico da seca (ver "Acessórios" na página 228), não é necessário executar os passos descritos nesta secção.
- O sensor de fim de papel funciona exclusivamente com papel térmico. Esta função não está disponível para etiquetas.
- 1. Certifique-se de que o aparelho está desligado.
- 2. Abra a tampa do compartimento do papel.
- 3. Coloque o regulador de diâmetro na posição correcta:

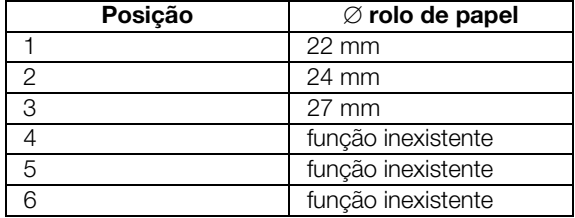

#### Português

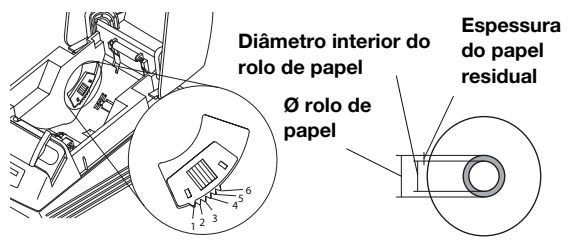

#### NOTA:

O "∅ rolo de papel" resulta do diâmetro interior do rolo e da espessura do papel residual. O papel residual reconhece-se devido à sua cor rosa.

4. Feche a tampa do compartimento do papel.

#### Colocar um rolo de papel

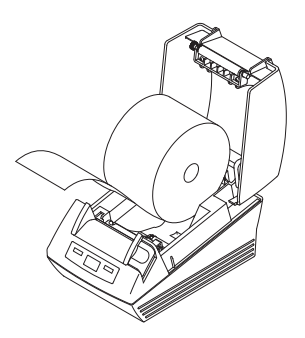

Para colocar papel na impressora, proceda da sequinte forma:

#### CUIDADO! Queimaduras e cortes

- − Não toque na cabeça de impressão. Após imprimir, esta peça está muito quente.
- − Não toque no corta-papel.
- − Não pegue no papel pelas pontas. Estas também podem causar cortes.
- 1. Abra a tampa do compartimento do papel.
- 2. Introduza o rolo de papel.

#### NOTA:

Certifique-se de que o rolo de papel está correctamente alinhado. Ver figura ao lado.

3. Feche a tampa do compartimento do papel até engatar com um clique.

O aparelho está operacional.

#### Configurar o sensor de fim de papel

O sensor de fim de papel indica ao aparelho que o rolo de papel está a acabar. Para que esta indicação seja fiável, o sensor de fim de papel deve ser configurado para o tipo de rolo de papel utilizado.

#### NOTA:

- A impressora está pré-configurada para rolos de papel com um diâmetro de 22 mm (∅ rolo de papel). No caso de utilizar o papel térmico da seca , não é necessário executar os passos descritos nesta secção.
- O sensor de fim de papel funciona exclusivamente com papel térmico. Esta função não está disponível para etiquetas.
- 1. Certifique-se de que o aparelho está desligado.
- 2. Abra a tampa do compartimento do papel.
- 3. Coloque o regulador de diâmetro na posição correcta:

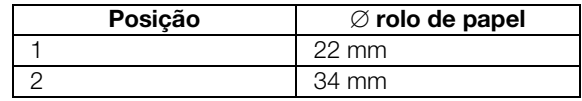

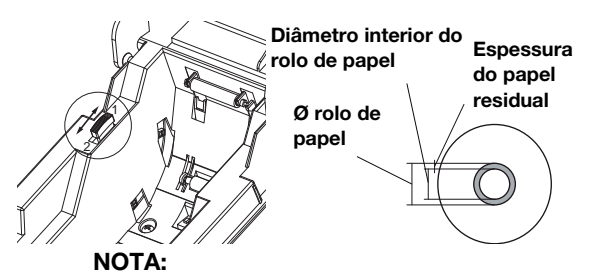

O "∅ rolo de papel" resulta do diâmetro interior do rolo e da espessura do papel residual. O papel residual reconhece-se devido à sua cor rosa.

4. Feche a tampa do compartimento do papel.

#### Configurar o tipo de papel

Para que a alimentação de papel e o reconhecimento do fim de papel funcionem correctamente, é necessário configurar o tipo de papel utilizado.

- 1. Certifique-se de que o aparelho está desligado.
- 2. Abra a tampa do compartimento do papel.
- 3. Certifique-se de que não há papel no compartimento do papel.
- 4. Mantenha premida a tecla Feed e ligue o aparelho. O indicador LED Power pisca.
- 5. Solte a tecla Feed.
- 6. Feche a tampa do compartimento do papel. O indicador LED Paper acende-se.

O LED **Power** e o LED **Error** indicam o tipo de papel actualmente definido.

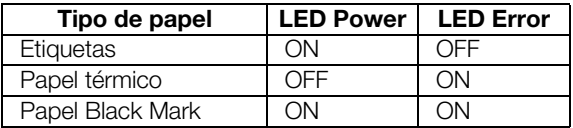

- Power e **Error** indiquem o tipo de papel utilizado.
- 8. Abra e feche a tampa do compartimento do papel. O tipo de papel definido foi memorizado.

#### NOTA:

Dado que ainda não se inseriu papel, os LEDs Power, Error e Paper estão acessos (mensagem de erro "Fim de papel"). Assim que inserir papel, ficará aceso apenas o LED Power. Depois o aparelho está operacional.

#### Colocar um rolo de papel

**POWER**

**FEED**

**ERROR PAPER**

> Para colocar papel na impressora, proceda da sequinte forma:

1. Certifique-se de que o aparelho está desligado.

#### CUIDADO! Queimaduras e cortes

- − Não toque na cabeça de impressão. Após imprimir, esta peça está muito quente.
- − Não toque no corta-papel.
- − Não pegue no papel pelas pontas. Estas também podem causar cortes.
- 2. Abra a tampa do compartimento do papel.
- 3. Introduza o rolo de papel.

#### NOTA:

Certifique-se de que o rolo de papel está correctamente alinhado. Ver figura ao lado.

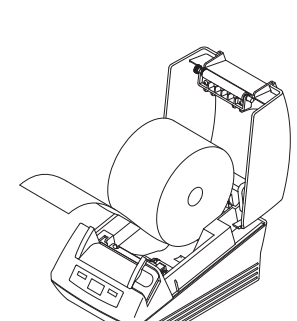

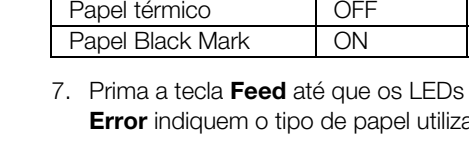

4. Feche a tampa do compartimento do papel até engatar com um clique. O aparelho está operacional.

#### Configurar sensores para etiquetas e papel Black Mark

A impressora **seca 466** dispõe de sensores separados para etiquetas ou papel Black Mark, de modo a controlar a alimentação de papel e o corta-papel.

#### NOTA:

A impressora está pré-configurada para as etiquetas da seca. Só é preciso realizar a configuração aqui descrita se quiser utilizar outras etiquetas ou outro papel Black Mark.

O respectivo sensor deve ser configurado segundo o tipo de papel utilizado.

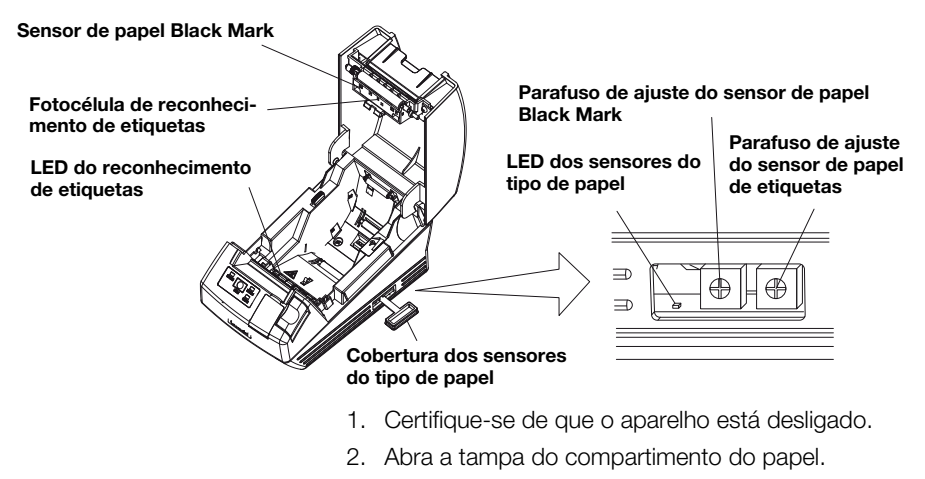

- 3. Ligue o aparelho.
- 4. Mantenha premida a tecla Feed e feche a tampa do compartimento do papel. O indicador LED **Error** pisca.
- 5. Abra a tampa do compartimento do papel.
- 6. Insira o papel desejado (ver "Colocar um rolo de papel" na página 205).
	- Insira as etiquetas de tal modo que fique uma etiqueta entre o LED Reconhecimento de etiquetas e a fotocélula Reconhecimento de etiquetas quando a tampa está fechada.
	- Insira o papel Black Mark de tal modo que a marcação preta do papel não cubra o sensor Papel Black Mark quando a tampa está fechada.
- 7. Feche a tampa do compartimento do papel.
- 8. Abra a cobertura dos sensores do tipo de papel.
- 9. Gire para a direita o respectivo parafuso de ajuste do sensor para o papel utilizado até o LED Sensores do tipo de papel se apagar.
- 10. Gire lentamente o parafuso de ajuste do sensor para a esquerda até o LED **Sensores do tipo de** papel se acender.

O sensor está correctamente configurado.

#### NOTA:

Se rodar o parafuso de ajuste do sensor demasiado para a direita, o LED Sensores do tipo de papel começa a piscar. Neste caso, gire o parafuso de ajuste lentamente para a esquerda até o LED Sensores do tipo de papel se acender novamente.

- 11. Feche a cobertura dos sensores do tipo de papel.
- 12. Para efeitos de referência, já pode medir as etiquetas ou o papel Black Mark. Para isso, prima a tecla Feed.

Os resultados da medição são impressos.

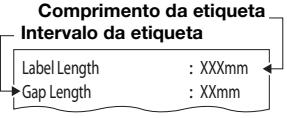

Exemplo medição etiquetas

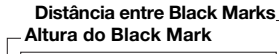

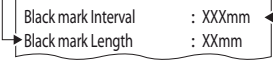

Exemplo medição papel Black Mark

## 5. UTILIZAÇÃO

### 5.1 Operar a impressora numa rede sem fios

Introducão Este aparelho está equipado com um módulo de rádio. O módulo de rádio permite receber sem fios os resultados da medição determinados pelos aparelhos de pesagem e de medição da altura seca 360° wireless.

> Para mais pormenores sobre a instalação de uma rede sem fios **seca 360° wireless**, consulte os manuais de utilização dos sistemas de pesagem e de medição da altura.

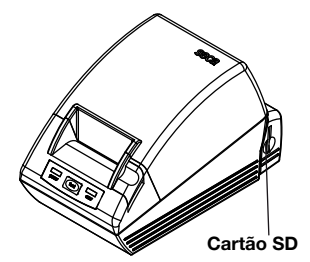

Integrar a impressora numa rede sem fios

Cartão SD O módulo de rádio da impressora contém um cartão SD integrado. O cartão SD fornecido com a impressora vem da fábrica já inserido no leitor de cartões SD. O cartão SD contém definições de fábrica para a impressão de resultados da medição e avaliações (ver "Restabelecer as definições de fábrica (Reset)" na página 218). A pré-configuração da impressora permite a sua utilização imediata.

> O seca Print Designer Software também se encontra no cartão SD. Este software permite adaptar a impressão de resultados da medição às normas locais e às suas necessidades (ver "Utilizar o programa de configuração" na página 210).

> Durante a instalação de uma rede sem fios (ver manual de utilização do respectivo aparelho de medição seca 360° wireless), ser-lhe-á pedido que lique todos os componentes seca 360° wireless a integrar num grupo de comunicação via rádio.

#### ATENÇÃO!

#### Perda da ligação via rádio a outros componentes

Se os componentes de um grupo existente de comunicação via rádio estiverem desligados durante a integração, perder-se-á a sua ligação via rádio ao aparelho de medição seca 360° wireless.

− Quando já há um grupo de comunicação via rádio, certifique-se de que quer a impressora, quer todos os componentes do grupo

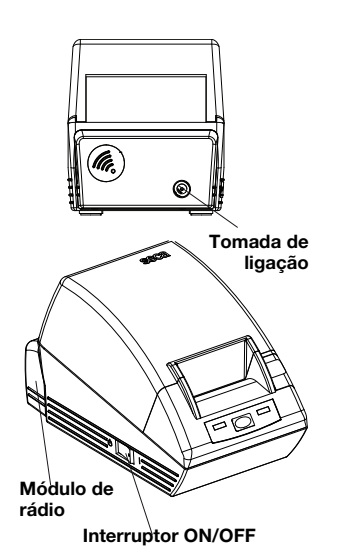

Application \$ProjectRevision: 1.19 \$ Veryfing file checksums Finished Reading Master-Image-file Downloading images to printer Finished Reading-Master-File Finished Reading BMI-File Finished Reading Master-Table-File Finished Printer ready

existente de comunicação via rádio são ligados durante a integração.

O módulo de rádio da impressora não se liga com o interruptor ON/OFF da impressora. O módulo de rádio é alimentado permanentemente pelo alimentador de rede da impressora.

Para que a impressora seja reconhecida correctamente na rede sem fios, a impressora e o módulo de rádio devem ficar brevemente sem corrente. Proceda da seguinte forma:

- 1. Certifique-se de que o interruptor ON-OFF da impressora está em OFF.
- 2. Retire a ficha do aparelho da tomada de ligação de rede da impressora.

A impressora e o módulo de rádio estão sem corrente.

- 3. Inicie a instalação da rede sem fios, conforme descrito no manual de utilização do seu aparelho de medição seca 360° wireless.
- 4. Se o manual de utilização do seu aparelho de medição seca 360° wireless exigir que todos os componentes do módulo de rádio sejam ligados, proceda da seguinte forma:
	- Se já houver um grupo de comunicação via rádio, ligue as respectivas componentes.
	- Insira a ficha do aparelho na tomada de ligação de rede da impressora.

– Ligue a impressora no interruptor ON/OFF. A impressora realiza um autoteste e imprime uma página de teste com as configurações actuais.

5. Continue a instalação da rede sem fios, conforme descrito no manual de utilização do seu aparelho de medição seca 360° wireless.

Configurar data e hora A data e a hora não podem ser configuradas directamente na impressora.

> A data e a hora são configuradas num aparelho de medição seca 360° wireless e transmitidas via rádio à impressora. A condição prévia é que a impressora e o aparelho de medição seca 360° wireless estejam registados no mesmo grupo de comunicação via rádio.

> Para mais pormenores sobre a configuração da data e da hora, consulte o manual de utilização do respectivo aparelho de medição seca 360° wireless.

### 5.2 Utilizar o programa de configuração

O seca Print Designer Software permite adaptar a impressão de resultados da medição às normas locais e às suas necessidades.

#### NOTA:

A pré-configuração da impressora permite a sua utilização imediata. Só é necessário usar este software se não quiser utilizar as definições de fábrica (ver "Restabelecer as definições de fábrica (Reset)" na página 218).

Dispõe das seguintes opções de configuração:

- Seleccionar referências para a avaliação de resultados da medição.
- Utilizar o próprio logótipo.
- Seleccionar ficheiros de layout para controlar o conteúdo e o aspecto das impressões.

O seca Print Designer Software encontra-se no cartão SD da impressora. Para utilizar o software, tem de ligar o cartão SD como suporte de dados amovível ao seu PC e instalar o software.

Se o seu PC não possuir um leitor de cartão adequado, utilize o leitor de cartões de memória USB fornecido.

#### NOTA:

#### O seca Print Designer Software exige

Microsoft® .NET Framework 3.5. Este software encontra-se no cartão SD fornecido. Em alguns PCs, o Framework já está instalado, não sendo necessário instalá-lo novamente. Se não tem a certeza de ser necessário instalar o Framework ou se tiver uma versão mais antiga do Framework no seu computador, contacte o seu administrador.

#### Instalar o programa de configuração

- 1. Insira o leitor de cartões de memória USB fornecido numa porta USB livre do seu PC.
- 2. Retire o cartão SD do leitor de cartões da impressora.
- 3. Insira o cartão SD no leitor de cartões de memória USB.

O cartão de memória USB é indicado como suporte de dados amovível.

- 4. Seleccione o suporte de dados amovível.
- 5. No menu "seca", clique duas vezes no ficheiro "setup.exe".
- 6. Siga as indicações no ecrã.

#### Iniciar o programa de Tem duas possibilidades de iniciar o programa de configuração:

- ♦ Clique duas vezes no ícone seca Print Designer Software no ambiente de trabalho.
- ♦ Seleccione Iniciar\Programas\seca Print Designer Software. O programa iniciar-se-á em ambos os casos. O ficheiro seca sdf master.ini abre-se.

# configuração

#### Seleccionar referências (References)

th: D:\SECA\SDF\MASTER.INI

Conforme a composição da rede sem fios instalada, os resultados da medição podem ser classificados e apresentados graficamente na impressão segundo os seguintes aspectos:

- Percentil de peso para crianças
- Percentil de altura para crianças
- Percentil de IMC para crianças
- Energia
- Unidade de energia

Para os percentis, pode seleccionar referências (p. ex., OMS, CDC, etc.) e definir a unidade de energia (p. ex., MJ/d).

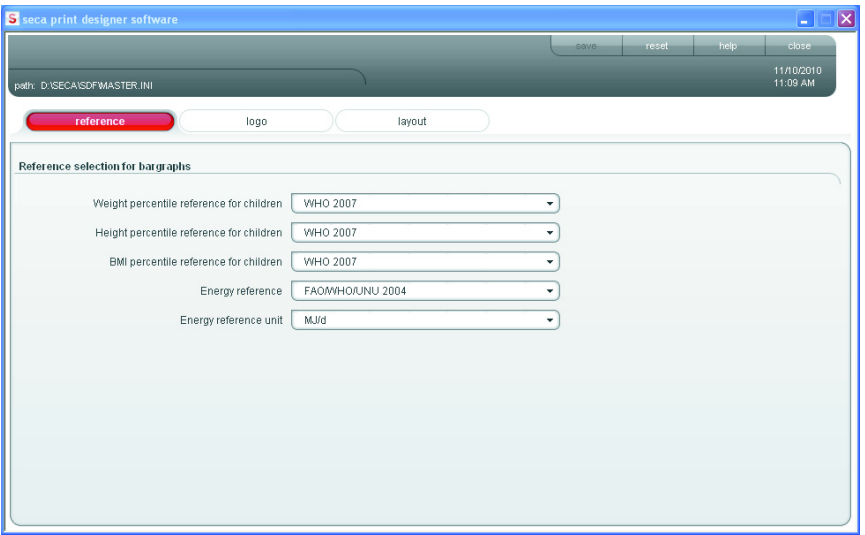

- 1. Seleccione o separador **References** (referências). Aparecem as definições actuais.
- 2. Clique no menu pull-down da referência que deseja alterar.

Aparecem todas as opções de selecção.

- 3. Clique na referência que deseja utilizar. Fecha-se o menu pull-down.
- 4. Repita os passos 2. e 3. para todas as referências que pretende alterar.
- 5. Clique em save (salvar). As definições são memorizadas.

Seleccionar o próprio logótipo (Logo)

**WHO 2007** Kromeyer-Hauschild et al. 2001<br>CDC 2000  $\overline{\phantom{a}}$ 

Pode utilizar o seu próprio logótipo, p. ex., o logótipo da sua instituição, na impressão. Aconselhamos a utilização de logótipos a preto e branco com 384 x 288 píxeis. Os logótipos a cores ou logótipos com maior resolução são convertidos ao abrir e memorizados no cartão SD.

#### NOTA:

O resultado da importação de logótipos a cores nem sempre é satisfatório. Neste caso, com a ajuda de um programa de processamento de imagem transforme o logótipo a cores num logótipo a preto e branco e importe-o novamente.

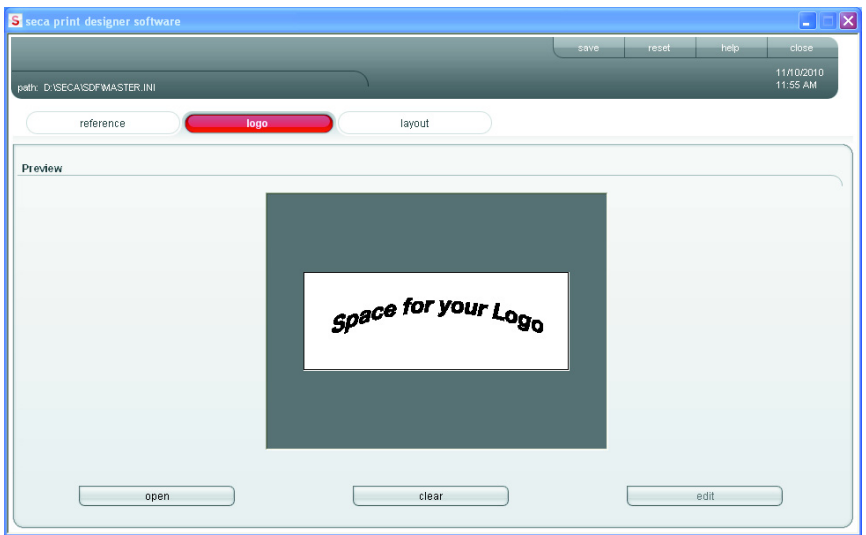

open

clear

- 1. Seleccione o separador **Logo** (logótipo).
- 2. Clique em open (abrir). Abre-se a janela de selecção do Windows.

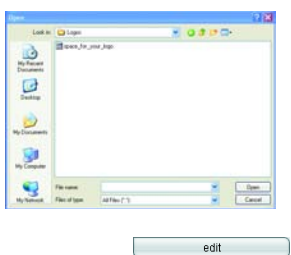

- 3. Seleccione o logótipo pretendido. O logótipo seleccionado aparece na janela de pré-visualização.
- 4. Se quiser editar o logótipo, clique em edit (editar). Abre-se o programa "Paint" do Windows.
- 5. Se não quiser utilizar o logótipo, clique em clear (limpar). O logótipo desaparece da janela de
	- pré-visualização.
- 6. Clique em save (salvar). As definições são memorizadas.

#### Seleccionar ficheiro de layout (Layout)

Os ficheiros de layout (p. ex., "XXXLAB01.TXT") contêm informações com as quais a impressora controla o conteúdo e o aspecto da impressão.

Os seguintes pontos são importantes para seleccionar o ficheiro de layout correcto:

- Resultados da medição e avaliações a apresentar
- Aparelhos de medição seca 360° wireless utilizados
- Impressora utilizada
- Papel utilizado

Além disso, os ficheiros de layout também determinam as seguintes definições específicas do país:

- Idioma (Language)
- Hora (Time)
- Data (Date)
- marcador de decimais (Delimiter)

As duas primeiras letras do nome do ficheiro de layout indicam o país ou idioma a que se destina (exemplo: "US\_LAB01.TXT" para os EUA ou para inglês norteamericano).

Conforme a impressora e os aparelhos de medição utilizados, é possível realizar as seguintes impressões:

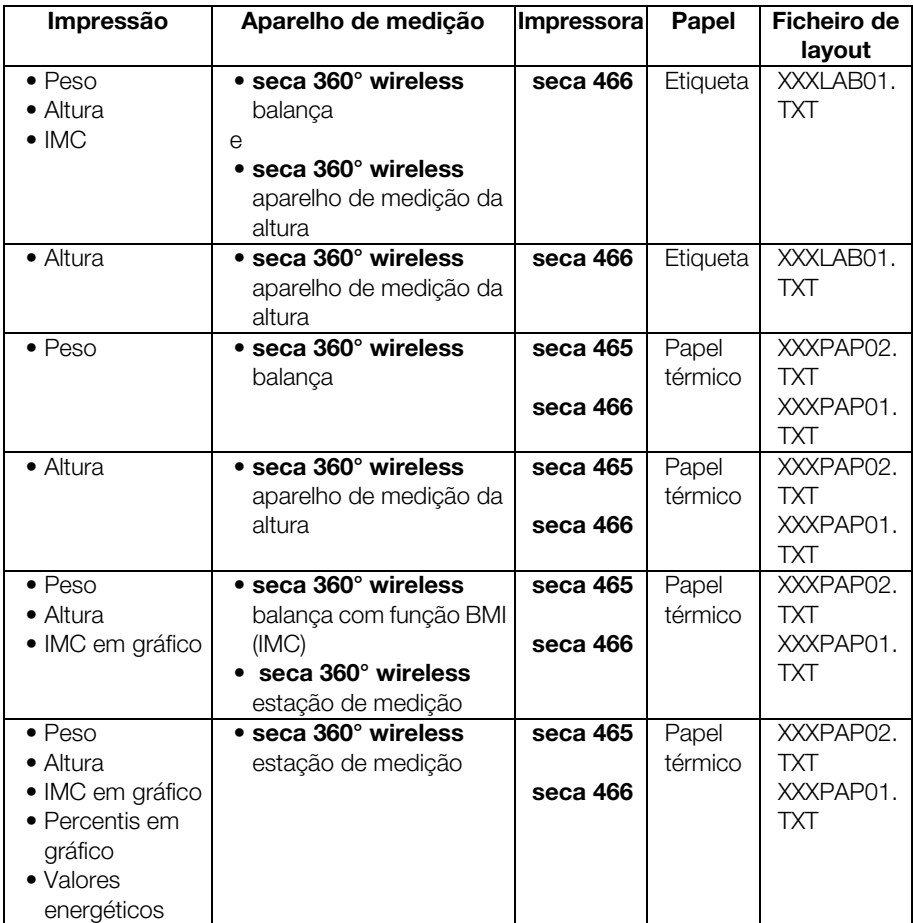

A seguir encontrará exemplos de impressão para o ficheiro de layout "US\_PAP02.TXT" ao utilizar diferentes aparelhos de medição.

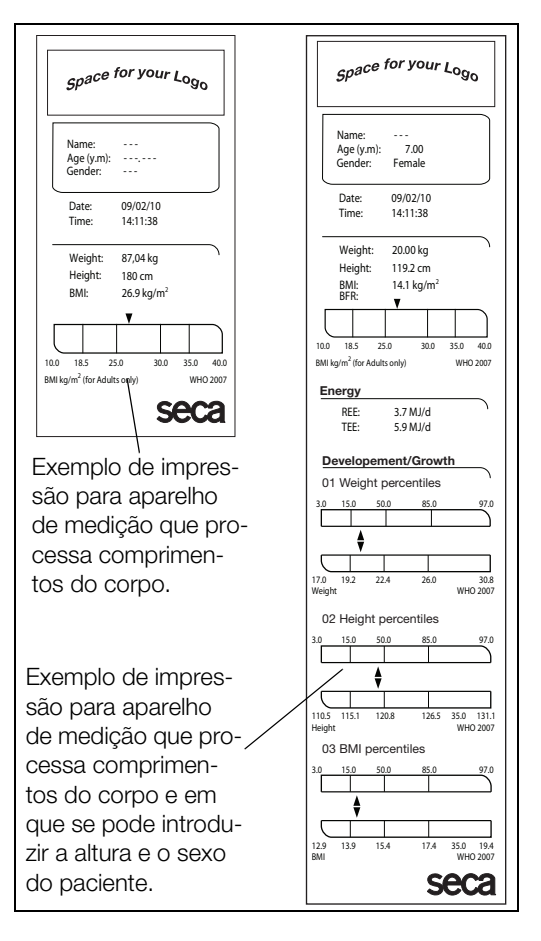
### Português

No separador Layout (layout) aparecem as definições específicas do país relativas a cada ficheiro de layout seleccionado. Os dados apresentáveis na impressão, assim como o tipo de impressora e de papel, são indicados na caixa de texto **Comment** (comentários).

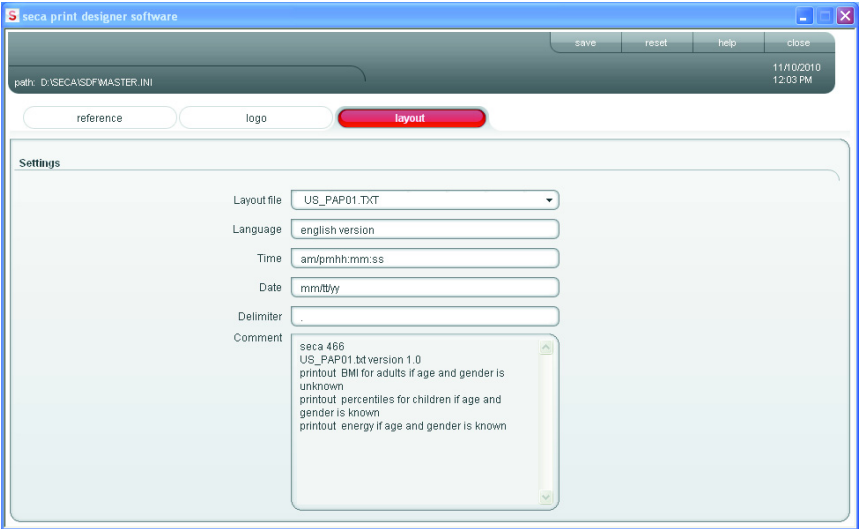

Para seleccionar um ficheiro de layout, proceda da seguinte forma:

- 1. Seleccione o separador Layout (layout). Aparecem as definições para o ficheiro de layout actual.
- 2. Clique no menu pull-down na linha Layout file (ficheiro de layout).

Aparecem todos os ficheiros de layout disponíveis.

- 3. Clique no ficheiro de layout pretendido. Fecha-se o menu pull-down. Aparecem as definições do ficheiro de layout.
- 4. Clique em save (salvar). As definições são memorizadas.

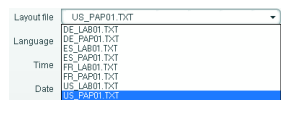

 $\overline{\phantom{a}}$  )

 $\overline{\phantom{a}}$  save

# Restabelecer as definições de fábrica (Reset)

As definições de fábrica podem ser restabelecidas para as seguintes funções:

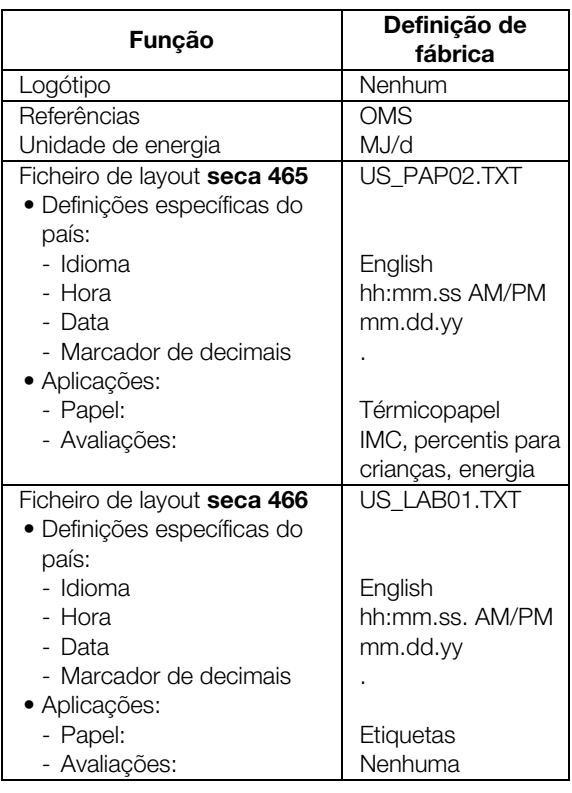

### $\overline{\phantom{a}}$  reset

help<sup>1</sup>

♦ Clique em reset (repor).

O programa é encerrado.

O programa reinicia-se automaticamente.

As definições de fábrica são restabelecidas.

### Visualizar o manual de utilização em formato PDF

Também pode visualizar este manual de utilização a partir do software. Para isso necessita do software Acrobat® Reader ®.

1. Clique em help (ajuda).

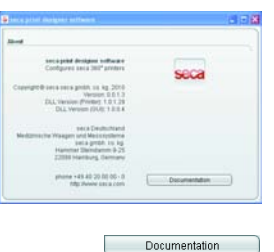

Aparece a janela **About** (sobre).

2. Na janela **About** (sobre), clique em Documentation (documentação). O ficheiro PDF do manual de utilização é aberto.

# Importar uma configuração alterada para a impressora

 $\Box$  close

 $\sim$  close

- 1. Certifique-se de que todas as alterações realizadas foram memorizadas.
- 2. Clique em close (fechar) ou na cruz. O programa é encerrado.
- 3. Conforme o sistema operativo utilizado, desactive o cartão SD com a função Remover o hardware com segurança (O hardware será removido com segurança) ou Ejectar o suporte de dados amovível (Ejectar suporte de dados amovível).
- 4. Retire o cartão SD do leitor de cartões de memória do PC.
- 5. Insira o cartão SD no leitor de cartões de memória da impressora.

As definições alteradas são importadas. Após aprox. 1 minuto, a impressora está pronta a ser usada com as novas definições.

# Fechar o programa de

- 1. Certifique-se de que todas as alterações realizadas foram memorizadas.
- 2. Clique em **close** (fechar) ou na cruz. O programa é encerrado.

# configuração

 $\overline{\mathbf{M}}$ 

 $\overline{\mathbf{x}}$ 

# 6. LIMPEZA

# 6.1 Limpar a caixa

Conforme a utilização da impressora, deve limpar a caixa em intervalos regulares.

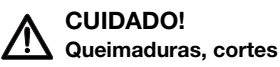

- − Não toque na cabeça de impressão. Após imprimir, esta peça está muito quente.
- − Não toque no corta-papel.
- − Não pegue no papel pelas pontas. Estas também podem causar cortes.
- 1. Certifique-se de que o aparelho está desligado.
- 2. Puxe a ficha de alimentação da tomada.

# ATENÇÃO!

### Danos do aparelho devido a produto de limpeza inadequado

- − Não utilize solventes orgânicos voláteis como o álcool, a terebintina ou o benzol.
- − Não utilize panos de limpeza quimicamente tratados.
- 3. Limpe a caixa da impressora:
	- Limpe a caixa com um pano limpo e seco
	- Remova sujidades fortes com um pano levemente húmido
	- Remova o pó de papel com um pincel macio

# 6.2 Limpe a cabeça de impressão

Conforme o papel utilizado, a cabeça de impressão deve ser limpa nos seguintes intervalos:

- Papel térmico: uma vez por mês
- Papel de etiquetas: a cada 10.000 etiquetas, dado que a cola se pode depor na cabeça de impressão.

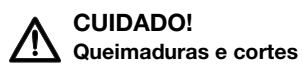

- − Não toque na cabeça de impressão. Após imprimir, esta peça está muito quente.
- − Não toque no corta-papel.
- − Não pegue no papel pelas pontas. Estas também podem causar cortes. Desligue a impressora.
- 1. Desligue a impressora.
- 2. Abra a tampa do compartimento do papel.
- 3. Espere alguns minutos até a cabeça de impressão ficar fria.
- 4. Limpe a cabeça de impressão com um pano de algodão e um pouco de etanol.

# 7. O QUE FAZER QUANDO...?

# 7.1 Avarias e sua eliminação

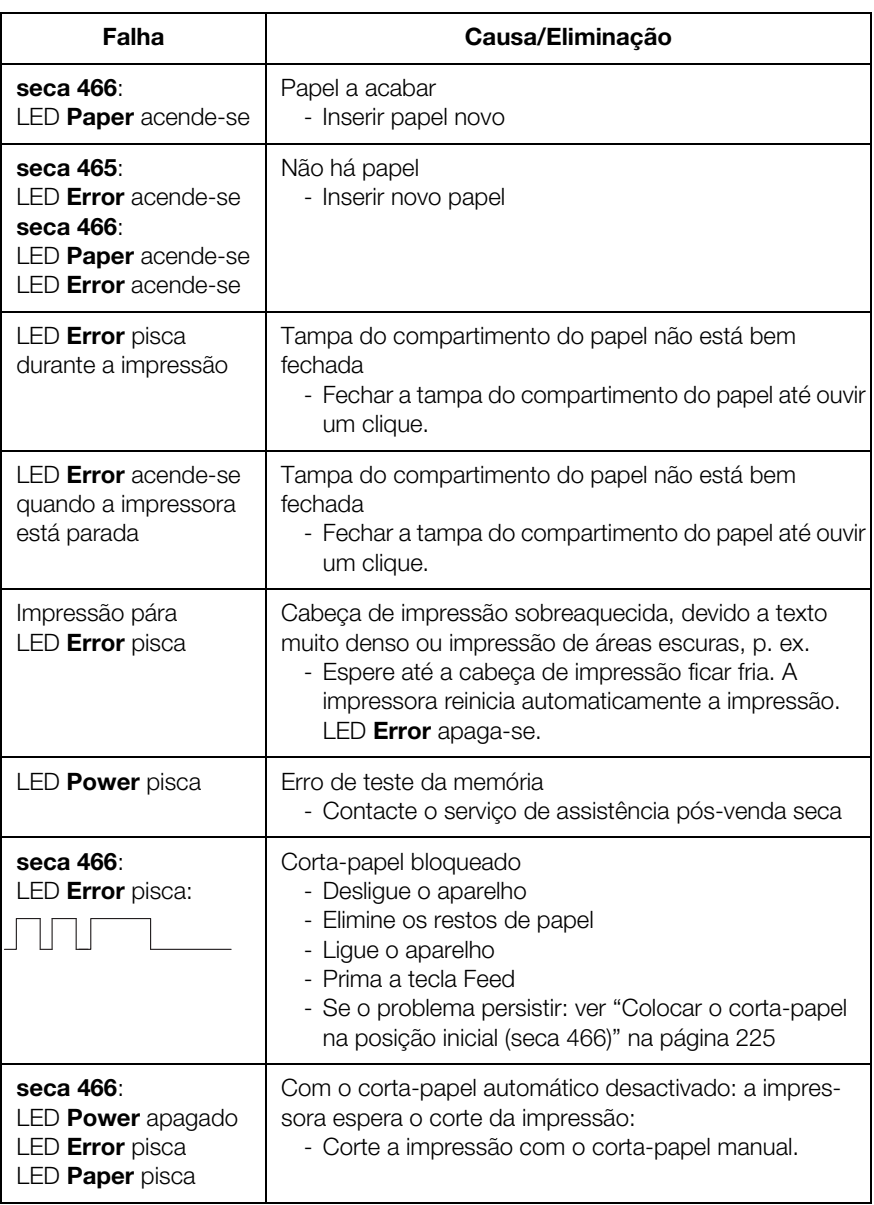

 $\overline{ }$ 

# Português

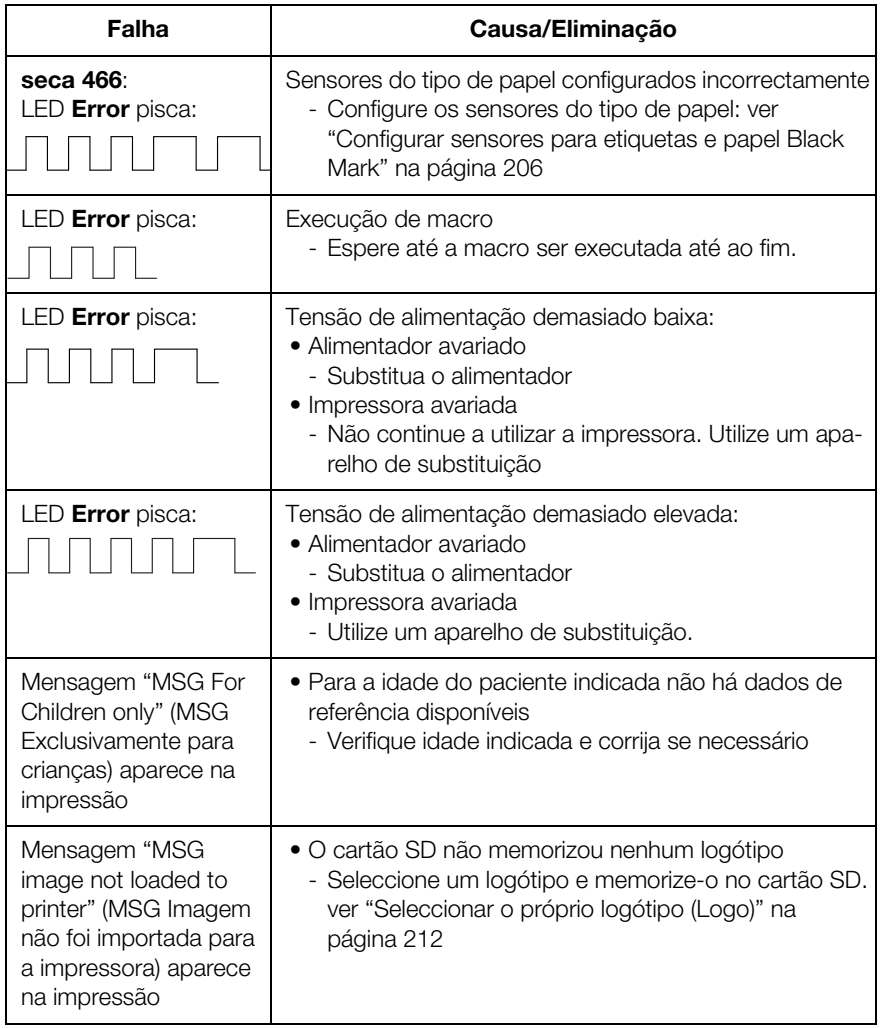

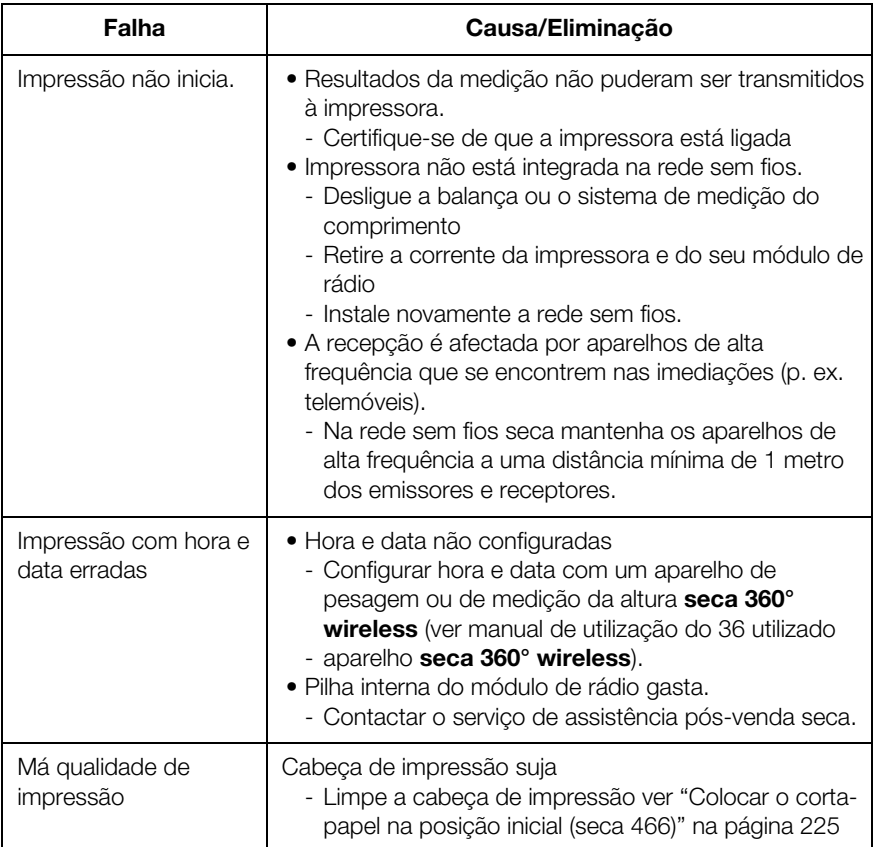

# 7.2 Eliminar acumulações de papel

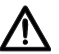

### CUIDADO! Queimaduras e cortes

- − Não toque na cabeça de impressão. Após imprimir, esta peça está muito quente.
- − Não toque no corta-papel.
- − Não pegue no papel pelas pontas. Estas também podem causar cortes. Desligue a impressora.
- 1. Desligue a impressora.
- 2. Abra a tampa do compartimento do papel.

# NOTA:

Se o corta-papel não tiver regressado à sua posição inicial, não se pode abrir a tampa do compartimento do papel. Neste caso, coloque manualmente o corta-papel na sua posição inicial (ver "Colocar o corta-papel na posição inicial (seca 466)" na página 225). Abra a tampa do compartimento do papel.

- 3. Remova cuidadosamente papel e restos de papel presos.
- 4. Introduza o rolo de papel.
- 5. Feche a tampa do compartimento do papel até engatar com um clique.

# 7.3 Colocar o corta-papel na posição inicial (seca 466)

Se tiverem entrado objectos na gaveta para papel ou se houver uma acumulação de papel, é possível que o corta-papel não regresse à sua posição inicial. Neste caso, o LED **Error** pisca.

### NOTA:

Se o corta-papel não regressar à sua posição inicial, não se pode abrir a tampa do compartimento do papel.

Para colocar manualmente o corta-papel na sua posição inicial, proceda da seguinte forma:

- 1. Desligue a impressora.
- 2. Abra a tampa de cobertura do parafuso de ajuste Corta-papel.

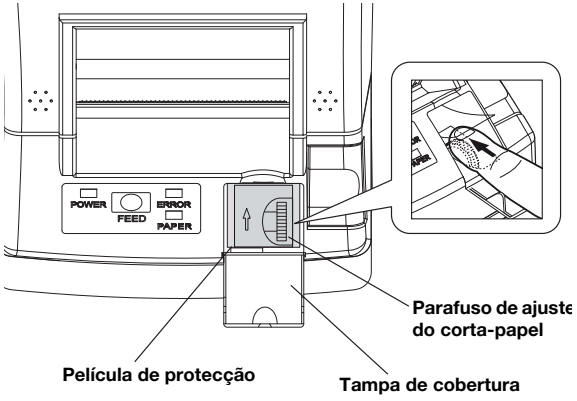

# ATENÇÃO!

### Danos do aparelho devido a ausência de película de protecção

O parafuso de ajuste **Corta-papel** e a mecânica sob o parafuso estão protegidos por uma película.

- − Não remova esta película de protecção.
- − Levante a película de protecção exclusivamente para utilizar o parafuso de ajuste.
- 3. Gire o parafuso de ajuste **Corta-papel** na direcção da seta, até o corta-papel regressar à sua posição inicial.
- 4. Abra a tampa do compartimento do papel.
- 5. Elimine a causa da falha.
- 6. Feche a tampa do compartimento do papel até engatar com um clique.
- 7. Ligue a impressora.

# 8. MANUTENÇÃO

Recomendamos que mande efectuar toda a manutenção no serviço de pós-venda mais próximo de si. Se necessitar, o serviço de assistência pós-venda seca está ao seu dispor para qualquer informação.

# 9. DADOS TÉCNICOS

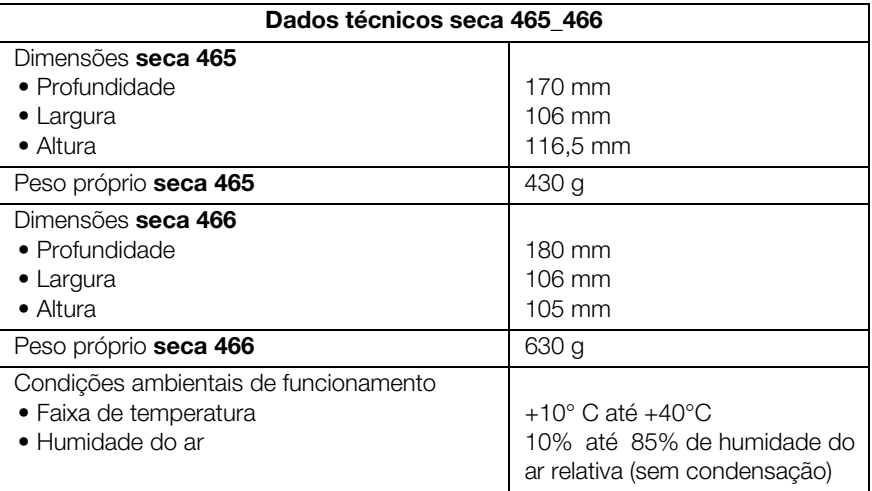

# Português

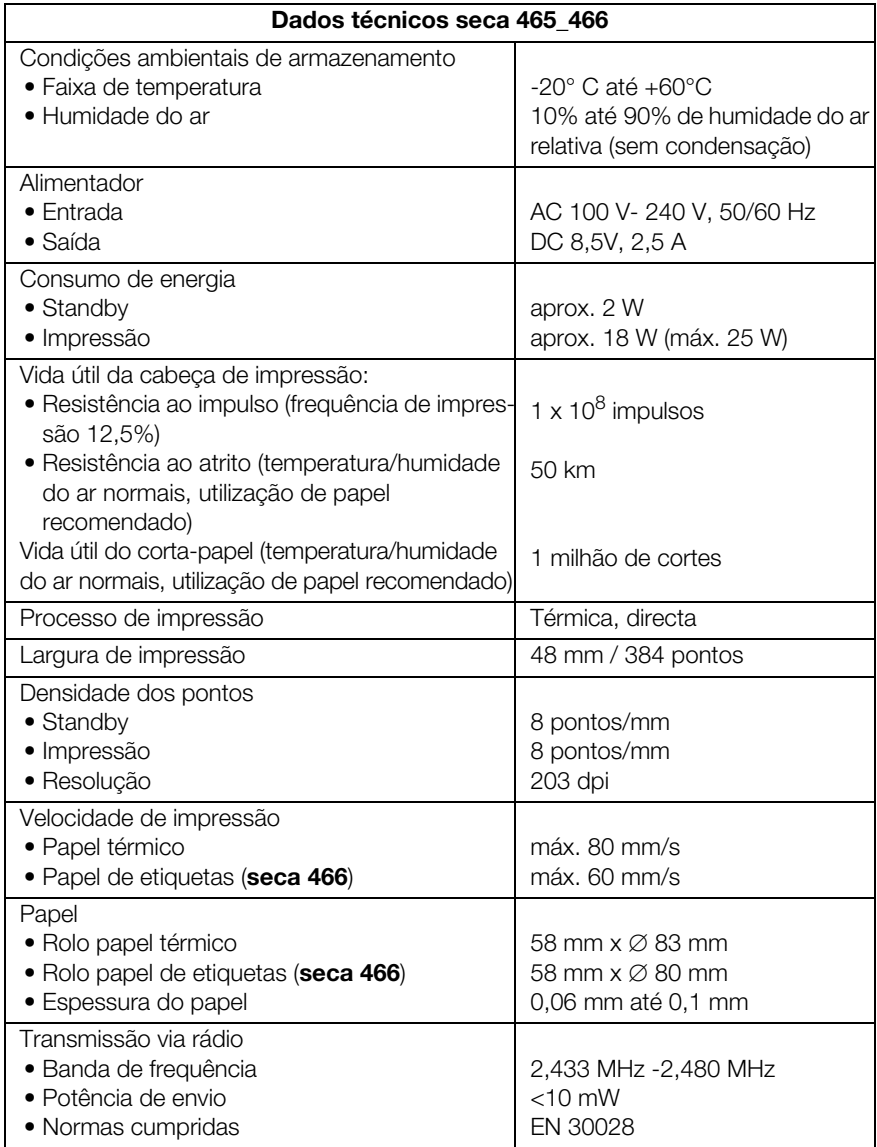

# 10.ACESSÓRIOS

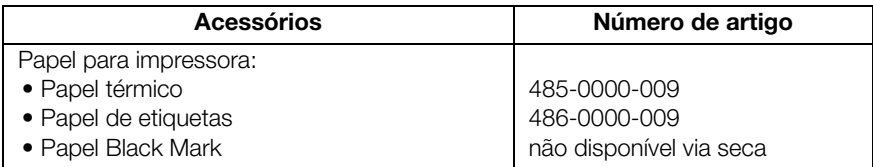

# 11.ELIMINAÇÃO

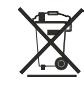

Não deite o aparelho no lixo doméstico. O aparelho tem de ser eliminado de forma adequada como sucata electrónica. Respeite as respectivas disposições nacionais. Para mais informações contacte os nossos serviços em:

### service@seca.com

# 12.GARANTIA

Para falhas originadas por defeito de material ou de fabrico, o direito à garantia aplica-se por um período de dois anos após o fornecimento. Todas as partes móveis, como p. ex. pilhas, cabo, alimentadores, acumuladores, etc. estão excluídas da garantia. Todas as falhas abrangidas pela garantia serão eliminadas sem qualquer custo para o cliente, mediante a apresentação da factura de compra. Outras reivindicações não serão levadas em consideração. Os custos de transporte ficam a cargo do cliente se o aparelho se encontrar noutro local que não a morada do cliente. Em caso de danos durante o transporte, o direito à garantia só se aplicará se tiver sido utilizada a embalagem original completa para o transporte, e se a balança tiver sido acomodada e fixada convenientemente dentro da mesma. Por esse motivo, guarde todas as partes da embalagem.

O direito à garantia é anulado se o aparelho tiver sido aberto por pessoas sem autorização expressa da seca.

Para os clientes que se encontram no estrangeiro, pedimos que no caso de reivindicação do direito à garantia se dirija ao vendedor do respectivo país.

# **SPIS TREŚCI**

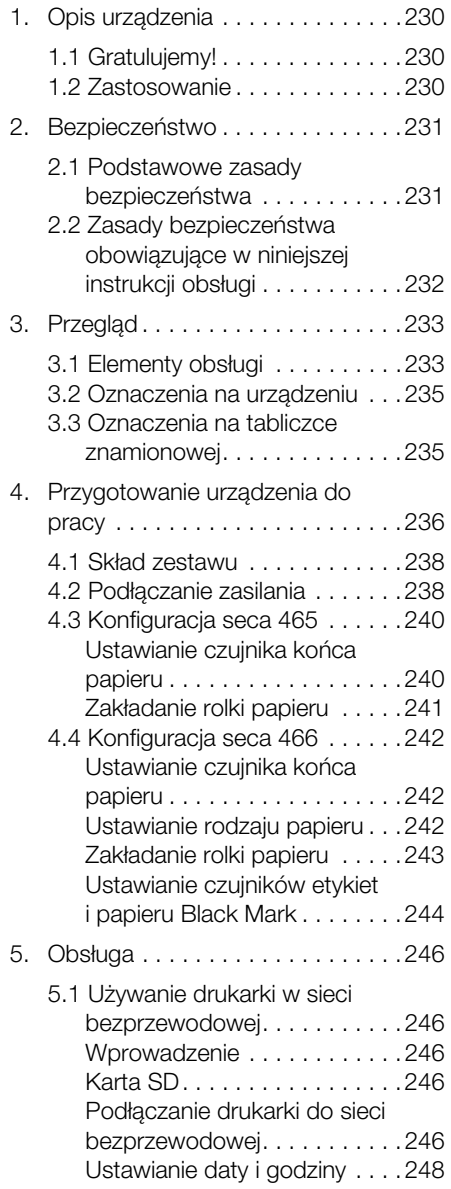

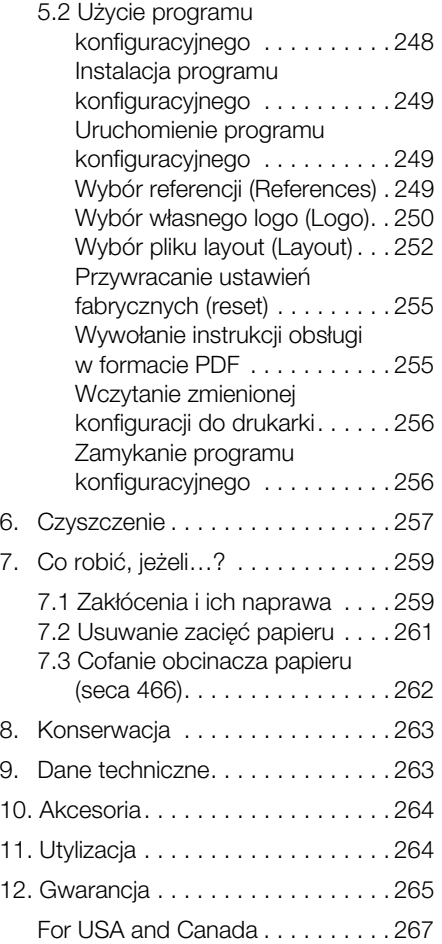

# 1. OPIS URZĄDZENIA

# 1.1 Gratulujemy!

Kupując drukarkę bezprzewodową seca seca 465 lub seca 466 nabyli Państwo bardzo precyzyjne, a jednocześnie solidne urządzenie.

Od ponad 170 lat firma seca wykorzystuje swoje doświadczenie na rzecz ochrony zdrowia. Jako lider rynkowy w wielu krajach świata dysponuje licznymi innowacyjnymi rozwiązaniami w zakresie ważenia i mierzenia i nieustannie ustanawia nowe standardy jakościowe.

# 1.2 Zastosowanie

Drukarki seca 465 i seca 466 są wykorzystywane zgodnie z krajowymi przepisami przede wszystkim w szpitalach, przychodniach lekarskich i stacjonarnych ośrodkach opieki. Służą do wydruku wyników pomiaru dokonanych przez systemy pomiaru wagi i wzrostu seca 360° wireless.

Wyniki pomiaru przesyłane są bezprzewodowo z systemów seca 360° wireless do drukarek.

Drukarka seca 465 przewidziana została do tworzenia wydruków papierowych.

Drukarka seca 466 przewidziana została do tworzenia wydruków papierowych oraz etykiet. Wyposażona została w przyrząd do automatycznego obcinania papieru.

Dołączone oprogramowanie

seca Print Designer Software umożliwia wydruk wyników pomiaru dopasowany odpowiednio do lokalnych uregulowań i indywidualnych upodobań.

# 2. BEZPIECZEŃSTWO

# 2.1 Podstawowe zasady bezpieczeństwa

## Obchodzenie się z drukarką

- Należy przestrzegać wskazówek zawartych w niniejszej instrukcji obsługi.
- Zachować i starannie przechowywać instrukcję obsługi.
- Upewnić się, że drukarka stoi na stabilnym, płaskim i równym podłożu pozbawionym wibracji.
- Chronić drukarkę przed upadkiem. Nie narażać drukarki na silne uderzenia.
- Przed transportem drukarki upewnić się, że w komorze papieru nie ma rolki papieru.
- Regularnie przeprowadzać konserwacje (patrz "Konserwacia" na stronie 263).
- Konserwacje i naprawy mogą być przeprowadzane wyłącznie przez wykwalifikowany personel.
- Stosując urządzenia HF, np. telefony komórkowe czy telewizory należy zachować odstęp przynajmniej 1 metra, by uniknąć błędnych pomiarów lub zakłóceń w bezprzewodowym przesyle danych.

Obchodzenie się z wydrukowanymi wynikami pomiaru

- Przed dalszym wykorzystaniem wydrukowanych wyników pomiaru, należy się upewnić, że wydrukowana wartość jest prawdopodobna i odpowiada komunikatowi na urządzeniu pomiarowym.
- W celu ochrony danych oraz uniknięcia zamiany wyników, wyniki pomiaru należy umieścić w odpowiednich aktach pacjenta bezpośrednio po pomiarze.
- Wydruki termiczne są wrażliwe na temperaturę i światło. By zapobiec szybkiemu wyblaknięciu informacji, wydruki termiczne należy chronić przed wysoką temperaturą i bezpośrednim działaniem promieni słonecznych. Do archiwizacji zaleca się zrobienie kopii wydruku przy użyciu kopiarki laserowej.

# 2.2 Zasady bezpieczeństwa obowiązujące w niniejszej instrukcji obsługi

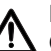

## NIEBEZPIECZEŃSTWO!

Oznacza bardzo niebezpieczną sytuację. Nieprzestrzeganie tej wskazówki może prowadzić do ciężkich, nieodwracalnych uszkodzeń ciała lub śmierci.

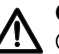

## OSTRZEŻENIE!

Oznacza bardzo niebezpieczną sytuację. Nieprzestrzeganie tej wskazówki może prowadzić do ciężkich, nieodwracalnych uszkodzeń ciała lub śmierci.

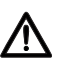

## PRZESTROGA!

Oznacza niebezpieczną sytuację. Nieprzestrzeganie tej wskazówki może prowadzić do lekkich lub średnich uszkodzeń ciała.

### UWAGA!

Oznacza możliwość błędnej obsługi urządzenia. Nieprzestrzeganie tej wskazówki może prowadzić do uszkodzenia urządzenia lub błędnych wyników pomiaru.

### WSKAZÓWKA:

Zawiera dodatkową informację odnośnie stosowania niniejszego urządzenia.

# 3. PRZEGLĄD

# 3.1 Elementy obsługi

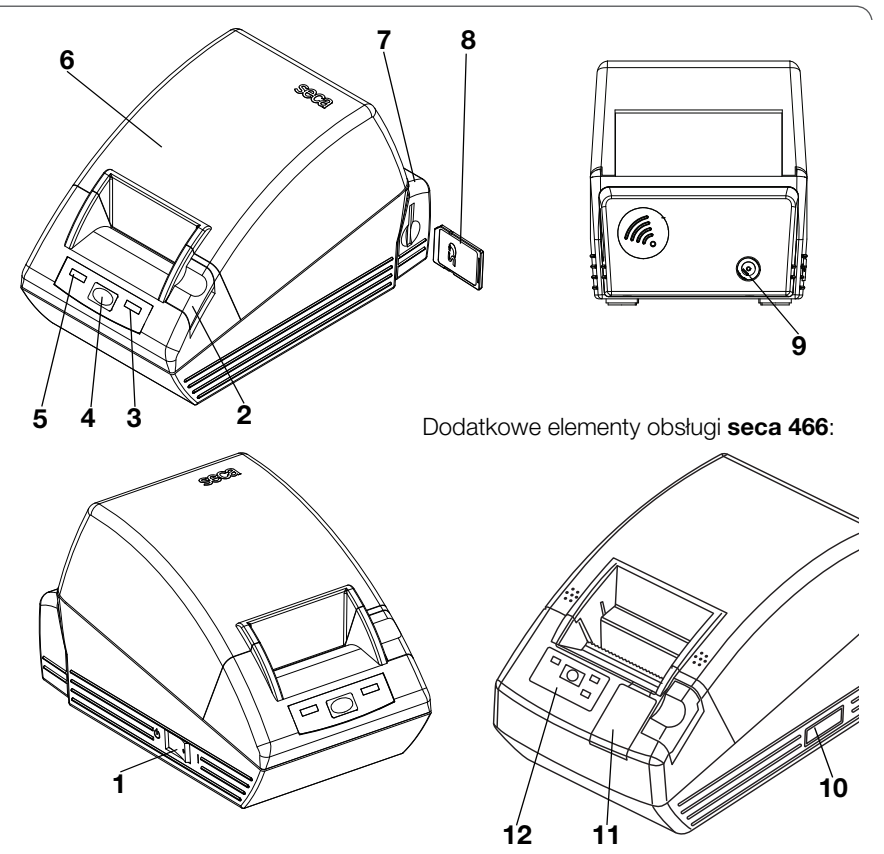

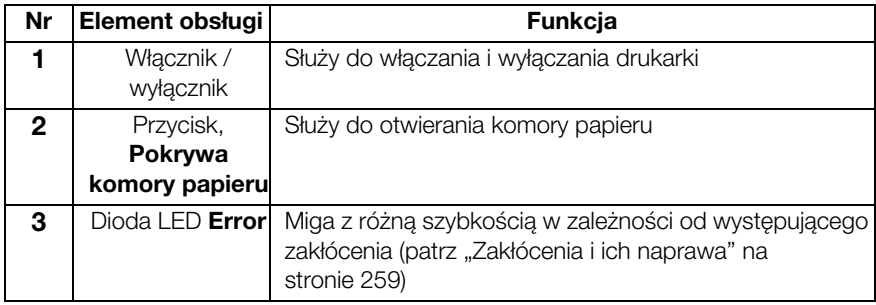

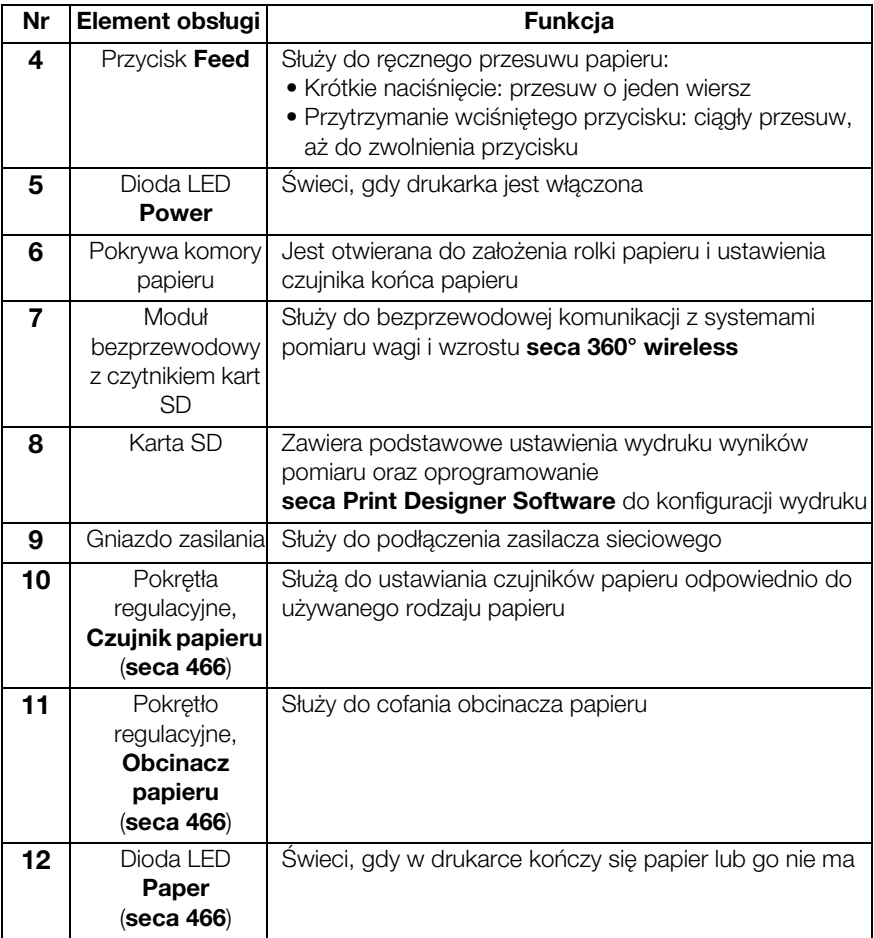

# 3.2 Oznaczenia na urządzeniu

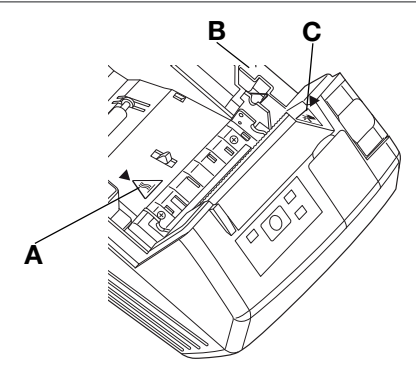

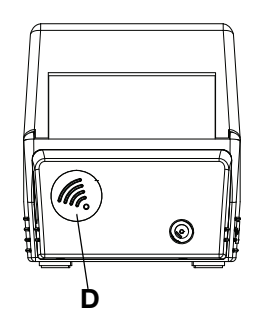

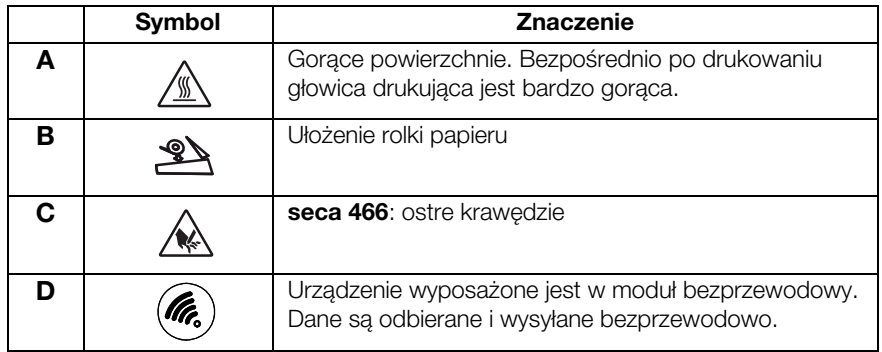

# 3.3 Oznaczenia na tabliczce znamionowej

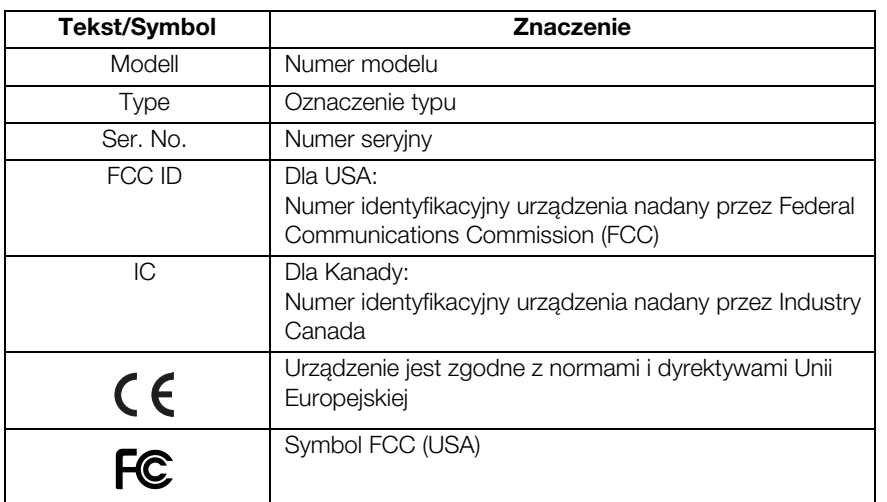

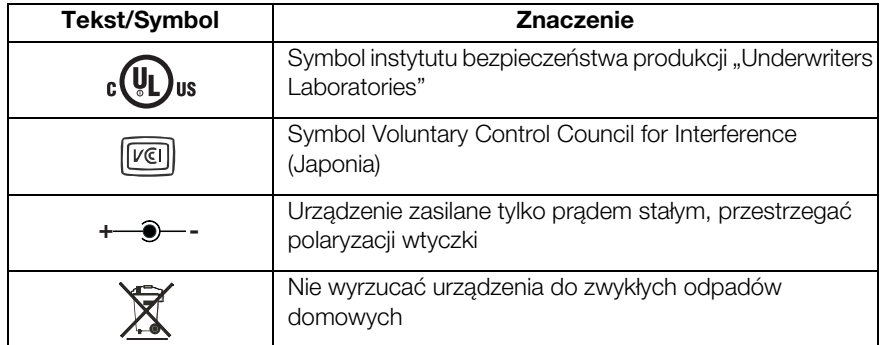

# 4. PRZYGOTOWANIE URZĄDZENIA DO PRACY

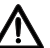

### OSTRZEŻENIE!

Niebezpieczeństwo porażenia prądem, pożaru, pojawienia się dymu, przegrzania, błędnego działania

Drukarki nie należy używać i przechowywać w następujących warunkach:

- − Otwarty ogień
- − Wysoka wilgotność powietrza
- − Bezpośrednie działanie promieni słonecznych
- − Prądy gorącego powietrza, promieniowanie cieplne
- − Słone powietrze otoczenia, gazy korozyjne
- − Niewystarczające wietrzenie
- − Reakcje chemiczne
- − Mgła olejowa, cząstki stalowe lub kurz
- − Elektryczność statyczna, silne pola magnetyczne

### OSTRZEŻENIE!

Niebezpieczeństwo porażenia prądem, pożaru, pojawienia się dymu, przegrzania, błędnego działania

- − Do obsługi przycisków urządzenia nie należy używać przedmiotów metalowych, posiadających ostre krawędzie ani ostrych.
- − W przypadku uszkodzenia urządzenia, nie próbować naprawiać drukarki. Należy

zwrócić się do działu obsługi klienta firmy seca.

− Nie próbować demontować ani modyfikować drukarki.

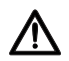

# OSTRZEŻENIE!

### Niebezpieczeństwo porażenia prądem, pożaru, błędnego działania

Nie stawiać żadnych przedmiotów na drukarce. Uważać, by do drukarki nie dostały się jakieś przedmioty lub płyny.

- − Jeśli do drukarki dostaną się jakieś przedmioty lub płyny, należy niezwłocznie wyłączyć drukarkę i wyciągnąć wtyczkę sieciową.
- − Skontaktować się z działem obsługi klienta firmy seca.

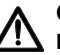

# OSTRZEŻENIE!

Niebezpieczeństwo porażenia prądem, uduszenia, skaleczenia

Drukarkę należy używać i przechowywać z dala od dzieci.

- − Nie pozwalać dzieciom otwierać urządzenia.
- − Tak ułożyć zasilacz i kabel sieciowy, aby znajdowały się z dala od dzieci.
- − Folię plastikową, w którą było zapakowane urządzenie, należy usunąć natychmiast po rozpakowaniu.

# PRZESTROGA!

### Niebezpieczeństwo pożaru, skaleczenia, uszkodzenia urządzenia

Drukarkę ustawić tak, by zapewnić jej wystarczające wietrzenie.

- − Przy ustawianiu drukarki należy zachować wystarczający odstęp od ściany i innych urządzeń.
- − Nie nakrywać drukarki kocami, ręcznikami.

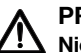

# PRZESTROGA!

### Niebezpieczeństwo skaleczenia, zmiażdżenia

- − Nie dotykać ruchomych części drukarki w trakcie drukowania, np. obcinacza papieru, kółek zębatych czy aktywnych części elektrycznych.
- − Ostrożnie otwierać i zamykać pokrywę komory papieru.

### UWAGA!

Niebezpieczeństwo uszkodzenia urządzenia, zacięcia papieru, złej jakości wydruku

- − Upewnić się, że rolka papieru została poprawnie założona.
- − Używać wyłącznie papieru dostarczanego przez firmę seca.
- − Używać wyłącznie nieuszkodzonych rolek papieru.
- − Nie sklejać końcówek papieru, np. przy użyciu taśmy klejącej.
- − Nie ciągnąć za już założony papier, jeśli pokrywa komory papieru jest zamknięta.

# 4.1 Skład zestawu

- Drukarka z modułem bezprzewodowym
- Zasilacz
- Karta pamięci SD (w czytniku kart modułu bezprzewodowego)
- Program konfiguracyjny seca Print Designer Software (dostepny na karcie pamięci SD)
- Czytnik kart pamięci USB
- Instrukcia obsługi
- seca 465:
	- Papier termiczny, jedna rolka
- seca 466:
	- Etykiety, jedna rolka
	- Papier termiczny, jedna rolka

# 4.2 Podłączanie zasilania

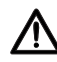

## OSTRZEŻENIE!

Niebezpieczeństwo spowodowania szkody na zdrowiu i uszkodzenia urządzenia wskutek używania niewłaściwych zasilaczy sieciowych Zasilacze sieciowe dostępne w handlu mogą dostarczać wyższe napięcie, niż jest to na nich podane. Urządzenie może się przegrzać, zapalić, stopić lub może dojść do zwarcia.

− Stosować wyłącznie dołączony zasilacz lub oryginalną część zamienną firmy seca takiego samego typu.

# OSTRZEŻENIE!

### Niebezpieczeństwo porażenia prądem, pożaru, błędnego działania

Przy obchodzeniu się z zasilaczami i kablami sieciowymi należy przestrzegać poniższych punktów.

- − Zwracać uwagę na to, by w trakcie podłączania lub odłączania wtyczki sieciowej ręce były suche.
- − Drukarka może pracować wyłącznie z podanym napięciem sieciowym i częstotliwością sieciową.
- − Upewnić się, że gniazdo sieciowe, do którego jest podłączona drukarka, ma wystarczającą obciążalność.
- − Do zasilania nie używać listew przyłączeniowych lub przedłużaczy z kilkoma gniazdami, do których równocześnie podłączone są inne urządzenia.
- − Przed podłączeniem wtyczki sieciowej do gniazda sieciowego należy ją oczyścić z kurzu i innych zanieczyszczeń.
- − Nie używać zdeformowanych lub uszkodzonych kabli sieciowych.
- − Nie poruszać drukarką, kiedy jest włączona.
- − Nie stawiać żadnych przedmiotów na kabel sieciowy. Tak ustawić drukarkę, by nie deptać kabla sieciowego.
- − Zwrócić uwagę, by przy używaniu i transportowaniu drukarki kabel sieciowy nie był zagięty, skręcony lub naciągnięty.
- − Nie próbować modyfikować kabla sieciowego.
- − Nie układać kabla sieciowego w pobliżu urządzeń grzejnych.
- − Upewnić się, że używane gniazdo jest zawsze łatwo dostepne.
- − Wyciągnąć wtyczkę sieciową z gniazda, jeżeli urządzenie nie będzie używane przez dłuższy czas.
- − Odłączać kabel sieciowy od gniazda sieciowego ciągnąc go zawsze za wtyczkę.

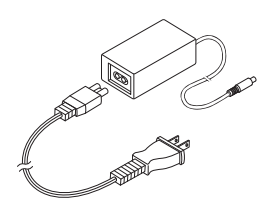

- 1. Upewnić się, że włącznik / wyłącznik urządzenia ustawiony jest na "Wył".
- 2. Podłączyć kabel sieciowy do zasilacza sieciowego.
- 3. Podłączyć kabel zasilacza do gniazda przyłączeniowego drukarki.
- 4. Podłączyć kabel sieciowy do gniazda sieciowego.

# 4.3 Konfiguracja seca 465

## Ustawianie czujnika końca papieru

Dzięki czujnikowi końca papieru urządzenie rozpoznaje, kiedy kończy się rolka papieru. By mogło to prawidłowo funkcjonować, czujnik końca papieru musi zostać ustawiony na używany typ rolek papieru.

## WSKAZÓWKA:

- Drukarka została wstępnie ustawiona na rolki papieru o średnicy (∅ rolka papieru) 22 mm. W przypadku używania papieru termicznego firmy seca (patrz "Akcesoria" na stronie 264) nie ma potrzeby wykonywania czynności opisanych w tym punkcie.
- Czujnik końca papieru funkcjonuje wyłącznie z papierem termicznym. W przypadku etykiet funkcja ta nie jest dostępna.
- 1. Upewnić się, że urządzenie jest wyłączone.
- 2. Otworzyć pokrywę komory papieru.
- 3. Ustawić dźwignię na właściwą pozycję:

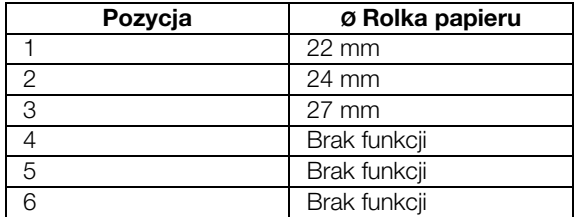

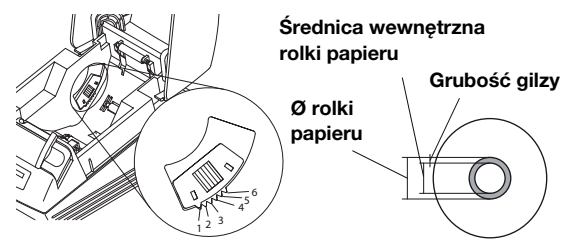

## WSKAZÓWKA:

Na średnice "Ø rolki papieru" składa się średnica wewnętrzna rolki i grubość gilzy. Gilze można poznać po różowym kolorze.

4. Zamknąć pokrywę komory papieru.

# Zakładanie rolki papieru

Ω

W celu założenie papieru do drukarki, należy postępować w następujący sposób:

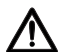

# PRZESTROGA!

### Niebezpieczeństwo oparzenia i skaleczenia

- − Nie dotykać głowicy drukującej. Bezpośrednio po drukowaniu jest bardzo gorąca.
- − Nie dotykać obcinacza papieru.
- − Nie chwytać papieru za krawędzie. Również one mogą spowodować skaleczenia.
- 1. Otworzyć pokrywę komory papieru.
- 2. Założyć rolkę papieru.

### WSKAZÓWKA:

Zwrócić uwagę na prawidłowe ustawienie rolki. Patrz ilustracja obok.

3. Zamknąć pokrywę komory papieru, aż głośno się zatrzaśnie.

Urządzenie jest gotowe do pracy.

# Ustawianie czujnika końca papieru

Dzięki czujnikowi końca papieru urządzenie rozpoznaje, kiedy kończy się rolka papieru. By mogło to prawidłowo funkcjonować, czujnik końca papieru musi zostać ustawiony na używany typ rolek papieru.

### WSKAZÓWKA:

- Drukarka została wstępnie ustawiona na rolki papieru o średnicy (∅ rolka papieru) 22 mm. W przypadku używania papieru termicznego firmy seca nie ma potrzeby wykonywania czynności opisanych w tym punkcie.
- Czujnik końca papieru funkcjonuje wyłącznie z papierem termicznym. W przypadku etykiet funkcja ta nie jest dostępna.
- 1. Upewnić się, że urządzenie jest wyłączone.
- 2. Otworzyć pokrywę komory papieru.
- 3. Ustawić dźwignię na właściwą pozycję:

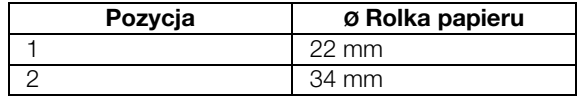

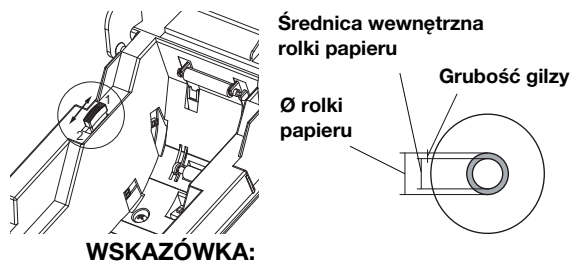

Na średnicę "Ø rolki papieru" składa się średnica wewnętrzna rolki i grubość gilzy. Gilzę można poznać po różowym kolorze.

4. Zamknąć pokrywę komory papieru.

## Ustawianie rodzaju papieru

By przesuw papieru i rozpoznawanie końca papieru mogło prawidłowo funkcjonować, należy ustawić używany rodzaj papieru.

- 1. Upewnić się, że urządzenie jest wyłączone.
- 2. Otworzyć pokrywę komory papieru.
- 3. Upewnić się, że w komorze papieru nie ma papieru.

4. Nacisnąć i przytrzymać przycisk Feed i włączyć urządzenie.

Dioda LED Power miga.

- 5. Zwolnić przycisk Feed.
- 6. Zamknąć pokrywę komory papieru. Dioda LED **Paper** świeci. Aktualnie ustawiony typ papieru wskazują dioda LED **Power** i dioda LED **Error**.

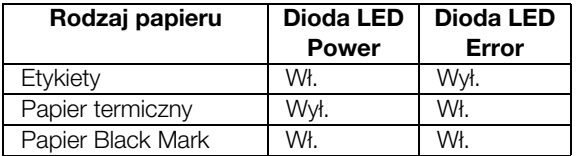

- 7. Naciskać wielokrotnie przycisk Feed, aż diody LED Power i Error wskażą używany typ papieru.
- 8. Otworzyć i zamknąć pokrywę komory papieru. Ustawiony typ papieru jest zapisany.

# WSKAZÓWKA·

Ponieważ papier nie jest założony, świecą diody LED **Power, Error i Paper** (komunikat błędu "Koniec papieru"). Jak tylko papier zostanie założony, świecić będzie jeszcze tylko dioda LED **Power**. Urządzenie jest gotowe do pracy.

## W celu założenie papieru do drukarki, należy postępować w następujący sposób:

1. Upewnić się, że urządzenie jest wyłączone.

# PRZESTROGA!

## Niebezpieczeństwo oparzenia i skaleczenia

- − Nie dotykać głowicy drukującej. Bezpośrednio po drukowaniu jest bardzo gorąca.
- − Nie dotykać obcinacza papieru.
- − Nie chwytać papieru za krawędzie. Również one mogą spowodować skaleczenia.
- 2. Otworzyć pokrywę komory papieru.
- 3. Założyć rolkę papieru.

# WSKAZÓWKA:

Zwrócić uwagę na prawidłowe ustawienie rolki. Patrz ilustracja obok.

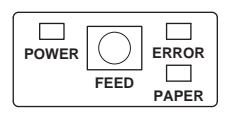

# Zakładanie rolki papieru

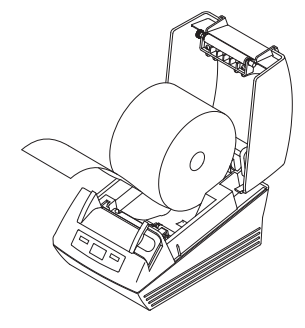

4. Zamknąć pokrywę komory papieru, aż głośno się zatrzaśnie. Urządzenie jest gotowe do pracy.

# Ustawianie czujników etykiet i papieru Black Mark

Drukarka seca 466 dysponuje oddzielnymi czujnikami do etykiet i do papieru Black Mark, służącymi do sterowania przesuwem papieru i obcinaczem papieru.

### WSKAZÓWKA:

Drukarka została wstępnie ustawiona na etykiety firmy seca. Opisane tutaj czynności należy przeprowadzić tylko w przypadku używania innych etykiet lub papieru Black Mark.

Odpowiednio do używanego rodzaju papieru należy ustawić pasujący czujnik.

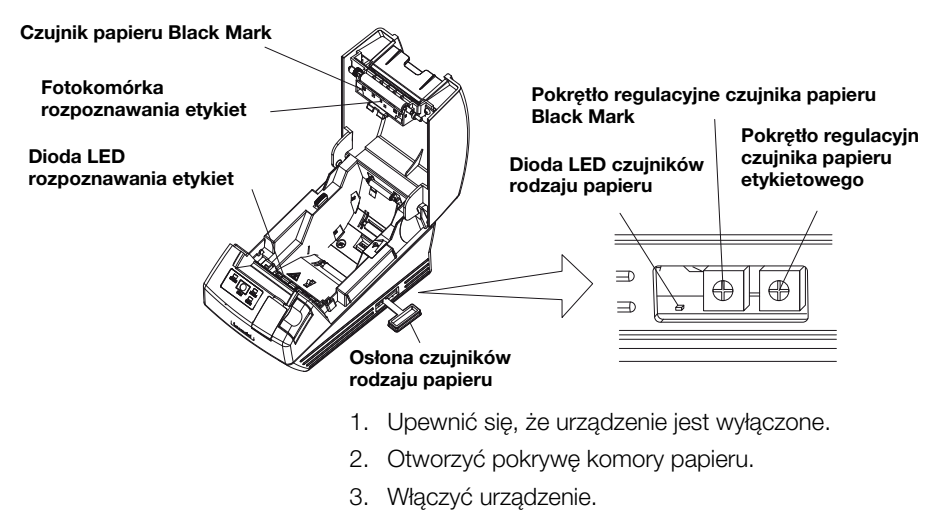

- 4. Nacisnąć i przytrzymać przycisk Feed i zamknąć pokrywę komory papieru. Dioda LED **Error** miga.
- 5. Otworzyć pokrywę komory papieru.
- 6. Założyć wybrany rodzaj papieru (patrz "Zakładanie rolki papieru" na stronie 243).
	- Etykiety należy założyć tak, aby przy zamkniętej pokrywie komory papieru etykieta znajdowała się pomiędzy diodą LED Rozpoznawanie etykiet a fotokomórka Rozpoznawanie etykiet.
	- Papier Black Mark należy założyć tak, aby przy zamkniętej pokrywie komory papieru czarne oznaczenie papieru nie zakrywało czujnika PapierBlack Mark .
- 7. Zamknąć pokrywę komory papieru.
- 8. Otworzyć osłonę czujników rodzaju papieru.
- 9. Obracać pokrętło regulacyjne czujnika odpowiednie do używanego papieru zgodnie z ruchem wskazówek zegara, aż dioda LED Czujniki rodzaju papieru przestanie świecić.
- 10. Obracać powoli pokrętło regulacyjne czujnika w kierunku przeciwnym do ruchu wskazówek zegara, aż dioda LED Czuiniki rodzaju papieru zacznie świecić.

Czujnik jest prawidłowo ustawiony.

# WSKAZÓWKA:

Jeśli pokrętło regulacyjne czujnika zostanie za bardzo obrócone zgodnie z ruchem wskazówek zegara, dioda LED Czuiniki rodzaju papieru zacznie migać. W takim przypadku pokrętło regulacyjne czujnika należy obrócić powoli w kierunku przeciwnym, aż dioda LED Czujniki rodzaju papieru zacznie znowu świecić.

- 11. Zamknąć osłonę czujników rodzaju papieru.
- 12. Etykiety lub papier Black Mark można zmierzyć do celów porównawczych. W tym celu należy nacisnąć przycisk Feed.

Wyniki pomiaru zostaną wydrukowane.

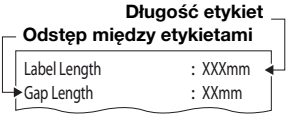

Przykładowy pomiar etykiet

# Odstęp między Black Mark Wysokość Black Mark

**Black mark Interval** · YYYmm Black mark Length : XXmm Przykładowy pomiar papieru

Black Mark

# 5. OBSŁUGA

# 5.1 Używanie drukarki w sieci bezprzewodowej

Wprowadzenie Niniejsze urządzenie wyposażone jest w moduł bezprzewodowy. Moduł bezprzewodowy umożliwia bezprzewodowy odbiór wyników pomiaru dokonanego przez wagi i wzrostomierze sieci seca 360° wireless.

> Szczegóły odnośnie budowy sieci bezprzewodowej seca 360° wireless można znaleźć w instrukcjach obsługi wag i wzrostomierzy.

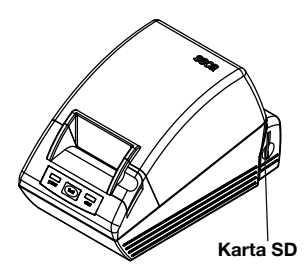

Podłączanie drukarki do sieci bezprzewodowej

Karta SD W module bezprzewodowym drukarki zintegrowany jest czytnik kart SD. Dołączona do drukarki karta SD jest już fabrycznie włożona w czytnik kart SD. Karta SD zawiera fabryczne ustawienia wydruku wyników pomiaru i analizy (patrz "Przywracanie ustawień fabrycznych (reset)" na stronie 255). Drukarka jest wstępnie skonfigurowana i gotowa do pracy.

> Na karcie SD znajduje się również oprogramowanie seca Print Designer Software. Niniejsze oprogramowanie umożliwia wydruk wyników pomiaru dopasowany odpowiednio do lokalnych uregulowań i indywidualnych upodobań (patrz "Użycie programu konfiguracyjnego" na stronie 248).

W trakcie budowania sieci bezprzewodowej (patrz instrukcja obsługi używanego urządzenia pomiarowego sieci seca 360° wireless) pojawi się wezwanie do włączenia wszystkich komponentów sieci seca 360° wireless, które mają zostać podłączone do grupy urządzeń bezprzewodowych.

### UWAGA!

Niebezpieczeństwo utraty połączenia bezprzewodowego z innymi komponentami Jeśli komponenty istniejącej grupy urządzeń bezprzewodowych będą wyłączone w trakcie podłączania, to utracą połączenie bezprzewodowe z urządzeniem pomiarowym sieci seca 360° wireless.

− Jeśli grupa urządzeń bezprzewodowych już istnieje, należy się upewnić, że zarówno drukarka jak i wszystkie komponenty istniejącej grupy urządzeń bezprzewodowych są włączone w trakcie procesu podłączania.

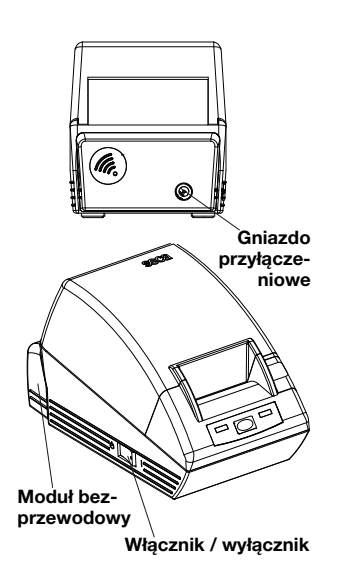

Application \$ProjectRevision: 1.19 \$ Veryfing file checksums Finished Reading Master-Image-file Downloading images to printer Finished Reading-Master-File Finished Reading BMI-File Finished Reading Master-Table-File Finished Printer ready

Moduł bezprzewodowy drukarki nie jest włączany włącznikiem / wyłącznikiem drukarki. Moduł bezprzewodowy jest stale zasilany prądem z zasilacza drukarki.

Aby drukarka mogła zostać prawidłowo rozpoznana w sieci bezprzewodowej, zarówno drukarka jak i moduł bezprzewodowy muszą być na krótko odłączone od prądu. Należy postępować w następujący sposób:

- 1. Upewnić się, że włącznik / wyłącznik drukarki ustawiony jest na "wył".
- 2. Wyjąć wtyczkę urządzenia z gniazda przyłączeniowego drukarki. Drukarka i moduł bezprzewodowy są odłączone od prądu.
- 3. Rozpocząć budowanie sieci bezprzewodowej w sposób opisany w instrukcji obsługi urządzenia pomiarowego sieci seca 360° wireless.
- 4. Jeśli w instrukcji obsługi urządzenia pomiarowego sieci seca 360° wireless zostaną Państwo wezwani do włączenia wszystkich komponentów grupy urządzeń bezprzewodowych, należy postępować w następujący sposób:
	- Jeśli grupa urządzeń bezprzewodowych już istnieje, należy włączyć jej wszystkie komponenty.
	- Włożyć wtyczkę urządzenia do gniazda przyłączeniowego drukarki.
	- Włączyć drukarkę używając włącznika / wyłącznika.

Drukarka wykonuje samotest i drukuje stronę testową z aktualnymi ustawieniami.

5. Przy budowaniu sieci bezprzewodowej należy postępować w sposób opisany w instrukcji obsługi urządzenia pomiarowego sieci seca 360° wireless.

#### Ustawianie daty i godziny Daty i godziny nie można ustawić bezpośrednio na drukarce. Datę i godzinę ustawia się na urządzeniu pomiarowym

sieci seca 360° wireless, po czym wartości te przesyłane są bezprzewodowo do drukarki. Warunkiem jednak jest, by drukarka i urządzenie pomiarowe sieci seca 360° wireless były podłaczone do tej samej grupy urządzeń bezprzewodowych.

Szczegóły odnośnie ustawiania daty i godziny znajdują się w instrukcji obsługi urządzenia pomiarowego sieci seca 360° wireless.

# 5.2 Użycie programu konfiguracyjnego

Oprogramowanie seca Print Designer Software umożliwia wydruk wyników pomiaru dopasowany odpowiednio do lokalnych uregulowań i indywidualnych upodobań.

### WSKAZÓWKA:

Drukarka jest wstępnie skonfigurowana i gotowa do pracy. Niniejsze oprogramowanie jest potrzebne tylko w przypadku, gdy nie chce się korzystać z ustawień fabrycznych (patrz "Przywracanie ustawień fabrycznych (reset)" na stronie 255).

Istnieją następujące możliwości ustawień:

- Wybór referencji do analizy wyników pomiaru
- Używanie własnego logo
- Wybór plików layout w celu sterowania zawartością i wyglądem wydruków

# Oprogramowanie seca Print Designer Software znajduje się na karcie SD drukarki. By móc skorzystać

z oprogramowania, należy kartę SD podłączyć do PC jako dysk wymienny i zainstalować oprogramowanie.

Jeśli PC nie posiada pasującego czytnika kart, należy użyć dołączonego czytnika kart pamięci USB.

# WSKAZÓWKA:

seca Print Designer Software wymaga Microsoft® .NET Framework 3.5. Niniejsze oprogramowanie znajduje się na dołączonej karcie SD. Na niektórych PC Framework jest już zainstalowany. Nie ma wówczas potrzeby jego ponownego instalowania. W razie niepewności

co do tego czy trzeba instalować Framework, lub czy na komputerze jest zainstalowana starsza wersja Framework, należy zwrócić się po pomoc do administratora.

# Instalacja programu konfiguracyjnego

- 1. Włożyć dołączony czytnik kart pamięci USB do wolnego portu USB przy PC.
- 2. Wyjąć kartę SD z czytnika kart drukarki.
- 3. Włożyć kartę SD do czytnika kart pamięci USB. Karta pamięci USB wskazana zostaje jako dysk wymienny.
- 4. Wybrać dysk wymienny.
- 5. Kliknąć dwukrotnie w katalogu "seca" na plik "setup.exe".
- 6. Postępować zgodnie z instrukcjami na ekranie.

## Uruchomienie programu konfiguracyjnego

Są dwie możliwości uruchomienia programu konfiguracyinego:

- Kliknać dwukrotnie na ikone seca Print Designer Software na pulpicie.
- ♦ Wybrać Start\Programy\seca Print Designer Software. W obu przypadkach program zostaje uruchomiony. Plik seca sdf master.ini zostaje otwarty.

ath: D:\SECA\SDFWASTER.INI

## Wybór referencii (References)

W zależności od konfiguracji sieci bezprzewodowej wyniki pomiaru mogą być uporządkowane i przedstawione graficznie na wydruku w następujący sposób:

- Centyle wagi dzieci
- Centyle wzrostu dzieci
- Centyle BMI dzieci
- Energia
- Jednostka energii

Dla centyli można wybrać referencję (np. WHO, CDC, ...) i określić jednostkę energii np. MJ/d.

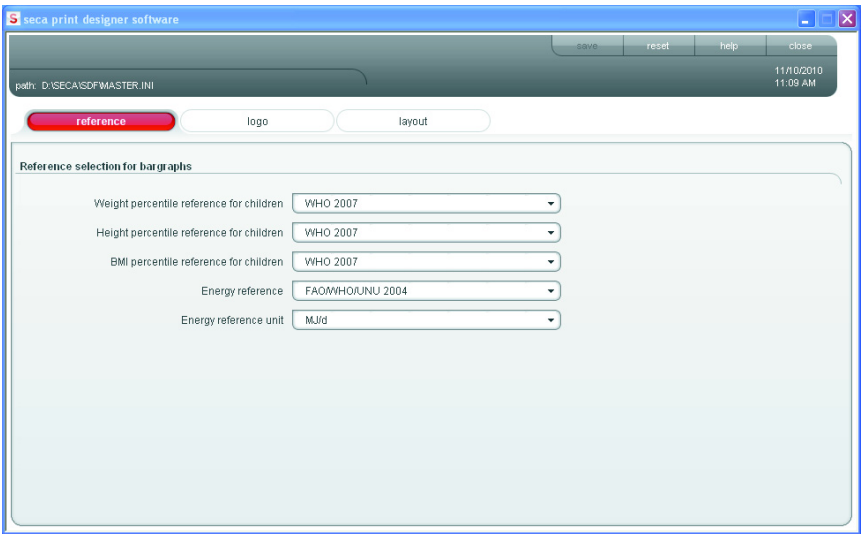

- 1. Wybrać zakładke References [Referencie]. Aktualne ustawienia pojawiają się na wyświetlaczu.
- 2. Kliknąć na menu rozwijalne referencji, którą chce się zmienić.

Wszystkie możliwości wyboru zostają wyświetlone.

- 3. Kliknąć na referencję, którą chce się zastosować. Menu rozwijalne zostaje zamknięte.
- 4. Powtórzyć czynności 2. i 3. dla wszystkich referencji, które chce się zmienić.
- 5. Kliknąć na save [zapisz]. Ustawienia zostają zapisane.

Na wydruku można umieścić własne logo, np. logo swojej instytucji. Zaleca się stosowanie czarno-białego logo o rozmiarze 384 x 288 pikseli. Loga kolorowe lub loga o wyższej rozdzielczości są przy otwieraniu konwertowane i zapisywane na karcie SD.

### WSKAZÓWKA:

W przypadku loga kolorowego może się zdarzyć, że import nie zakończy się pomyślnie. W takim przypadku należy, przy pomocy programu do obróbki obrazów, zamienić logo na obraz czarno-biały i zaimportować je ponownie.

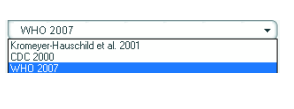

 $\overline{\phantom{0}}$ 

 $\epsilon_{SMR}$ 

# Wybór własnego logo (Logo)

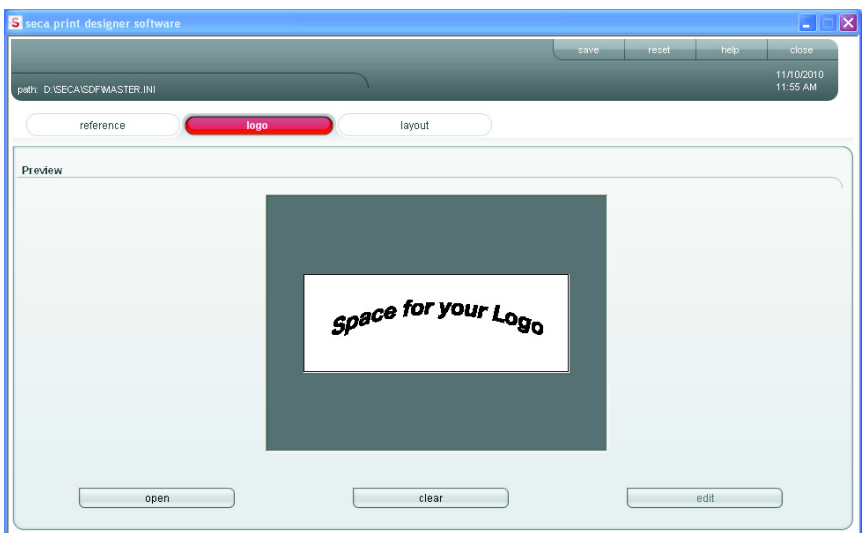

- 1. Wybrać zakładkę Logo.
- 2. Kliknąć na open [otwórz]. Okno wyboru zostaje otwarte.

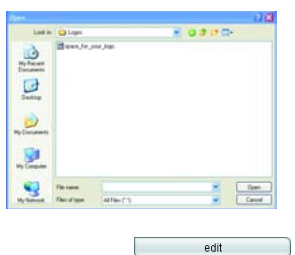

open

clear

save<sup>1</sup>

- 3. Wybrać logo. Wybrane logo zostaje wyświetlone w oknie podglądu.
- 4. By edytować logo należy kliknąć na **edit [edytuj]**. Otwiera się program "Paint".
- 5. W przypadku rezygnacji z logo, należy kliknąć na clear [wyczyść].

Logo nie wyświetla się więcej w oknie podglądu.

6. Kliknąć na save [zapisz].

Ustawienia zostają zapisane.

#### Wybór pliku layout (Layout) Pliki layout (np. "XXXLAB01.TXT") zawierają informacje, dzięki którym drukarka może sterować zawartością i wyglądem wydruku.

Dla wyboru właściwego pliku layout istotne są następujące punkty:

- Przedstawiane wyniki pomiaru i analiza
- Używane urządzenia pomiarowe sieci seca 360° wireless
- Używana drukarka
- Używany papier

Ponadto dzięki plikom layuot ustawiane są następujące, właściwe dla danego kraju ustawienia:

- Język (Language)
- Godzina (Time)
- Data (Date)
- Separator dziesiętny (Delimiter)

Dla którego kraju względnie dla jakiego języka przeznaczony jest dany plik layout można rozpoznać po pierwszych dwóch literach w nazwie pliku (przykład: ..US\_LAB01.TXT" dla USA lub US-English).

W zależności od używanych urządzeń pomiarowych i używanej drukarki, możliwe są następujące wydruki:

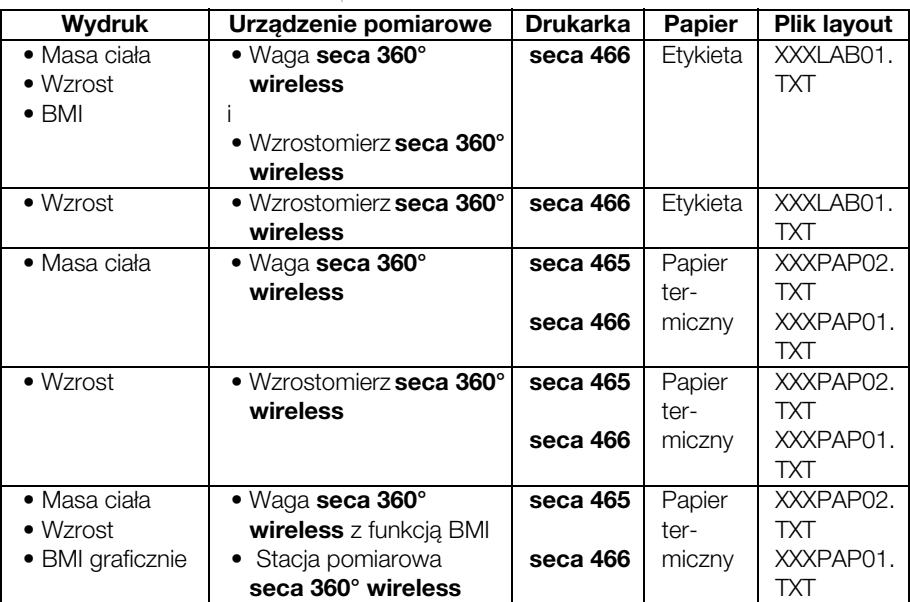
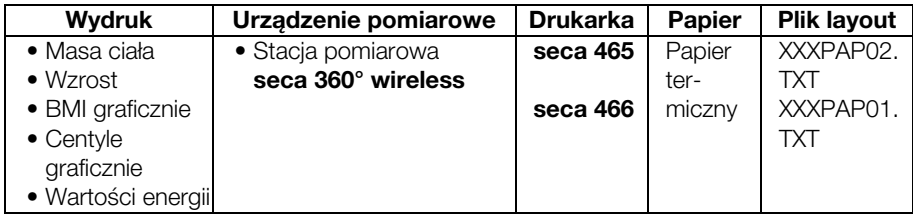

Poniżej znajdują się przykładowe wydruki dla pliku layout "US\_PAP02.TXT" przy zastosowaniu różnych urządzeń pomiarowych.

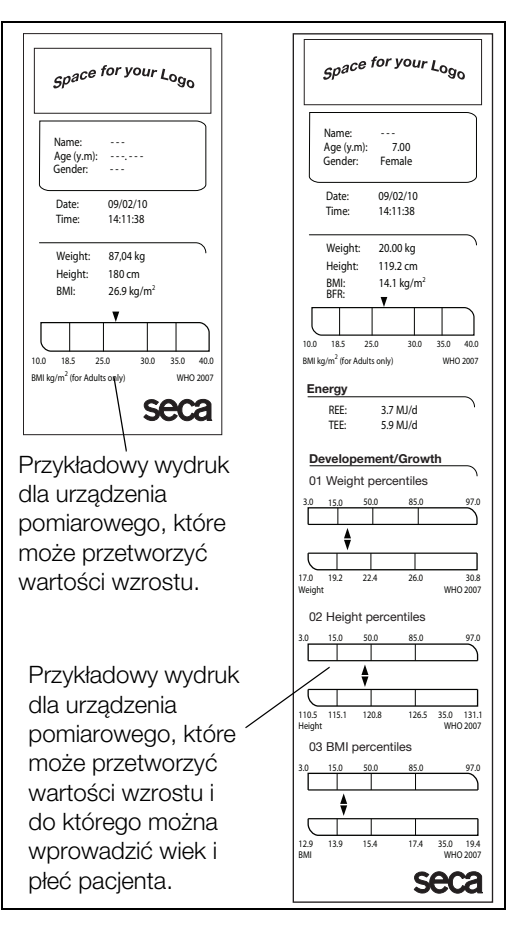

W zakładce Layout [Layout] wyświetlone zostają właściwe dla danego kraju ustawienia dla wybranego pliku layout. Dane przedstawiane na wydruku wyświetlane są razem z typem drukarki i rodzajem papieru w polu tekstowym Comment [Komentarz].

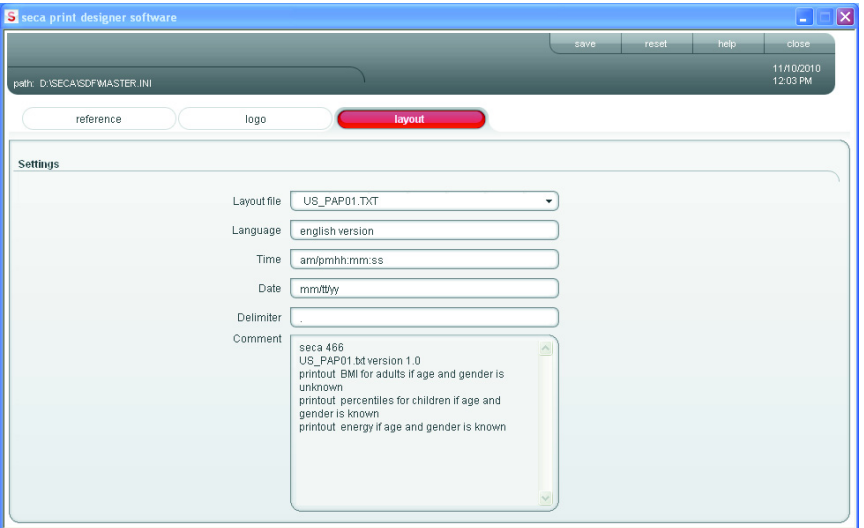

By wybrać plik layout, należy postępować w następujący sposób:

- 1. Wybrać zakładkę Layout [Layout]. Ustawienia dla aktualnego pliku layout zostają wyświetlone.
- 2. Kliknąć na menu rozwijalne w wierszu Layout file [Plik layout].

Wszystkie dostępne pliki layout zostają wyświetlone.

- 3. Kliknąć na wybrany plik layout. Menu rozwijalne zostaje zamknięte. Ustawienia pliku layout zostają wyświetlone.
- 4. Kliknąć na save [zapisz]. Ustawienia zostają zapisane.

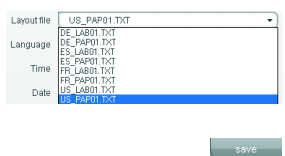

 $\overline{\phantom{a}}$ 

## Przywracanie ustawień fabrycznych (reset)

Ustawienia fabryczne można przywrócić dla następujących funkcji:

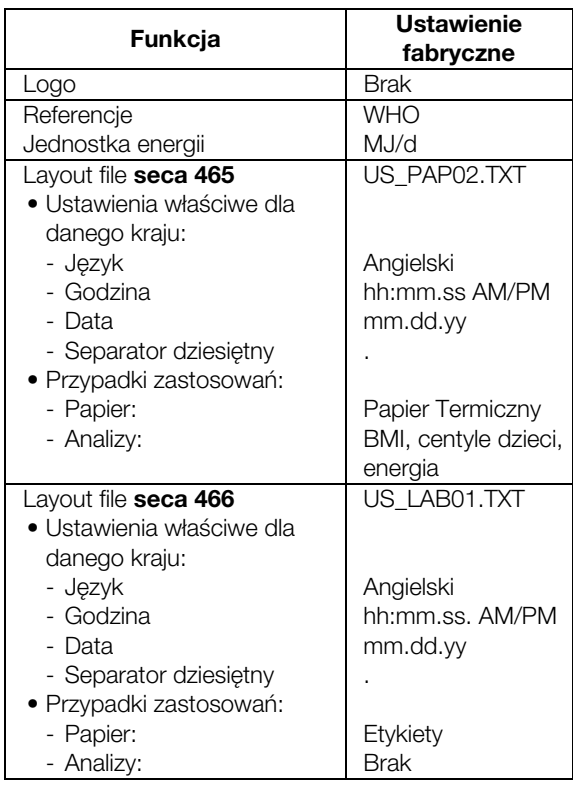

### $\overline{\phantom{a}}$  reset

 $\overline{\phantom{a}}$  help

## ♦ Kliknąć na reset [resetuj].

Program zostaje zamknięty.

Program uruchamia się ponownie automatycznie. Ustawienia fabryczne zostały ponownie przywrócone.

## Wywołanie instrukcji obsługi w formacie PDF

Instrukcję obsługi można również wywołać z oprogramowania. Do tego potrzebne jest oprogramowanie Acrobat<sup>®</sup> Reader ®.

1. Kliknąć na help [pomoc].

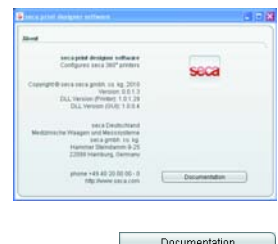

## Wczytanie zmienionej konfiguracji do drukarki

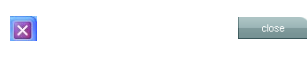

## Zamykanie programu konfiguracyjnego

 $\overline{\phantom{a}}$  close

Pojawia się okno About [Informacje].

- 2. Kliknąć w oknie About [Informacje] na Documentation [Dokumentacja]. Plik PDF z instrukcją obsługi zostaje otwarty.
- 1. Upewnić się, że wszystkie dokonane zmiany zostały zapisane.
- 2. Kliknąć na close [zamknij] lub na krzyżyk. Program zostaje zamknięty.
- 3. Odłączyć kartę SD, w zależności od używanego systemu operacyjnego przy użyciu funkcji Bezpieczne usuwanie sprzętu lub Dysk wymiennyWysuń.
- 4. Wyjąć kartę SD z czytnika kart pamięci przy PC.
- 5. Włożyć kartę SD do czytnika kart pamięci drukarki. Zmienione ustawienia zostają wczytane. Po ok. 1 minucie drukarka jest gotowa do pracy ze zmienionymi ustawieniami.
- 1. Upewnić się, że wszystkie dokonane zmiany zostały zapisane.
- 2. Kliknać na close [zamknij] lub na krzyżyk. Program zostaje zamknięty.

 $\overline{\mathbf{x}}$ 

# 6. CZYSZCZENIE

# 6.1 Czyszczenie obudowy

W zależności od częstości użycia drukarki obudowę należy czyścić w regularnych odstępach czasu.

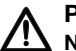

### PRZESTROGA!

#### Niebezpieczeństwo oparzenia, skaleczenia

- − Nie dotykać głowicy drukującej. Bezpośrednio po drukowaniu jest bardzo gorąca.
- − Nie dotykać obcinacza papieru.
- − Nie chwytać papieru za krawędzie. Również one mogą spowodować skaleczenia.
- 1. Upewnić się, że urządzenie jest wyłączone.
- 2. Wyciągnąć wtyczkę sieciową z gniazda sieciowego.

### UWAGA!

#### Niebezpieczeństwo uszkodzenia urządzenia wskutek stosowania niewłaściwych środków do czyszczenia

- − Nie stosować lotnych, organicznych rozpuszczalników jak alkohol, terpentyna lub benzen.
- − Nie używać chemicznie impregnowanych ściereczek do czyszczenia.
- 3. Wyczyścić obudowę drukarki:
	- Obudowę wyczyścić czystą, suchą ściereczką.
	- Silne zabrudzenia usunąć lekko zwilżoną ściereczką.
	- Pył papierowy usunąć miękkim pędzelkiem.

# 6.2 Czyszczenie głowicy drukującej

W zależności od używanego papieru głowicę drukującą należy czyścić w następujących odstępach czasu:

- Papier termiczny raz w miesiącu
- Papier etykietowy: po każdych 10.000 etykiet, ponieważ na głowicy drukującej może osadzić się klej.

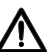

### PRZESTROGA! Niebezpieczeństwo oparzenia i skaleczenia

- − Nie dotykać głowicy drukującej. Bezpośrednio po drukowaniu jest bardzo gorąca.
- − Nie dotykać obcinacza papieru.
- − Nie chwytać papieru za krawędzie. Również one mogą spowodować skaleczenia. Wyłączyć drukarkę.
- 1. Wyłączyć drukarkę.
- 2. Otworzyć pokrywę komory papieru.
- 3. Odczekać kilka minut, aż głowica drukująca ostygnie.
- 4. Wyczyścić głowicę drukującą ściereczką bawełnianą i niewielką ilością etanolu.

# 7. CO ROBIĆ, JEŻELI…?

# 7.1 Zakłócenia i ich naprawa

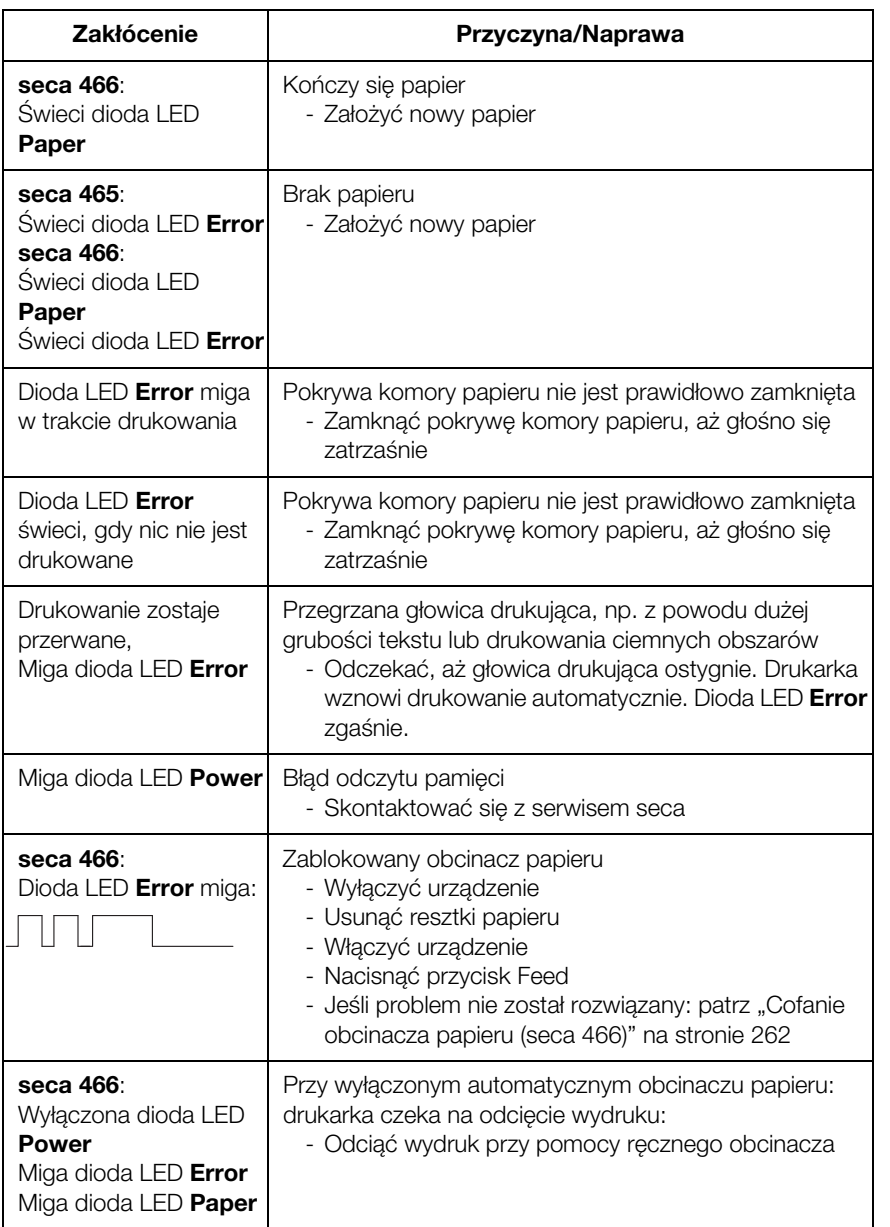

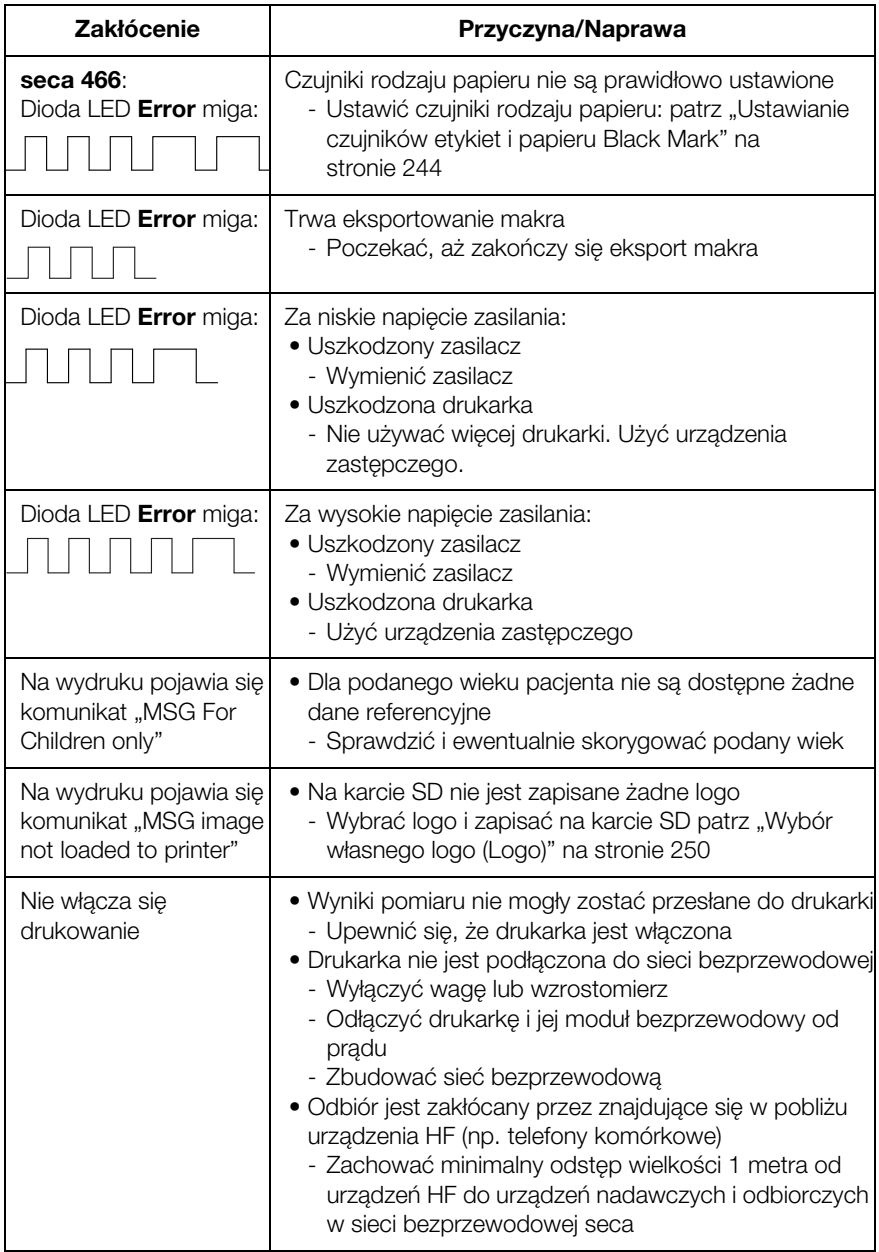

### Polski

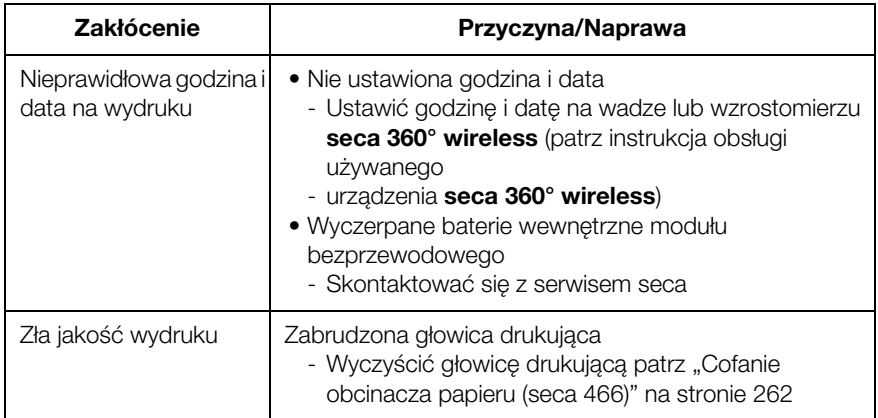

# 7.2 Usuwanie zacięć papieru

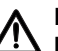

## PRZESTROGA!

#### Niebezpieczeństwo oparzenia i skaleczenia

- − Nie dotykać głowicy drukującej. Bezpośrednio po drukowaniu jest bardzo gorąca.
- − Nie dotykać obcinacza papieru.
- − Nie chwytać papieru za krawędzie. Również one mogą spowodować skaleczenia. Wyłączyć drukarkę.
- 1. Wyłączyć drukarkę.
- 2. Otworzyć pokrywę komory papieru.

#### WSKAZÓWKA:

Jeśli obcinacz papieru nie przesunął się do pozycji wyjściowej, pokrywy komory papieru nie da się otworzyć. W takim wypadku obcinacz papieru trzeba przestawić recznie (patrz "Cofanie obcinacza papieru (seca 466)" na stronie 262). Następnie otworzyć pokrywę komory papieru.

- 3. Usunąć ostrożnie zakleszczony papier i resztki papieru.
- 4. Założyć rolkę papieru.
- 5. Zamknąć pokrywę komory papieru, aż głośno się zatrzaśnie.

# 7.3 Cofanie obcinacza papieru (seca 466)

Jeśli do komory papieru dostały się jakieś przedmioty lub doszło do zacięcia papieru, może się zdarzyć, że obcinacz papieru nie przesunie się do swojej pozycji wyjściowej. W takim przypadku miga dioda LED Error.

### WSKAZÓWKA:

Jeśli obcinacz papieru nie przesunie się do swojej pozycji wyjściowej, pokrywy komory papieru nie da się otworzyć.

By ręcznie przesunąć obcinacz papieru do jego pozycji wyjściowej, należy postępować w następujący sposób:

- 1. Wyłączyć drukarkę.
- $\dddot{\cdot}$ **ROR ER PAPER POWER FEED**  $\overline{\square}$  $\sqrt{2}$ Pokretło regulacyjne obcinacza papieruFolia ochronna **Pokrywa**
- 2. Otworzyć pokrywę pokrętła regulacyjnego Obcinacz papieru.

#### UWAGA!

Niebezpieczeństwo uszkodzenia urządzenia wskutek brakującej folii ochronnej Pokrętło regulacyjne **Obcinacz papieru** i znajdująca się pod nim mechanika chronione są folią.

- − Nie usuwać folii ochronnej.
- − Folię ochronną podważyć tylko w celu obsługi pokrętła regulacyjnego.
- 3. Obracać pokrętło regulacyjne Obcinacz papieru w kierunku strzałki, aż obcinacz papieru znajdzie się w swojej pozycji wyjściowej.
- 4. Otworzyć pokrywę komory papieru.
- 5. Usunąć przyczynę zakłócenia.
- 6. Zamknąć pokrywę komory papieru, aż głośno się zatrzaśnie.
- 7. Włączyć drukarkę.

# 8. KONSERWACJA

Zaleca się przeprowadzanie konserwacji przez serwis w pobliżu Państwa miejsca zamieszkania. Po informacje prosimy zwrócić się do działu obsługi klienta firmy seca.

# 9. DANE TECHNICZNE

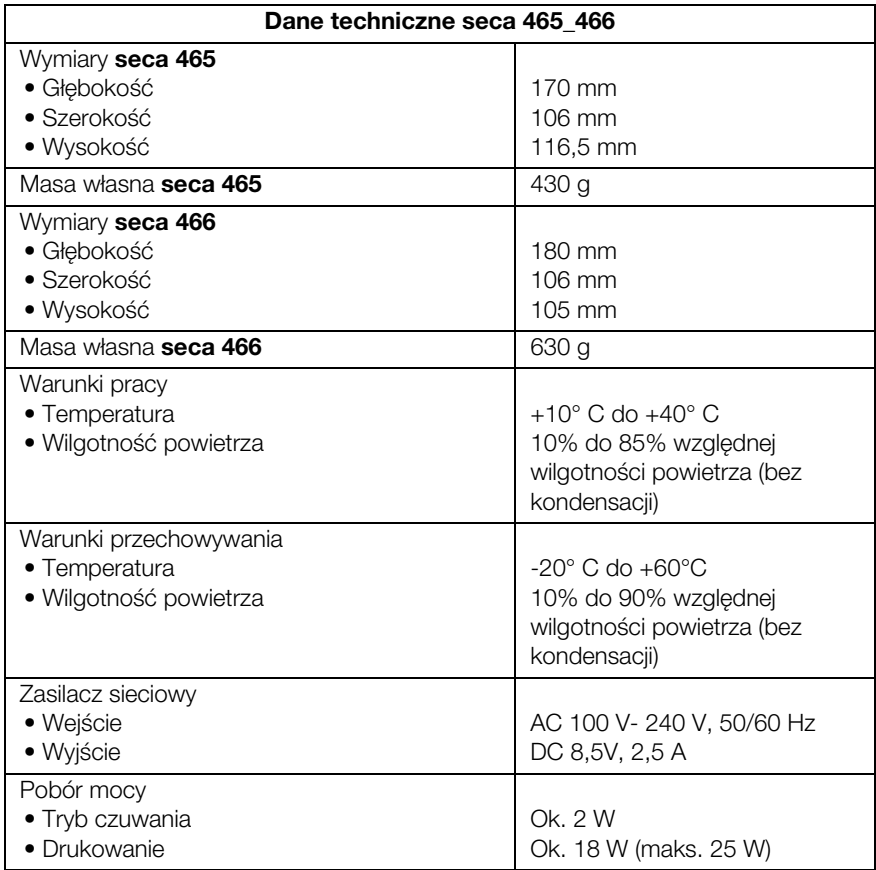

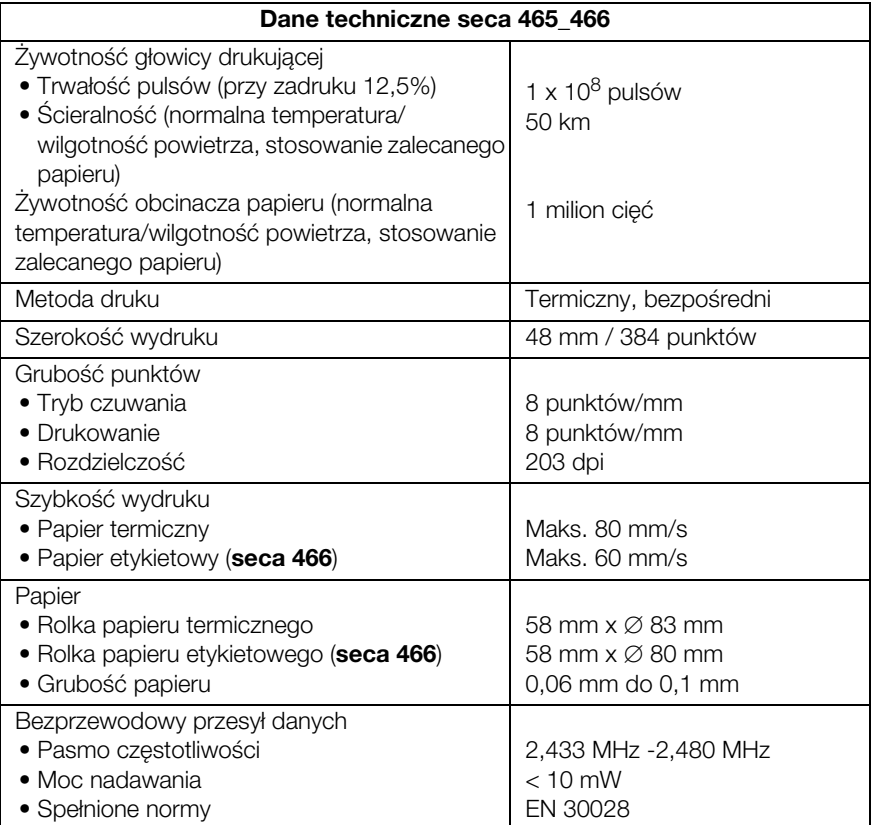

# 10.AKCESORIA

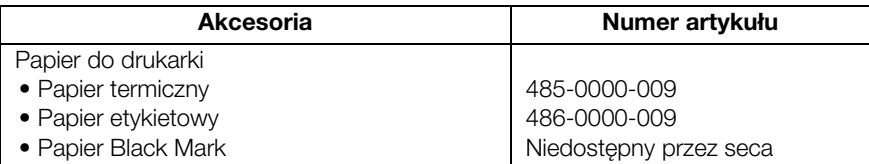

# 11.UTYLIZACJA

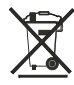

Urządzenia nie należy wyrzucać do zwykłych odpadów domowych. Urządzenie należy utylizować w sposób obowiązujący dla zużytych urządzeń elektronicznych. Przestrzegać krajowych regulacji obowiązujących w danym kraju. Więcej informacji udzieli Państwu nasz serwis dostępny pod adresem:

### service@seca.com

# 12.GWARANCJA

Na wady spowodowane błędami materiałowymi albo produkcyjnymi udzielamy dwuletniej gwarancji, licząc od dnia dostawy. Gwarancja nie obejmuje części ruchomych, takich jak baterie, kable, zasilacze sieciowe, akumulatory itp. Wady objęte gwarancją są usuwane bezpłatnie za okazaniem dowodu zakupu. Inne roszczenia nie będą uwzględniane. Jeżeli urządzenie znajduje się w miejscu innym niż siedziba klienta, koszty transportu w obydwie strony ponosi klient. W przypadku szkód transportowych roszczeń z tytułu gwarancji można dochodzić tylko pod warunkiem, że waga transportowana była w kompletnym, oryginalnym opakowaniu i została zabezpieczona i zamocowana w opakowaniu zgodnie ze stanem oryginalnym. Dlatego należy przechowywać wszystkie elementy opakowania.

Otwarcie urządzenia przez osoby, które nie posiadają wyraźnej autoryzacji producenta, skutkuje wygaśnięciem wszelkich roszczeń z tytułu gwarancji.

Klienci zagraniczni dochodzą roszczeń gwarancyjnych bezpośrednio u sprzedawcy w danym kraju.

# FOR USA AND CANADA

 seca seca 465 seca 466

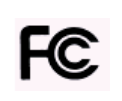

FCC ID: X6T172A01

IC: 8898A-172A01

This device complies with Part 15 of the FCC Rules and with RSS-210 of Industry Canada. Operation is subject to the following two conditions. (1) this device may not cause harmful interference, and (2) this device must accept any interference received, including interference that may cause undesired operation.

### NOTE:

This device complies with Part 15 of the FCC Rules and with RSS-210 of Industry Canada. Operation is subject to the following two conditions:

- This device may not cause harmful interference.
- This device must accept any interference received, including interference that may cause undesired operation.

#### NOTE:

Changes or modifications made to this equipment not expressly approved by seca may void the FCC authorization to operate this equipment.

#### TNOTE:

Radiofrequency radiation exposure Information: This equipment complies with FCC radiation exposure limits set forth for an uncontrolled environment. This equipment should be installed and operated with minimum distance of 1 m between the radiator and your body. This transmitter must not be co-located or operating in conjunction with any other antenna or transmitter